# **Rhinoceros 5**

Mac 版 使用手冊

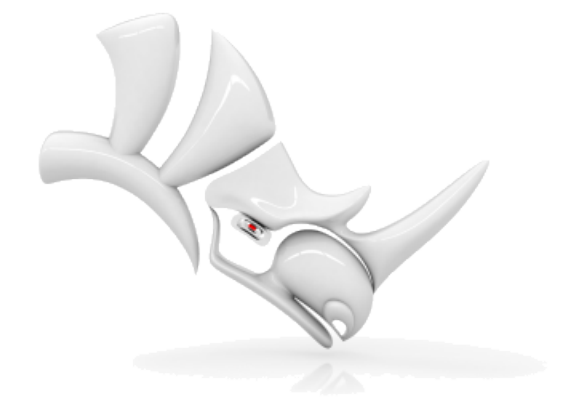

© Robert McNeel & [Associates](http://www.rhino3d.com/), 2015/7/21.

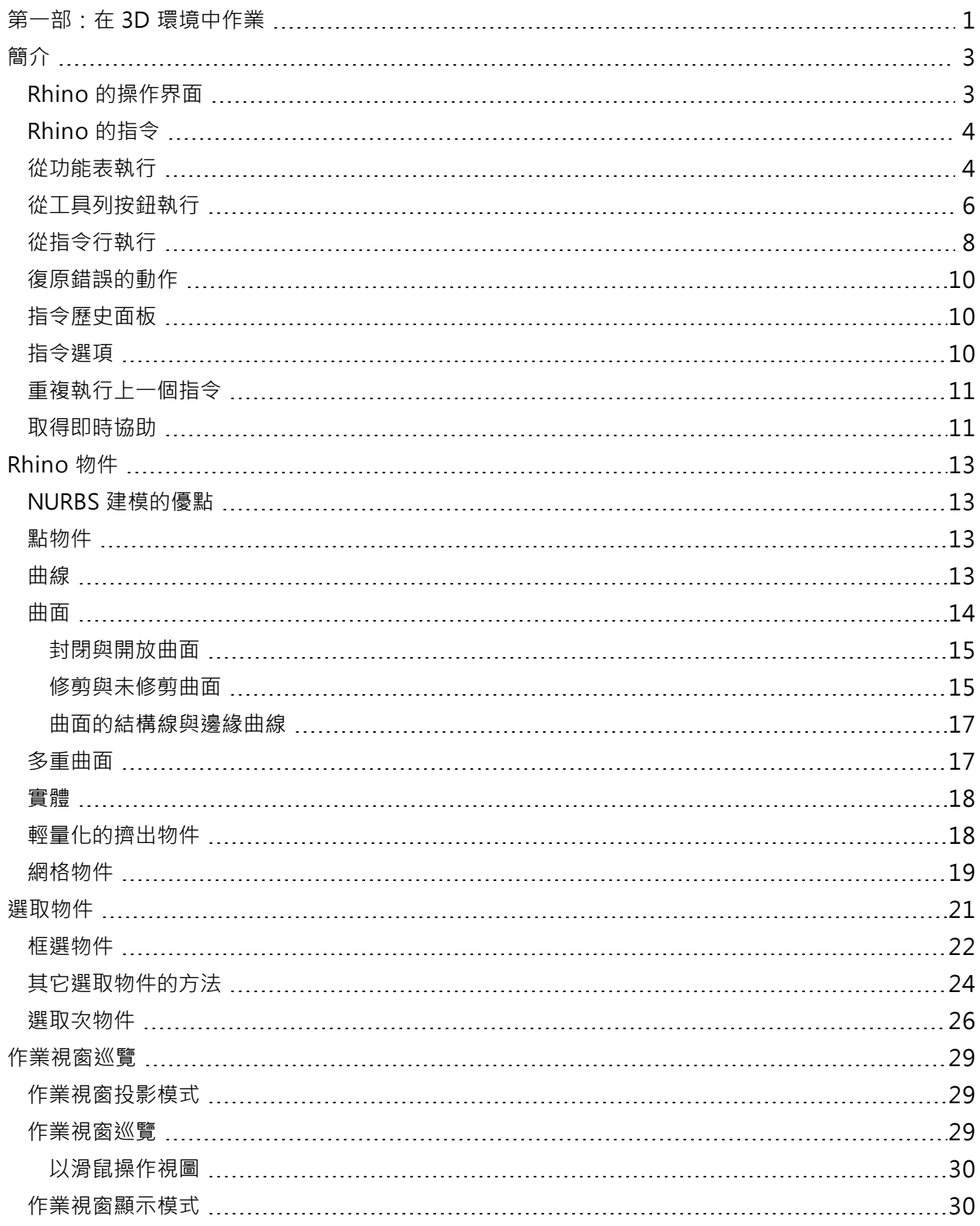

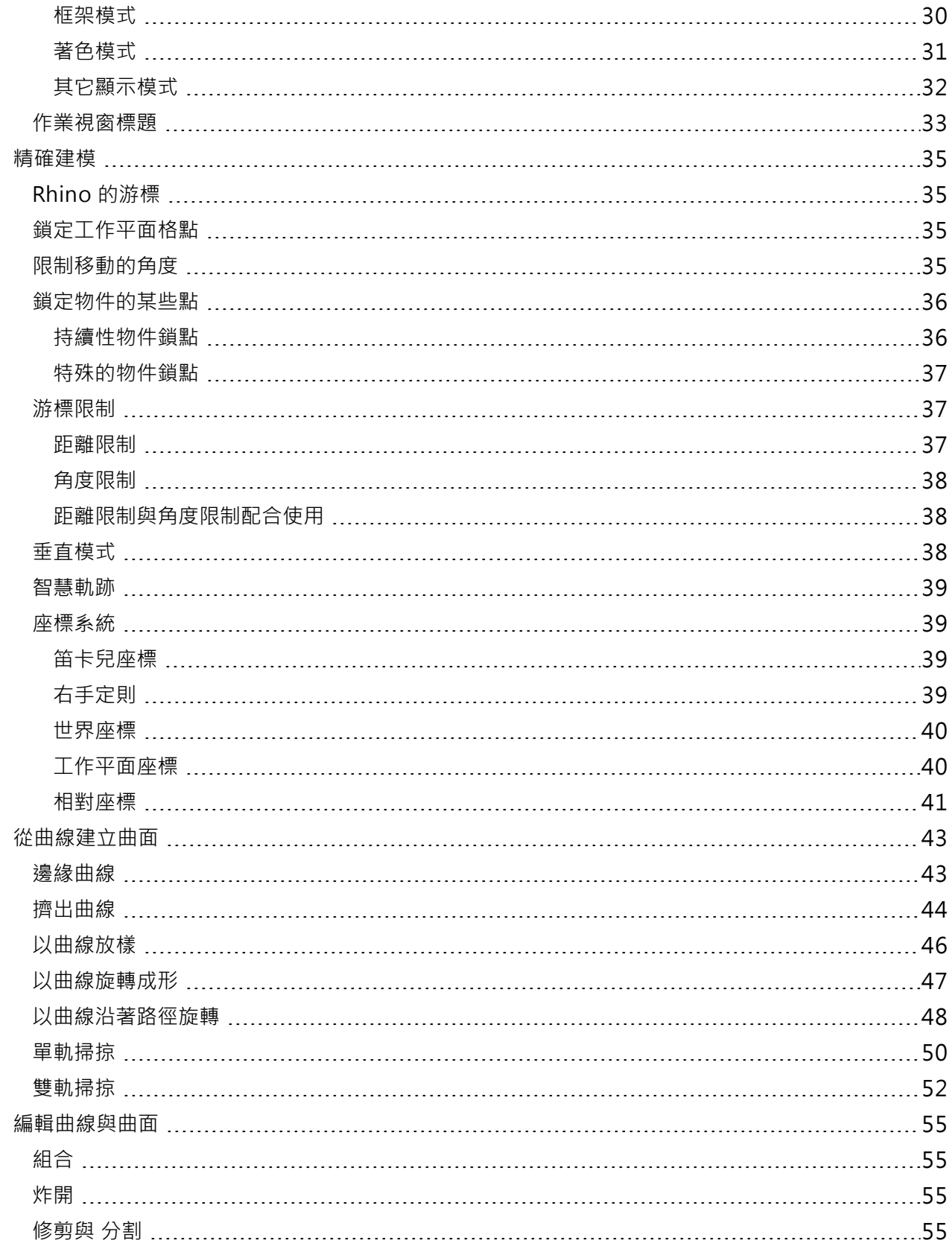

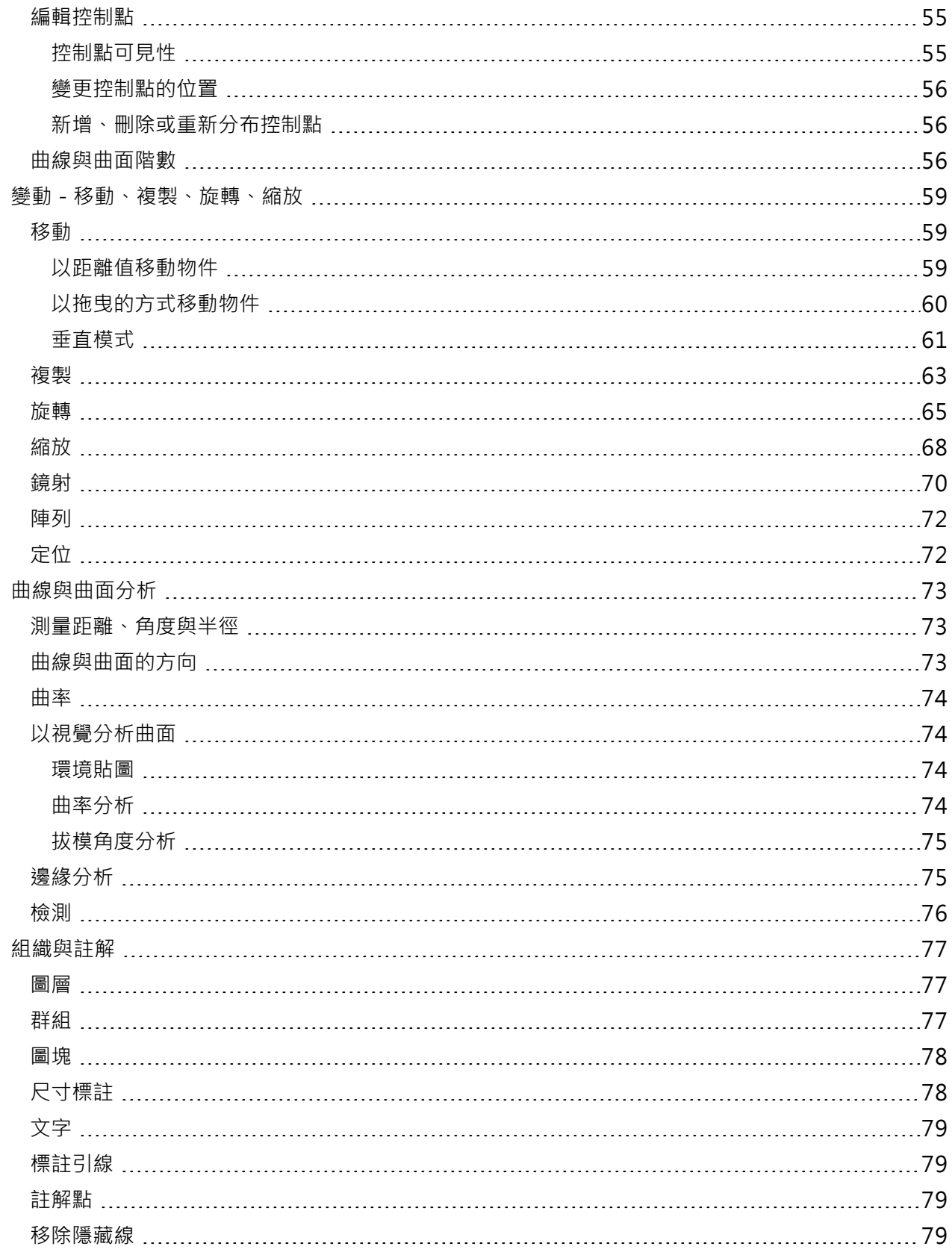

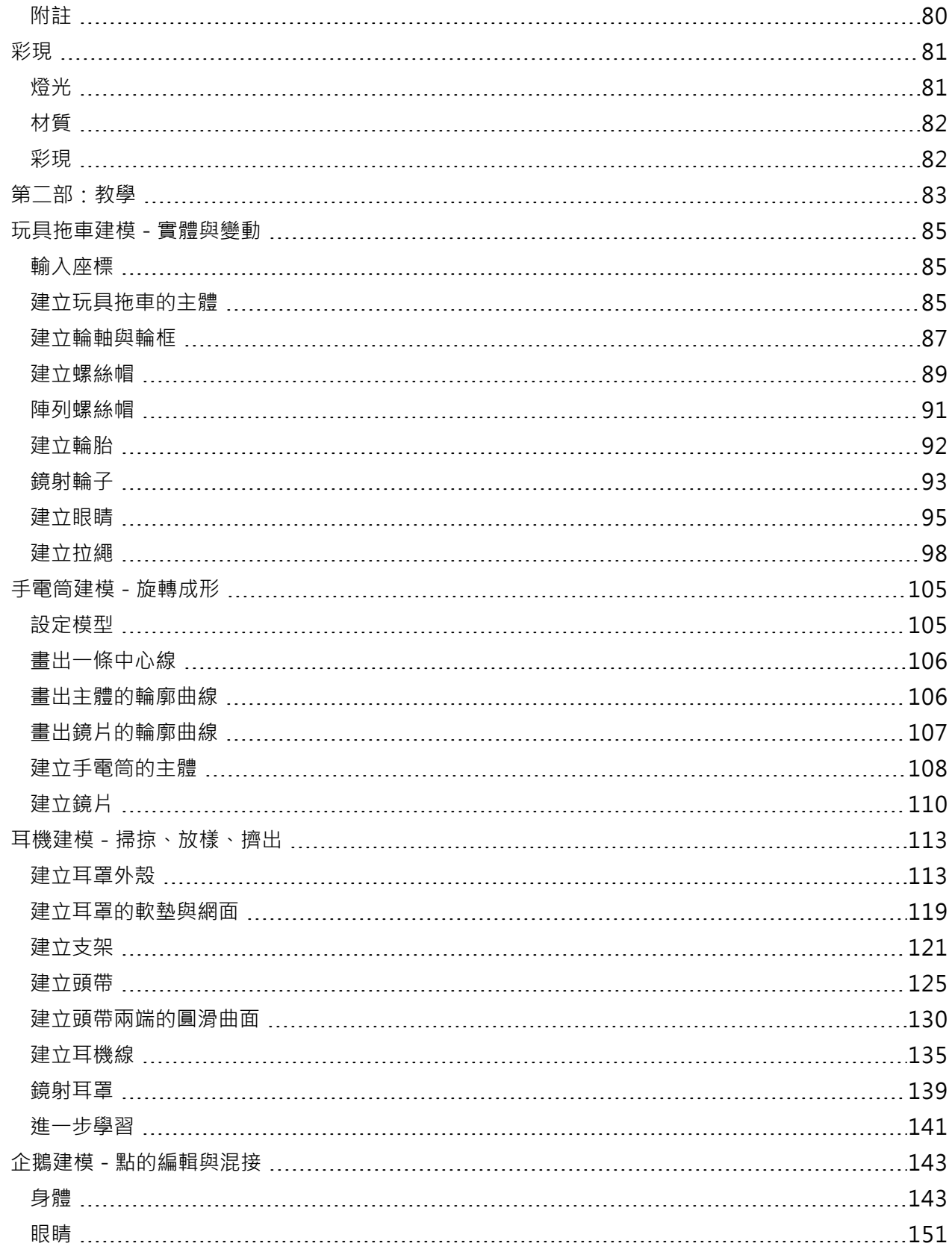

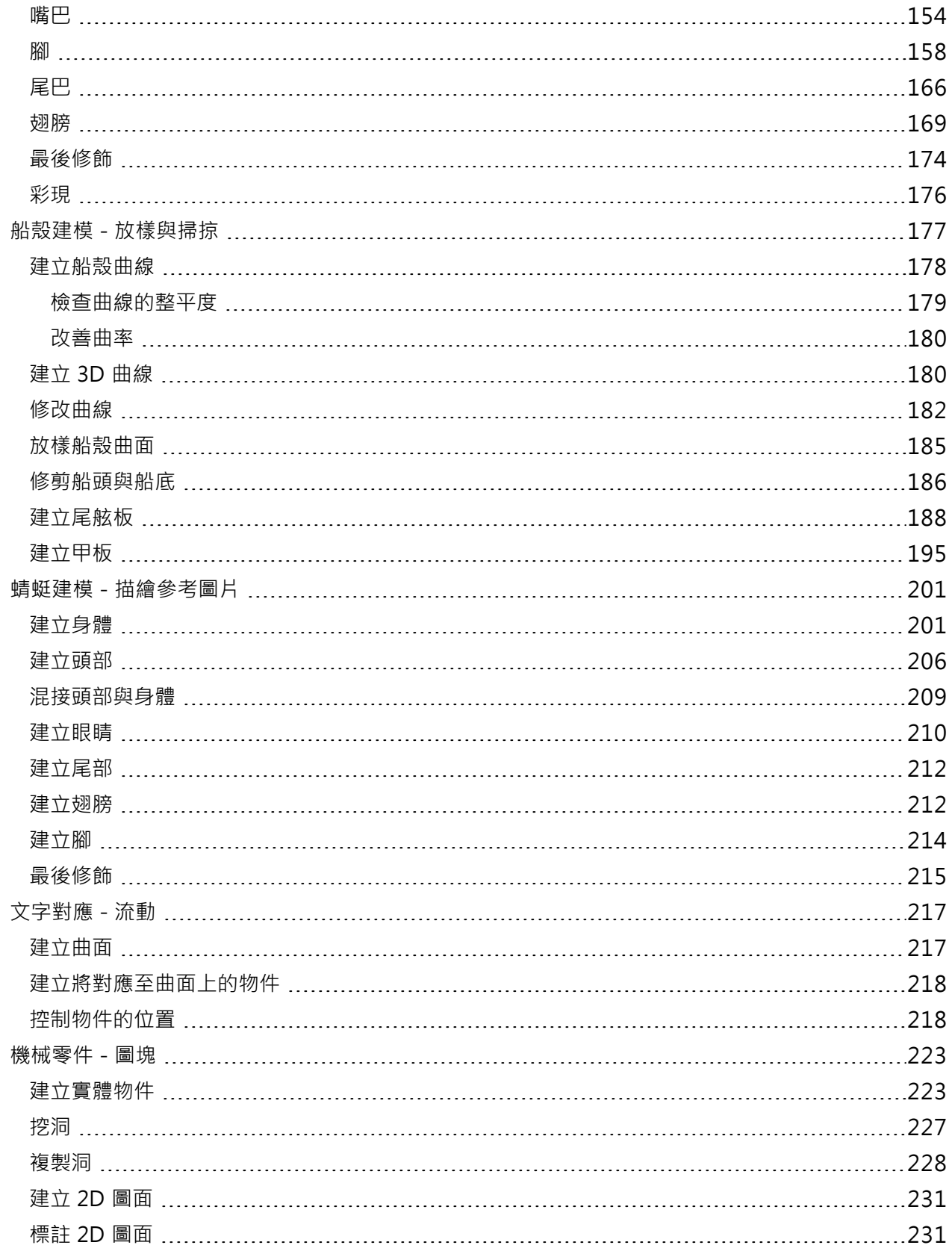

# <span id="page-8-0"></span>Rhinoceros 5 使用手冊 第一部:在 3D 環境中作業

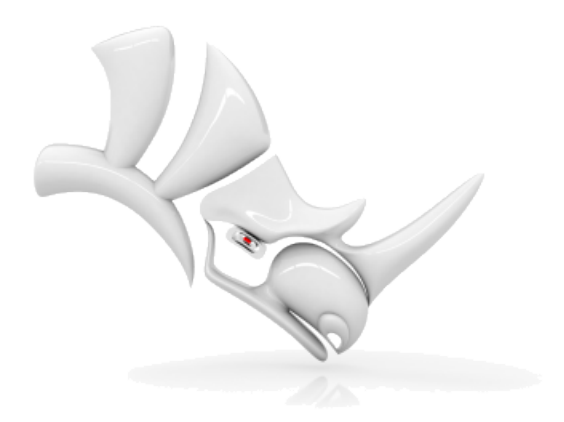

# <span id="page-10-0"></span>簡介

Rhino 有許多建立、顯示、編輯 NURBS 曲面的工具, NRUBS 曲面的 3D 建模是以數學表示物件形狀的 過程,得到的 3D 模型以 2D 書面呈現在電腦螢幕上。

## <span id="page-10-1"></span>Rhino 的操作界面

下面這張圖片是 Rhino 視窗的主要界面功能。

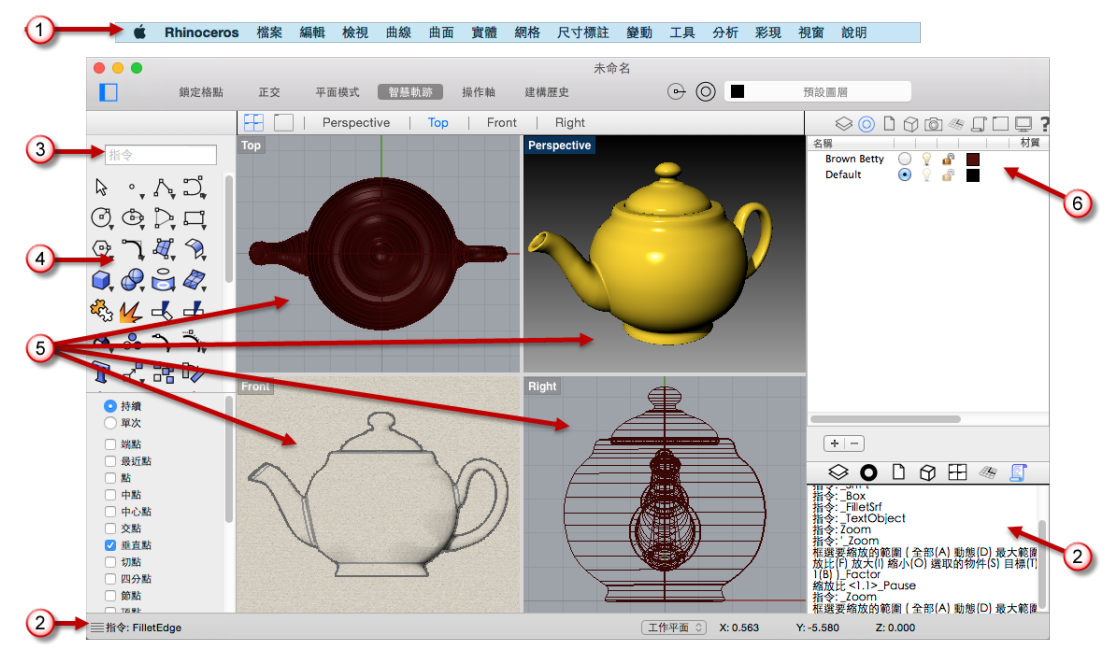

### 功能表 (1)

功能表以功能將 Rhino 的指令歸類。

## 指令歷史視窗 (2)

指令歷史視窗會顯示之前使用過的指令與出現過的提示與訊息。

#### 指令欄 (3)

指令欄是輸入指令的地方,指令開始執行後提示訊息、選項、數值欄位會顯示在左邊欄。

#### 工具列 (4)

工具列按鈕以圖示代表指令,有許多工具列按鈕可以執行兩個指令,按滑鼠右鍵可以執行第二個指 令。將滑鼠游標停留在工具列按鈕上會出現工具提示,提醒您滑鼠左鍵與右鍵可以執行的指令。

附註:如果您使用的是單鍵滑鼠或觸控板,可以使用 Option + 按鍵代替滑鼠右 鍵。

## 執行按鈕的第一個指令

▶ 在按鈕上按滑鼠左鍵。

# $\begin{bmatrix} \bullet \\ \bullet \end{bmatrix}$ 執行按鈕的第二個指令

- ▶ 在按鈕上按滑鼠右鍵。
- 4 按住 Option 再按按鈕。

### 作業視窗 (5)

作業視窗是 Rhino 的繪圖區。

### 邊欄 (6)

右邊欄有圖層、內容與其它許多設定。

左邊欄有工具列與物件鎖點。

## <span id="page-11-0"></span>Rhino 的指令

Rhino 是以指令運作的程式,換句話說,所有的動作是以不同名稱的指令控制,例如[:Line、](http://docs.mcneel.com/rhino/mac/help/zh-tw/commands/line.htm)[Box、](http://docs.mcneel.com/rhino/mac/help/zh-tw/commands/Box.htm) [CurvatureAnalysis。](http://docs.mcneel.com/rhino/mac/help/zh-tw/commands/curvatureanalysis.htm)

小技巧:按紅色加底線的指令名稱可以查看指令的詳細說明。

指令可以從功能表、工具列或直接輸入指令名稱執行,下個段落我們將使用不同的方法執行指令。這三種 方法並沒有哪一種比較好,請選擇適合自己的方法執行指令。

在此練習裡,您將學習使用 Rhino 的指令、視圖巡覽工具、著色模式、彩現與一些基本的物件操作。

小技巧:任何時候需要中止指今時都可以按 ESC 鍵。

#### 這個練習裡您將...

- 4 從功能表執行指令。
- 4 從工具列按鈕執行指令。
- 4 以指令行輸入執行指令。

# ■■開始您的第一個模型

- 1. 啟動 Rhino。
- 2. 從檔案功能表選[擇從範本建立新檔案](http://docs.mcneel.com/rhino/mac/help/zh-tw/commands/new.htm)。
- <span id="page-11-1"></span>3. 在開啟範本檔對話框選擇小模型 - 公分.3dm, 按開啟。

## 從功能表執行

您可以在功能表找到大部分的 Rhino 指令。

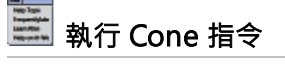

▶ 從實體功能表選[擇圓錐體](http://docs.mcneel.com/rhino/mac/help/zh-tw/commands/cone.htm)。

#### 建立圓錐體

1. 於圓錐體底面...提示下,在 Top 作業視窗以滑鼠游標指定圓錐體底面的中心點。

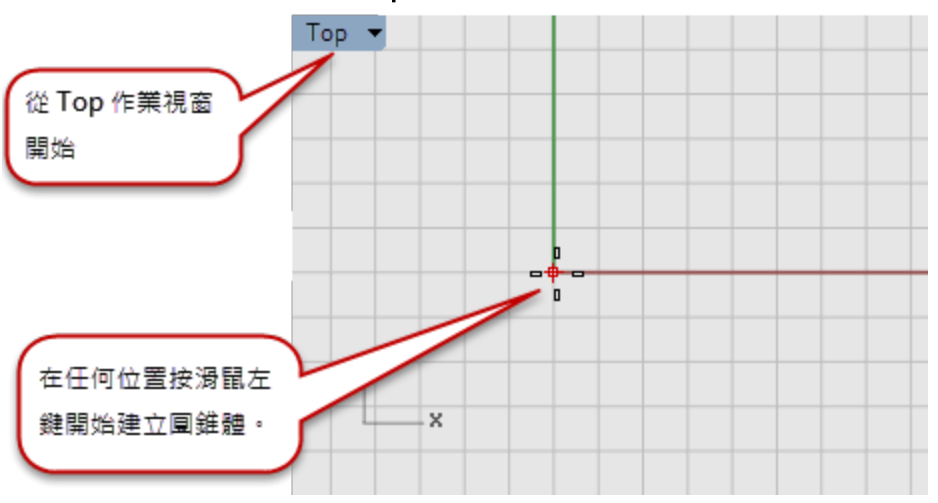

2. 於半徑…提示下,在 Top 作業視窗移動滑鼠游標,按滑鼠左鍵建立圓錐體的底面。

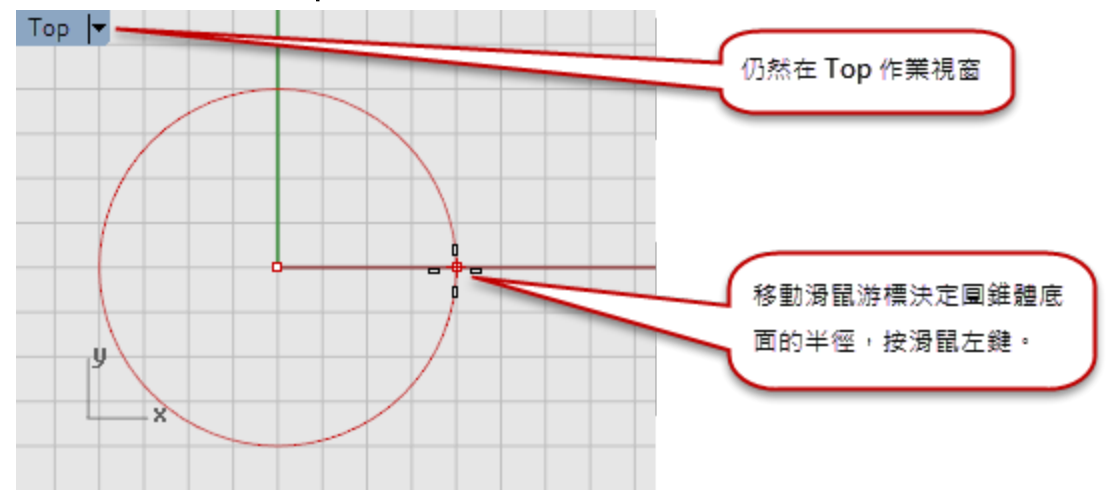

3. 於圓錐體頂點提示下,在 Front 作業視窗移動滑鼠游標,按滑鼠左鍵指定圓錐體頂點的位置。

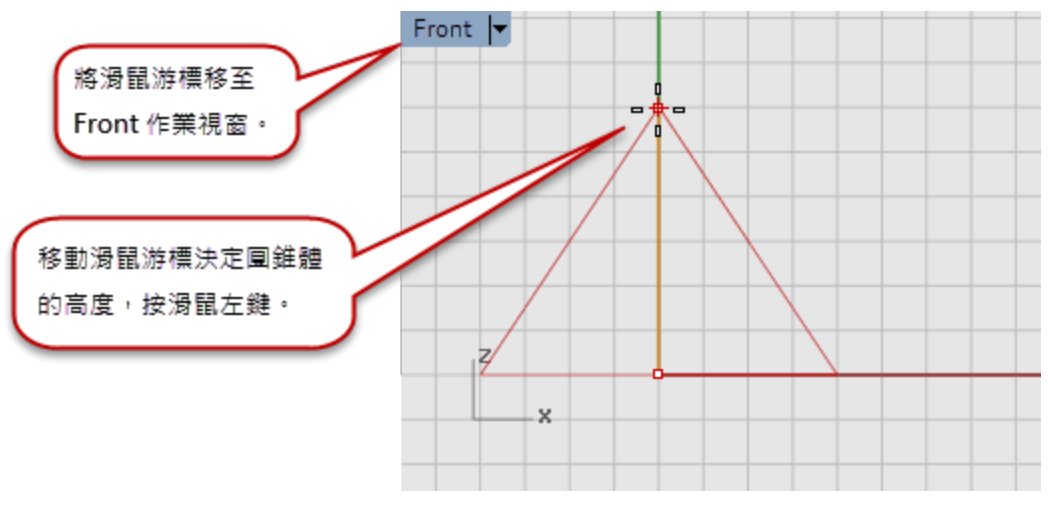

4. 在 Perspective 作業視窗檢視圓錐體。

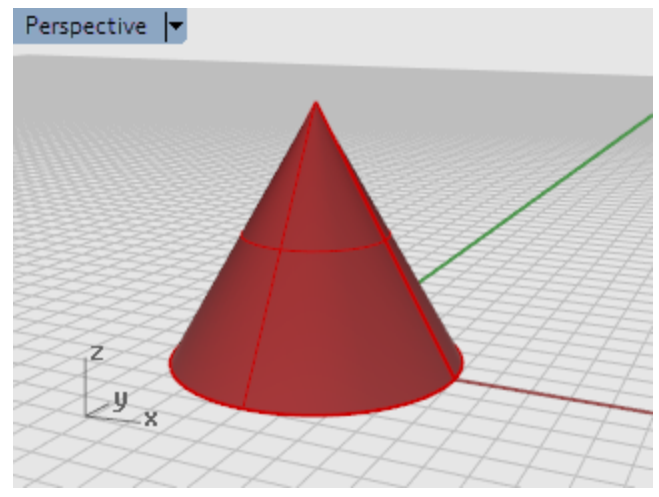

# <span id="page-13-0"></span>從工具列按鈕執行

工具列以圖形化的界面表示指令。

## 將滑鼠游標停留在工具列按鈕上會出現按鈕的工具提示。

▶ 工具提示會顯示滑鼠左與右鍵 (單鍵滑鼠的滑鼠鍵與 Option + 滑鼠鍵) 可以執行的指令。

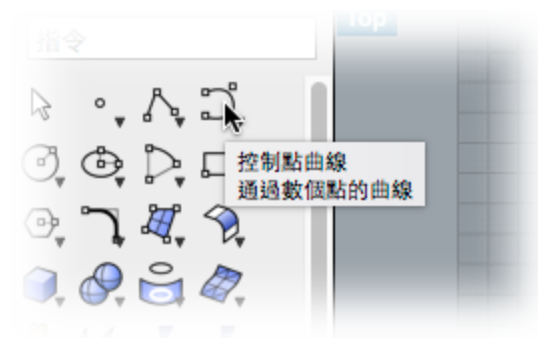

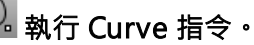

▶ 按停靠在 Rhino 視窗左側的邊欄上的[控制點曲線按](http://docs.mcneel.com/rhino/mac/help/zh-tw/commands/curve.htm)鈕。

## 建立曲線

- 1. 於曲線起點...提示下,在 Top 作業視窗按滑鼠左鍵開始畫曲線。
- 2. 於下一點…提示下,在 Top 作業視窗放置幾個點。

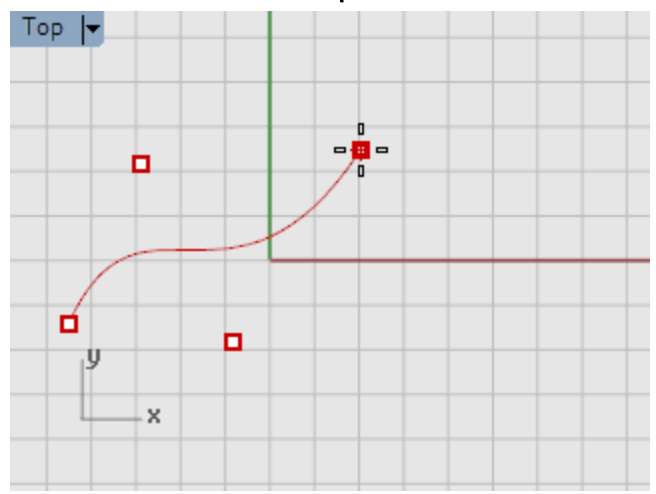

3. 於下一點...提示下,將滑鼠游標移至 Front 作業視窗放置幾個點。

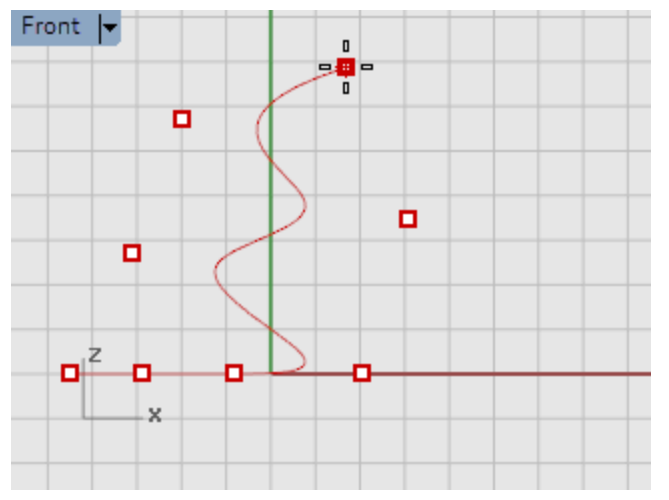

- Right  $\vert \mathbf{v} \vert$ о P ь ò ۰ O  $=\frac{1}{\pi}$ 웅 Ż ш m y
- 4. 於下一點...提示下,將滑鼠游標移至 Right 作業視窗放置幾個點。

- 5. 按滑鼠右鍵或按 Enter/空白鍵完成曲線。
- 6. 在 Perspective 作業視窗檢視結果。

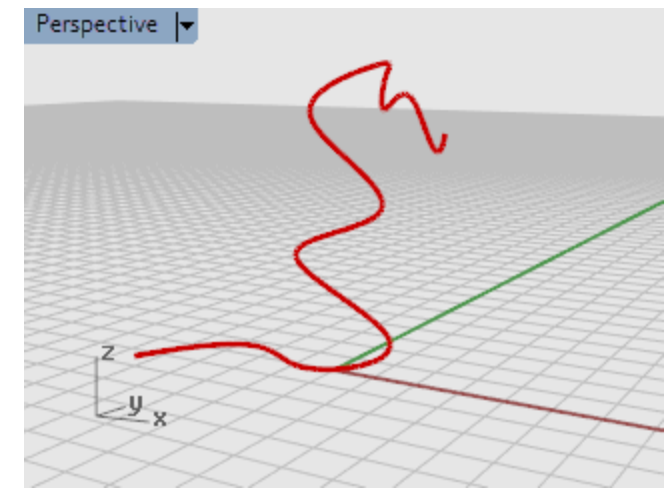

### 檢視建立的物件

▶ 以滑鼠右鍵在 Perspective 作業視窗拖曳旋轉視圖。

# <span id="page-15-0"></span>從指令行執行

您可以輸入指令名稱執行指令。

### **WA**以指令行輸入的方式執行 Sphere 指令

▶ 輸入 Sphere,如果指令未正確輸入,請點選指令欄。 在指令行輸入字母時 Rhino 會即時列出您可能要執行的指令,最可能要執行的指令會自動完 成。 當指令名稱 Sphere 出現時, 按 Enter 或從彈出的指令清單選擇 Sphere · 請以 Sphere 指令預設的中心點、半徑選項建立一個球體。

## 建立球體

1. 於球體中心點…提示下,在 Perspective 作業視窗以滑鼠游標指定球體的中心點。

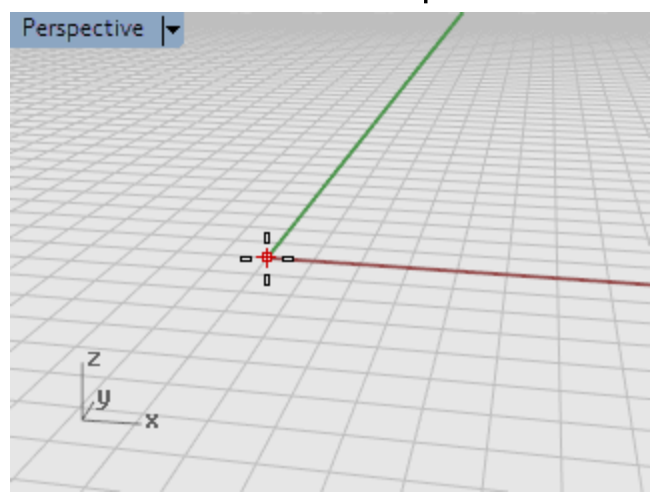

2. 於半徑…提示下,在 Perspective 作業視窗移動滑鼠游標,按滑鼠左鍵建立一個球體。

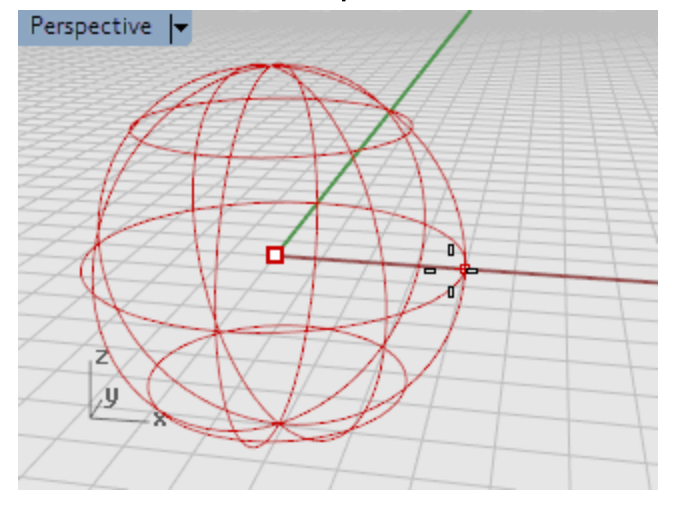

3. 按 Perspective 作業視窗標題的倒三角形,選擇著色模式。

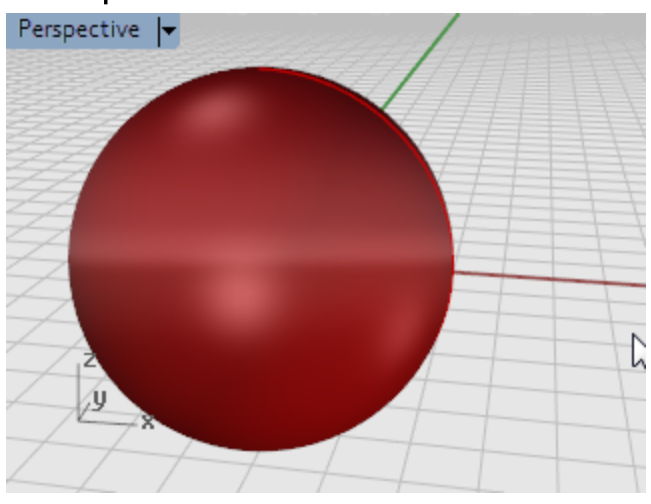

## <span id="page-17-0"></span>復原錯誤的動作

如果您做了一個錯誤的動作,可以使用 Undo 指令復原。

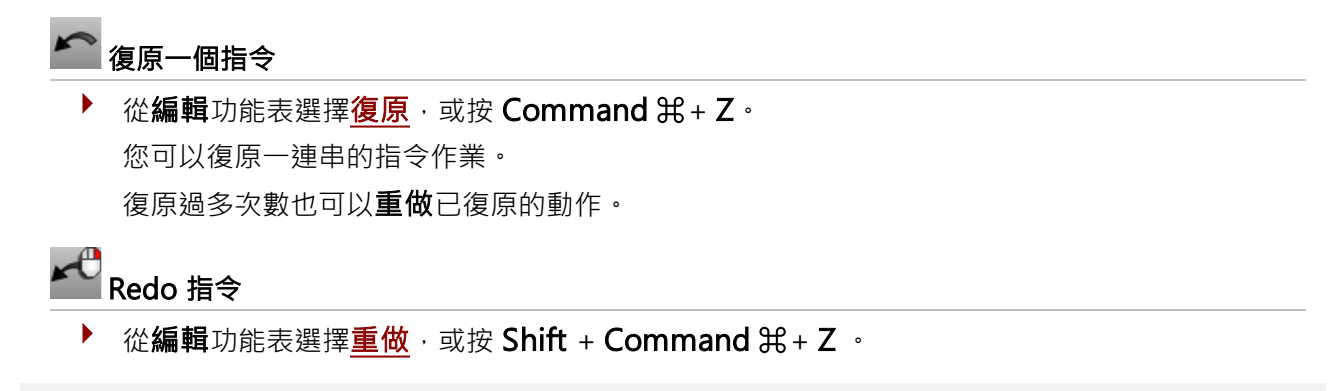

<span id="page-17-1"></span>5 指令歷史面板

指令歷史視窗記錄了指令的歷史。

您可以讓指令歷史視窗在右邊欄上維持開啟狀態,或按 Rhino 視窗左下角的指令歷史圖示暫時彈出指令 歷史視窗。

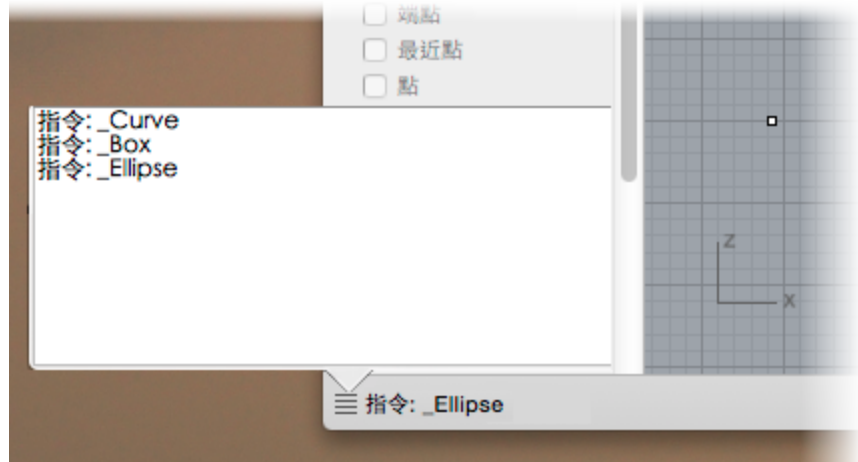

## <span id="page-17-2"></span>指令選項

指令行選項可以變更指令的作業方式,例如:當您建立一個圓時,預設是建立在使用中的工作平面上,但 您可以使用 Circle 指令的許多選項 (垂直、環繞曲線....) 決定如何建立這個圓。 在指令行選項上按滑鼠左鍵、輸入選項名稱或快捷鍵 (括號裡的字母) 可以啟用選項。

#### 選擇指令選項

1. 輸入 [Circle](http://docs.mcneel.com/rhino/mac/help/zh-tw/commands/circle.htm), 按 Return。

當輸入的字母足夠過濾出您想執行的指令時, Circle 指令的名稱會自動完成,按 Enter 或在自動 完成清單選擇您想要執行的指令。

2. Circle 指令有這些選項:

圓心

- $\Box$ 可塑形的 $(D)$
- $\square$  垂直(V)
- $\Box$  兩點(P)
- 三點(O)
- $\Box$  正切(T)
- □ 環繞曲線(A)
- □ 逼近數個點(F)
- 3. 要建立與使用中工作平面垂直的圓可以使用**垂直**選項。 按垂直選項或輸入V,按 Enter。

## <span id="page-18-0"></span>重複執行上一個指令

enter

建模時常需要重複執行某一個指令,例如:分別移動或複製不同的物件,有數種方法可以重複執行指令。

#### return 重複執行上一個指令

- ▶ 沒有指令正在執行時按 Enter。
- 除了按鍵盤上的 Enter 以外,也可以[按Spacebar](http://docs.mcneel.com/rhino/mac/help/zh-tw/popup_actions/enter_key.htm)或在作業視窗裡按**滑鼠右鍵**,這些方法都可以 重複執行上一個指令。

# ■ 附註:

有些指令 (例如: Undo 與 Delete) 並不會重複執行, 重複執行的是它們的前一 個指令,避免發生復原太多次或誤將物件刪除的情形。 復原錯誤的動作後通常會再執行前一個指令,您可以自行設定不會重複執行的 指令配合您的作業習慣。

# <span id="page-18-1"></span>2 取得即時協助

Rhino 的[說明檔](http://docs.mcneel.com/rhino/5/help/zh-tw/index.htm)是了解每一個指令最好的參考資料,每一個指令在說明檔裡都有詳細解說。

#### 開起一個指令的說明

- 4 網路上的 Rhino [說明檔](http://docs.mcneel.com/rhino/5/help/zh-tw/index.htm)有最新的說明資訊。
- ▶ 尋求其它支援管道請至 Rhino 的[支援網頁](http://www.rhino3d.com/support.htm)。

 $\begin{bmatrix} \bullet \\ \bullet \end{bmatrix}$ 小技巧:如果您想進一步了解 3D 建模的數學原則,請至 [www.mathopenref.com](http://www.mathopenref.com/)。

# <span id="page-20-0"></span>Rhino 物件

<span id="page-20-1"></span>點物件、曲線、曲面、多重曲面、擠出物件與網格是 Rhino 的基本幾何物件。

### NURBS 建模的優點

NURBS (Non-Uniform Rational B-splines, 非一致有理 B 雲形線) 以數學的方式描述形狀, 從簡單的 2D 直線、圓、圓弧,3D 的立方體到複雜的自由造型曲面或實體都可以精確建模。NURBS 因為使用彈性 與精確的特性讓它可以應用在插圖、動畫、工業製造等許多不同的領域。

NURBS 幾何圖形是 3D 設計的工業標準, Rhino 被廣泛應用於造船、航太、汽車內裝與外型、家庭用 品、辦公家具、醫療器材、運動用品、鞋類、珠寶飾品...各種產品的自由造型設計。

專業動畫師與圖形藝術家也愛用 NURBS 建模,因為 NURBS 模型不像網格模型由許多小平面構成,微距 彩現也可以有非常平滑的效果。NURBS 模型也可以依使用需求以不同的精細度轉換為網格模型,關於 NURBS 數學的進一步資訊請參考 NURBS [是什麼?。](http://www.rhino3d.com/nurbs/)

### <span id="page-20-2"></span>點物件

[點物件代](http://docs.mcneel.com/rhino/mac/help/zh-tw/commands/point.htm)表 3D 空間的座標,是 Rhino 裡最簡單的物件,可以放在 3D 空間的任何位置。

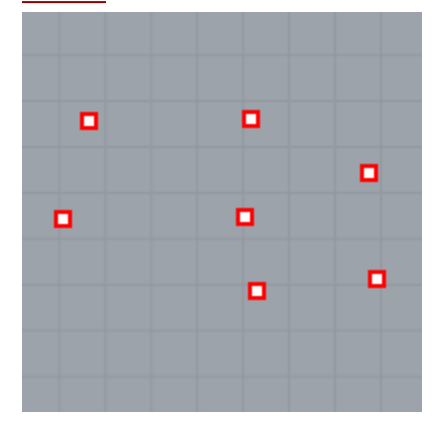

### <span id="page-20-3"></span>曲線

Rhino 的曲線就像是一條可以拉直或彎曲的鐵絲,曲線可以是開放的或封閉的。

多重曲線是由數條曲線以端點對端點組合在一起的曲線。

Rhino 有許多建立曲線的指令,可以建立直線、由數條直線組成的多重直線、圓弧、圓、多邊形、橢圓、 彈簧線及螺旋線。

您可以指定數個點做為曲線的控制點建立曲線或建立可以通過數個點的曲線。

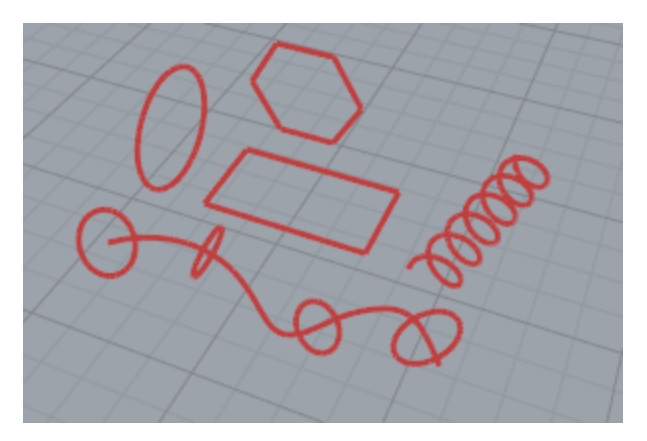

直線、圓弧、圓、自由造型曲線或出色線組合建立的多重曲線都可以稱為曲線,曲線可以是開放的或 封閉的,也可以是平面的或非平面的。

## <span id="page-21-0"></span>曲面

曲面就像一張有彈性的矩形橡皮,NURBS 曲面可以呈現簡單的造型 (平面或圓柱體), 也可以呈現自由造 型 (Free-form) 或雕塑曲面。

Rhino 裡所有建立曲面的指令建立的都是 NURBS 曲面,也有許多可以從現有的曲線建立曲面的指令。

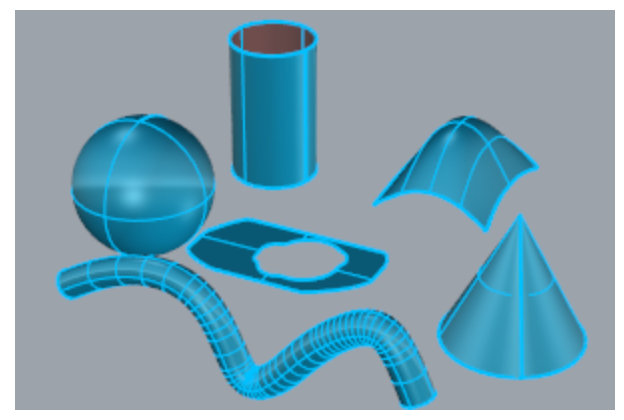

不論曲面的形狀為何,所有的 NURBS 曲面都有一個原始的四邊形結構。

即使是封閉的圓柱曲面也是由一個四邊形的曲面捲起來,以兩個對邊相接形成的,兩個對邊相接會成為曲 面的接縫。如果您看到一個非四個邊的曲面,它必定是修剪過的曲面或曲面邊緣的控制點匯集成一點。

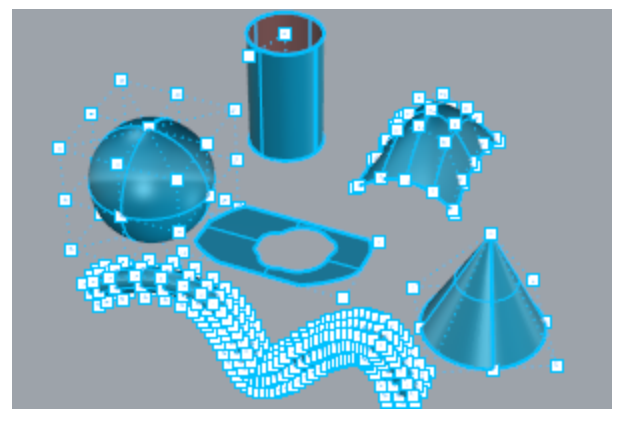

# <span id="page-22-0"></span>封閉與開放曲面

曲面可以是開放的或封閉的,開放的圓柱曲面是單一方向封閉的曲面。 環狀體 (甜甜圈的形狀) 是兩個方向都封閉的曲面。

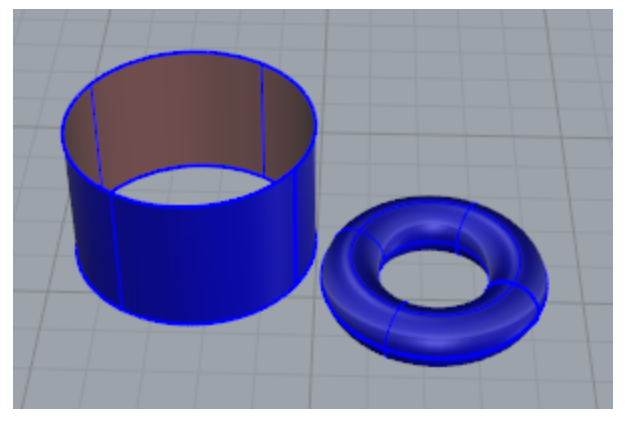

# <span id="page-22-1"></span>修剪與未修剪曲面

曲面可以是修剪過的或未修剪的,修剪過的曲面由兩個部分組成:定義幾何物件形狀的原始曲面與定義曲 面修剪邊界的曲線,曲面被修剪掉的部分會被隱藏起來,但仍然存在。

修剪過的曲面是由某些指令以曲線或曲面修剪或分割其它曲面建立的,但也有一些指令會直接建立修剪過 的曲面。

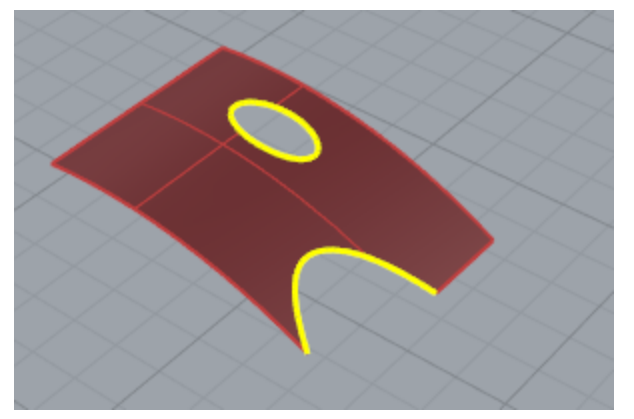

曲面的形狀仍然是由一群以矩陣排列的控制點控制。

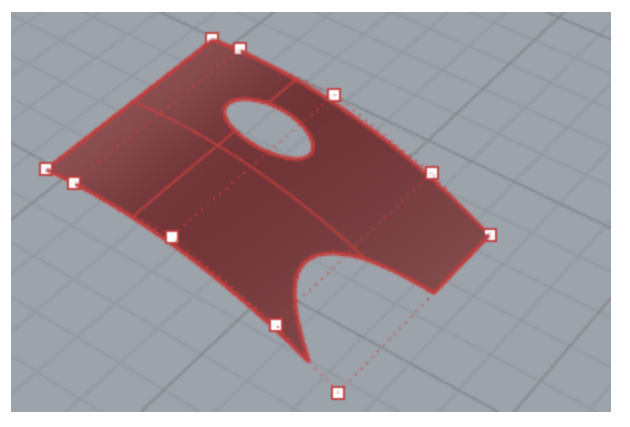

知道曲面是否被修剪過很重要, [Properties](http://docs.mcneel.com/rhino/mac/help/zh-tw/commands/properties.htm) 指令可以列出曲面的修剪狀態, Rhino 的某些指令只允許選 取未修剪的曲面,也有些軟體也無法匯入修剪過的 NURBS 曲面。

修剪曲線會埋入原始曲面,原始曲面有可能遠比修剪曲線來得大,因為 Rhino 不會顯示曲面被修剪掉的 部分,所以您無法看到完整的原始曲面。修剪過的曲面仍然保有原始曲面的所有資料,[Untrim](http://docs.mcneel.com/rhino/mac/help/zh-tw/commands/trim.htm#untrim) 指令可以 移除曲面的修剪邊界,使曲面回到未修剪的狀態。

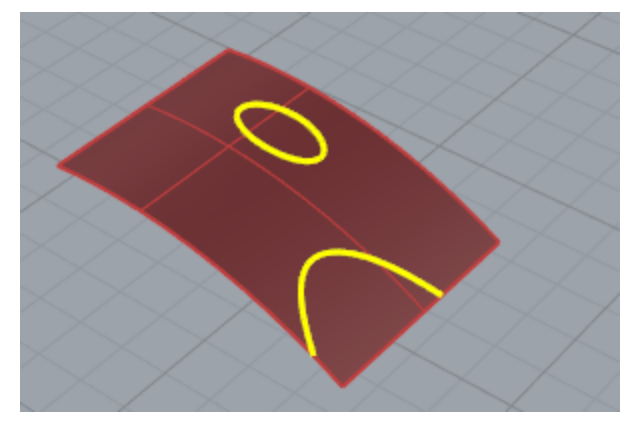

如果您以一條跨越曲面的曲線修剪曲面,然後開啟該曲面的控制點,會發現曲面控制點的結構完全不受曲 面修剪的影響。

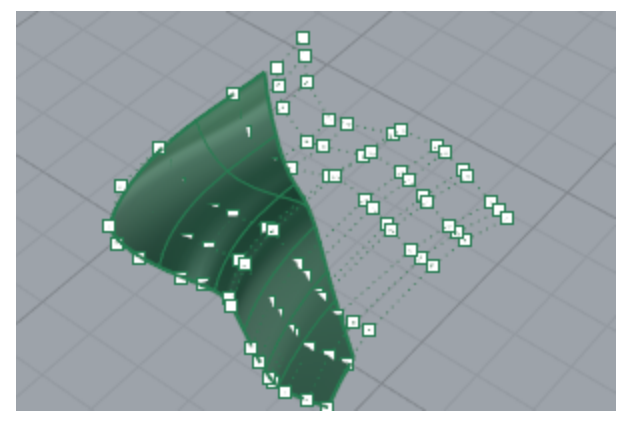

如果您以一條封閉的曲線建立曲面,建立的可能是修剪過的曲面,下圖是從一個圓形曲線建立的曲面,四 個控制點是它的原始曲面的四邊形結構。

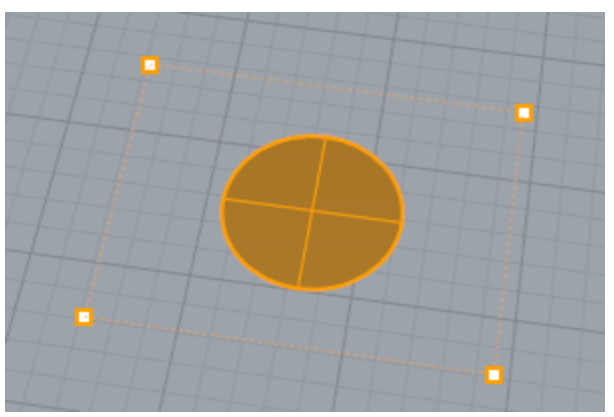

[Untrim](http://docs.mcneel.com/rhino/mac/help/zh-tw/commands/trim.htm#untrim) 指令可以移除曲面的修剪邊緣,使曲面回到未修剪的四個邊的原始曲面。

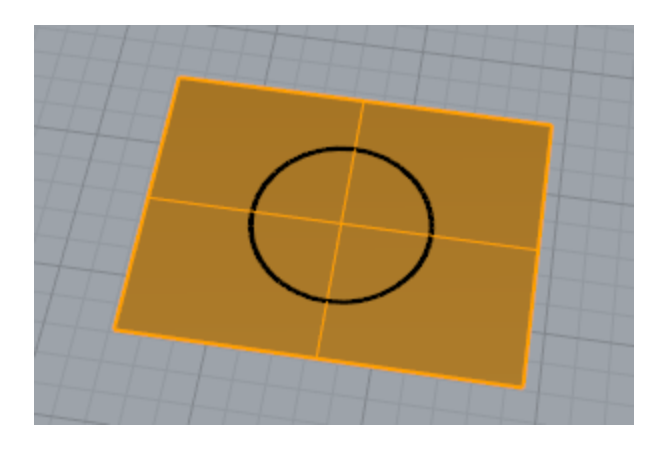

# <span id="page-24-0"></span>曲面的結構線與邊緣曲線

曲面在框架模式看起來像是許多交織的曲線,這些曲線稱為**結構曲線**或結構線。結構線只是視覺上的輔 助,讓您可以在螢幕上辨識曲面的形狀。曲面被選取時,曲面的結構線會以醒目顏色顯示。 邊緣曲線是包圍曲面的邊界,曲面的邊緣可以做為其它指令的輸入物件。

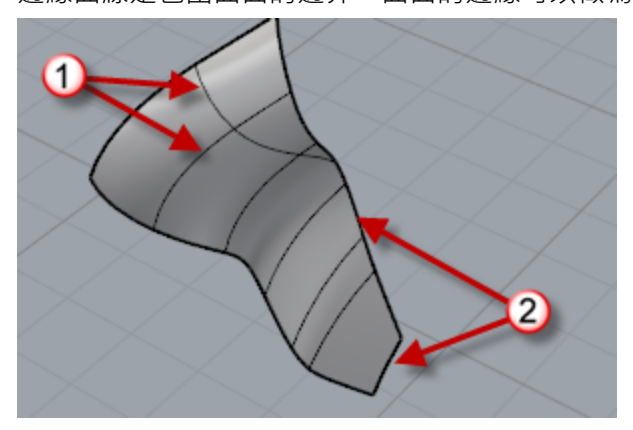

<span id="page-24-1"></span>結構線 (1)、邊緣曲線 (2)。

## 多重曲面

多重曲面是由兩個或以上的曲面組合而成,可以形成一個封閉空間的多重曲面也稱為實體。

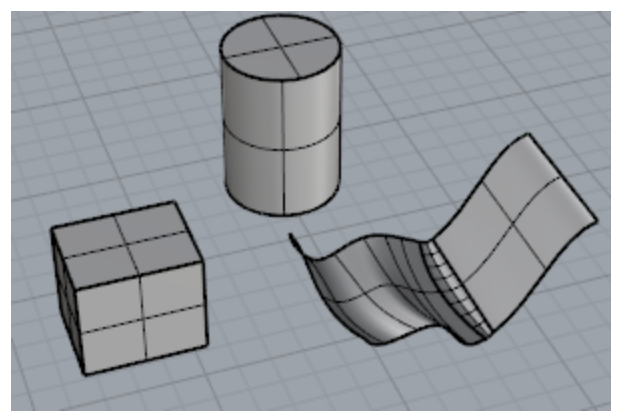

## <span id="page-25-0"></span>實體

封閉的單一曲面或多重曲面都可以稱為實體,Rhino 可以建立單一曲面實體、多重曲面實體與擠出物件實 體。

[球體](http://docs.mcneel.com/rhino/mac/help/zh-tw/commands/sphere.htm)、[環狀體](http://docs.mcneel.com/rhino/mac/help/zh-tw/commands/torus.htm)、[橢圓體](http://docs.mcneel.com/rhino/mac/help/zh-tw/commands/ellipsoid.htm)都是單一曲面實體,它們的控制點可以開啟做編輯改變形狀。

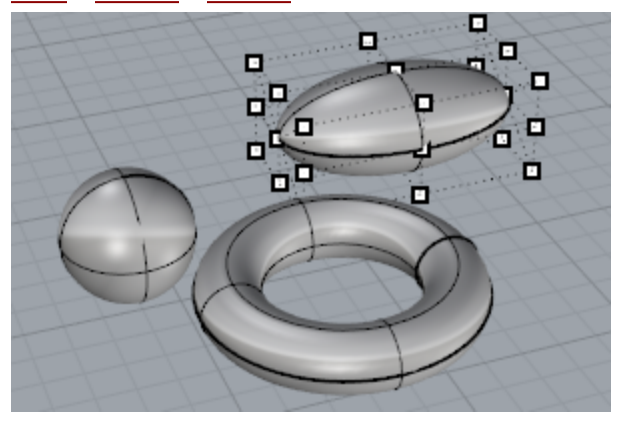

[金字塔、](http://docs.mcneel.com/rhino/mac/help/zh-tw/commands/pyramid.htm)[圓錐體與](http://docs.mcneel.com/rhino/mac/help/zh-tw/commands/cone.htm)[平頂錐體](http://docs.mcneel.com/rhino/mac/help/zh-tw/commands/tcone.htm)是多重曲面實體的例子。

多重曲面實體可以使用 [SolidPtOn](http://docs.mcneel.com/rhino/mac/help/zh-tw/commands/pointson.htm#solidpton) 指令開啟掣點做編輯,實體掣點與控制點類似,都可以改變物件的形 狀,但實體掣點只會出現在曲面邊緣的端點。

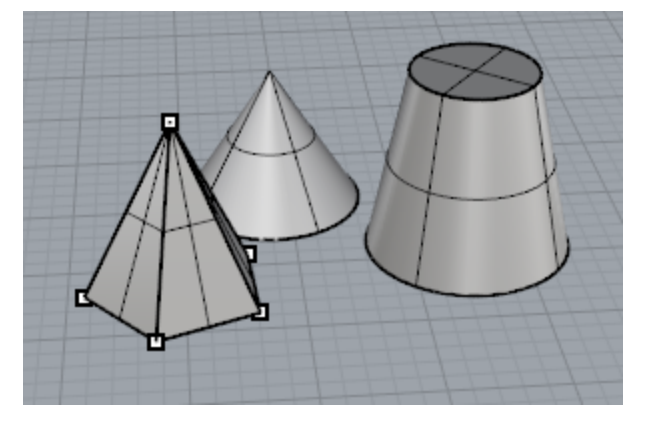

## <span id="page-25-1"></span>輕量化的擠出物件

輕量化的擠出物件與一般的 NURBS 物件不同,它僅由一個輪廓線與一個向量定義。[Box](http://docs.mcneel.com/rhino/mac/help/zh-tw/commands/box.htm)、[Cylinder、](http://docs.mcneel.com/rhino/mac/help/zh-tw/commands/cylinder.htm) [Tube、](http://docs.mcneel.com/rhino/mac/help/zh-tw/commands/tube.htm)[ExtrudeCrv](http://docs.mcneel.com/rhino/mac/help/zh-tw/commands/extrudecrv.htm) 指令都可以建立擠出物件,擠出物件的兩端可以用平面封閉,也可以不封閉維持開 放。擠出物件經過某些指令編輯後會轉換為多重曲面。

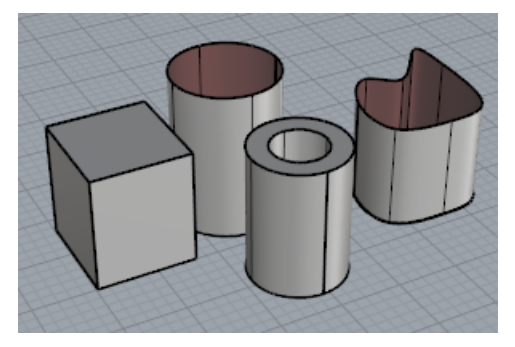

# <span id="page-26-0"></span>網格物件

許多軟體都是以網格物件進行彩現、動畫、輸出快速成型與有限元素分析, Mesh 指令可以將 NURBS 幾 何圖形轉換為網格物件輸出,並有一些指令可以直接建立網格物件,例如: MeshSphere、[MeshBox、](http://docs.mcneel.com/rhino/mac/help/zh-tw/commands/meshbox.htm) [MeshCylinder](http://docs.mcneel.com/rhino/mac/help/zh-tw/commands/meshcylinder.htm)指令。

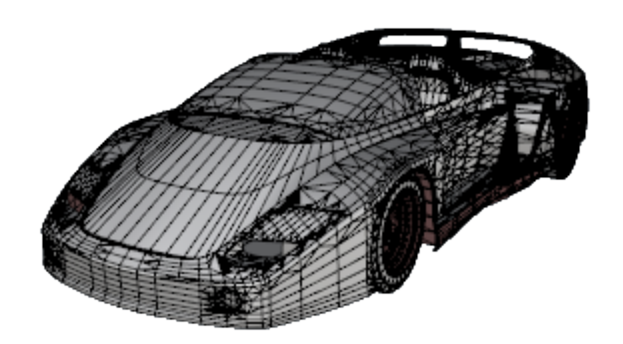

# 。<br>『附註:

定義 NURBS 與網格兩種物件的資訊完全不同,並沒有一種簡單的方法可以將網格 模型轉換為 NURBS 模型。

但 Rhino 有一些指令可以在網格上畫曲線或將網格頂點與其它資訊抽離,做為以 NURBS 重建模型的參考。

# <span id="page-28-0"></span>選取物件

Rhino 裡大部分的指令作業都會要求選取一個或以上的物件,點擊物件的任何部分可以將它選取,此方法 只能一次選取一個物件,點擊選取的物件以外的地方可以取消物件的選取狀態。

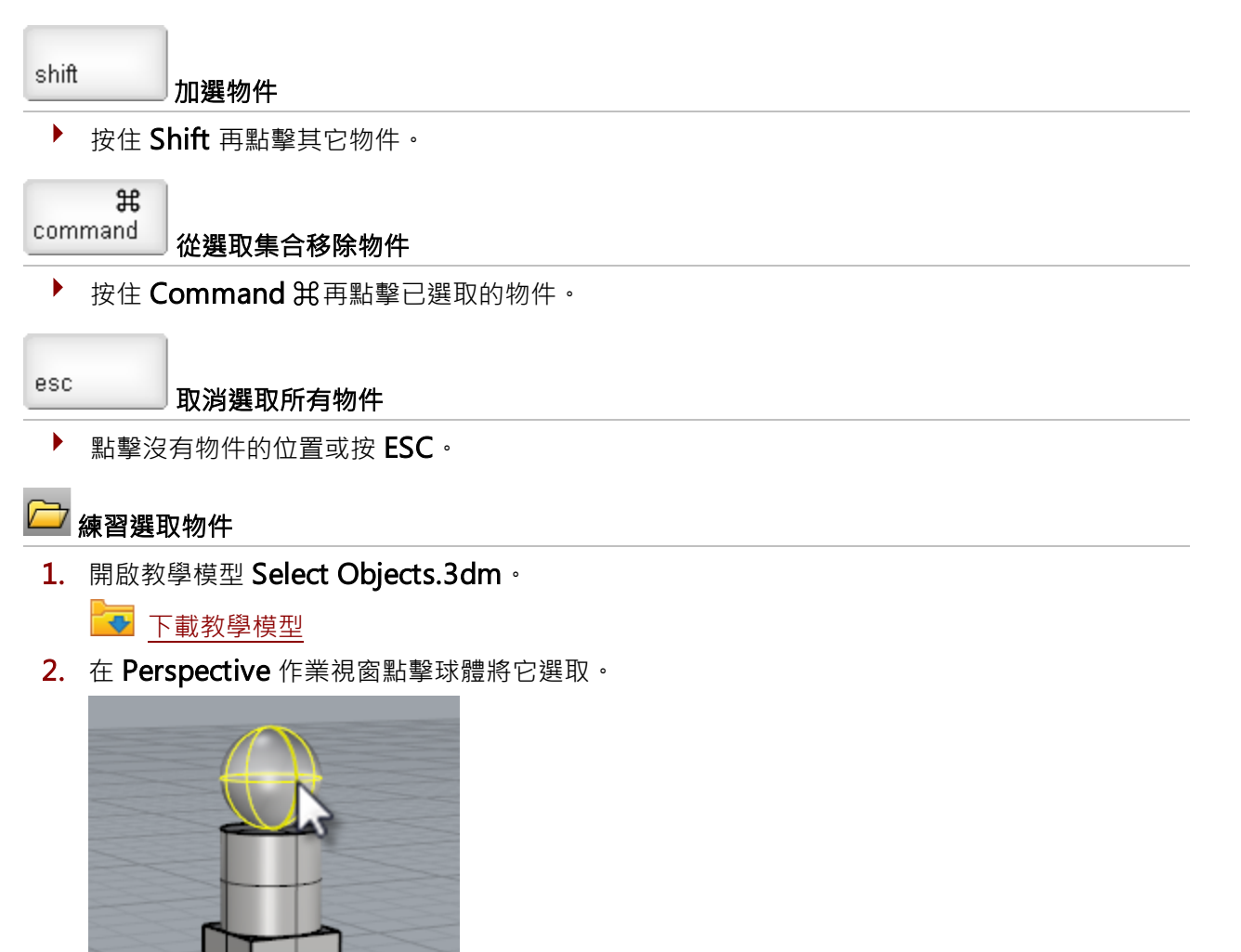

3. 按住 Shift 再點擊圓柱體。

將圓柱體加入選取集合。

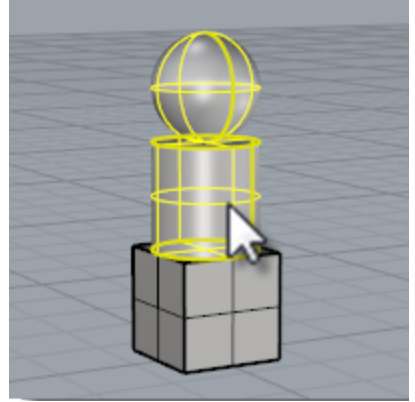

4. 按住 Command ⌘再點擊已選取的球體。 將球體從選取集合移除。

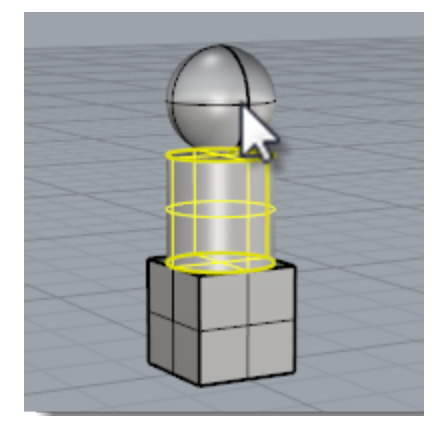

5. 點擊沒有物件的位置或按 ESC。

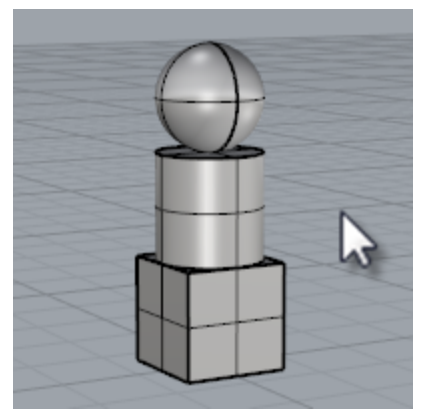

# <span id="page-29-0"></span>框選物件

另一個選取物件的方法是以**框選**或跨選一次選取數個物件。 您可以在沒有物件的位置按住滑鼠左鍵,向左或向右拉出一個方框。由左向右拉出的是框選方框,由右向 左拉出的是跨選方框。

以框選方框選取物件時只有完全落於方框內的物件才會被選取,以跨選方框選取物件時完全落於方框內的 物件與方框觸及的物件都會被選取。

框選或跨選時按住 Shift 可以加選物件。

框選或跨選時按住 Command ⌘可以減選物件。

### 練習框選與跨選

1. 在 Perspective 作業視窗以滑鼠左鍵由左向右拉出一個可以完全框住球體的框選方框。

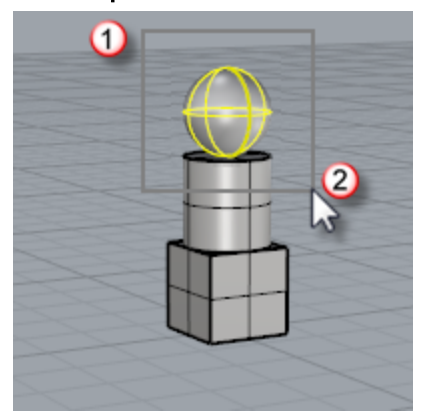

2. 在 Perspective 作業視窗按住 Shift,由左向右拉出一個可以完全框住立方體與圓柱體的框選方 框。

將圓柱體與立方體加入選取集合。

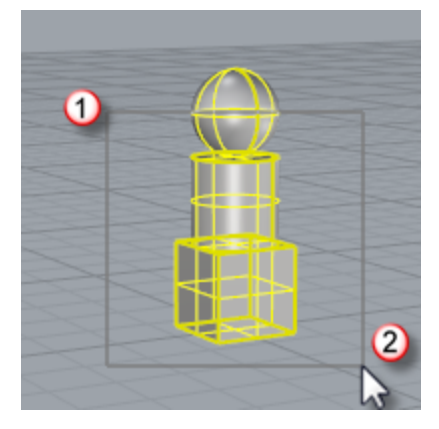

3. 在 Perspective 作業視窗按住 Command  $\mathfrak{B}_1$  由右向左拉出觸及立方體與圓柱體的跨選方框。 圓柱體與立方體已從選取集合移除。

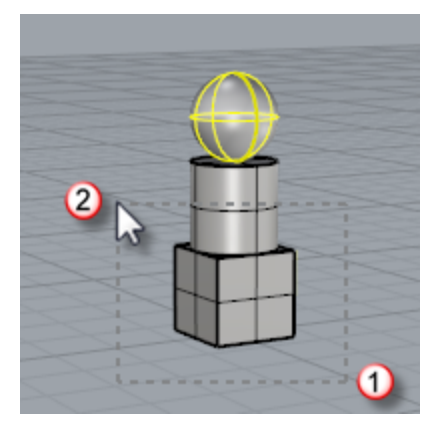

## <span id="page-31-0"></span>其它選取物件的方法

Rhino 有許多以不同方法選取物件的指令,例如:以物件名稱、以圖層、以顏色、以物件類型、以封閉的 曲線為框選/跨選的範圍、以體積選取、以群組名稱選取...等等,Rhino 說明檔的[選取指令主](http://docs.mcneel.com/rhino/mac/help/zh-tw/commands/selection_commands.htm)題有完整的說 明。

# 練習以物件類型選取

1. 在指令欄輸入 SelAll。

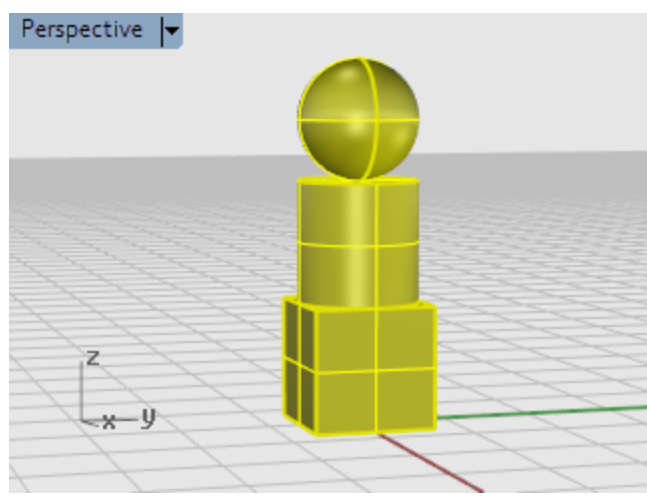

2. 輸入 SelNone。

取消所有物件的選取狀態。

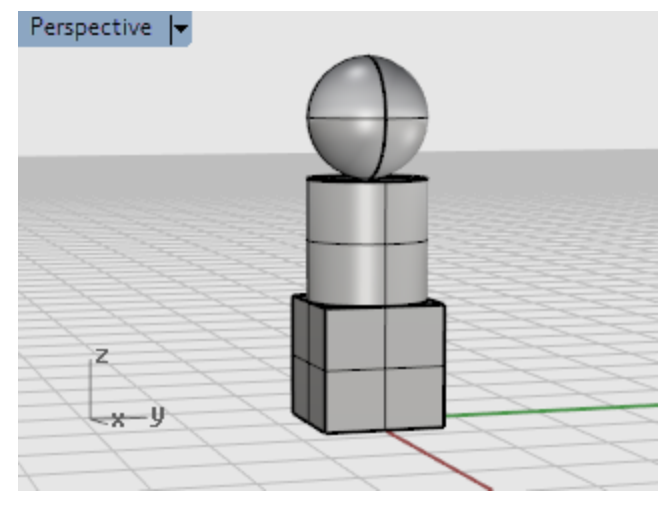

# 3. 輸入 SelSrf。

選取所有的單一曲面,目前只有球體是單一曲面。

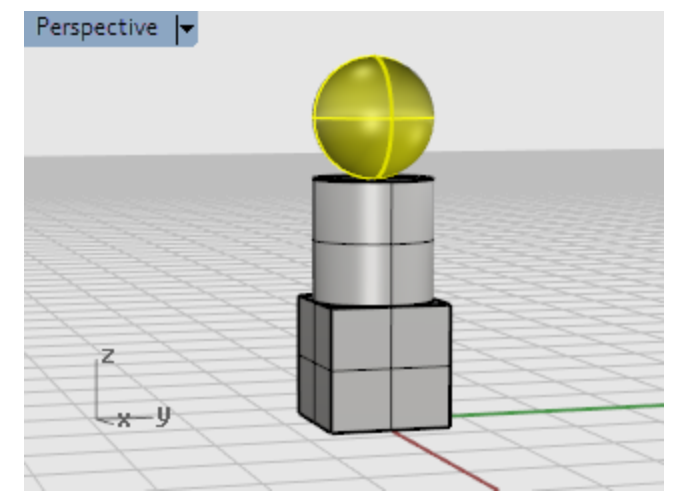

4. 輸入 SelPolysurface。

將所有的多重曲面加入選取集合,圓柱體與立方體是多重曲面。

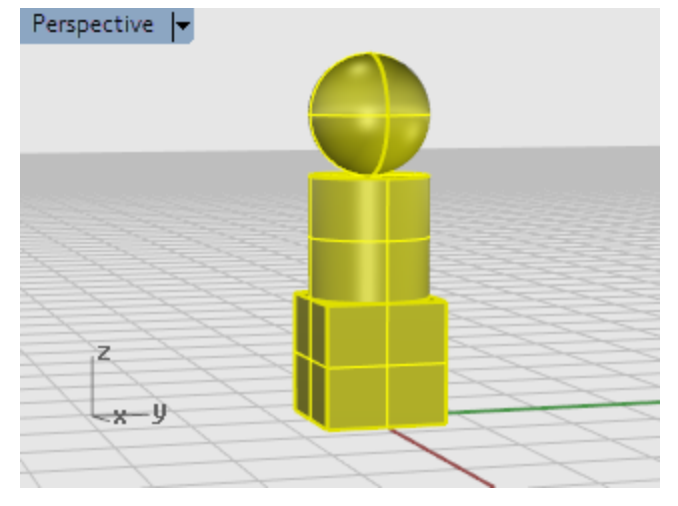

## 5. 按 ESC。

同樣也可以取消所有物件的選取狀態。

# <span id="page-33-0"></span>選取次物件

您可以選取物件的次物件做為指令的輸入物件,例如:選取曲面的邊緣做為 Loft 或 ExtrudeCrv 指令的輸 入物件。次物件有:多重曲面的面,多重曲面與單一曲面的邊緣,網格的面、邊緣、頂點,群組裡的物 件...,請參[考選取次物件說](http://docs.mcneel.com/rhino/mac/help/zh-tw/commands/selection_commands.htm#sub_object_selection)明主題。

## 許多指令允許輸入物件的次物件

▶ 同時按住 Command  $\mathbb{H}$  + Shift 再點選物件的次物件。

## 練習選取次物件

1. 在 Perspective 作業視窗按住 Command  $\mathfrak{B}$  + Shift, 點選立方體的一個面。 點選的面以醒目顏色顯示。

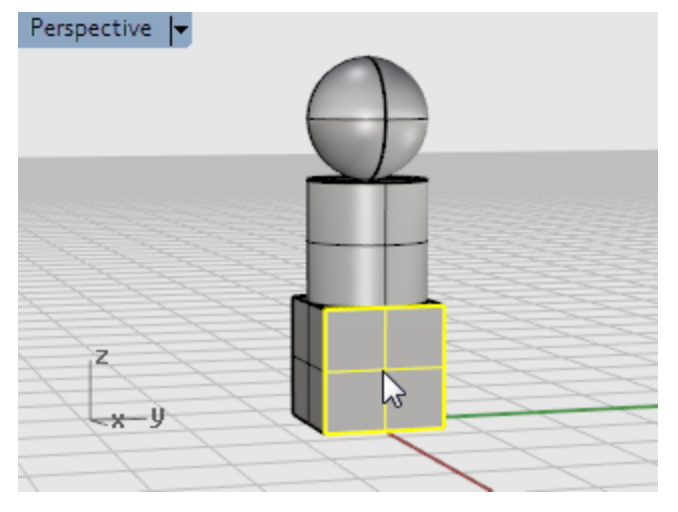

2. 按 Delete。

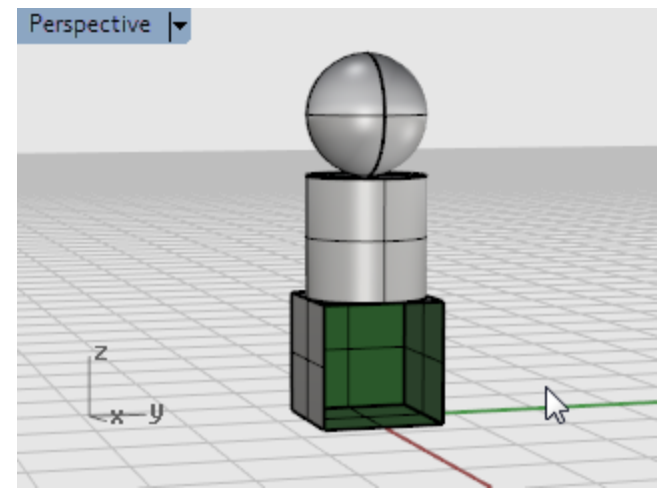

將選取的面從立方體移除。
## 作業視窗巡覽

作業視窗標題有一些特殊的視圖操作功能。

- ▶ 點擊作業視窗標題可以使作業視窗成為使用中的作業視窗,視圖不會有任何改變,已選取的物件也 不會被取消選取。
- ▶ 雙擊作業視窗標題可以將作業視窗最大化,再次雙擊可以復原作業視窗。

#### 作業視窗投影模式

作業視窗可以使用三種投影模式:平行投影、透視投影、兩點透視。

滑鼠右鍵拖曳在平行視圖與透視視圖的作用不同,滑鼠右鍵拖曳在平行視圖可以平移視圖,在透視視圖可 以旋轉視圖。Rhino 預設的作業視窗配置是三個平行視圖與一個透視視圖。

#### 平行

平行視圖在其它繪圖程式也叫做正視圖,平行視圖的工作平面格線相互平行,同樣大小的物件不會因 為距離遠近看起來大小不同。

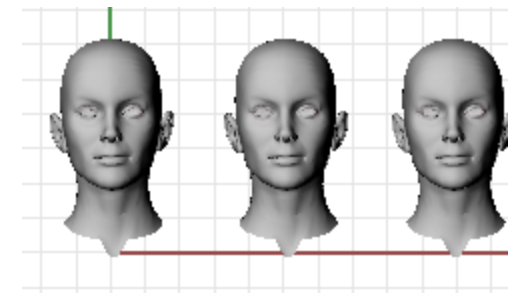

#### 透視

透視圖的工作平面格線往遠方的消失點匯集形成深度感,物件距離越遠看起來越小。

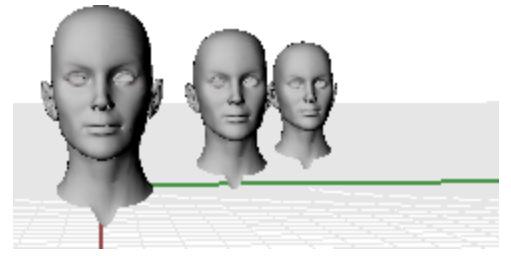

#### 作業視窗巡覽

Rhino 簡單的視圖巡覽操作方式讓您可以很容易檢視模型。

變更視圖最簡單的方法是以滑鼠右鍵拖曳,此動作在平行視圖可以平移視圖,在透視視圖可以旋轉視圖。 您可以在指令執行中旋轉或縮放視圖,將物件的某個部分在視圖裡放大,以便選取微小的部分。

▶ 按住 Command  $\mathbb{H}$  + 滑鼠右鍵上、下拖曳。

小技巧:如果您使用有滾輪的滑鼠,也可以轉動滾輪縮放視圖。

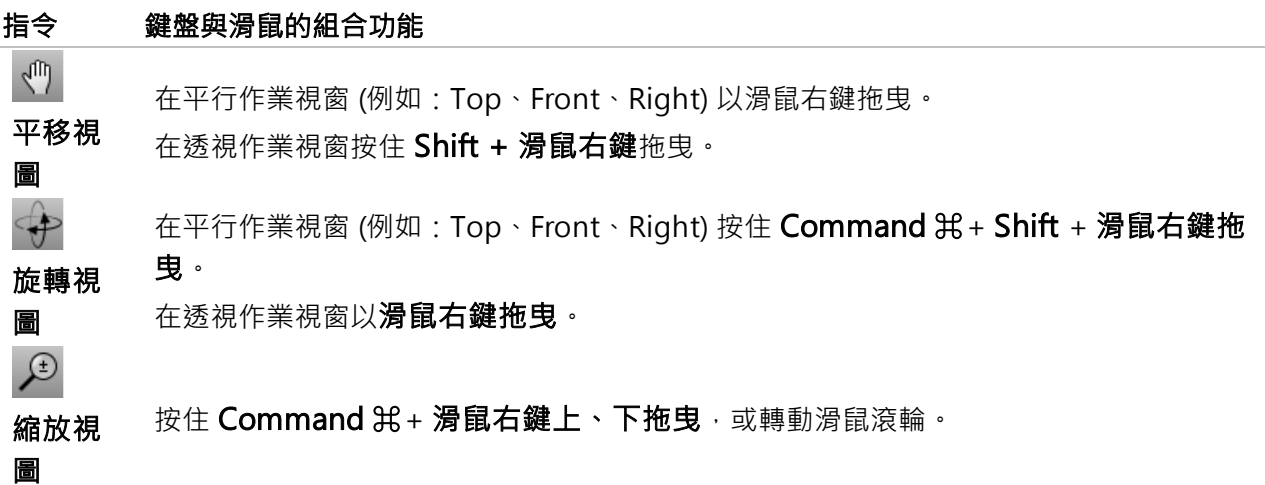

#### 以滑鼠操作視圖

電腦上的 3D 作業環境需要將立體的物件以 2D 媒體 (螢幕) 呈現,Rhino 的操作界面可以達到這個目的。 以滑鼠右鍵拖曳可以改變視圖角度從不同的方向檢視模型,此方法可以在框架模式與著色模示的作業視窗 使用。

## 平移視圖

▶ 在 Top 作業視窗以滑鼠右鍵拖曳。

或 還原視圖

如果您在作業視窗中失去了方向感,有幾種方法可以讓您重新找到方向:

- ▶ 按 Home 或 Command ポ + 上方向鍵一步一步復原視圖變更。
- ▶ 按 End 或 Command ポ + 下方向鍵一步一步重作視圖變更。
- ▶ Plan 指令可以讓視圖正對工作平面。
- ▶ Zoom 指令的最大範圍選項可以將視圖縮放至可以顯示所有物件的範圍。

#### 練習旋轉視圖

- 1. 點選 Perspective 作業視窗使它成為使用中的作業視窗。 使用中的作業視窗是所有指令與動作發生的地方,使用中的作業視窗的標題會以不同的顏色顯 示,讓您可以輕易分辨哪一個作業視窗是使用中的作業視窗。
- 2. 在 Perspective 作業視窗以滑鼠右鍵拖曳旋轉視圖,以不同的角度觀看物件。

#### 作業視窗顯示模式

您可以依據需要使用不同的顯示方式檢視您的模型,通常框架模式的顯示速度最快,著色模式可以將物件 著色,讓您可以看見曲面的形狀。

#### 框架模式

[以框架模式](http://docs.mcneel.com/rhino/mac/help/zh-tw/options/view_displaymodes_wireframe.htm)顯示的曲面看起來就像許多交錯的曲線,這些曲線又稱為結構線。

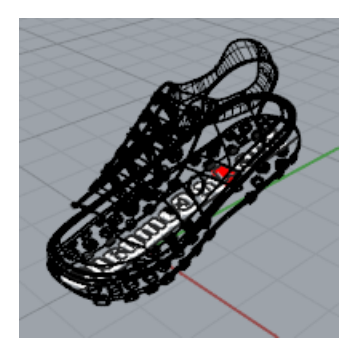

結構線是表達曲面形狀的視覺輔助,不像網格框線是代表模型的實際形狀。

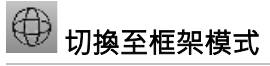

- 1. 點選 Perspective 作業視窗使它成為使用中的作業視窗。 使用中的作業視窗是所有指令與動作發生的地方。
- 2. 從作業視窗功能表選擇框架模式。

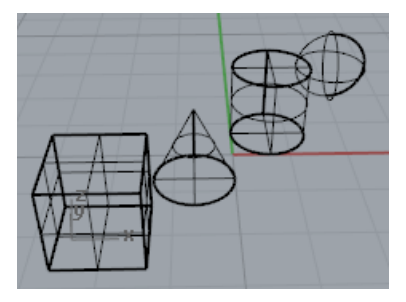

### 著色模式

[著色模式](http://docs.mcneel.com/rhino/mac/help/zh-tw/options/view/display_mode_options.htm)使用圖層顏色、物件顏色或自訂的顏色顯示曲面或實體。不同著色模式下的曲面可以是不透明或 半透明。

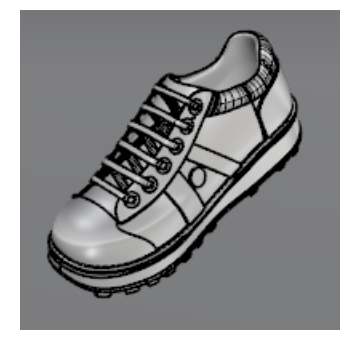

# 切換至著色模式

1. 從作業視窗功能表選擇著色模式。

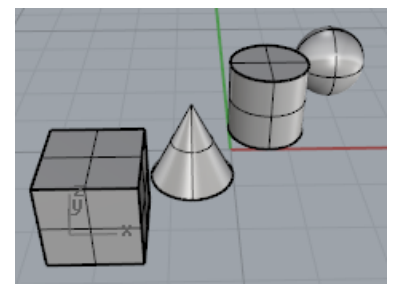

按住滑鼠右鍵由下往上拖曳旋轉視圖。

您現在是從物件的下方往上看。

工作平面的格線可以幫助您分辨方向,如果物件位於格線之後,代表您是由工作平面下方往上觀 看。

2. 按 Home 復原視圖變更。

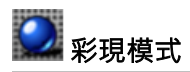

彩現模式可以顯示燈光對物件的照明效果與物件的彩現材質。

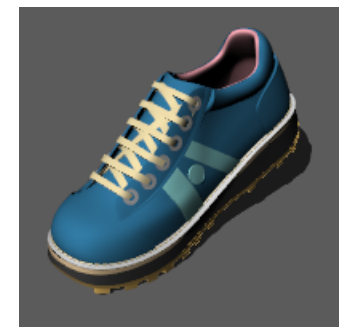

## 其它顯示模式

其它的顯示模式與設定在 Rhino 的**說明檔**裡有詳細的說明。

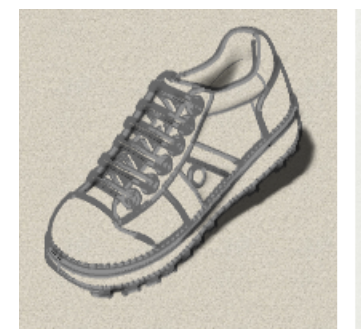

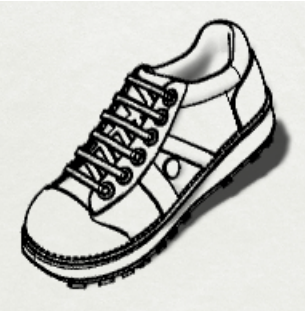

藝術風格 (左) 與鋼筆 (右) 模式。

## 作業視窗標題

作業視窗標題有一些特殊的作業視窗設定。

- ▶ 點擊作業視窗標題可以使作業視窗成為使用中的作業視窗,視圖不會有任何改變,已選取的物件 也不會被取消選取。
- ▶ 雙擊作業視窗標題可以將作業視窗最大化。 再次雙擊可以復原作業視窗。

## 精確建模

滑鼠游標通常可以在作業視窗裡自由移動,但有些情形您會需要將滑鼠游標鎖定在工作平面格線、現有的 物件上的某些點、空間中的某個座標。滑鼠游標限制有許多方式:鎖定工作平面格線、從上一點出發的某 個距離或角度、已存在的物件上的某些點、以座標輸入指定空間中的點。

#### Rhino 的游標

Rhino 的滑鼠游標由兩個部分組成: 十字游標 (1) 與標記 (2), 十字游標永遠跟著滑鼠移動。

標記可能因為鎖定格點或正交等等的游標限制離開十字游標的中心,標記的位置是按滑鼠左鍵時取點的位 置。

游標限制作用時, 以垂直模式為例, 會顯示一條**軌跡線 (3)**。 游標限制可將標記鎖定在空間中的某些點或沿著軌跡線移動,可用於精確建模。

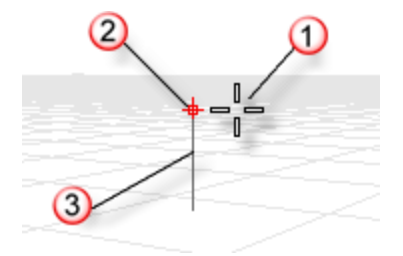

#### 鎖定工作平面格點

鎖定格點可以限制滑鼠標記只能在無限延伸、不可見的格點上移動,鎖定間距可以自訂。 按狀態列上的**鎖定格點**按鈕可開啟/關閉格點鎖定功能。

小技巧:按紅色加底線的指令名稱可以查看指令的詳細說明。

#### 限制移動的角度

正交模式可將滑鼠標記或拖曳物件的移動方向限制在設定的角度上,預設的正交角度為 90 度 (與工作平面 格線平行),正交的角度可以自訂。

按狀態列上的**正交**按鈕可開啟/關閉正交模式,按住 Shift 可暫時開啟/關閉正交模式。

另一個常用的正交模式的使用方法是沿著正交的方向拖曳物件。

正交模式通常要在指定一點後才開始作用,例如:畫一條直線時指定了第一點之後,第二點會被限制在正 交角度的方向上。

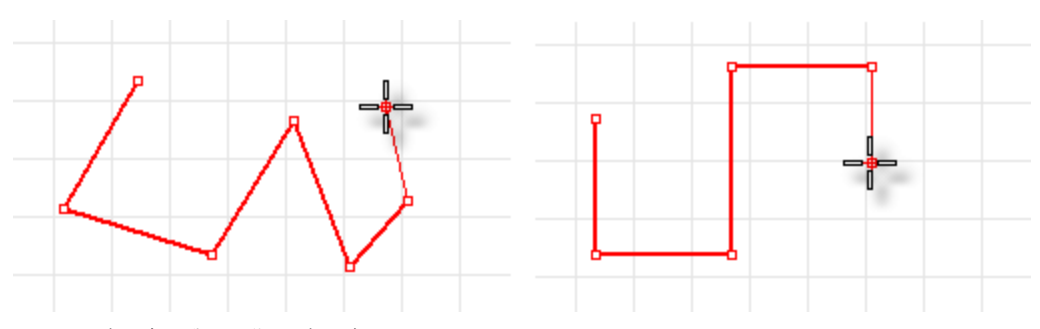

關閉正交 (左) 與開啟正交 (右)。

如果您只想單次鎖定某個角度,使用角度限制會比較方便,您只要輸入想要鎖定的角度,不必變更正交的 角度設定。

#### 鎖定物件的某些點

[物件鎖點](http://docs.mcneel.com/rhino/mac/help/zh-tw/user_interface/object_snaps.htm)可將標記限制在物件上的某些點,當 Rhino 提示輸入一點時,啟用物件鎖點,將滑鼠游標移至 物件某個可鎖定的點附近,滑鼠標記會吸附至該點。

物件鎖點可以在連續指定幾個點時持續作用,或在指定一點後即自動失效。在狀態列上可以設定許多持續 性的物件鎖點,所有物件鎖點的操作方式都很類似,但可鎖定至現有的幾何圖形上的不同位置。此外,有 些指令會自動啟用某些單次性的物件鎖點。

#### 持續性物件鎖點

持續性物件鎖點可以在指定數個點的過程持續保持物件鎖點的啟用狀態。持續性物件鎖點很容易開啟或關 閉, 您可以在使用某些持續性物件鎖點後保留它們的啟用狀態, 直到它們會干擾您的作業時再將它們停用 或變更設定。

有時候不同的物件鎖點會有物件鎖點也會干擾格點鎖定或正交,物件鎖點的優先權高於格點鎖 定、正交或其它限制模式。

[物件](http://docs.mcneel.com/rhino/mac/help/zh-tw/user_interface/object_snaps.htm)鎖點也可以與其它限制模式配合使用,除了在此章節裡有一些這樣的例子以外,Rhino 說明檔的物件 [鎖點](http://docs.mcneel.com/rhino/mac/help/zh-tw/user_interface/object_snaps.htm)主題也有一些示範短片與詳細說明。

#### 物件鎖點面板

物件鎖點面板是停靠在 Rhino 視窗的左方邊緣。

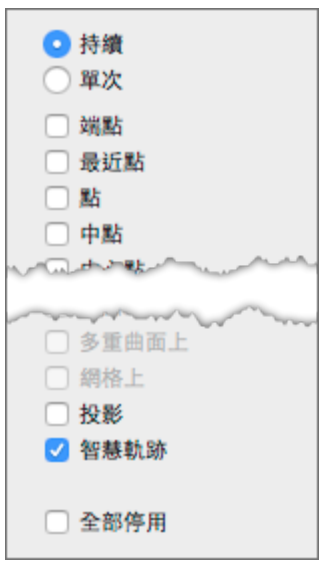

- 4 勾選一個物件鎖點啟用該物件鎖點。
- ▶ 在一個物件鎖點上按滑鼠右鍵可以啟用該物件鎖點,並同時停用所有其它的物件鎖點。
- ▶ 當一個物件鎖點啟用時,將滑鼠游標移至物件某個可以鎖定的點附近,滑鼠標記會吸附至該點。 按住 Shift 再選擇一個物件鎖點可單次啟用該物件鎖點,並暫時停用所有的持續性物件鎖點。

#### 暫停所有持續性物件鎖點

▶ 按物件鎖點面板的全部停用按鈕。 所有的持續性物件鎖點會暫時停用,但保留它們的勾選狀態。

#### 清除所有持續性物件鎖點

▶ 在物件鎖點面板的全部停用按鈕按滑鼠右鍵。 所有持續性物件鎖點的勾選狀態會被清除。

#### 啟用一個物件鎖點並停用其它物件鎖點

▶ 在物件鎖點面板要啟用的物件鎖點上按滑鼠右鍵。

#### 特殊的物件鎖點

有些物件鎖點可以設定一些參考點,以參考點協助來取得另一點,進一步的說明請參考 Rhino 說明檔的 [物件鎖點](http://docs.mcneel.com/rhino/mac/help/zh-tw/user_interface/object_snaps.htm)主題。

#### 游標限制

您可以在輸入點時將滑鼠標記限制在距上一點的某個距離或角度。設定距離限制後可以繞著上一點指定下 一點的方向,也可以配合物件鎖點鎖定某個點為下一點的方向。

#### 距離限制

任何需要指定兩個點的指令 (例如:[Line](http://docs.mcneel.com/rhino/mac/help/zh-tw/commands/line.htm)),先指定第一點,指定第二點時輸入一個數字,按 Enter。 滑鼠標記會被限制在距上一點的設定距離,繞著上一點移動滑鼠標記指定下一點。

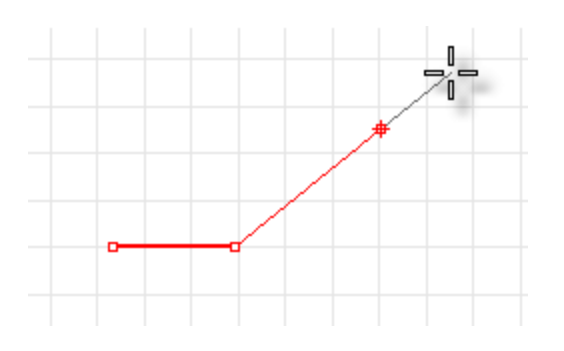

### 角度限制

角度限制與正交很類似,但它的角度設定只能單次使用。

角度限制的數字以 < 符號開頭,因為此符號與幾何學的角度符號很像。

滑鼠標記會被限制在從上一點出發,呈幅射狀每隔設定角度的方向上,角度是以工作平面 +X 軸方向為 0 度開始計算,正角度值往逆時鐘方向計算,負角度值往順時鐘方向計算。

#### 距離限制與角度限制配合使用

距離限制與角度限制可以同時使用。

- 1. 於數值欄輸入一個距離值,按 Return。
- 2. 於數值欄輸入<後面接著一個角度值, 按 Return。 先輸入角度再輸入距離也可以,滑鼠標記移動時除了與上一點的距離固定以外,同時也鎖定每隔設 定角度的幾個方向。

#### 垂直模式

先指定 XY 座標再指定 Z 座標, 此方法可以在不同的作業視窗使用, 或只在 Perspective 作業視窗使用。 垂直模式啟用時,滑鼠標記的移動會被限制在從基準點出發,與工作平面垂直的軌跡線上。

Z 座標可以使用滑鼠游標指定或輸入數值兩種方法決定,輸入正的數值代表工作平面之上,負的數值代表 工作平面之下。也可以與其它游標限制搭配使用,例如:先以格點鎖定指定 XY 平面上的位置,再以物件 鎖點指定高度。

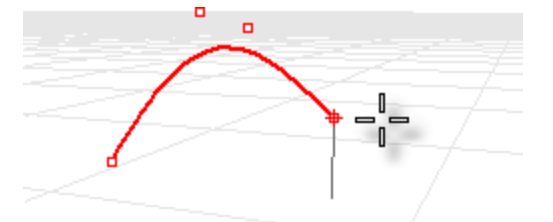

按住 Command 笨再按滑鼠左鍵可將滑鼠標記往工作平面 Z 軸的方向移動,再按一次滑鼠左鍵取一點。 這種游標限制方式稱為垂直模式,使用垂直模式讓您可以比較常在 Perspective 作業視窗工作。

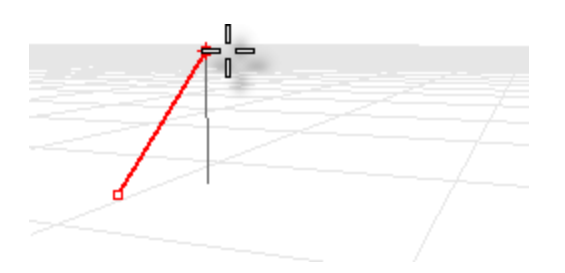

智慧軌跡

智慧軌跡 (SmartTrack) 是 Rhino 的建模輔助系統, 以作業視窗裡不同的 3D 點、幾何圖形與座標軸向建 立暫時性的輔助線與輔助點。

暫時性無限延伸的直線 (軌跡線) 與點 (智慧點) 就像真的直線與點一樣, 但只有在物件鎖點鎖定了一點之後 才會出現。

您可以鎖定軌跡線的交點、垂直點或直接鎖定智慧點,也可以鎖定軌跡線與曲線的交點。軌跡線與智慧點 可以在一個指令的執行階段持續作用。

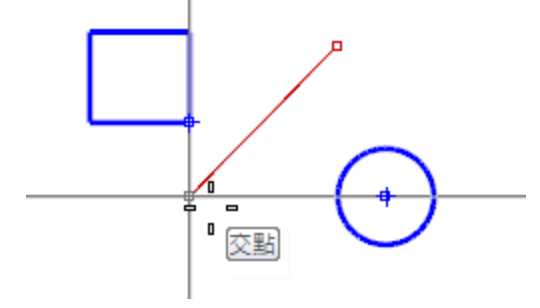

#### 座標系統

Rhino 使用工作平面座標與世界座標兩種座標系統, 世界座標是固定的, 每個作業視窗的世界座標都一 樣,但每個作業視窗的工作平面座標各自獨立。

#### 笛卡兒座標

當 Rhino 提示輸入一點時,如果您只輸入 X 與 Y 笛卡兒座標,該點會落在目前作業視窗的工作平面上, 關於座標系統的進一步資訊請參考 [www.mathopenref.com/coordinates](http://www.mathopenref.com/coordinates.html)。

#### 右手定則

Rhino 使用右手定則, 右手定則可以用來辨別工作平面 Z 軸的方向。將右手的姆指與食指打開呈直角, 姆指指向正 X 方向時食指是指向正 Y 方向, 手掌朝著的方向是正 Z 方向。

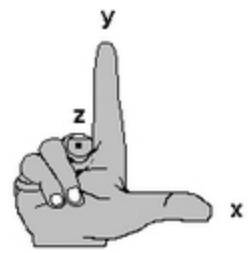

#### 世界座標

世界座標是 Rhino 使用的座標系統之一,世界座標系統是固定的無法改變。Rhino 提示輸入一點時,您 可以選擇輸入該點的世界座標。

每個作業視窗左下角的世界座標軸圖示的箭頭代表世界座標 X、Y、Z 軸的方向,視圖旋轉時世界座標軸 圖示也會跟著旋轉。

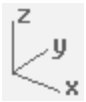

#### 工作平面座標

每一個作業視窗都有一個**工作平面**,工作平面就像是桌面,除非使用座標輸入、垂直模式、物件鎖點或其 它游標限制,否則滑鼠游標只能在工作平面上移動。工作平面上有原點、X 軸、Y 軸與格線,工作平面的 定位可以任意改變,每個作業視窗的工作平面預設為各自獨立不會相互影響。

工作平面座標是每一個作業視窗自己的座標系統,可以與世界座標不同。

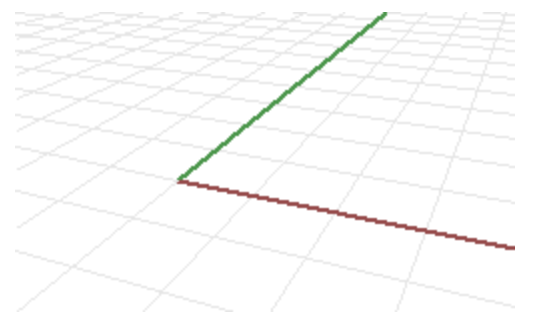

Rhino 的標準作業視窗都有預設的工作平面,預設的 Perspective 作業視窗使用的工作平面與 Top 作業 視窗相同。

格線位於工作平面上,深紅色的粗線是工作平面的 X 軸, 深綠色的粗線是工作平面的 Y 軸, 兩條軸線在 工作平面原點交會。

[CPlane](http://docs.mcneel.com/rhino/mac/help/zh-tw/commands/cplane.htm) 指令可以變更工作平面的方向與原點的位置, 預設的工作平面是世界 Top、世界 Right 與世界 Front。工作平面也可以儲存與還原,或從其它 Rhino 檔案匯入。

#### 2D 的工作平面座標

▶ 當指令提示指定一點時,在**數值欄**使用 x,y,z 格式輸入座標,x 代表該點的 X 座標,y 代表該點 的 Y 座標, z 代表該點的 Z 座標。

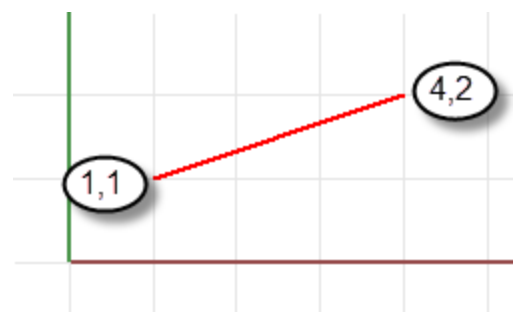

#### 3D 的工作平面座標

- ▶ 當指令提示指定一點時,在數值欄使用 x,y,z 格式輸入座標,x 代表該點的 X 座標,y 代表該點 的 Y 座標, z 代表該點的 Z 座標。 輸入的座標值之間不能有空格。
- ▶ 當指令提示指定一點時,要將該點放置在距離工作平面原點 X 軸 3 個單位, Y 軸 4 個單位, Z 軸 10 個單位的位置可以輸入 3,4,10。

小技巧:如果您只輸入 XY 座標,得到的點會落在工作平面上。

#### 相對座標

Rhino 會記住上一點的座標,所以您可以使用與上一點的相對位置輸入下一點。在輸入一連串的點時以相 對座標輸入會比使用世界座標或工作平面座標方便許多,相對座標是以上一個點為原點。

#### 使用相對座標

▶ 當指令提示指定一點時,在數值欄使用 rx,y 格式輸入座標,r 代表輸入的座標是從上一點算起的 座標 - 相對座標。

#### 例如

- 1. 執行 [Line](http://docs.mcneel.com/rhino/mac/help/zh-tw/commands/line.htm) 指令。
- 2. 於直線起點...提示下,任意指定一點為直線的起點。
- 3. 在直線終點…提示下,輸入 r2,3,按 Enter。

直線的終點會被放在從上一點算起 X 方向 2 個單位, Y 方向 3 個單位的位置。

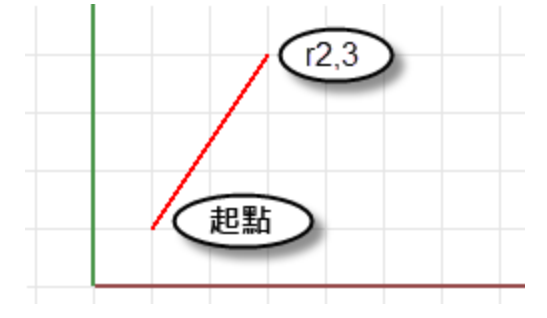

## 從曲線建立曲面

3D 建模通常可以先畫出曲面的邊緣曲線、輪廓曲線、斷面曲線...等參考用的曲線,再以各種不同的曲面指 令從這些參考曲線建立曲面。

## 邊緣曲線

您可以選取三或四條代表曲面邊緣的參考曲線建立曲面。

# + 從邊緣曲線建立曲面

1. 開啟教學模型 EdgeSrf.3dm。

天載教學模型

2. 從曲面功能表選擇邊緣曲線。

S<br>イル技巧:開啟<u>[說明](http://docs.mcneel.com/rhino/mac/help/zh-tw/commands/commandhelp.htm)</u>面板查看 [EdgeSrf](http://docs.mcneel.com/rhino/mac/help/zh-tw/commands/edgesrf.htm) 指令的說明主題。

3. 選取四條曲線。

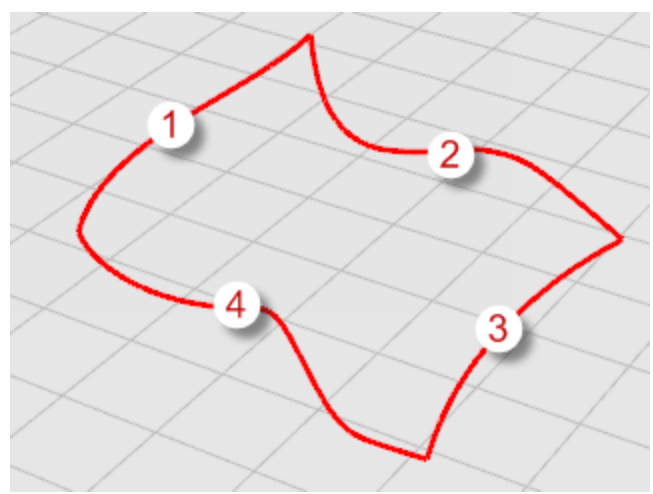

物件被選取時會以黃色醒目提示。

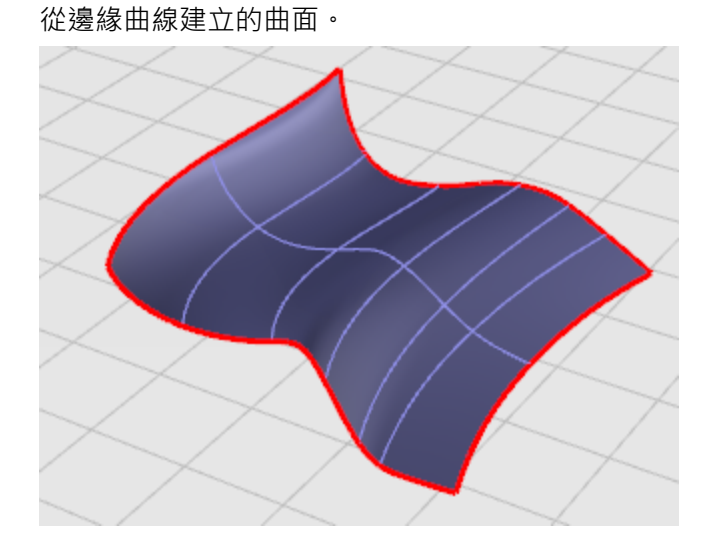

## 擠出曲線

將曲線往單一方向擠出建立曲面。

# 口以擠出建立曲面

1. 開啟教學模型 Extrude.3dm。

天動教學模型

2. 從曲面功能表選擇擠出曲線,再選擇直線。

<mark>◆</mark> 小技巧:開啟<u>[說明](http://docs.mcneel.com/rhino/mac/help/zh-tw/commands/commandhelp.htm)</u>面板查看 <u>[ExtrudeCrv](http://docs.mcneel.com/rhino/mac/help/zh-tw/commands/extrudecrv.htm)</u> 指令的說明主題。

3. 選取曲線 (1), 按 Enter。

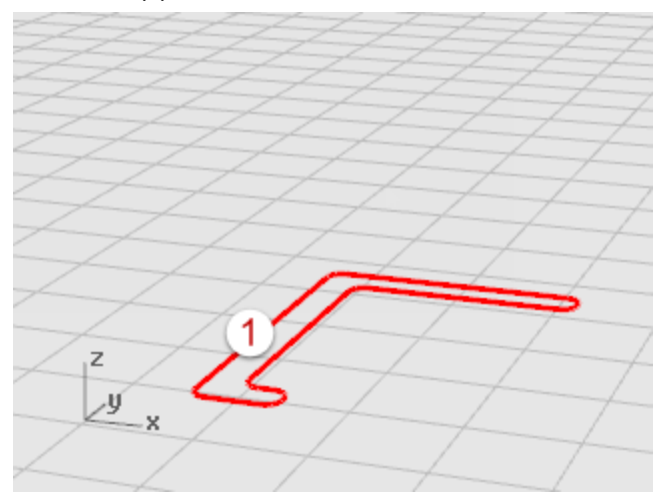

4. 於擠出距離提示下,移動滑鼠游標指定擠出距離,按滑鼠左鍵。

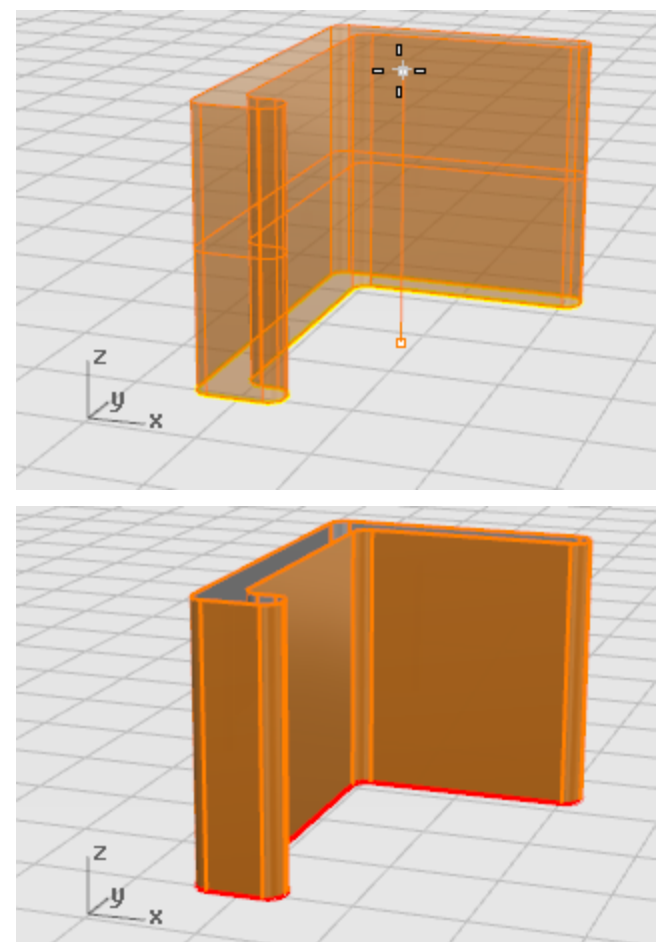

## 以曲線放樣

Loft 指令可以建立平順通過數條曲線的曲面,以放樣建立曲面與雙軌掃掠範例類似,但不需兩條路徑曲 線,放樣曲面的邊緣會通過每一條曲線的端點。

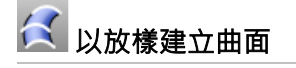

1. 開啟教學模型 Loft.3dm。

天動教學模型

2. 從曲面功能表選擇放樣。

S<br>イ 小技巧:開啟<u>[說明](http://docs.mcneel.com/rhino/mac/help/zh-tw/commands/commandhelp.htm)</u>面板查看 <u>[Loft](http://docs.mcneel.com/rhino/mac/help/zh-tw/commands/loft.htm)</u> 指令的說明主題。

3. 選取曲線 (1)、(2)、(3), 按 Enter。

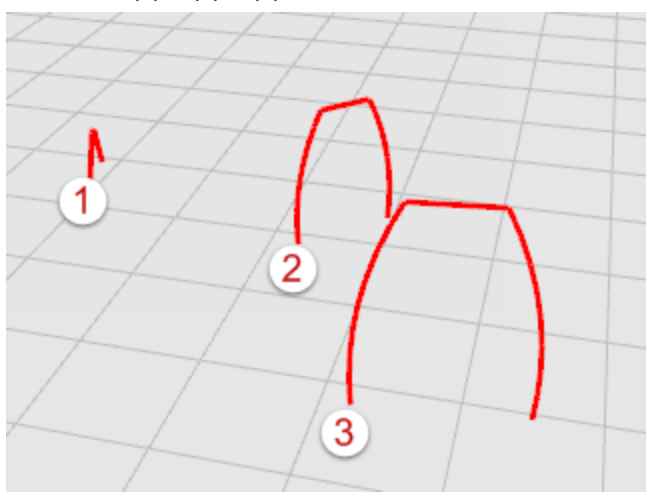

4. 在放樣選項對話框按確定。

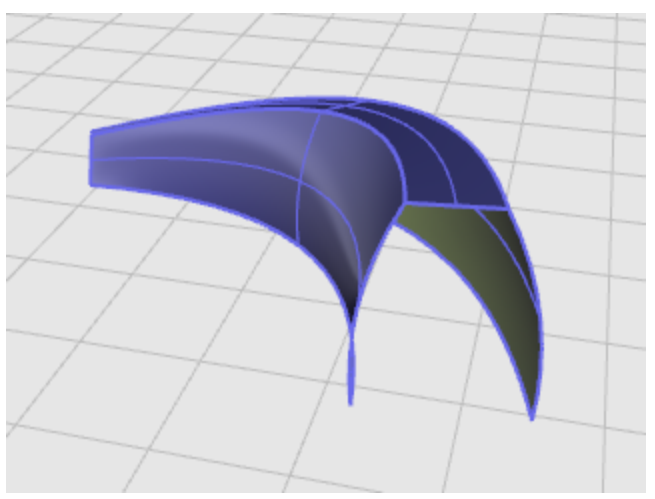

5. 您可以嘗試選擇不同的型式選項,按預覽看看不同的放樣型式有何差別。

### 以曲線旋轉成形

將一條輪廓曲線繞著軸線旋轉建立曲面。

## 7 以旋轉成形建立曲面

1. 開啟教學模型 Revolve.3dm。

天載教學模型

- 2. 按狀態列的物件鎖點按鈕。
- 3. 在物件鎖點面板勾選端點。
- 4. 從曲面功能表選擇旋轉成形。

<mark>◆</mark> 小技巧:開啟<u>[說明](http://docs.mcneel.com/rhino/mac/help/zh-tw/commands/commandhelp.htm)</u>面板查看 <mark>[Revolve](http://docs.mcneel.com/rhino/mac/help/zh-tw/commands/revolve.htm)</mark> 指令的說明主題。

5. 選取輪廓曲線 (1), 按 Enter。

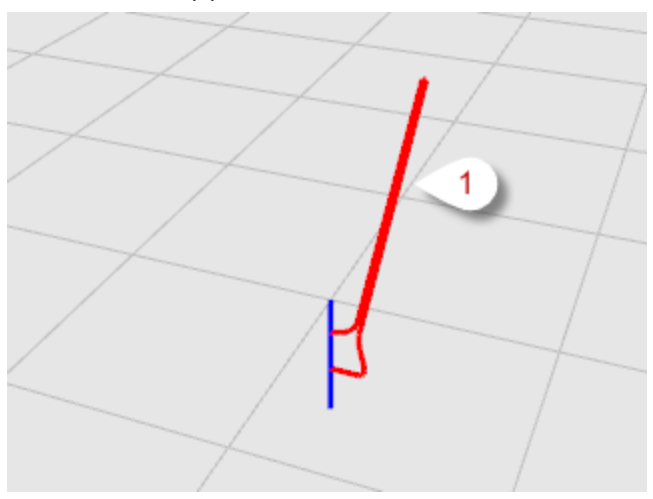

6. 於旋轉軸起點提示下,鎖定旋轉軸的一個端點 (2), 按滑鼠左鍵。

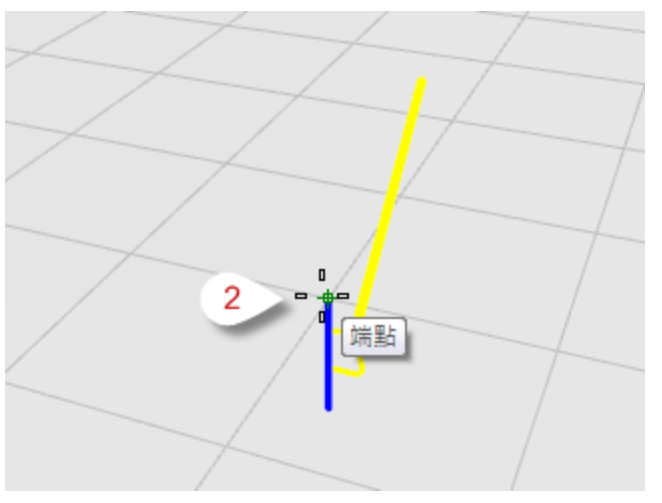

3 端點

7. 於旋轉軸終點提示下,鎖定旋轉軸的另一個端點 (3), 按滑鼠左鍵。

8. 於起始角度...提示下,按指令行的 360度選項。

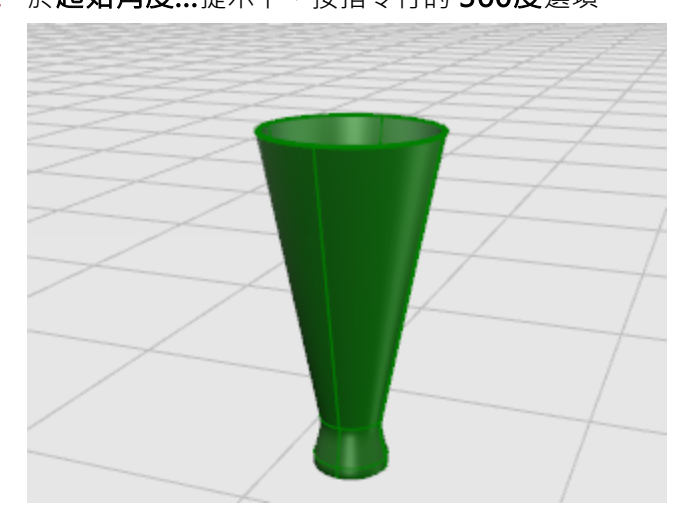

### 以曲線沿著路徑旋轉

以一條輪廓曲線沿著路徑同時繞著軸線旋轉建立曲面,此指令與**雙軌掃掠**類似,但有一條路徑是中心點。

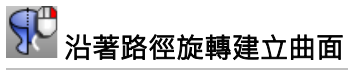

1. 開啟教學模型 RailRev.3dm。

天載教學模型

2. 從曲面功能表選擇沿著路徑旋轉。

<mark>◆</mark> 小技巧:開啟<mark>[說明](http://docs.mcneel.com/rhino/mac/help/zh-tw/commands/commandhelp.htm)</mark>面板查看 <mark>[RailRevolve](http://docs.mcneel.com/rhino/mac/help/zh-tw/commands/railrevolve.htm)</mark> 指令的說明主題。

3. 選取輪廓曲線 (1)。

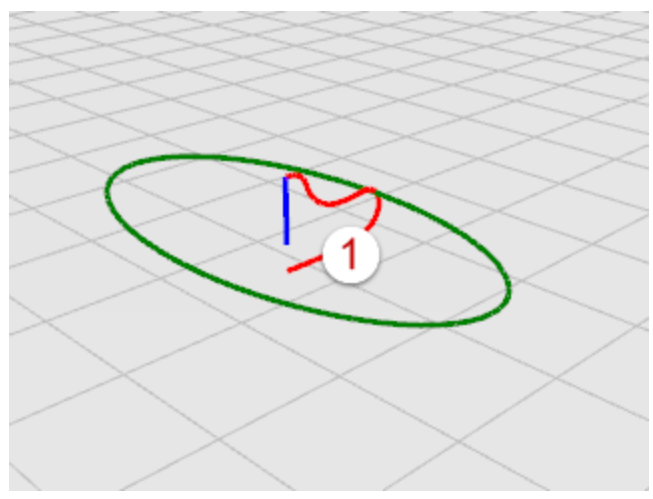

4. 於選取路徑曲線...提示下,選取路徑曲線 (2)。

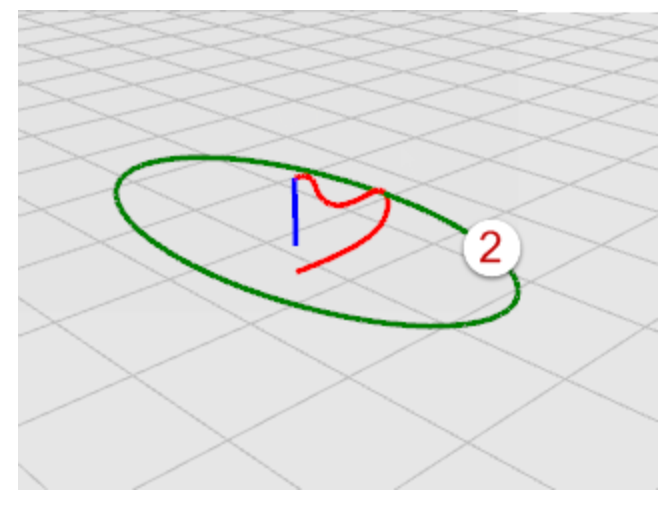

5. 於路徑旋轉軸起點提示下,鎖定旋轉軸的端點 (3), 按滑鼠左鍵。

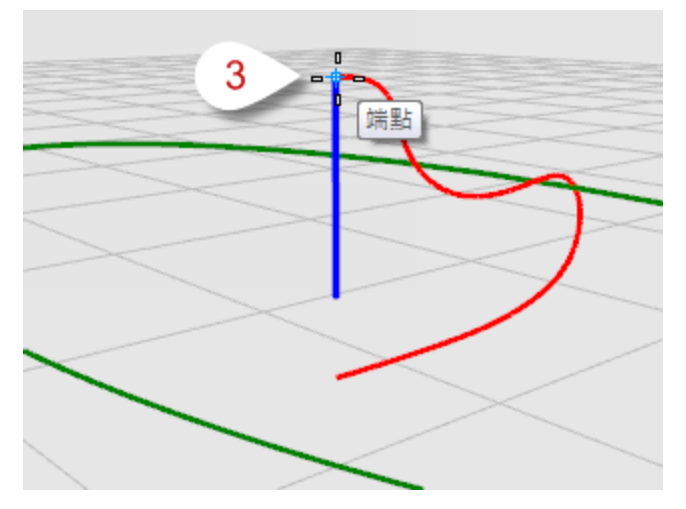

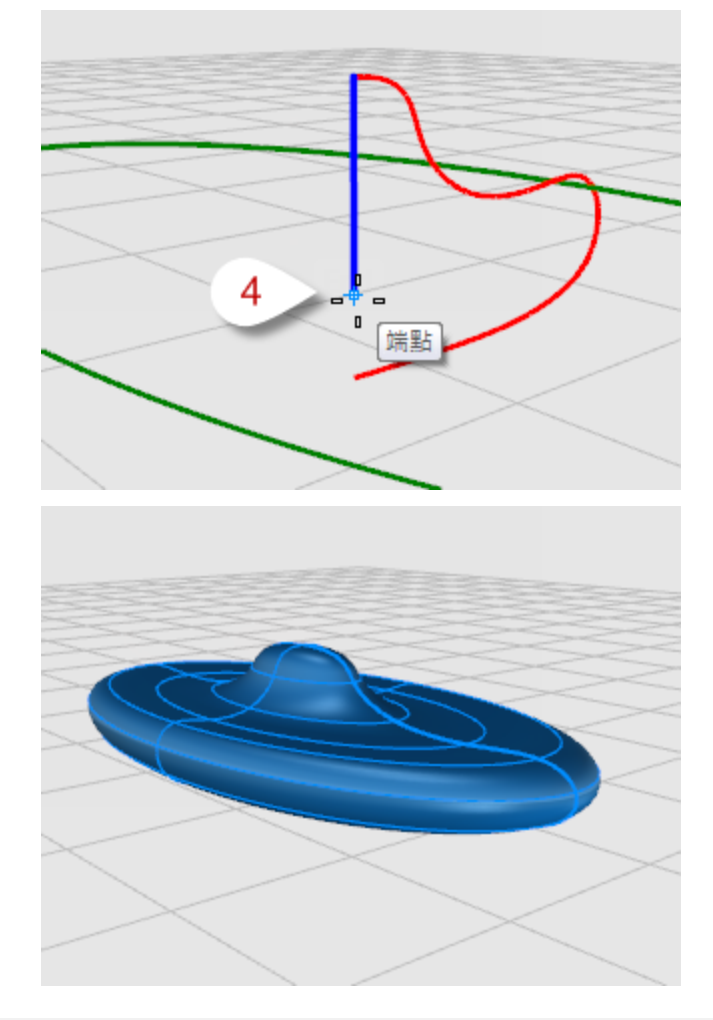

6. 於路徑旋轉軸終點提示下,鎖定旋轉軸的端點 (4), 按滑鼠左鍵。

## 單軌掃掠

將一條斷面曲線沿著一條路徑曲線掃掠,建立的曲面的每一個斷面相對於路徑的定位都與輸入的斷面曲線 相同。

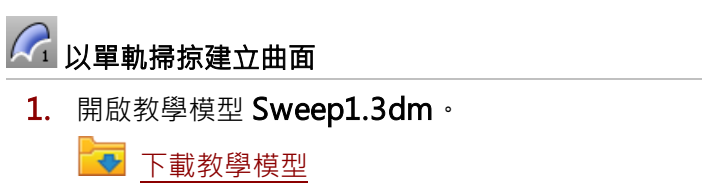

2. 從曲面功能表選擇單軌掃掠。

<mark>◆</mark> 小技巧:開啟<u>[說明](http://docs.mcneel.com/rhino/mac/help/zh-tw/commands/commandhelp.htm)</u>面板查看 <u>[Sweep1](http://docs.mcneel.com/rhino/mac/help/zh-tw/commands/sweep1.htm)</u> 指令的說明主題。

3. 選取路徑曲線 (1)。

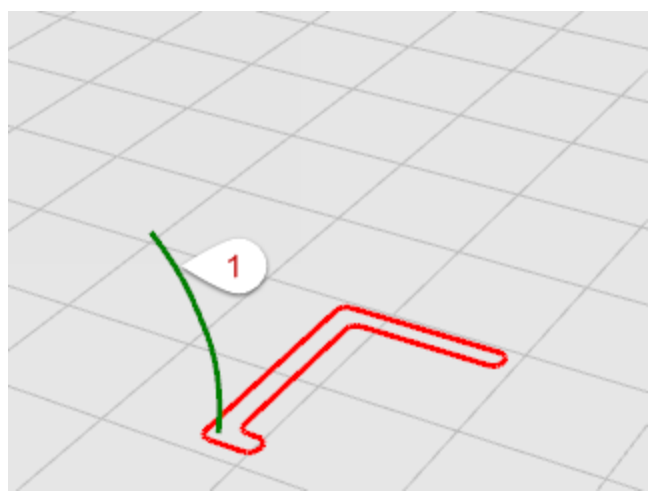

4. 於選取斷面曲線…提示下,選取斷面曲線 (2), 按 Enter。

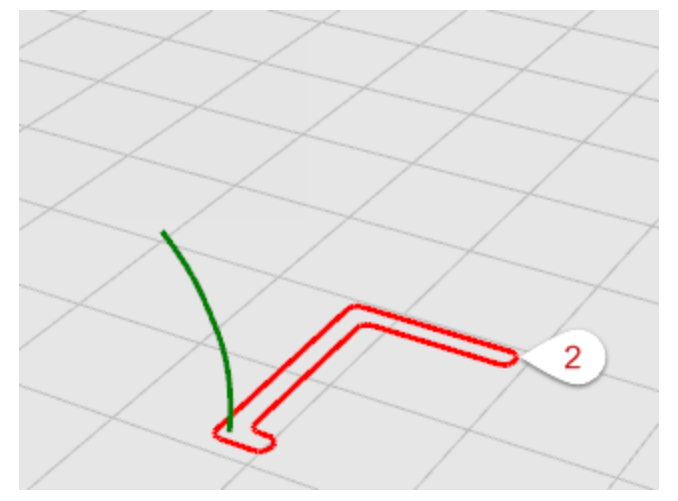

5. 在單軌掃掠選項對話框按確定。

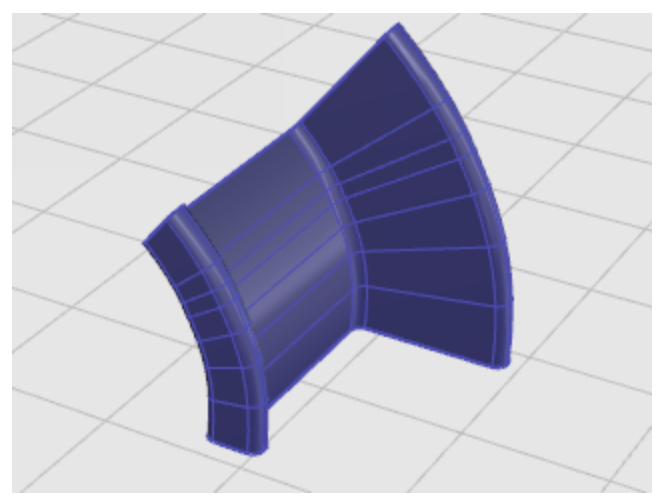

## 雙軌掃掠

沿著兩條曲線平滑通過數條斷面曲線建立掃掠曲面,如果您需要控制建立的曲面邊緣的位置,可以使用此 方法建立曲面。

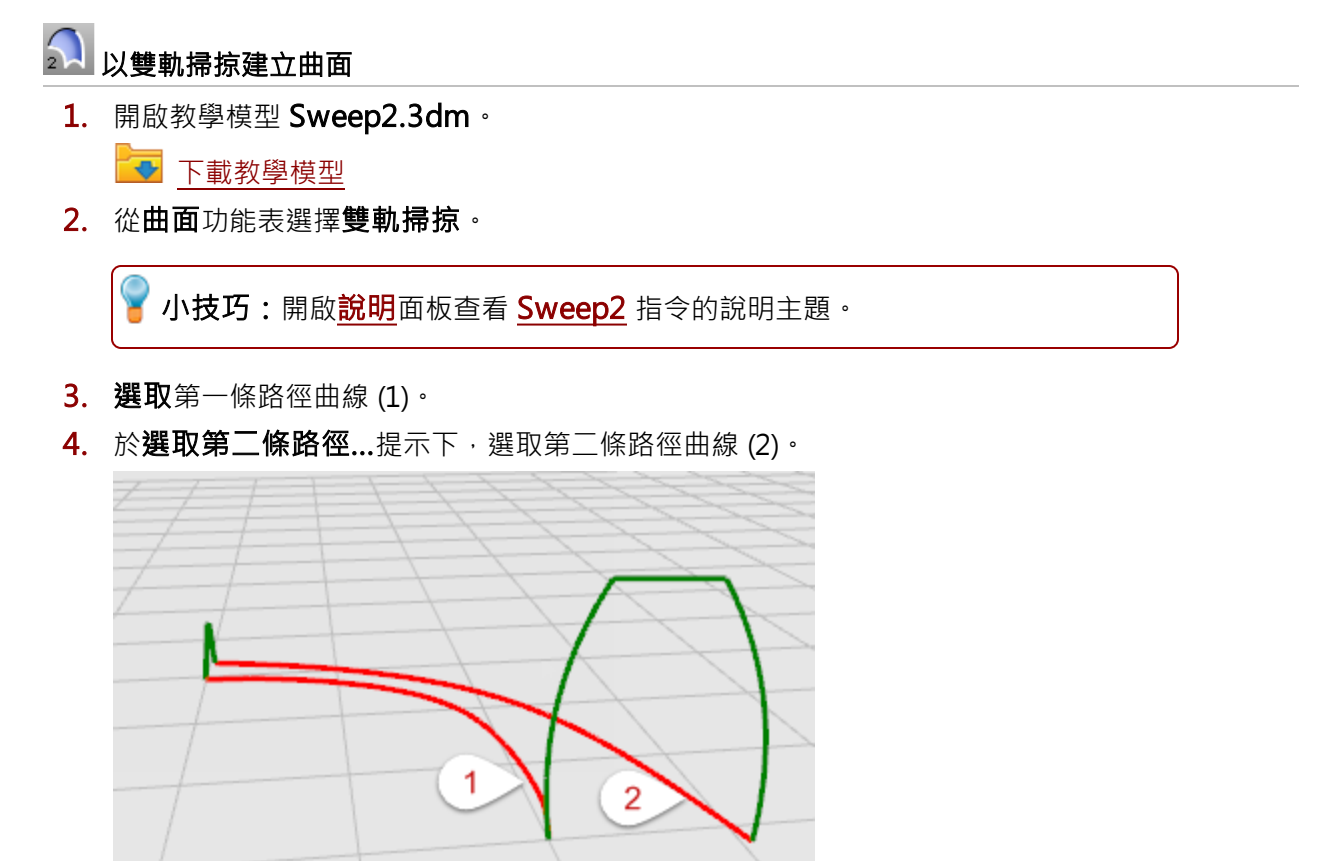

5. 於選取斷面曲線...提示下,選取兩條斷面曲線 (3)與 (4), 按 Enter。

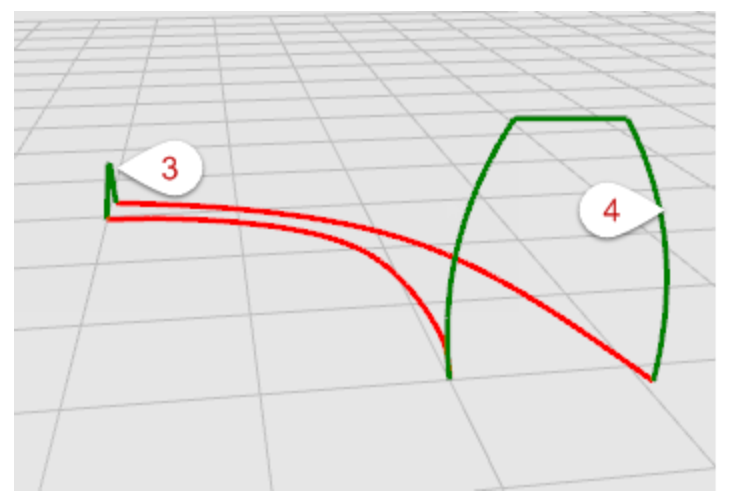

## 6. 在雙軌掃掠選項對話框按確定。

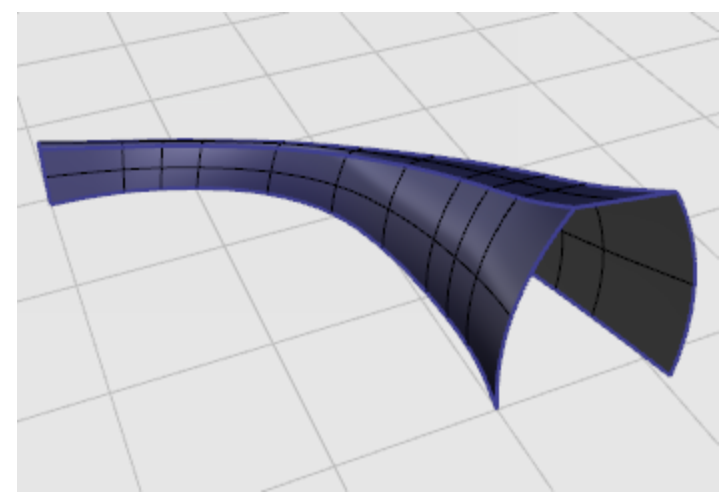

## 編輯曲線與曲面

此段落的編輯指令可以將物件分開、在物件上修剪出洞與組合物件,這裡的某些指令可以將曲線與曲線或 曲面與曲面組合,將多重曲線或多重曲面分解為它們的組成部分。

[Join](http://docs.mcneel.com/rhino/mac/help/zh-tw/commands/join.htm) (組合)、[Explode](http://docs.mcneel.com/rhino/mac/help/zh-tw/commands/explode.htm) (炸開)[、Trim](http://docs.mcneel.com/rhino/mac/help/zh-tw/commands/trim.htm) (修剪) 及 [Split](http://docs.mcneel.com/rhino/mac/help/zh-tw/commands/split.htm) (分割) 指令可以同時使用在曲線、曲面與多重曲面 上。

[Rebuild](http://docs.mcneel.com/rhino/mac/help/zh-tw/commands/rebuild.htm) (重建)、[ChangeDegree](http://docs.mcneel.com/rhino/mac/help/zh-tw/commands/changedegree.htm) (變更階數) 指令可以變更曲線或曲面的控制點結構改變形狀。

此外,每個物件都有顏色、圖層,材質與其它內容,[Properties](http://docs.mcneel.com/rhino/mac/help/zh-tw/commands/properties.htm) 指令可以用來管理物件的內容設定。

## さんの

[Join](http://docs.mcneel.com/rhino/mac/help/zh-tw/commands/join.htm) 指令可以將數條曲線或數個曲面組合成為單一物件,例如:一條多重曲線可由直線、圓弧、多重直線 或自由造型曲線組合而成,[Join](http://docs.mcneel.com/rhino/mac/help/zh-tw/commands/join.htm) 指令也可以將相鄰的曲面組合成為一個多重曲面。

## 化炸開

[Explode](http://docs.mcneel.com/rhino/mac/help/zh-tw/commands/explode.htm) 指令可解除數條曲線或數個曲面的組合狀態,將多重曲面炸開成為個別的曲面,以便對個別的曲 面進行控制點編輯。

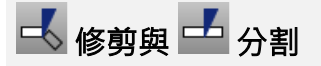

[Trim](http://docs.mcneel.com/rhino/mac/help/zh-tw/commands/trim.htm) 與 [Split](http://docs.mcneel.com/rhino/mac/help/zh-tw/commands/split.htm) 指令很類似,差異在於修剪物件時,物件被點選的部分會被刪除;分割物件時,所有的部分 都會保留。

[Split](http://docs.mcneel.com/rhino/mac/help/zh-tw/commands/split.htm) 指令可使用曲線、曲面、多重曲面或曲面自己的結構線分割曲面。

[Untrim](http://docs.mcneel.com/rhino/mac/help/zh-tw/commands/trim.htm#untrim) 指令可移除曲面的修剪邊緣,並可設定是否保留修剪曲線。

#### 編輯控制點

您可以利用移動控制點的方式精細調整曲線或曲面的形狀,Rhino 提供許多編輯控制點的工具,例 如:[Rebuild](http://docs.mcneel.com/rhino/mac/help/zh-tw/commands/rebuild.htm)[、Fair](http://docs.mcneel.com/rhino/mac/help/zh-tw/commands/fair.htm) 與 [Smooth](http://docs.mcneel.com/rhino/mac/help/zh-tw/commands/smooth.htm) 指令可以自動重新分配曲線或曲面的控制點, 與 [HBar](http://docs.mcneel.com/rhino/mac/help/zh-tw/commands/hbar.htm) 指令可以手動調 整一個或一群控制點。

## 控制點可見性

需要操作控制點編輯曲線或曲面時,可使用 [PointsOn](http://docs.mcneel.com/rhino/mac/help/zh-tw/commands/pointson.htm) 指令開啟物件的控制點。

完成控制點編輯後再使用 [PointsOff](http://docs.mcneel.com/rhino/mac/help/zh-tw/commands/pointson.htm#pointsoff) 指令或按 ESC 將物件的控制點關閉。

多重曲面無法開啟控制點做編輯,因為編輯多重曲面的控制點可能使曲面的組合邊緣分離出現"縫隙"。

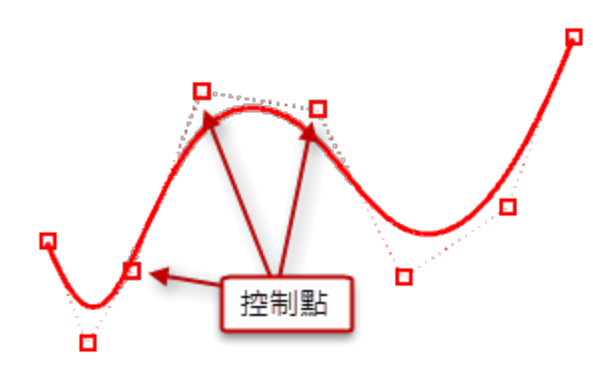

#### 變更控制點的位置

移動控制點會改變曲線或曲面的形狀,Rhino 會平滑地重建編輯的曲線或曲面,曲線或曲面是受控制點牽 引改變形狀,不是受控制點直接拉動,所以物件可以平滑變形。開啟控制點時,Rhino 的變動指令可以用 於操作控制點。您也可以重建曲線或曲面,增加或減少控制點的數量,使控制點重新平均分佈。

#### 新增、刪除或重新分布控制點

在曲線加入控制點可讓您對曲線的形狀有更大的控制能力,您可以使用控制點編輯移除銳角點、使曲線平 滑、增加或減少造型的細節,刪除曲線的控制點會改變曲線的形狀。

#### 曲線與曲面階數

NURBS 的多項式看起來像是 y = 3x<sup>3</sup> - 2x + 1 <sup>。</sup>"階數"是多項式中影響力最大的變數。例如:3x<sup>3</sup> - 2x + 1 的階數是 3;-x<sup>5</sup> + x<sup>2</sup> 的階數是 5 · 以此類推。NURBS 的函數是有理多項式,NURBS 的階數是多項式 的次數。從 NURBS 建模的觀點看來, (階數 - 1) 是曲線一個跨距 (Span) 最大可以"彎曲"的次數。 例如:

1 階的曲線至少有兩個控制點。 直線的階數為 1,無法彎曲。

2 階的曲線至少有三個控制點。 抛物線、雙曲線、圓弧與圓 (圓錐斷面線) 都屬於 2 階曲 線, 可彎曲一次。

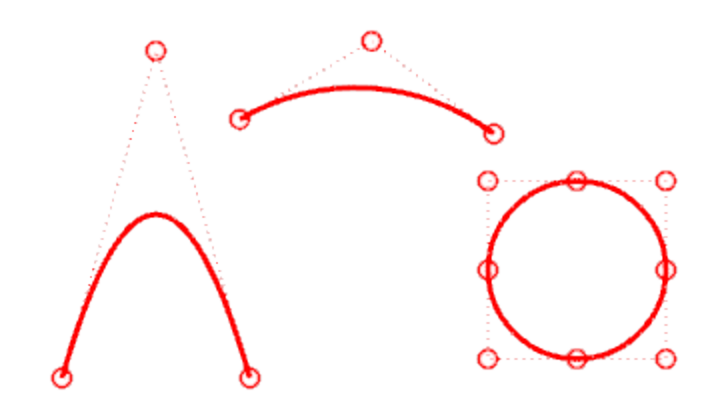

3 階的曲線至少有四個控制點。

立方貝茲曲線為 3 階曲線,如果您將 3 階曲線的控制點排成 Z 字形,該曲線有兩次彎曲。

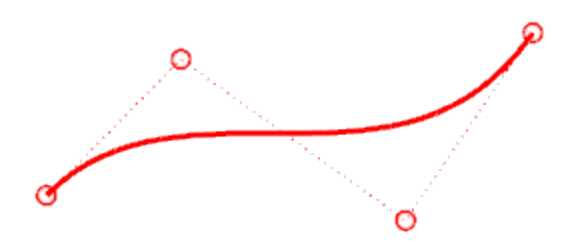

## 變動 - 移動、複製、旋轉、縮放

變動以移動、鏡射、陣列、旋轉、縮放、傾斜、扭轉、彎曲、錐狀化等方式變更整個物件的位置、方向、 數目與形狀,變動指令不會將物件分散為數個部分,也不會對物件做修剪。

■ 附註:以下的圖片都使用著色模式。

#### 移動

[Move](http://docs.mcneel.com/rhino/mac/help/zh-tw/commands/move.htm) 指令可將物件移動某個距離,或配合物件鎖點準確地將物件移動至某一點。

#### 以距離值移動物件

[Move](http://docs.mcneel.com/rhino/mac/help/zh-tw/commands/move.htm) 指令會要求輸入移動的起點與終點。

您可以使用滑鼠游標指定位置或在**數值欄**輸入座標。

# $\overline{\mathcal{L}}^{\mathsf{D}}$ 練習移動物件

此範例將以物件上的一點做為移動的起點,以座標輸入決定移動的終點。

- 1. 以任何範本檔開始一個新模型
- 2. 以 [Sphere](http://docs.mcneel.com/rhino/mac/help/zh-tw/commands/sphere.htm) 指令在任何位置建立一個球體。

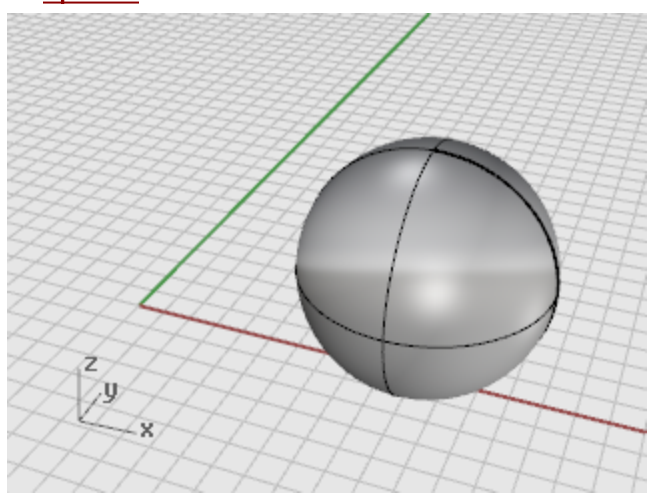

- 3. 選取球體。
- 4. 執行 [Move](http://docs.mcneel.com/rhino/mac/help/zh-tw/commands/move.htm) 指令

5. 於移動的起點提示下,啟用中心點物件鎖點,移動滑鼠游標靠近球體的邊緣線,中心點提示出 現後按滑鼠左鍵。

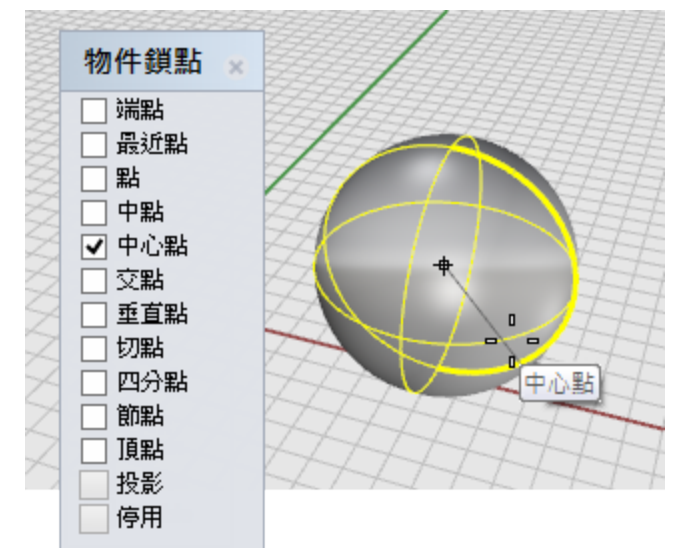

 $6.$  於移動的終點提示下,輸入 0,0,0, 按 Enter。 將球體移至座標 0,0,0 的位置。

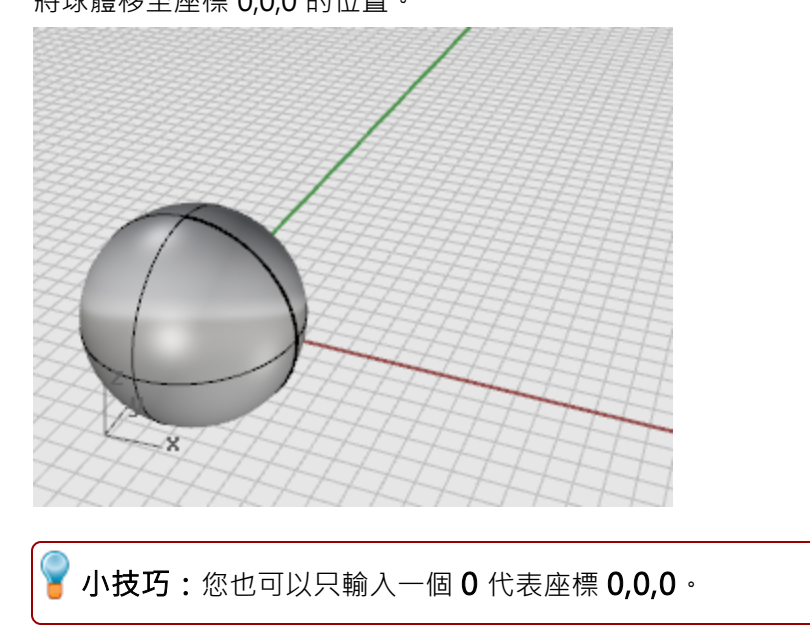

#### 以拖曳的方式移動物件

移動物件最快的方法是在物件上按住滑鼠左鍵直接拖曳,您可以在任何作業視窗拖曳物件。拖曳物件時也 可以使用建模輔助與物件鎖點,協助精確移動物件。

# ◎ 練習拖曳物件

1. 開啟教學模型 Drag Objects.3dm。

天載教學模型

- 2. 啟用物件鎖點面板的中心點物件鎖點。
- 3. 在 Perspective 作業視窗將滑鼠游標移至圓錐體底部邊緣, 按住滑鼠左鍵停一下, 等中心點物 件鎖點提示出現。

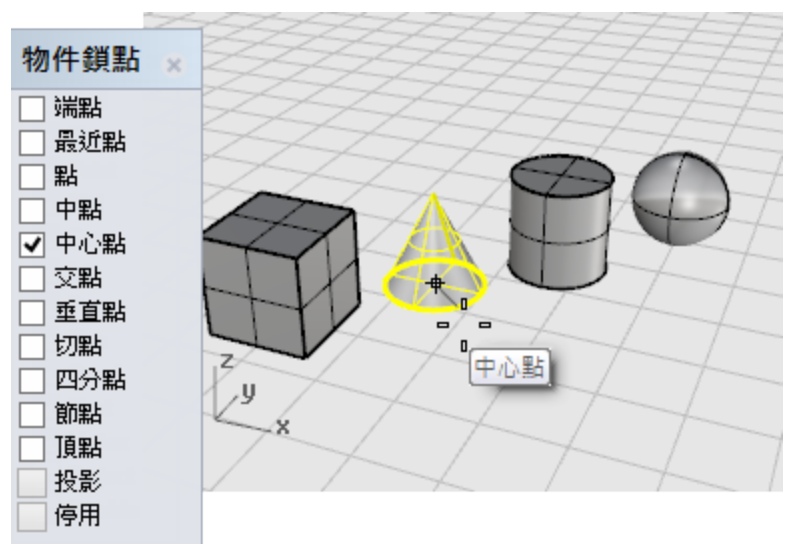

4. 拖曳圓錐體時將滑鼠游標靠近圓柱體的頂面邊緣,以中心點物件鎖點將圓錐體堆疊在圓柱體上。

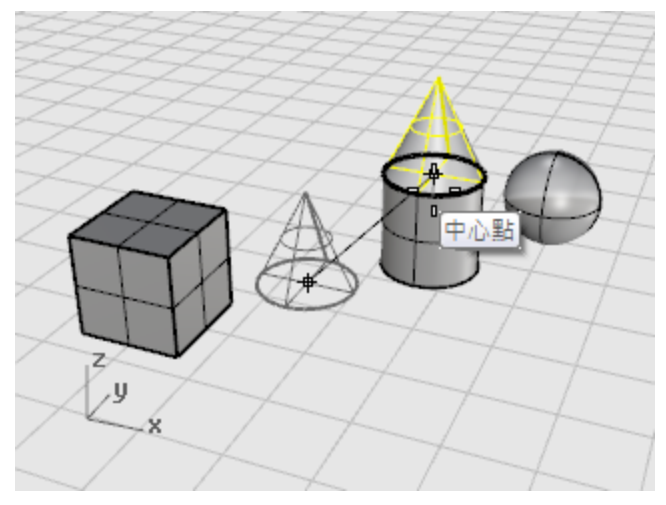

5. 放開滑鼠左鍵放置圓錐體。

在 Perspective 作業視窗檢視圓錐體。

放置物件時可同時觀察其它作業視窗協助正確放置物件。

#### 垂直模式

按住 Command 3日两將物件往工作平面 Z 軸的方向移動,稱為垂直模式。

[垂直模式](http://docs.mcneel.com/rhino/mac/help/zh-tw/user_interface/cursor_constraints.htm#elevator_mode)[與正交類](http://docs.mcneel.com/rhino/mac/help/zh-tw/commands/ortho.htm)似,差別在於正交是鎖定工作平面的 X 與 Y 方向,垂直模式是鎖定 Z 方向。

稍後的練習將使用 Command 光鍵將立方體垂直移動至球體中心點之上 5 個單位的位置。 使用垂直模式讓您可以比較常在 Perspective 作業視窗工作。

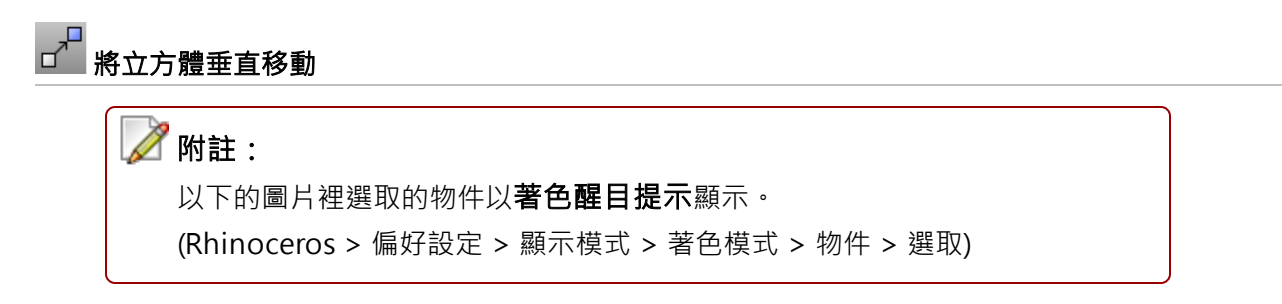

- 1. 關閉正交。
- 2. 從變動功能表選[擇移動](http://docs.mcneel.com/rhino/mac/help/zh-tw/commands/move.htm)。
- 3. 旋轉 Perspective 作業視窗的視圖,使立方體不被其它物件擋住,選取立方體,按滑鼠右鍵。

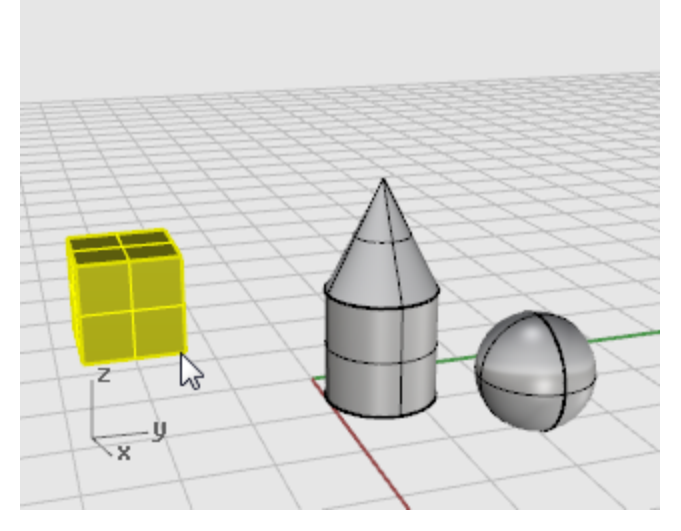

4. 於移動的起點提示下,啟用端點物件鎖點,鎖定立方體的一個角,按滑鼠左鍵。

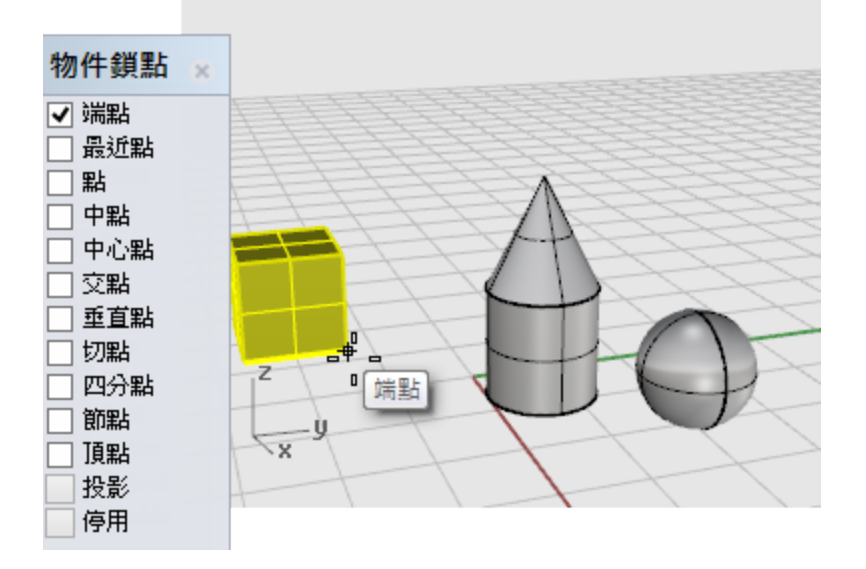

5. 於移動的終點提示下,啟用中心點物件鎖點,按住 Command ⌘,鎖定球體的中心點,按滑鼠 左鍵。

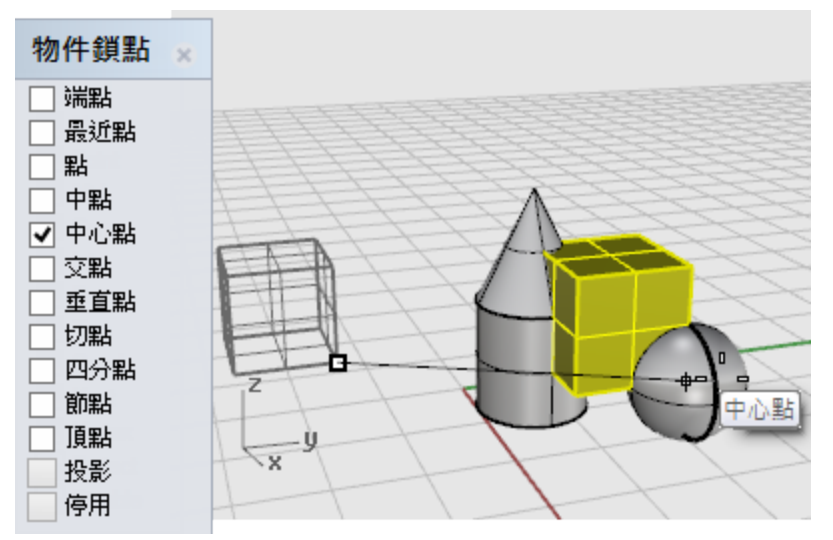

6. 放開 Command ⌘,向上移動立方體。 現在立方體只能在 Z 軸的方向移動。

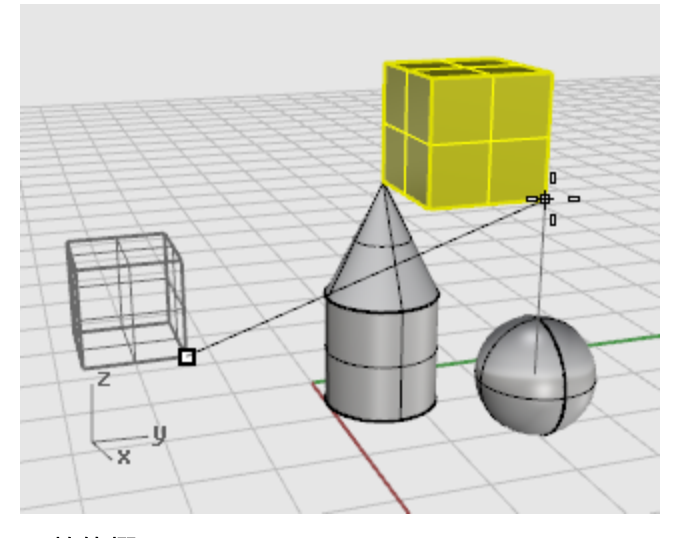

7. 在數值欄輸入5,按 Return。 現在立方體的角距離球體的中心點 5 個單位。

#### 複製

Copy 指令可以建立物件的複本。

某些變動指令 (例如: Rotate、[Rotate3D](http://docs.mcneel.com/rhino/mac/help/zh-tw/commands/rotate3d.htm) 或 [Scale](http://docs.mcneel.com/rhino/mac/help/zh-tw/commands/scale.htm)) 都有複製選項, 可以讓您在旋轉或縮放物件的同時建 立物件的複本。

# □□<br>□□ 練習複製物件

- 1. 從變動功能表選[擇複製](http://docs.mcneel.com/rhino/mac/help/zh-tw/commands/copy.htm)。
- 2. 在 Perspective 作業視窗以跨選 (從右到左) 選取圓錐體與圓柱體, 按 Enter。

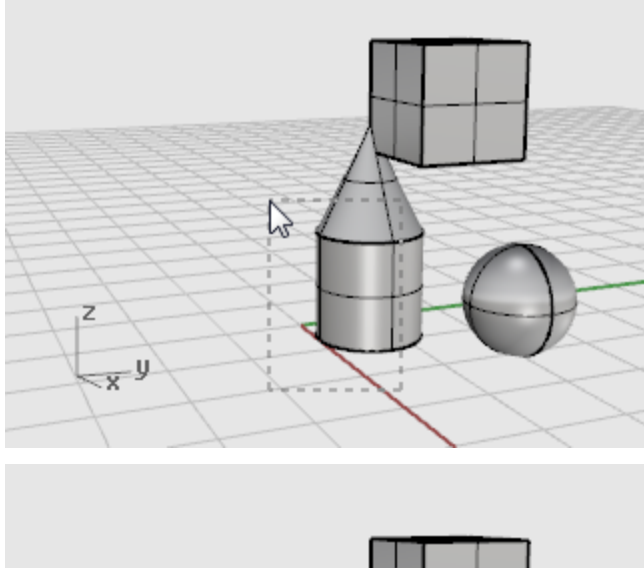

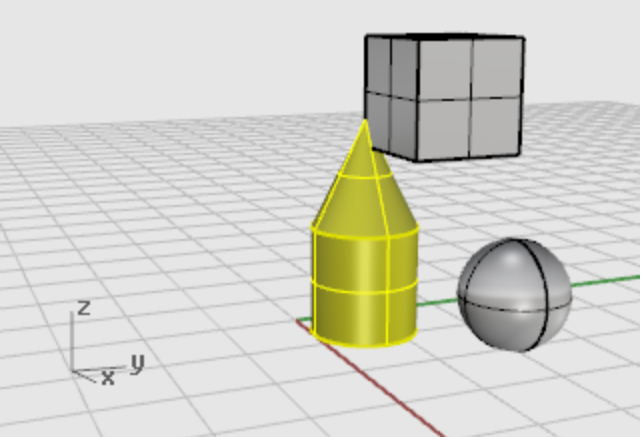
- $\overline{y}$  $-8$
- 3. 於複製的起點提示下,在 Top 作業視窗任意指定一點。

- 4. 於複製的終點提示下,指定放置第一個物件複本的位置。 必要時可以縮放視圖。
- 5. 於複製的終點提示下,在其它位置放置物件的複本。 建立了足夠的複本後, 按 Enter 結束指令。

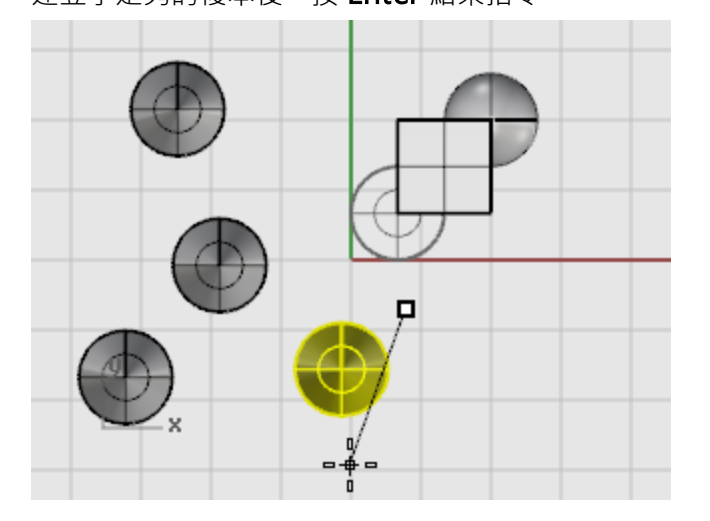

#### 旋轉

Rotate 指令可以將物件在與工作平面平行的平面上繞著一點旋轉。

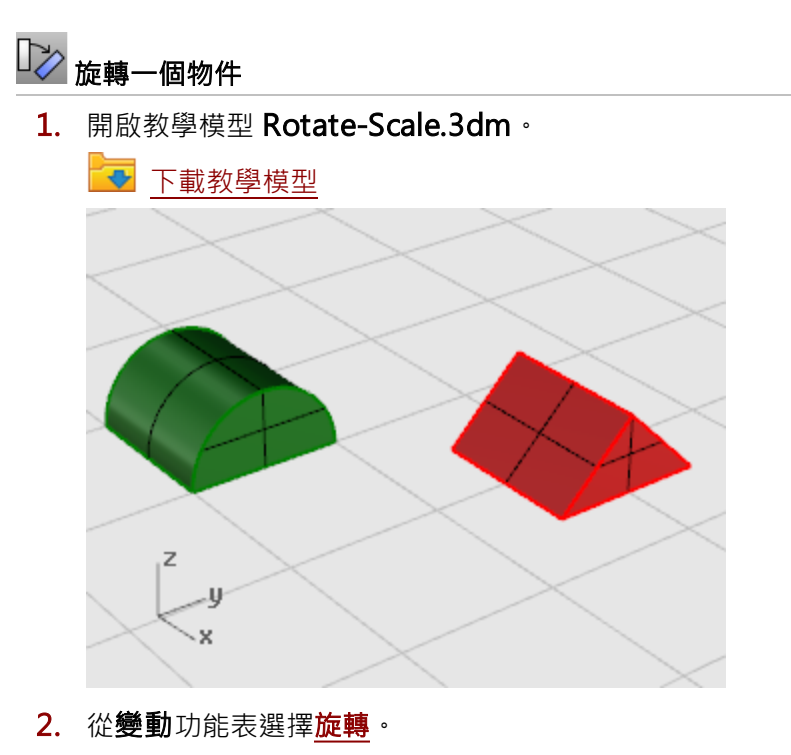

3. 在 Top 作業視窗選取綠色的半圓柱體。

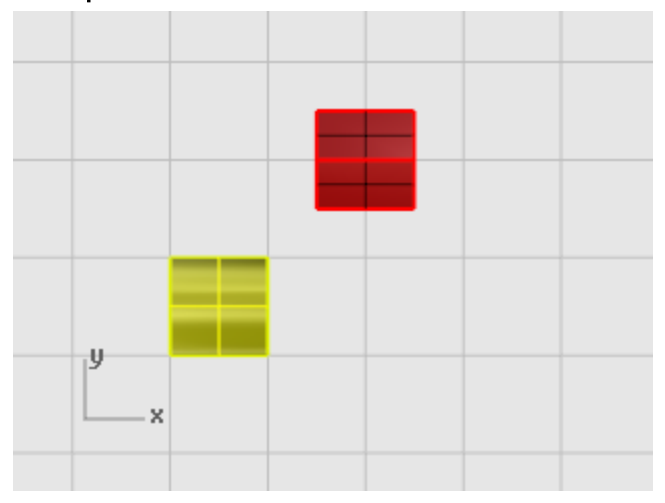

4. 於旋轉中心點...提示下,啟用端點物件鎖點,鎖定半圓柱體的左下角,按滑鼠左鍵。

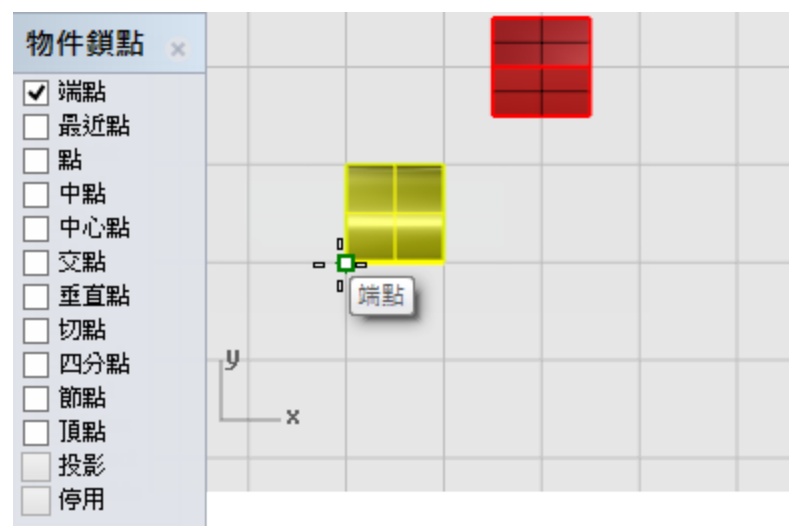

5. 於角度或第一參考點...提示下,開啟正交,將滑鼠游標往右移動,按滑鼠左鍵。

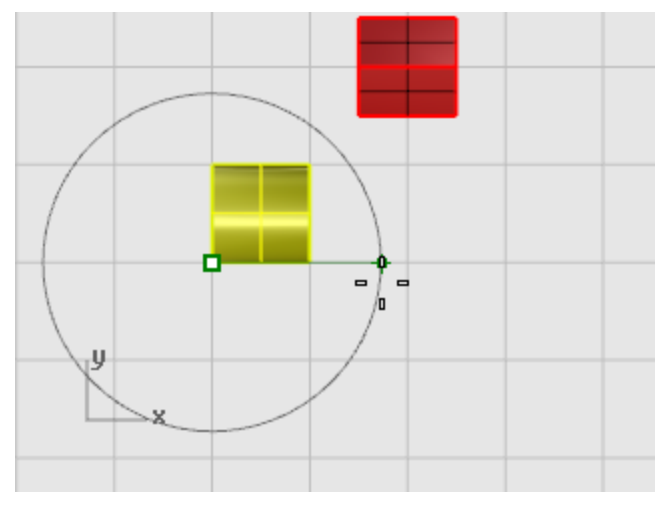

6. 於第二參考點...提示下,如果您想將物件以 90 度間隔旋轉,請維持正交在開啟狀態;如果您想 將物件自由旋轉,請關閉正交。

7. 向上移動滑鼠游標將半圓柱體向左旋轉一個角度。

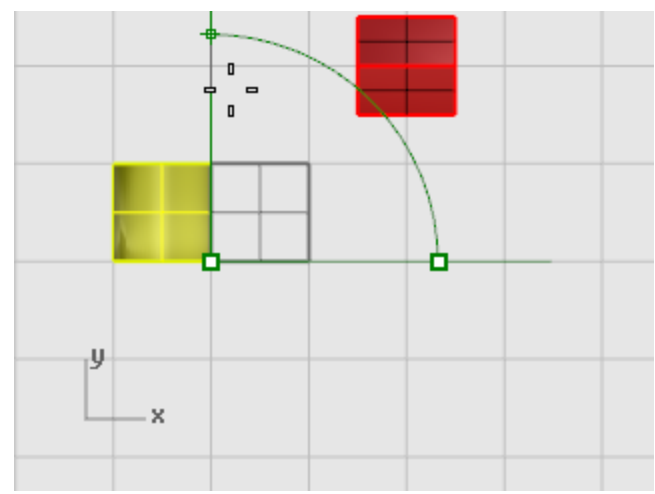

### 縮放

Scale\* 指令可以在一個軸向、兩個軸向、三個軸向以同樣的比例縮放物件,或以不等比例分別縮放三個 軸向。

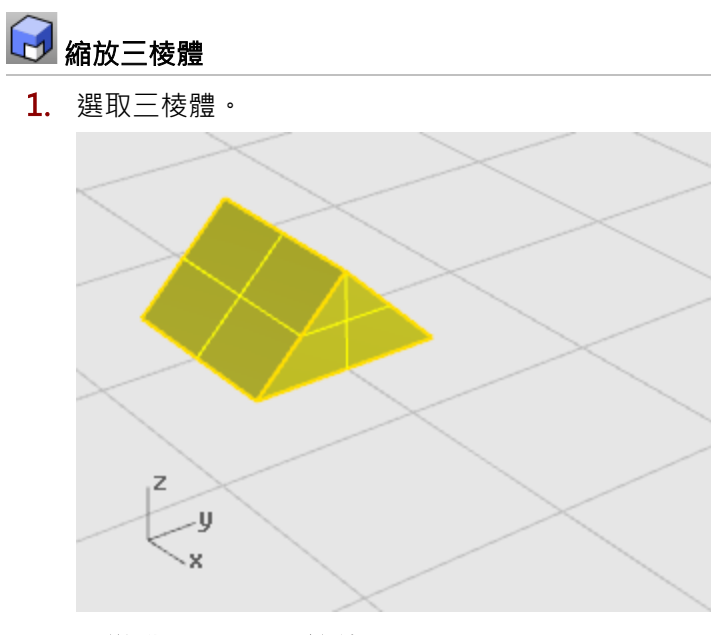

2. 從變動功能表選擇縮放,再選擇[三軸縮放。](http://docs.mcneel.com/rhino/mac/help/zh-tw/commands/scale.htm)

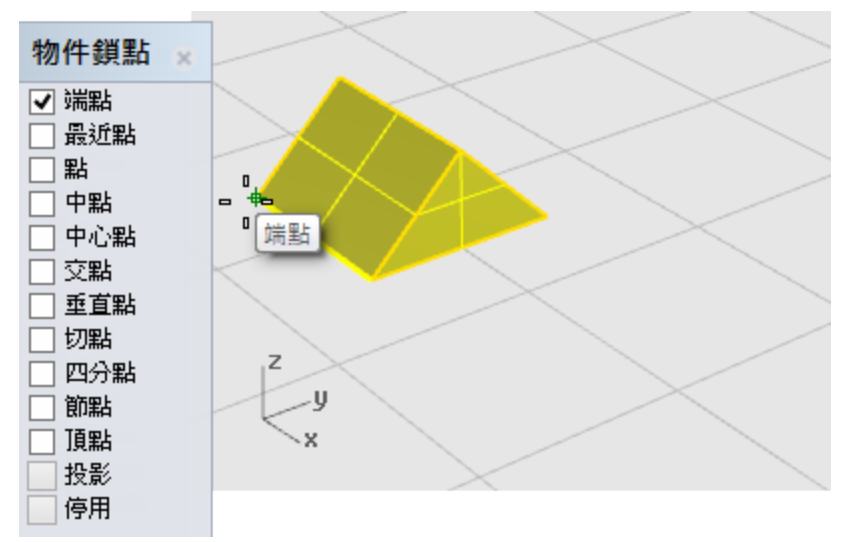

3. 於原點...提示下,如圖所示,鎖定三棱體的一個角為縮放原點,按滑鼠左鍵。

原點就像是一個錨點,是物件縮放的基準點,物件會從此點變長或縮短。 縮放物件時可以使用滑鼠游標在物件上指定兩個點做為參考的尺寸,拖曳滑鼠游標再指定縮放後 的尺寸。

4. 於縮放比或第一參考點...提示下,如圖所示,鎖定三棱體的另一個角,按滑鼠左鍵。 這個點是第一個參考點。

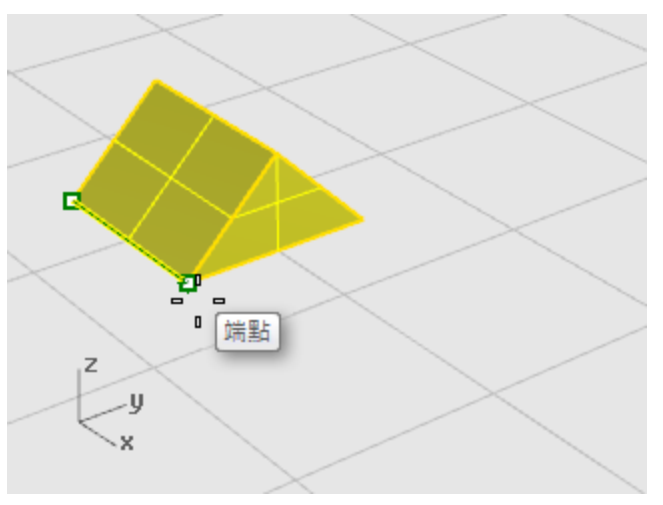

5. 於第二參考點...提示下,移動滑鼠游標。 物件會隨著滑鼠游標動態縮放。

6. 指定第二個參考點。

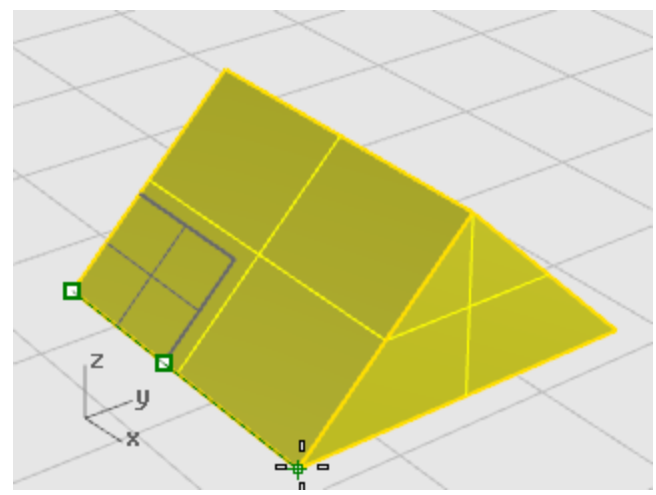

#### 直接輸入縮放比

- ▶ 要將物件放大為原來的兩倍可以直接在數值欄輸入縮放比2。
- ▶ 要將物件縮小為原來的一半可以直接在數值欄輸入縮放比 0.5。

#### 將物件縮放至某個大小

▶ 如要讓三棱體縮放後的長度為 2.35 個單位時,在第二參考點...提示下,於數值欄輸入 2.35。

#### 鏡射

此範例將練習使用另一個基本的變動方法:鏡射[,Mirror](http://docs.mcneel.com/rhino/mac/help/zh-tw/commands/mirror.htm) 指令可以將物件鏡射複製到鏡射軸的另一側。

## △ 鏡射單一物件

1. 開啟教學模型 Mirror Objects.3dm。

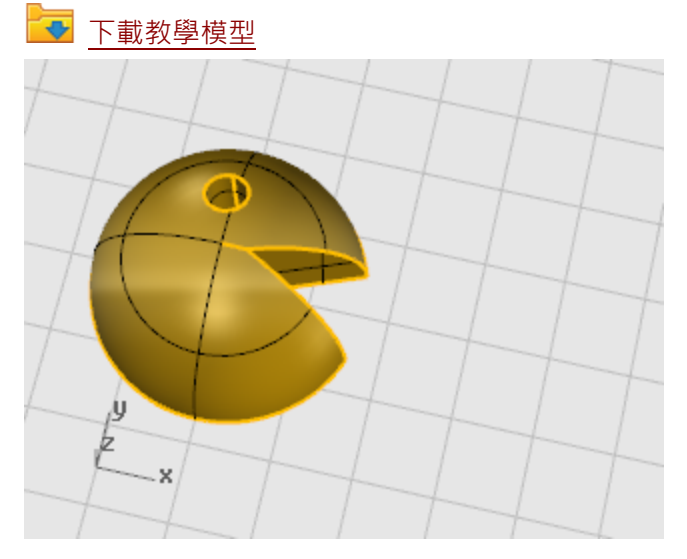

2. 從變動功能表選[擇鏡射](http://docs.mcneel.com/rhino/mac/help/zh-tw/commands/mirror.htm)。

- 3. 從狀態列開啟正交。 4. 選取物件,按 Enter。  $\mathbb{Z}$
- 5. 於鏡射平面起點...提示下,如圖所示,在Top 或 Front 作業視窗的物件右方指定一點。

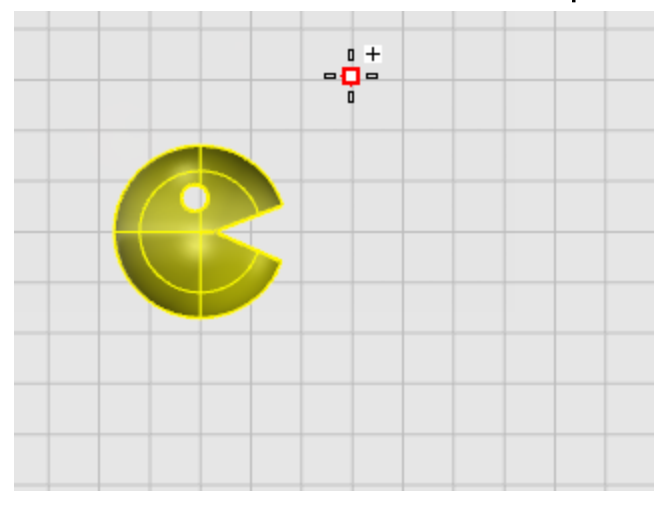

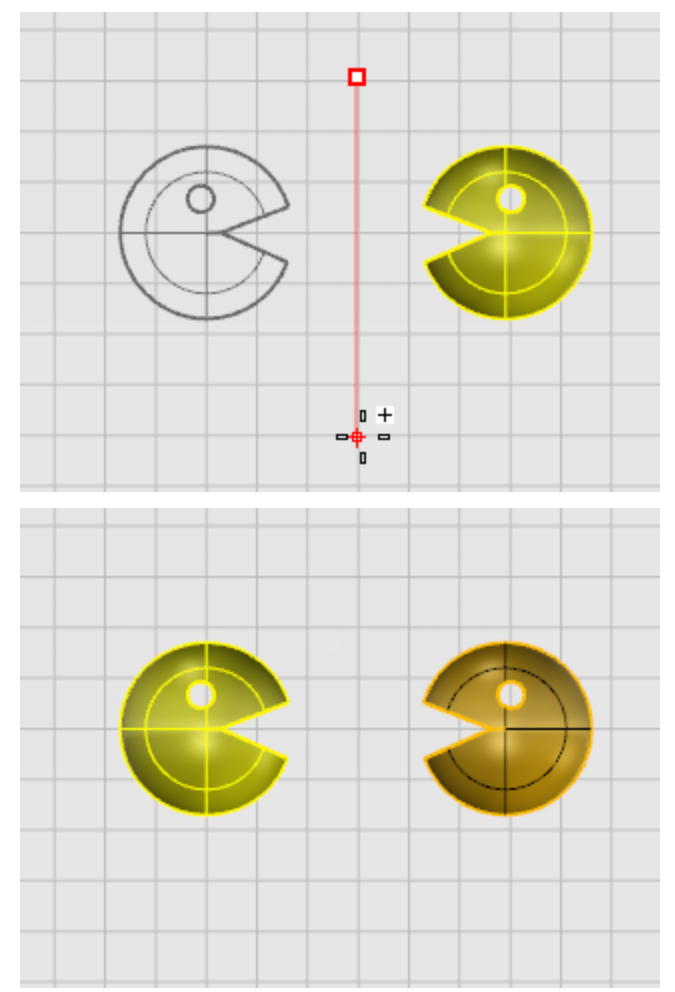

6. 於鏡射平面終點...提示下,向下移動滑鼠游標,按滑鼠左鍵。

# 陣列

[Array\\*](http://docs.mcneel.com/rhino/mac/help/zh-tw/commands/array.htm) 指令可以等距複製物件,建立直線、矩形或環形陣列。

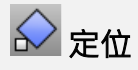

[Orient\\*](http://docs.mcneel.com/rhino/mac/help/zh-tw/commands/orient.htm) 指令結合了複製、縮放與旋轉作業,以單一指令改變物件的位置與大小。

### 曲線與曲面分析

Rhino 是在數學上精確的 NURBS 建模軟體,所以有一些可以分析物件資訊的工具。

#### 測量距離、角度與半徑

某些分析指令可以顯示位置、距離、直線之間的角度與曲線半徑等資訊。例如:

- [Distance](http://docs.mcneel.com/rhino/mac/help/zh-tw/commands/distance.htm) 指令可測量兩個點之間的距離。
- [Angle](http://docs.mcneel.com/rhino/mac/help/zh-tw/commands/angle.htm) 指令可以測量兩條直線之間的角度。
- [Radius](http://docs.mcneel.com/rhino/mac/help/zh-tw/commands/radius.htm) 指令可以測量曲線上某一點的半徑。
- [Length](http://docs.mcneel.com/rhino/mac/help/zh-tw/commands/length.htm) 指令可以測量曲線的長度。

# 一」<br>一」曲線與曲面的方向

曲線與曲面都有方向性,非些特色的計算與物件的方向有關,某些指令會以方向箭號顯示物件的方向,並 有反轉選項可以反轉物件的方向。

[Dir](http://docs.mcneel.com/rhino/mac/help/zh-tw/commands/dir.htm) 指令可以顯示曲線與曲面的方向,也可以改變方向。

下圖是一條顯示方向箭號的曲線,如果它的方向從未被改變過,方向箭號顯示的是建立曲線時的方向,也 就是曲線起點至終點的方向。

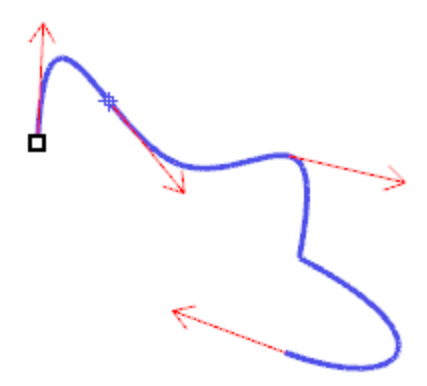

[Dir](http://docs.mcneel.com/rhino/mac/help/zh-tw/commands/dir.htm) 指令也可以顯示曲面的 U、V 與法線方向,曲面的法線方向箭號與曲面垂直, U、V 方向箭號沿著曲 面流動,封閉曲面的法線方向必定朝外。

[Dir](http://docs.mcneel.com/rhino/mac/help/zh-tw/commands/dir.htm) 指令可以改變曲面的 U、V 與法線方向,曲面的 U、V 方向會影響貼圖的方向。

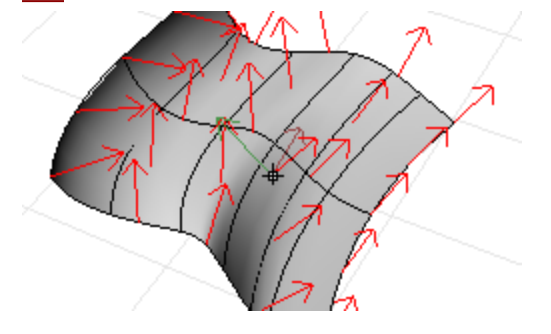

# 曲率

曲率分析工具以圖形化的方式檢視曲線垂直的方向與曲率的大小、顯示曲率圓、測試兩條曲線之間的連續 性與偏差距離。

[CurvatureGraph](http://docs.mcneel.com/rhino/mac/help/zh-tw/commands/curvaturegraph.htm) 指令可以顯示曲線與曲面的曲率圖形,曲率圖形的直線與曲線垂直,直線的長度代表曲 率的大小。

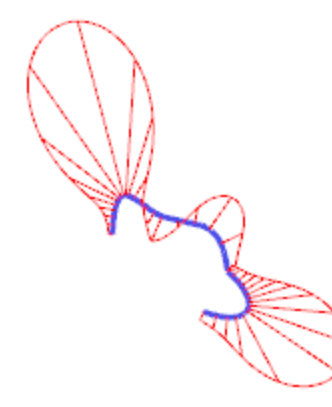

### 以視覺分析曲面

視覺化曲面分析指令可以讓您以曲率、正切或其它曲面內容判斷曲面的平滑度,視覺化的曲面分析指令使 用 NURBS 曲面的評估與彩現技術,以假色或反射貼圖協助分析曲面的平滑度,可以看見曲面的曲率與找 出破面的地方。

## ● 環境貼圖

[EMap](http://docs.mcneel.com/rhino/mac/help/zh-tw/commands/emap.htm) 指令可在曲面上顯示看起來像是反射度很高的金屬反射周圍影像的貼圖,可以找出曲面的缺陷與確 認曲面的平滑度是否符合要求。

fluorescent\_tube.bmp 環境貼圖模擬反射度很高的金屬反射日光燈管的效果。

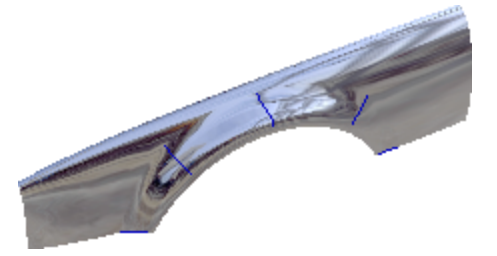

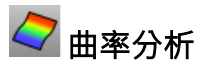

[CurvatureAnalysis](http://docs.mcneel.com/rhino/mac/help/zh-tw/commands/curvatureanalysis.htm) 指令使用假色分析曲面的曲率,可以分析曲面的高斯曲率、平均曲率、最小與最大曲 率半徑。

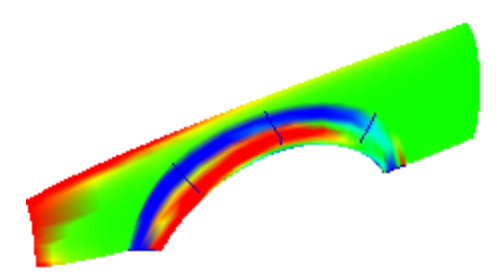

<mark>◇</mark> Ze<u>bra</u> 指令在曲面上顯示反射條紋,是以視覺檢查曲面缺陷與曲面之間的正切或曲率連續性的方法之 一。

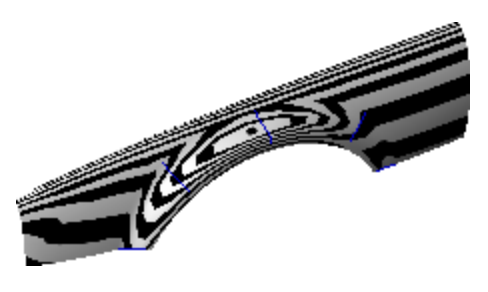

● 拔模角度分析

[DraftAngleAnalysis](http://docs.mcneel.com/rhino/mac/help/zh-tw/commands/draftangleanalysis.htm) 指令以假色顯示曲面相對於使用中工作平面的角度。 DraftAngleAnalysis 指令使用的拔模方向是工作平面 Z 軸的方向。

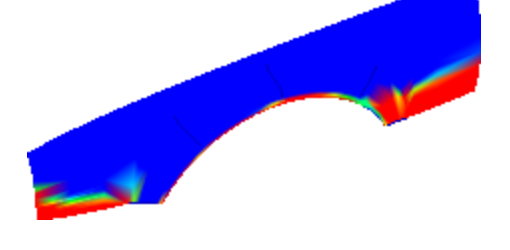

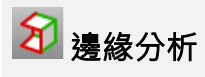

布林運算或組合失敗可能是因為曲面有破洞或曲面的邊緣因為某些原因造成縫隙,曲面的修剪邊緣實際上 是埋入曲面的修剪曲線。

[ShowEdges](http://docs.mcneel.com/rhino/mac/help/zh-tw/commands/showedges.htm) 指令以醒目顏色顯示曲面的所有邊緣。

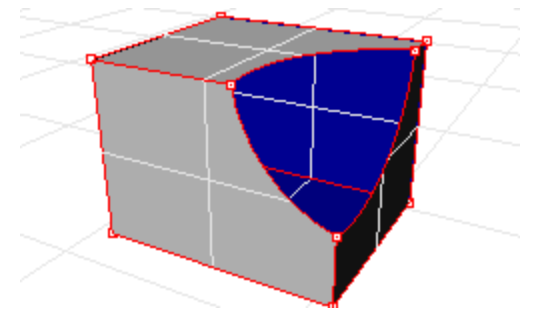

一個多重曲面可能看起來是封閉的,但物件內容卻顯示它是開放的,某些指令作業或匯出功能需要封閉的 多重曲面,封閉的模型的品質通常比有小縫隙的模型好。

Rhino 有工具可以找出未組合的"外露"邊緣。當一個曲面與其它曲面組合成為多重曲面後有留下未組合的 邊緣代表該多重曲面有外露邊緣。以 Properties 指令檢查物件的內容時,有外露邊緣的多重曲面會顯示 為開放的多重曲面, ShowEdges 指令可以找出未組合的外露邊緣。

其它的邊緣工具可以分割邊緣、合併端點相接的兩段邊緣或強制組合曲面的兩個外露邊緣,您也可以使用 內部公差重建曲面的邊緣,這些邊緣工具包括:

- [SplitEdge](http://docs.mcneel.com/rhino/mac/help/zh-tw/commands/splitedge.htm) 指令可在邊緣上插入分割點。
- [MergeEdge](http://docs.mcneel.com/rhino/mac/help/zh-tw/commands/mergeedge.htm) 指令可將兩段平滑相接的邊緣合併成為一段。
- [JoinEdge](http://docs.mcneel.com/rhino/mac/help/zh-tw/commands/joinedge.htm) 指令可強制組合兩個未組合的邊緣 (外露邊緣)。
- [RebuildEdges](http://docs.mcneel.com/rhino/mac/help/zh-tw/commands/rebuildedges.htm) 指令可重建因為其它作業而偏離原來的位置的邊緣。

#### 檢測

檢測工具可列出物件的內部資料結構或選取需要修復的物件。[List、](http://docs.mcneel.com/rhino/mac/help/zh-tw/commands/list.htm)[Check](http://docs.mcneel.com/rhino/mac/help/zh-tw/commands/check.htm)[、SelBadObjects](http://docs.mcneel.com/rhino/mac/help/zh-tw/commands/selection_commands.htm#selbadobjects) 與 [Audit3dmFile](http://docs.mcneel.com/rhino/mac/help/zh-tw/commands/audit.htm#audit3dmfile_command icon) 指令得到的結果通常是給 Rhino 的程式設計師分析曲面發生錯誤的原因。

### 組織與註解

Rhino 可以用來組織模型的功能有:

- 圖層
- 群組
- 圖塊

這些功能以不同的方法組織模型,您可以將物件放在不同的圖層、將數個物件群組當做一個物件選取、將 一組物件儲存為圖塊並更新與它關聯的物件、分工作業可以讓許多人同時編輯一個模型,每一個人只能操 作該模型的一部分,但可以參考模型的其它部分。

Rhino 也有為模型加上註解的功能, 註解也是一種物件類型。

- 尺寸標註
- 標註引線
- 文字方塊

以下是永遠正對視圖的註解。

- 註解點
- 箭頭

此外,您可以在模型裡加入附註,附註不會出現在模型空間,它是顯示在獨立的文字視窗裡。

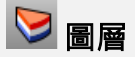

圖層是群組物件的方式之一,圖層的設定會套用給圖層上的所有物件。當您想到圖層時,可以使用兩種" 想像模式",將圖層想成是物件的"儲存空間",或是將某些設定或內容賦予給許多物件的一種方式。

圖層的內容包括圖層名稱、用來顯示物件的顏色與圖層上所有物件的開啟/關閉及鎖定/未銷定的狀態。關 閉的圖層上的物件在模型中會被隱藏,鎖定的圖層上的物件無法選取,但可以被物件鎖點鎖定。物件通常 是建立在目前的圖層上,物件建立後可以任意移至其它圖層。

您可以使用彈出式圖層清單操作與圖層有關的常見作業:設定目前的圖層、變更開啟/關閉狀態、變更鎖 定/未鎖定狀態及變更圖層顏色。此外,在圖層名稱上按右鍵可以選取圖層上的所有物件、將物件移動或 複製到該圖層。

[圖層面板](http://docs.mcneel.com/rhino/mac/help/zh-tw/commands/layer.htm)有更多的圖層管理功能,可以設定目前的圖層、鎖定/解除鎖定圖層、開啟/關閉圖層、變更圖層 顏色及設定圖層的彩現材質,還可以建立新圖層、刪除圖層、將圖層在圖層清單上移或下移、過濾圖層清 單、將物件移動至選取的圖層、選取所有圖層或反向選取圖層。

[SelLayer](http://docs.mcneel.com/rhino/mac/help/zh-tw/commands/selection_commands.htm#sellayer) 指令可選取一個圖層上的所有物件。

## 8 群組

數個物件群組後可以當成一個物件移動、複製、旋轉或以其它變動指令操作及套用物件內容 (顏色、材 質...),群組名稱會被套用至群組中每一個物件的內容,有相同群組名稱的物件即屬於同一個群組。

- [Group](http://docs.mcneel.com/rhino/mac/help/zh-tw/commands/group.htm) 指令可從選取的物件建立群組,一個群組可以包含其它群組。
- [Ungroup](http://docs.mcneel.com/rhino/mac/help/zh-tw/commands/group.htm#ungroup) 指令可打散群組的物件。
- [SetGroupName](http://docs.mcneel.com/rhino/mac/help/zh-tw/commands/group.htm#setgroupname) 指令可命名群組的名稱,以現有群組的名稱命名另一個群組,兩個群組會成為一 個群組。
- [AddToGroup](http://docs.mcneel.com/rhino/mac/help/zh-tw/commands/group.htm#addtogroup) 與 [RemoveFromGroup](http://docs.mcneel.com/rhino/mac/help/zh-tw/commands/group.htm#removefromgroup) 指令可將物件加入一個群組,或從一個群組移除物件。
- [SelGroup](http://docs.mcneel.com/rhino/mac/help/zh-tw/commands/selection_commands.htm#selgroup) 指令可使用群組的名稱選取群組。

### 圖塊

圖塊是另一種將數個物件連結起來當做單一物件的方法, Block 指令可以在目前的模型裡建立圖塊定義, [Insert](http://docs.mcneel.com/rhino/mac/help/zh-tw/commands/insert.htm) 指令可以將圖塊定義的引例插入至模型空間。您可以使用縮放、複製、旋轉、陣列及其它變動指令 操作模型中的圖塊引例,編輯圖塊定義可自動更新它的所有引例。圖塊的使用可以提高建模效率、縮小模 型檔案及增進零組件與細節的標準化。

以 [Insert](http://docs.mcneel.com/rhino/mac/help/zh-tw/commands/insert.htm) 指令將圖塊引例插入模型時可以同時做定位、縮放或旋轉, [Block](http://docs.mcneel.com/rhino/mac/help/zh-tw/commands/block.htm) 與 Insert 指令都可以在模型 中建立圖塊定義,圖塊引例的材質與物件內容是由圖塊的組成物件決定。

圖塊引例可炸開成為一般的物件。

編輯圖塊定義請先使用 [Explode](http://docs.mcneel.com/rhino/mac/help/zh-tw/commands/explode.htm) 指令將圖塊引例炸開, 修改物件以後再以同樣的基準點與名稱重新建立 圖塊定義。

[BlockManager](http://docs.mcneel.com/rhino/mac/help/zh-tw/commands/blockmanager.htm) 指令的對話框可以列出目前模型中所有的圖塊定義,您可以在圖塊管理員對話框檢視圖 塊定義的內容、匯出圖塊定義至檔案、刪除圖塊定義及它的所有引例、更新從其它檔案插入的圖塊定義、 找出一個圖塊定義是否以巢狀存在其它圖塊定義裡及統計一個圖塊定義在模型空間有多少引例。

### 」<br>「L』 尺寸標註

您可以使用選擇的字型、度量單位、小數位數、文字與箭頭大小及文字對齊方式來標註物件的尺寸。在建 立尺寸標註後,您可以選取各種尺寸標註、編輯尺寸標註文字、開啟控制點移動尺寸標註中的項目及刪除 尺寸標註。您可以建立水平、垂直、對齊、旋轉、半徑、直徑與角度尺寸標註、文字區塊與引線,以及從 模型建立含有隱藏線的 2D 圖面。

建立尺寸標註時未記錄建構歷史,尺寸標註與幾何圖形並未連結,變更幾何圖形不會更新尺寸標註,變更 尺寸標註也不會更新幾何圖形。

[Dim](http://docs.mcneel.com/rhino/mac/help/zh-tw/commands/dim.htm) 指令以指定的兩個點的位置而定可以建立水平或垂直的尺寸標註。

尺寸標註是以目前的尺寸標註型式建立,您可以在**[文件內容](http://docs.mcneel.com/rhino/mac/help/zh-tw/documentproperties/dimensions_style.htm)**建立新的尺寸標註型式、控制標註文字的大小 與字型及其它標註內容。

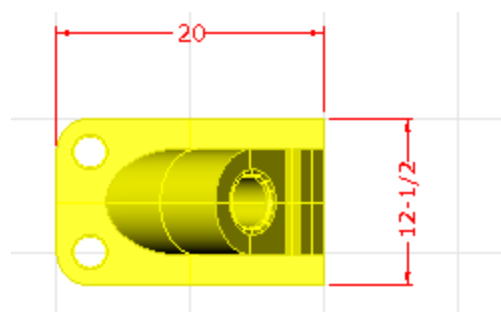

## 文字

[Text](http://docs.mcneel.com/rhino/mac/help/zh-tw/commands/text.htm) 指令可在模型裡建立文字區塊。

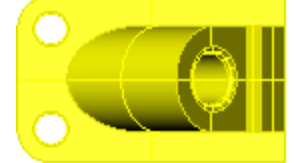

Part 10075 Catalog 3-968B

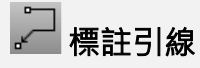

[Leader](http://docs.mcneel.com/rhino/mac/help/zh-tw/commands/leader.htm) 指令可建立有箭頭的標註引線。

Part

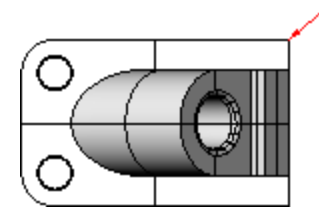

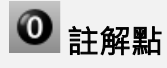

[Dot](http://docs.mcneel.com/rhino/mac/help/zh-tw/commands/dot.htm) 指令可建立文字點。

註解點總是正對視圖平面,註解點預設以圖層的顏色顯示,註解點在螢幕上的大小是固定的,不會因為視 圖縮放而改變在螢幕上的大小。

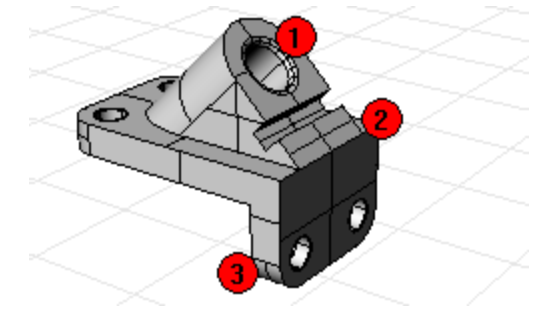

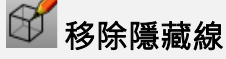

[Make2D](http://docs.mcneel.com/rhino/mac/help/zh-tw/commands/make2d.htm) 指令可從選取的物件建立物件在使用中作業視窗的 2D 輪廓線,並放置到世界 XY 平面上。 此指令的選項可從目前的視圖、目前的工作平面建立符合美國或歐洲標準的四視圖 2D 圖面,設定隱藏線 圖層及是否顯示正切邊緣。

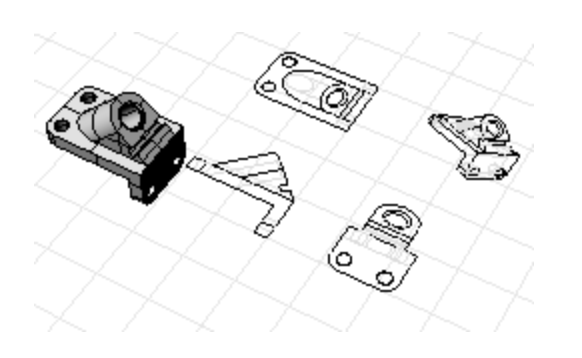

# 附註

[Notes](http://docs.mcneel.com/rhino/mac/help/zh-tw/commands/notes.htm) 指令可在模型裡儲存文字資訊,您可以直接在附註對話框輸入文字,如果您在儲存模型時附註對 話框是開啟狀態,下次開啟同一個模型檔案時附註對話框也會是開啟狀態。

彩現

除了著色預覽以外,Rhino 也可以做有燈光、透明度、陰影、貼圖與凹凸效果的全彩彩現。 如果您未設定物件的彩現顏色、光澤度、反光、貼圖、透明度及凹凸,物件預設是以淺灰色彩現,這些物 件的彩現設定是由内容面板[的材質頁](http://docs.mcneel.com/rhino/mac/help/zh-tw/properties/material.htm)面控制。

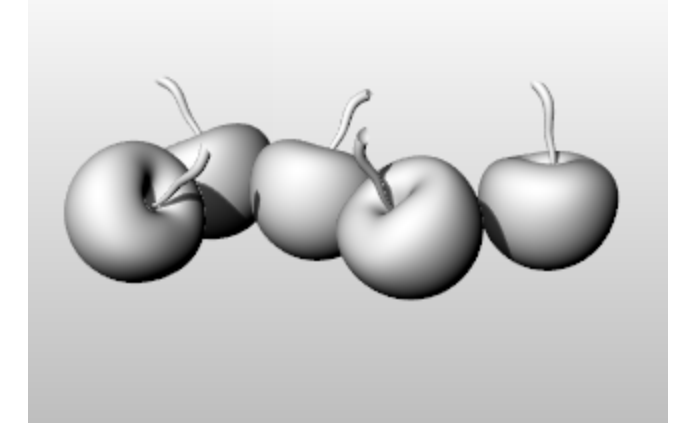

基本的模型彩現有四個步驟:

- 加入照明
- 賦予材質
- 彩現

前三個步驟並沒有絕對的先後順序,您必需持續調整這三個步驟的設定,不斷彩現測試得到自己覺得滿意 的結果。

#### 燈光

Rhino 彩現時一定會有燈光參與彩現計算,如果您未在場景中加入任何燈光,Rhino 會以預設的燈光彩 現,預設的燈光是一盞位於您左肩上方的平行光。

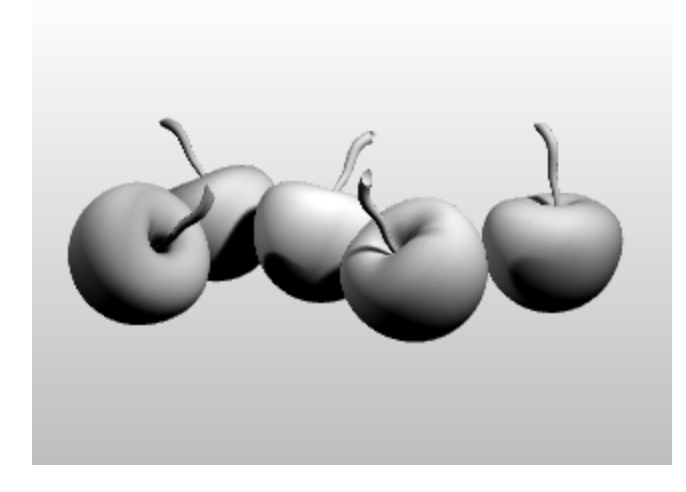

# 加入室內燈光

▶ 建立[聚光燈](http://docs.mcneel.com/rhino/mac/help/zh-tw/commands/lights.htm#spotlight)、[平行光](http://docs.mcneel.com/rhino/mac/help/zh-tw/commands/lights.htm#directionallight)、[管狀燈](http://docs.mcneel.com/rhino/mac/help/zh-tw/commands/lights.htm#linearlight)、[點光源](http://docs.mcneel.com/rhino/mac/help/zh-tw/commands/lights.htm#pointlight)或[矩形燈光。](http://docs.mcneel.com/rhino/mac/help/zh-tw/commands/lights.htm#rectangularlight)

### 材質

材質可以設定物件彩現時的顏色、光澤度、透明度、貼圖與凹凸。

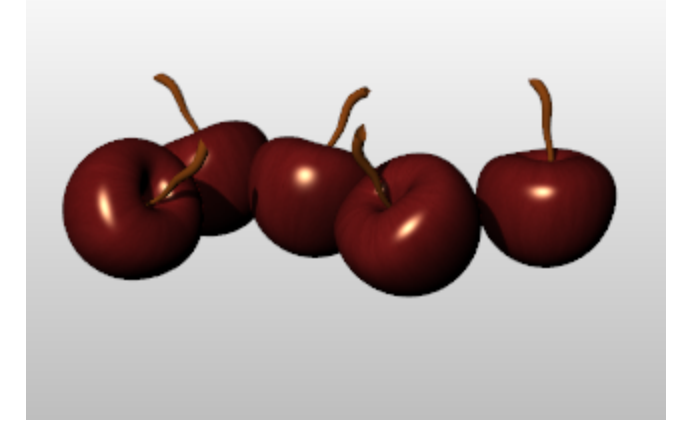

### ● 賦予圖層材質

- 1. [在圖層](http://docs.mcneel.com/rhino/mac/help/zh-tw/commands/layer.htm)面板選取一個或數個圖層,按任一圖層的材質欄。
- 2. 在圖層材質對話框設定材質內容。

## 賦予物件材質

- 1. 選取一個物件。
- 2. 從編輯功能表選[擇顯示物件內容面板](http://docs.mcneel.com/rhino/mac/help/zh-tw/commands/properties.htm)。
- 3. 在内容面板的[材質頁](http://docs.mcneel.com/rhino/mac/help/zh-tw/properties/material.htm)面設定材質內容。

#### 彩現

彩現並儲存彩現影像。

## ● 彩現與儲存彩現影像

- 1. 從彩現功能表選[擇彩現](http://docs.mcneel.com/rhino/mac/help/zh-tw/commands/render.htm)。
- 2. 從彩現視窗的檔案功能表選擇另存新檔。

## Rhinoceros 5 使用手冊 第二部:教學

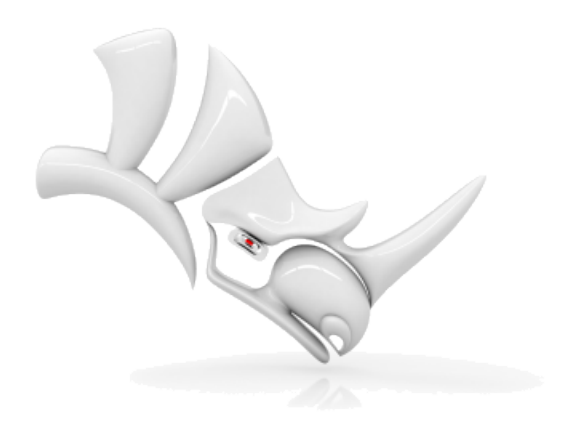

### 玩具拖車建模 - 實體與變動

此教學將示範如何建立實體基本物件與使用簡單的變動操作建立模型。 您將學習:

- 輸入座標與精準取點。
- 建立自由造型曲線與多邊形。
- 沿著曲線建立圓管。
- 將物件以環形陣列複製。
- 擠出曲線建立曲面。
- 使用平面模式。

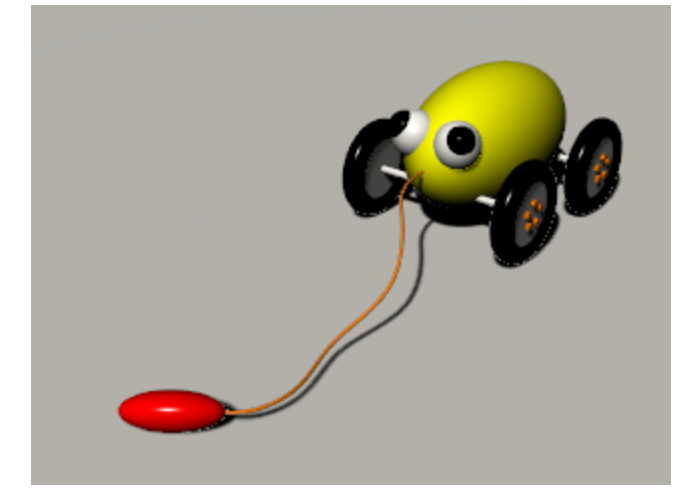

#### 輸入座標

除非您使用物件鎖點或垂直模式做建模輔助,否則您在作業視窗中以滑鼠游標指定的點總是會落在使用中 作業視窗的工作平面上。當 Rhino 提示您指定一點時,可以輸入該點的 X、Y、Z 座標代替使用滑鼠游標 指定點的位置。每個作業視窗都有自己的工作平面,X、Y 座標位於工作平面上,Z 座標與工作平面垂 直。

工作平面的格線是工作平面的視覺呈現,暗紅色與暗綠色軸線的交點是工作平面座標系統的原點 (x=0、  $y=0 \cdot z=0$ )。

#### 建立玩具拖車的主體

此練習使用 X、Y、Z 座標精準放置點, 當您輸入座標時, 請根據手冊使用的座標格式輸入 。例如:輸入 1.1.4 時在每一個數字之間必需有逗號,這樣才能將點放置在使用中作業視窗的 x=1、y=1、z=4 的位 置。

任何輸入點的時候在所有作業視窗觀察點放置的位置,可以讓您對座標輸入的方式比較有概念。

小技巧:請注意每個步驟使用的作業視窗。

# 開始建立模型

- 1. 開始一個[新模型](http://docs.mcneel.com/rhino/mac/help/zh-tw/commands/new.htm)。
- 2. 在開啟範本檔對話框選擇小模型 公分.3dm, 按開啟。

## ● 建立一個橢圓體

- 1. 開啟[正交。](http://docs.mcneel.com/rhino/mac/help/zh-tw/commands/ortho.htm)
- 2. 從實體功能表選[擇橢圓體 > 從中心點](http://docs.mcneel.com/rhino/mac/help/zh-tw/commands/ellipsoid.htm)。
- 3. 在橢圓體中心點...提示下,使 Top 作業視窗成為使用中的作業視窗,輸入 0,0,11, 按 Enter。 將橢圓體的中心點放置在 x=0、y=0、z=11 的位置, 請觀察該點在 Perspective 作業視窗的位 置。
- 4. 於第一軸終點...提示下,輸入15,按 Enter。
- 5. 向右移動滑鼠游標, 按滑鼠左鍵。

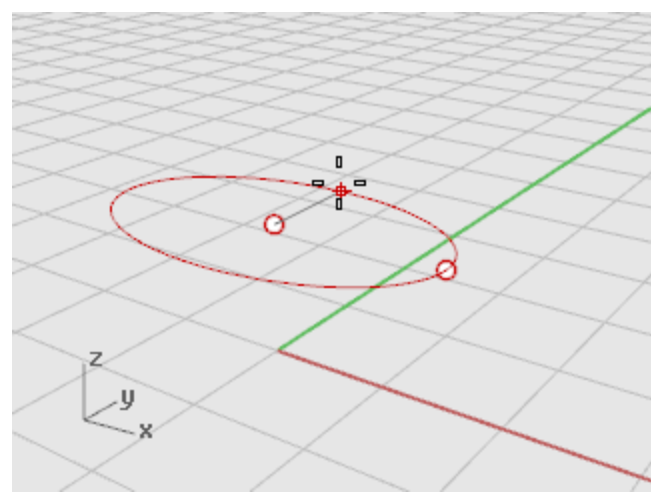

- 6. 於第二軸終點提示下, 輸入  $8$ , 按 Enter。
- 7. 向上移動滑鼠游標,按滑鼠左鍵。 設定橢圓體的寬度。

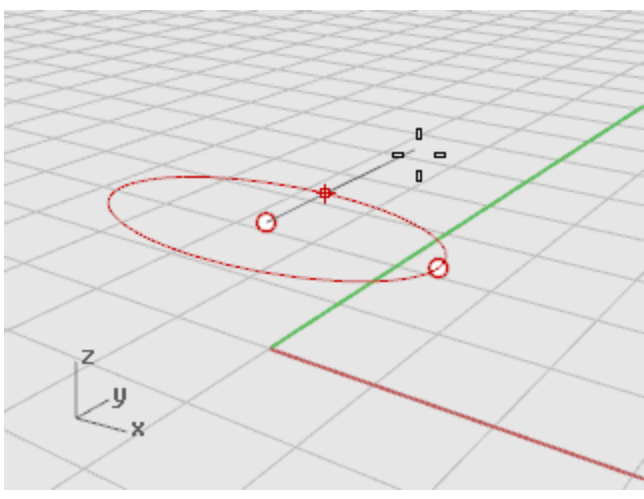

 $8.$  於第三軸終點提示下, 輸入9, 按 Enter。

建立了一個三個軸長度不同的蛋形物件。

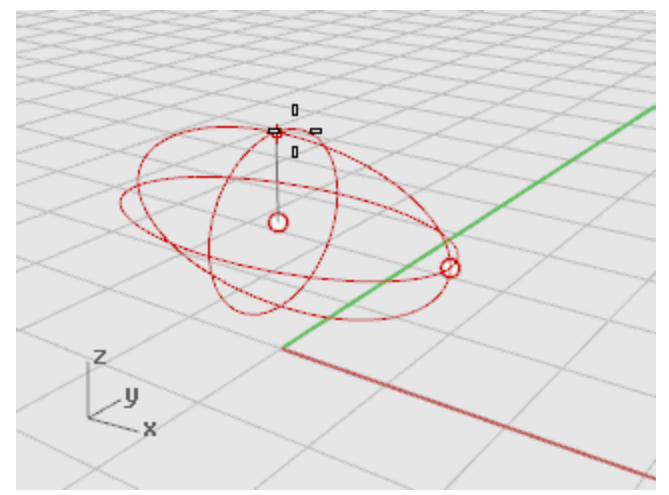

9. 旋轉 Perspective 作業視窗檢視橢圓體。

將 Perspective 作業視窗設[為著色模式](http://docs.mcneel.com/rhino/mac/help/zh-tw/options/view/display_mode_options.htm)。  $\frac{z}{x}$ 

### 建立輪軸與輪框

輸軸與輪框是不同尺寸的圓柱體,輪軸較細長,輪框較扁平。您將建立一個輪軸與一個完整的輪子,將輪 子鏡射到另一側,再將整組的輪軸與兩個輪子鏡射或複製到車體的前方。

# □ 建立輪軸

- 1. 從實體功能表選擇**圓柱體**。
- 2. 於圓柱體底面... 提示下, 使 Front 作業視窗成為使用中的作業視窗, 輸入 9,6.5,10 做為圓柱 體底面的中心點,按Enter。

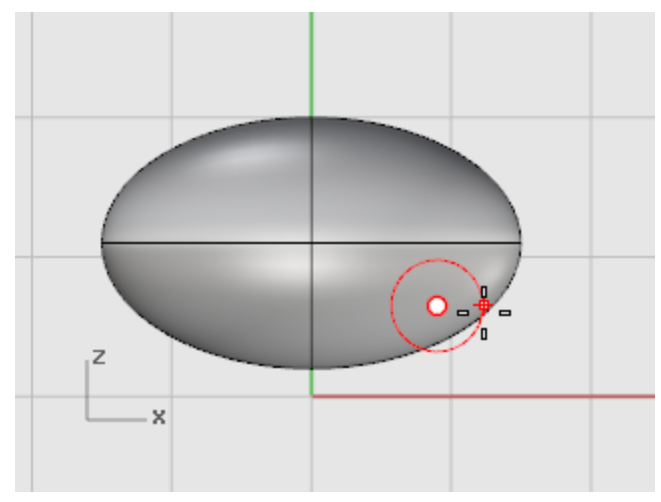

- 3. 於半徑...提示下,輸入 0.5, 按 Enter。
- $4.$  於圓柱體端點提示下, 輸入 -20, 按 Enter。

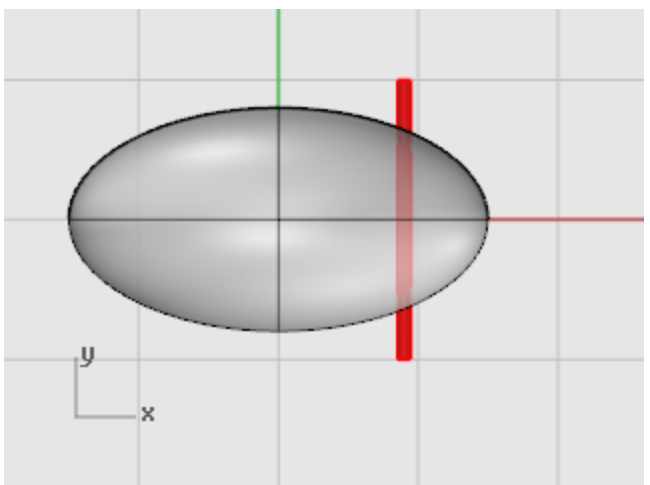

# □建立輪框

- 1. 從實體功能表選[擇圓柱體。](http://docs.mcneel.com/rhino/mac/help/zh-tw/commands/cylinder.htm)
- 2. 於圓柱體底面... 提示下, 使 Front 作業視窗成為使用中的作業視窗, 輸入 9,6.5,10, 按 Enter。

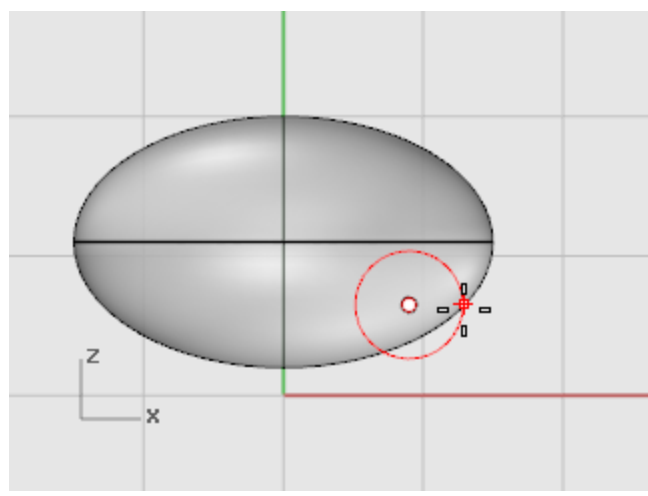

- 3. 於半徑...提示下,輸入4,按 Enter。
- 4. 於圓柱體端點提示下, 輸入2, 按 Enter。

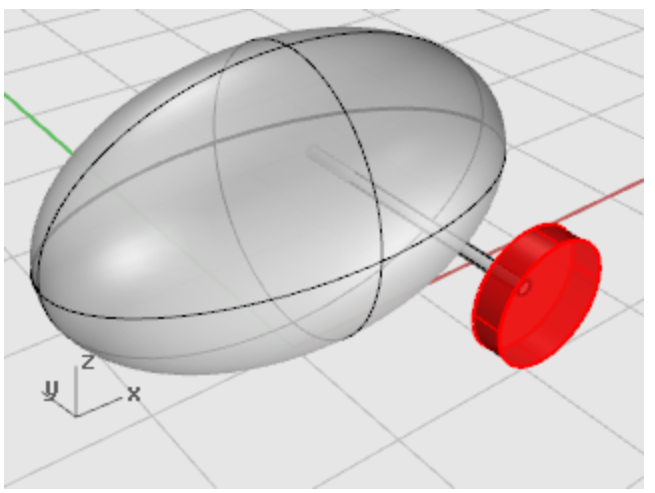

#### 建立螺絲帽

您將擠出一條六邊形的多重直線建立螺絲帽。

# 建立六邊形多重直線

- 1. 從曲線功能表選[擇多邊形 > 中心點、半徑](http://docs.mcneel.com/rhino/mac/help/zh-tw/commands/polygon.htm)。
- 2. 於內接多邊形中心點 (邊數=4...) 提示下,輸入6,按 Enter。
- 3. 於內接多邊形中心點... 提示下, 在 Front 作業視窗輸入 9,8,12, 按 Enter。 將六邊形的中心點放在輪框的平面上。
- 4. 於多邊形的角...提示下,輸入 0.5, 按 Enter。
- 5. 在 Front 作業視窗向右移動滑鼠游標,按滑鼠左鍵建立六邊形。

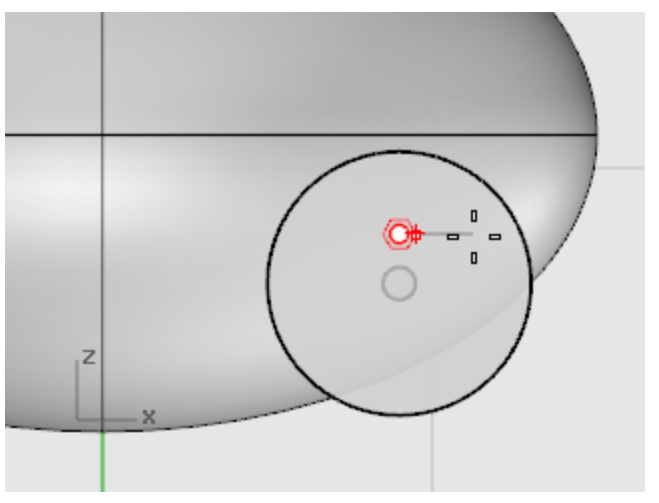

- 將六邊形擠出為實體
	- 1. 在任何作業視[窗選取](http://docs.mcneel.com/rhino/mac/help/zh-tw/popup_actions/select_objects.htm)剛才建立的六邊形。
- 2. 從實體功能表選[擇擠出平面曲線 > 直線。](http://docs.mcneel.com/rhino/mac/help/zh-tw/commands/extrudecrv.htm)
- 3. 於擠出距離提示下,請如下設定指令行選項: 方向 - 使用預設值
	- 兩側 = 否
	- 實體 = 是
	- 刪除輸入物件 = 是
	- 至邊界 使用預設值
	- 分割正切點 = 否
	- 設定基準點 使用預設值

如果有選項非使用上述的設定,請按選項名稱做變更。

4. 於擠出距離... 提示下,輸入 -0.5, 按 Enter。

請注意,這裡輸入的是負數,因為我們要的是凸出輪框的螺絲帽,如果您輸入的是正數,螺絲帽 會埋入輪框裡。

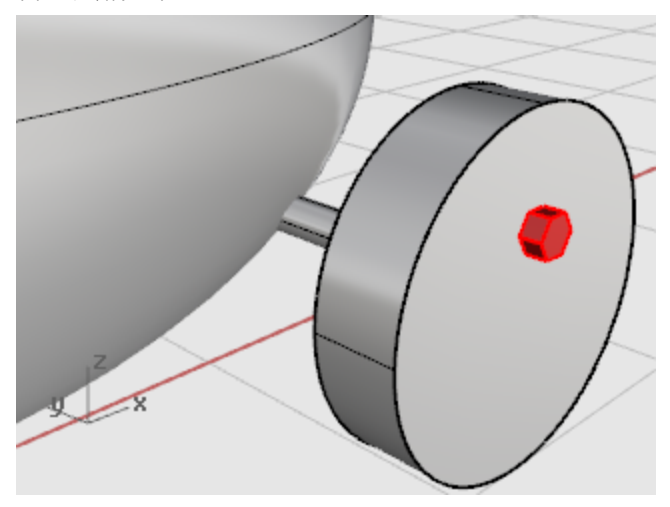

#### 陣列螺絲帽

您將使用環形 (圓形) 陣列在第一個輪框上建立許多螺絲帽,陣列是一組物件的複本,您可以使用不同的方 式建立陣列,環形陣列是將物件繞著中心點複製。

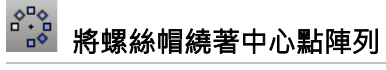

- 1. [選取螺](http://docs.mcneel.com/rhino/mac/help/zh-tw/popup_actions/select_objects.htm)絲帽。
- 2. 從變動功能表選擇[陣列 > 環形](http://docs.mcneel.com/rhino/mac/help/zh-tw/commands/arraypolar.htm)。
- 3. 於環形陣列中心點提示下,使 Front 作業視窗成為使用中的作業視窗,使用中心點物件鎖點鎖 定輪框的中心點,按滑鼠左鍵。

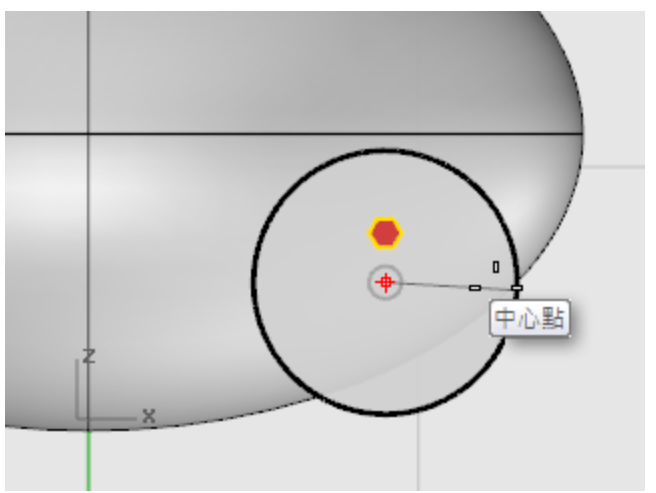

- $4.$  於陣列數…提示下,輸入 5, 按 Enter。
- 5. 於旋轉角度總合...<360>提示下, 按 Enter。

6. 於按 Enter 接受設定...提示下,預覽結果,按 Enter。

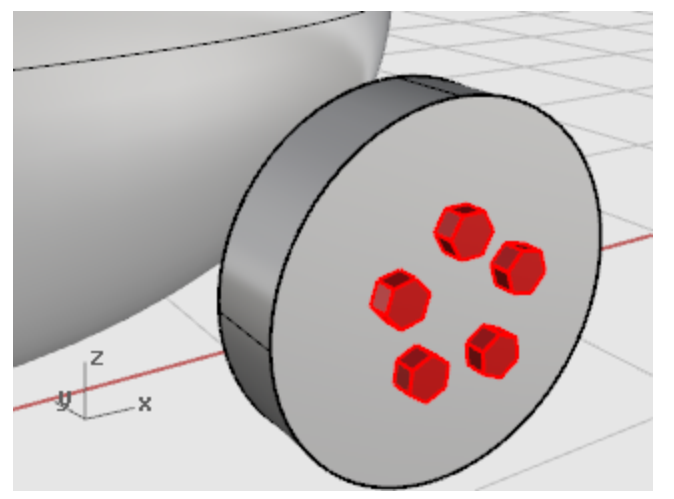

#### 建立輪胎

輪胎是一個看起來像甜甜圈的環狀體,在建立環狀體時需要設定兩個半徑,第一個半徑是環狀體圓管中心 線的半徑,第二個半徑是圓管的半徑。

輪胎環狀體圓管中心線的半徑要比輪框大一點,並使圓管與輪框有交集。

## 3 建立輪胎環狀體

- 1. 從實體功能表選[擇環狀體。](http://docs.mcneel.com/rhino/mac/help/zh-tw/commands/torus.htm)
- $2.$  於環狀體中心點... 提示下, 在 Front 作業視窗輸入 9,6.5,11, 按 Enter。 將環狀體的中心點放在輪框的中心點。

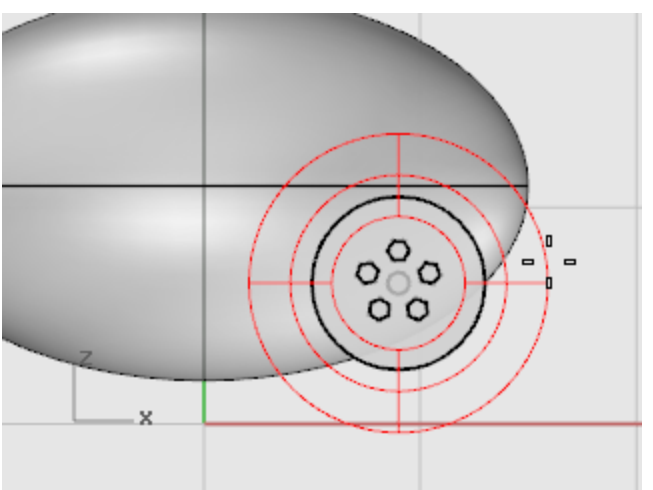

 $3.$  於半徑...提示下,輸入  $5.$ 按 Enter。 使建立的環狀體圓管的中心線的半徑大於輪框一個單位。

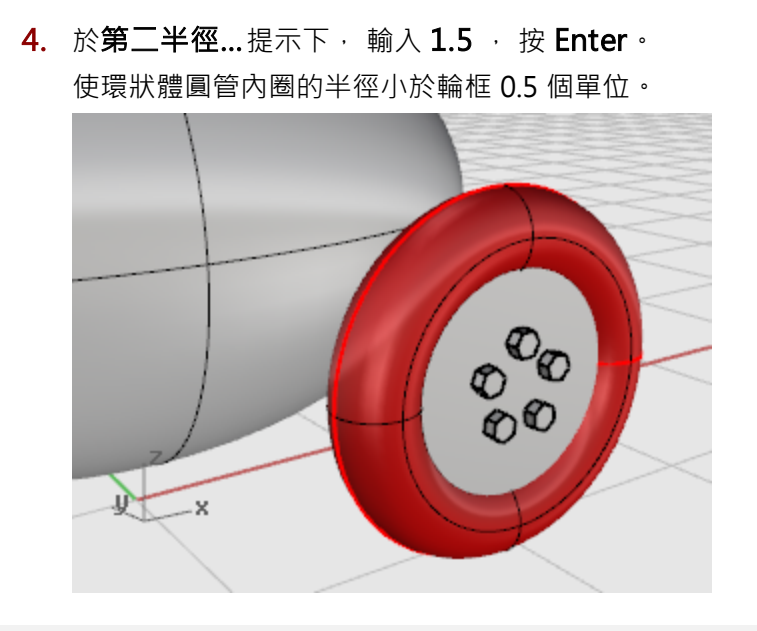

### 鏡射輪子

現在您已經建立了一個完整的輪子,可以使用 Mirror 指令建立其它三個輪子。

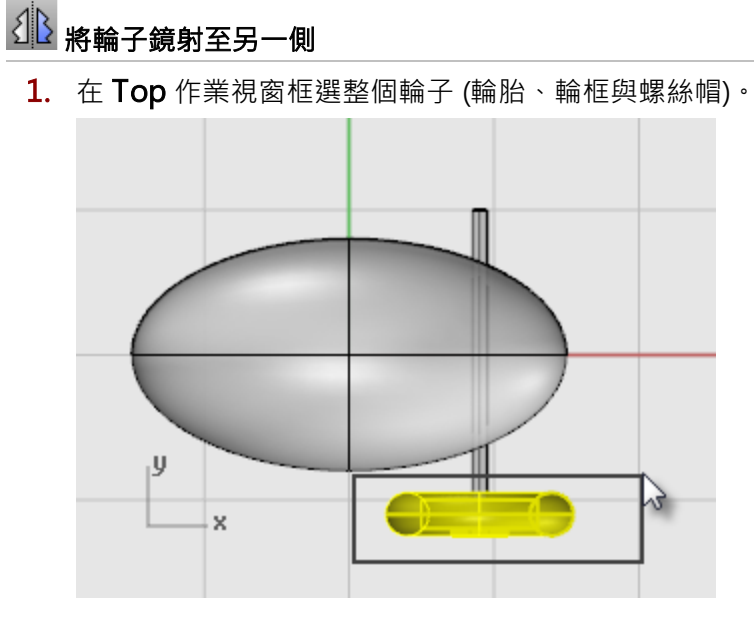

- 2. 從變動功能表選[擇鏡射](http://docs.mcneel.com/rhino/mac/help/zh-tw/commands/mirror.htm)。
- 3. 於鏡射平面起點…提示下,輸入0,按 Enter。

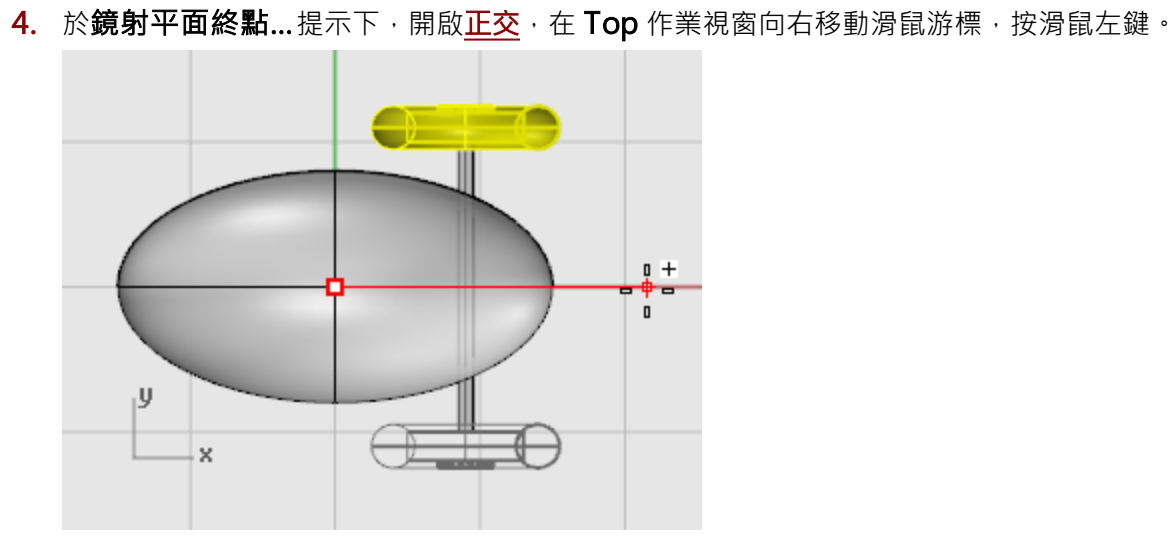

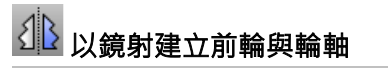

- 1. 如圖所示, 在 Top 作業視窗框選兩個輪子與輪軸。 الار ×.
- 

- 2. 從變動功能表選[擇鏡射](http://docs.mcneel.com/rhino/mac/help/zh-tw/commands/mirror.htm)。
- 3. 於鏡射平面起點…提示下,輸入0,按 Enter。

4. 於鏡射平面終點…提示下,開[啟正交,](http://docs.mcneel.com/rhino/mac/help/zh-tw/commands/ortho.htm)在 Top 作業視窗向上移動滑鼠游標,按滑鼠左鍵。

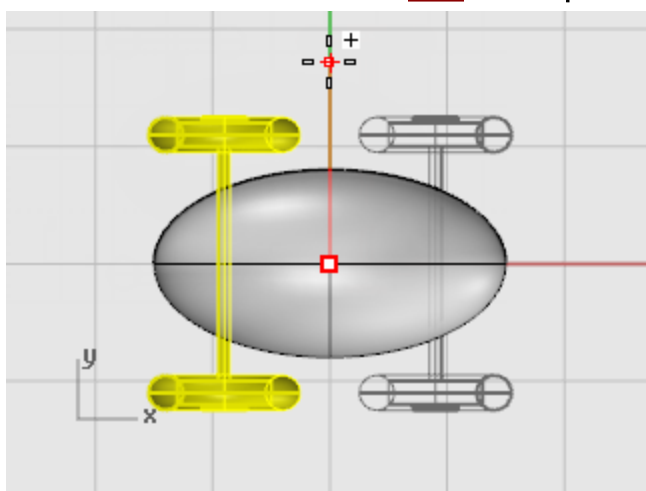

### 建立眼睛

您將建立一個球體代表眼球,另一個較小的球體代表眼珠。

## ● 建立代表眼球的球體

- 1. 從實體功能表選擇[球體 > 中心點、半徑](http://docs.mcneel.com/rhino/mac/help/zh-tw/commands/sphere.htm)。
- 2. 於球體中心點...提示下,在 Top 作業視窗輸入 -12,-3,14, 按 Enter。

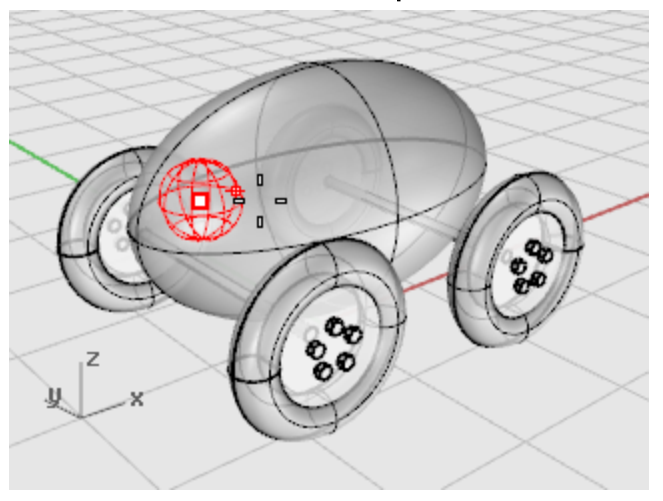

3. 於半徑...提示下,輸入3,按 Enter。

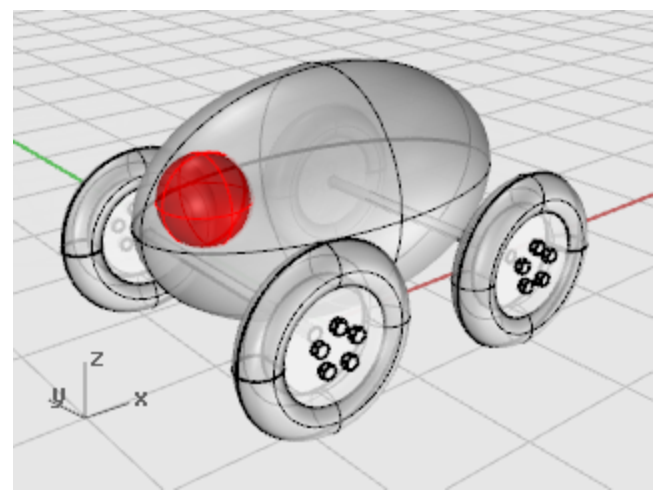

# ● 建立眼珠

- 1. 再一次執行 Sphere 指令。
- 2. 於球體中心點...提示下,在 Top 作業視窗輸入 -13,-4,15,按 Enter。

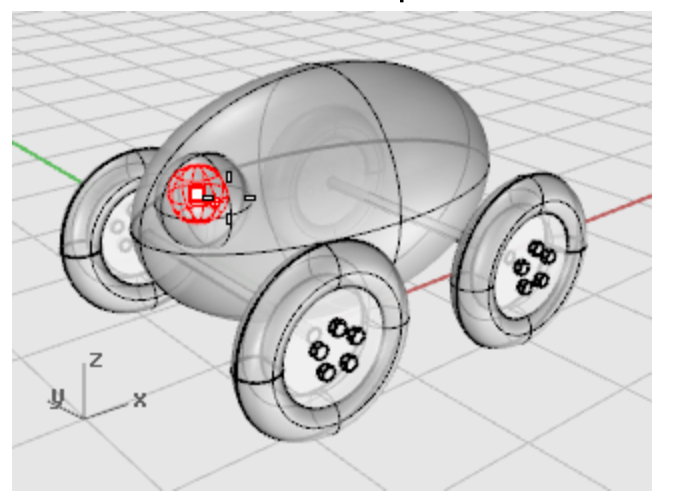

3. 於半徑...提示下,輸入 2,按 Enter。

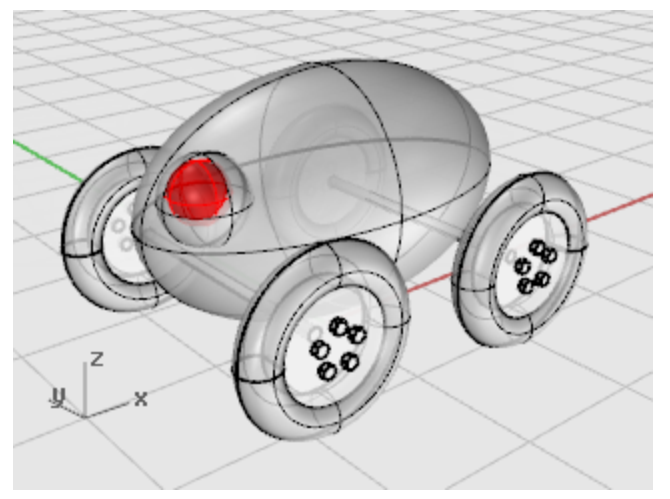

# 鏡射眼睛

- 1. 如圖所示,在Top作業視窗框選整個眼睛。
- 2. 從變動功能表選[擇鏡射](http://docs.mcneel.com/rhino/mac/help/zh-tw/commands/mirror.htm)。

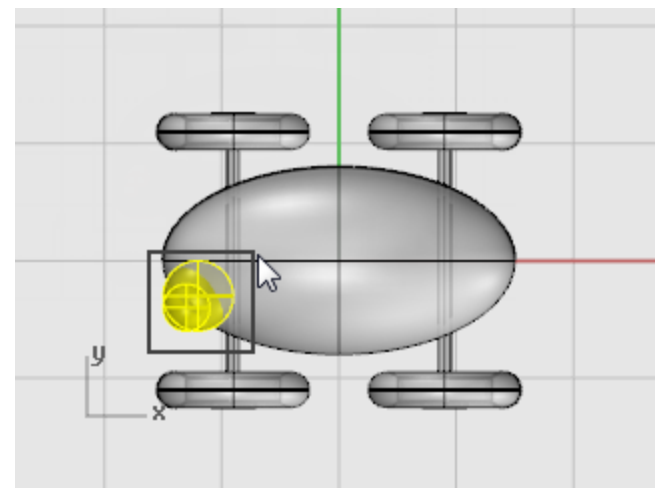

3. 於鏡射平面起點…提示下,輸入0,按 Enter。

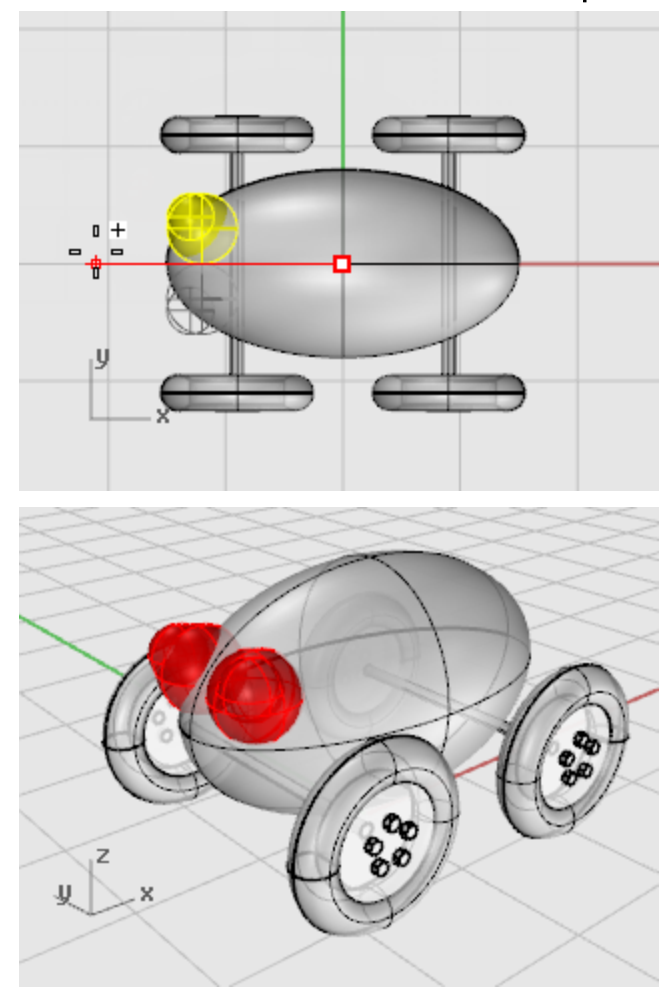

#### 4. 於鏡射平面終點…提示下,開啟正交,在 Top 作業視窗向左移動滑鼠游標,按滑鼠左鍵。

### 建立拉繩

建立拉繩時您將使用垂直模式與平面模式畫出一條自由造型的曲線,再以 [Pipe](http://docs.mcneel.com/rhino/mac/help/zh-tw/commands/pipe.htm) 指令沿著曲線建立實體圓 管。

#### 設定視圖

- 1. 縮小所有視圖以便有較大的工作空間。
- 2. 從狀態列開啟[平面模式,](http://docs.mcneel.com/rhino/mac/help/zh-tw/commands/planar.htm)關[閉正交](http://docs.mcneel.com/rhino/mac/help/zh-tw/commands/ortho.htm)。
- 3. 按物件鎖點面板的全部停用,停用所有物件鎖點。

### **ニ**<br>ニ、建立玩具拖車前面的拉繩

- 1. 從曲線功能表選[擇自由造型 > 控制點](http://docs.mcneel.com/rhino/mac/help/zh-tw/commands/curve.htm)。
- 2. 於曲線起點…提示下,在 Top 作業視窗按住 Command  $\mathcal{H}$ , 在橢圓體前方終點附近按滑鼠左 鍵,啟用垂直模式。

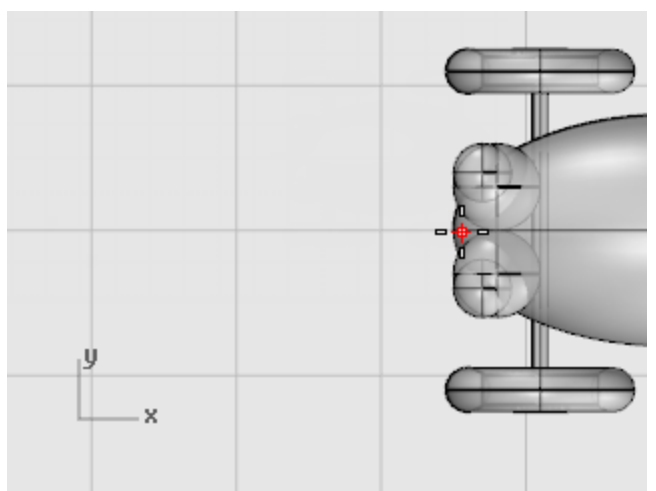

3. 移動滑鼠游標至 Front 作業視窗,將標記向上移動至橢圓體終點附近,按滑鼠左鍵。

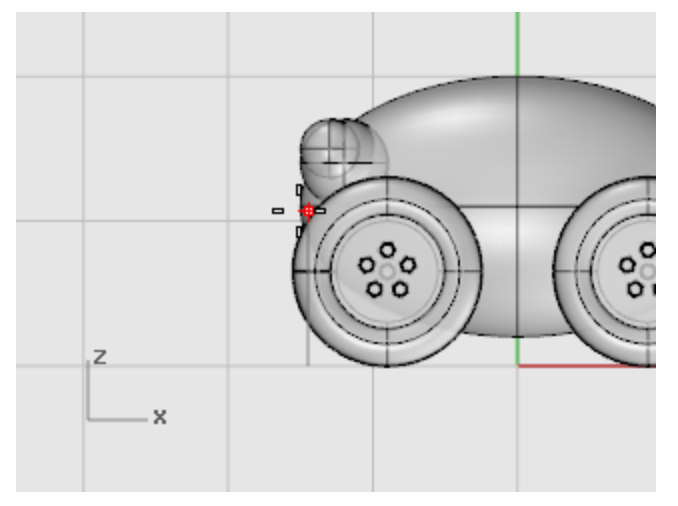

4. 於下一點…提示下,在 Top 作業視窗橢圓體的左方指定一點。

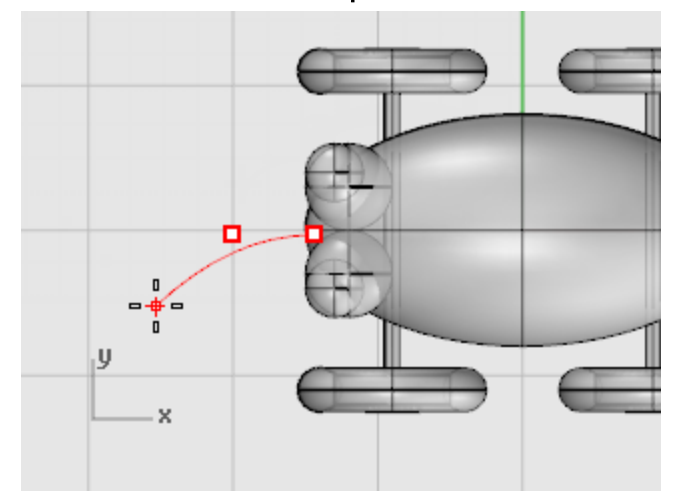

平面模式可以讓下一點與上一點位於同樣的工作平面高度,平面模式在物件鎖點與垂直模式作用 時會暫時失效,請在 Top 與 Front 作業視窗觀察曲線。

5. 於下一點…提示下,在 Top 作業視窗啟用垂直模式,在 Front 作業視窗向下移動滑鼠游標指定 下一點。

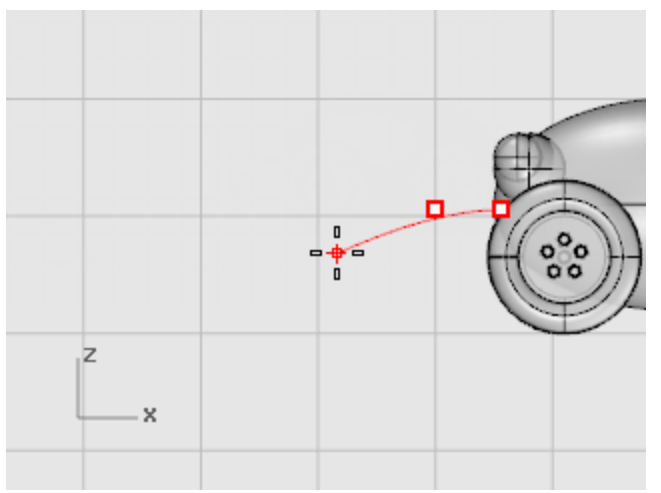
6. 於下一點…提示下,關閉平面模式,在Top作業視窗指定更多的點,建立一條曲線。

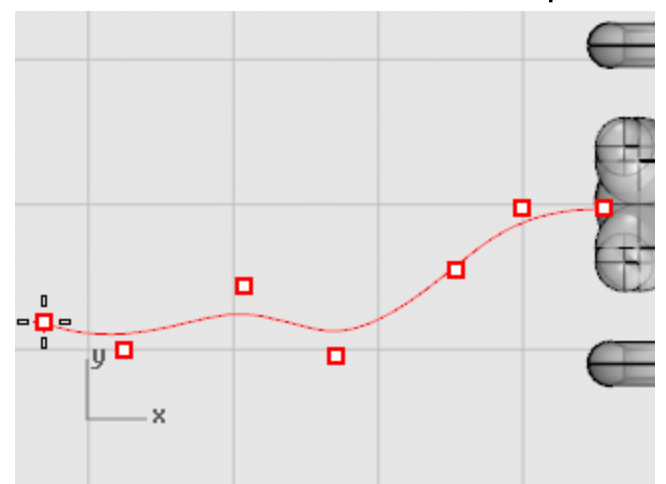

請注意,平面模式關閉後指定的點都落於 Top 工作平面上。

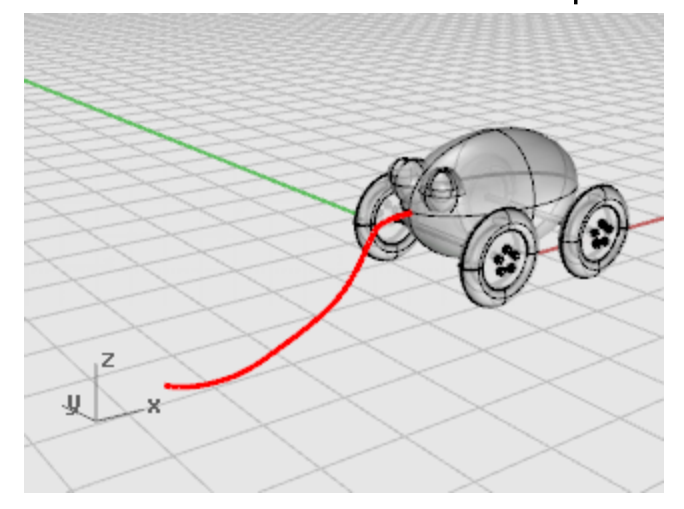

### ●建立拉繩的握把

- 1. 在曲線端點以 [Ellipsoid](http://docs.mcneel.com/rhino/mac/help/zh-tw/commands/ellipsoid.htm) 指令的直徑選項建立一個代表握把的橢圓體。
- 2. 於第一軸起點提示下,使用端點物件鎖點鎖定拉繩曲線的端點。
- 3. 於第一軸終點...提示下,輸入10設定握把的長度,按 Enter。

4. 移動滑鼠游標使橢圓體的第一軸大約與拉繩同方向, 按滑鼠左鍵。

此步驟不用非常精確。

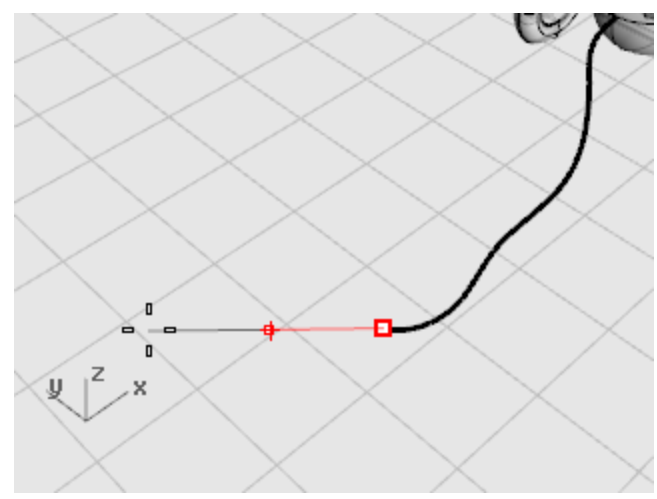

5. 於第二軸終點提示下, 輸入4, 按 Enter,移動滑鼠游標決定第二軸的方向,按滑鼠左鍵。

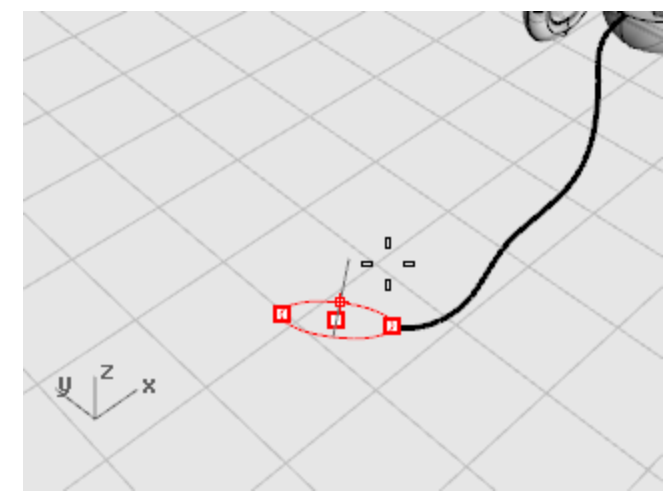

 $6.$  於第三軸終點提示下, 輸入  $2$ , 按 Enter。

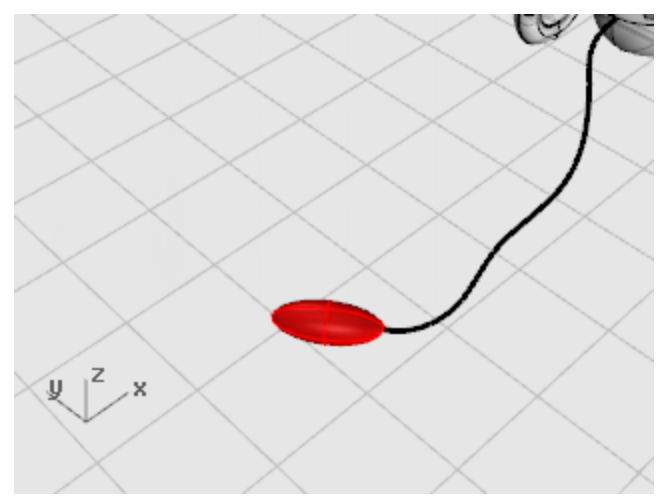

# 沿著曲線建立圓管

- 1. [選取玩](http://docs.mcneel.com/rhino/mac/help/zh-tw/popup_actions/select_objects.htm)具拖車前方代表拉繩的曲線。
- 2. 從實體功能表選[擇圓管](http://docs.mcneel.com/rhino/mac/help/zh-tw/commands/pipe.htm)。
- 3. 於起點半徑...提示下,輸入  $0.2$ , 按 Enter。
- 4. 於終點半徑...提示下, 按 Enter。
- 5. 於要設定半徑的下一點提示下, 按 Enter。

建立單一半徑的圓管。

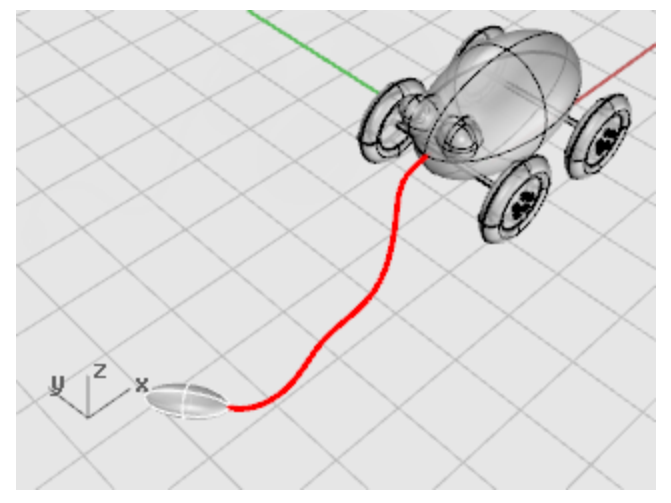

### 手電筒建模 - 旋轉成形

從曲線建立曲面,將曲面相互組合可以有更多的造型變化。 此範例將介紹如何建立曲線的概念與一種建立曲面的方法。

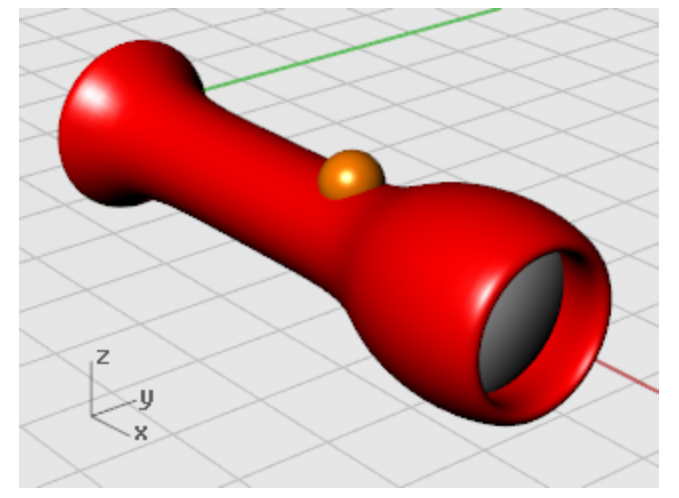

您將學習:

- 參考現有的物件畫出自由造型曲線。
- 編輯控制點。
- 繞著軸心旋轉曲線建立曲面。

旋轉成形適合用於建立像花瓶、酒杯與椅腳等管狀物。

您將參考一個簡單的手電筒模型的形狀與大小畫出新模型需要的曲線。

#### <mark>】</mark>準備開始

4 開啟教學模型 Flashlight.3dm。

天載教學模型

#### 設定模型

您將沿著簡單的手電筒模型的事權會建立曲線,將簡單的手電筒模型鎖定可以讓描繪曲線比較容易進 行。當物件被鎖定時,您仍然可以看到並以物件鎖點鎖定該物件上的點,但無法選取。避免選取物件時受 到干擾。此教學將以數條曲線旋轉建立新的手電筒模型。

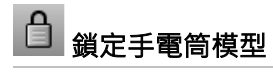

1. [選取所](http://docs.mcneel.com/rhino/mac/help/zh-tw/commands/selection_commands.htm#selectall)有物件。

按 Command  $\mathfrak{X}$  + A 選取模型裡的所有物件。

2. 從編輯功能表選擇可見性 >鎖定。

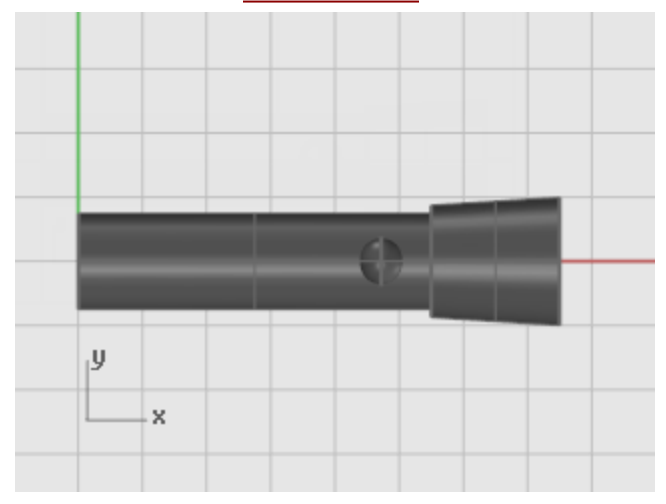

#### 畫出一條中心線

從原有的手電筒模型的中心建立一條建構中心線。

#### ■● 建立建構中心線

- 1. 從曲線功能表選擇[直線 > 單一直線](http://docs.mcneel.com/rhino/mac/help/zh-tw/commands/line.htm)。
- 2. 於直線起點…提示下,使用中心點物件鎖點將直線的起點放在手電筒底面的中心點上。
- 3. 於直線終點…提示下,開啟正交,建立一條通過手電筒中心的直線。

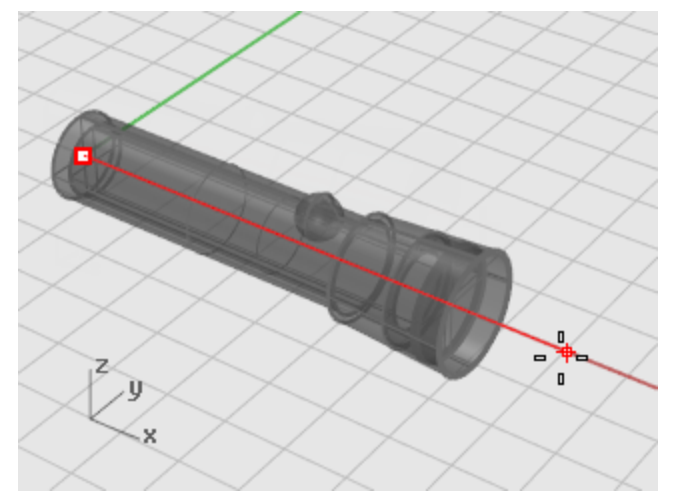

#### 畫出主體的輪廓曲線

畫出一條輪廓曲線,前曲線旋轉建立手電筒的主體,這條輪廓曲線是定義物件一側形狀的斷面。

## 畫出主體輪廓

- 1. 在狀態列[的圖層](http://docs.mcneel.com/rhino/mac/help/zh-tw/commands/layer.htm)面板按滑鼠左鍵,將 Free Form Body 圖層設為目前的圖層。
- 2. 從曲線功能表選[擇自由造型 > 控制點](http://docs.mcneel.com/rhino/mac/help/zh-tw/commands/curve.htm)。
- 3. 於曲線起點…提示下,在 Front 作業視窗沿著手電筒主體外形建立一條曲線。

 $\circ$ Z  $\overline{\mathbf{x}}$ 

使用**端點**物件鎖點鎖定建構中心線的端點開始建立曲線。

使用**[最近點](http://docs.mcneel.com/rhino/mac/help/zh-tw/popup_moreinformation/object_snaps.htm)**物件鎖點鎖定建構中心線結束曲線。

曲線準確地在中心線上開始與結束很重要,這樣以曲線旋轉建立實體時才不會有破洞或自交的問 題。

建立曲線時以**正交**使曲線起點的兩個控制點 (1、2) 與終點的兩個控制點 (3、4) 與工作平面 Y 軸 平行,旋轉成形建立的曲面兩端才會有圓滑的效果。

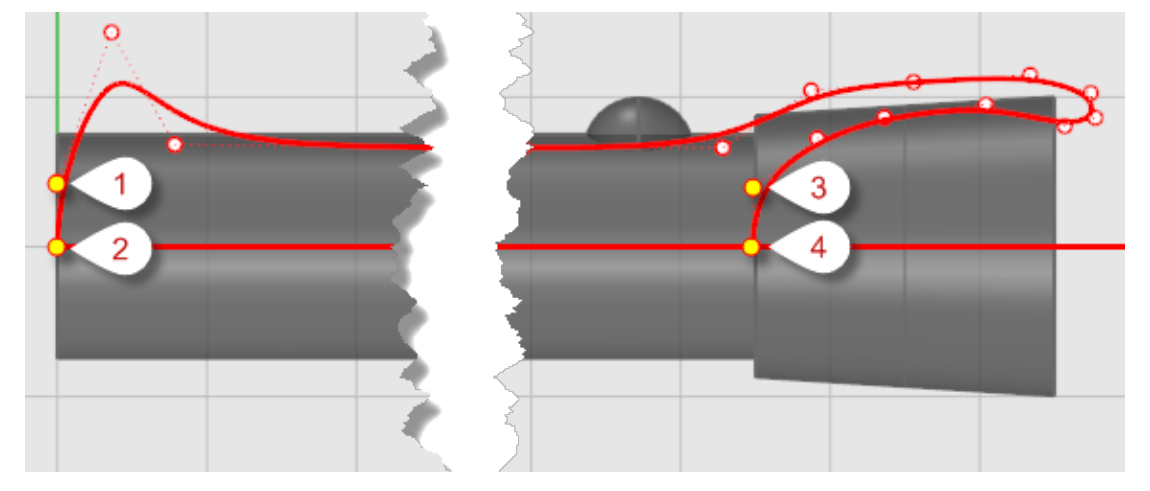

4. 放置最後一個控制點後, 按 Enter 完成曲線。

使用[格點鎖定、](http://docs.mcneel.com/rhino/mac/help/zh-tw/commands/snap.htm)[正交](http://docs.mcneel.com/rhino/mac/help/zh-tw/commands/ortho.htm)或[垂直點](http://docs.mcneel.com/rhino/mac/help/zh-tw/popup_moreinformation/object_snaps.htm)物件鎖點放置曲線兩端的前兩個控制點,使前兩個控制點與工作平 面 Y 軸平行。

#### 畫出鏡片的輪廓曲線

畫出另一條曲線做為鏡片的輪廓曲線。

## コ 建立鏡片

- 1. 從曲線功能表選[擇自由造型 > 控制點](http://docs.mcneel.com/rhino/mac/help/zh-tw/commands/curve.htm)。
- 2. 於曲線起點…提示下,在 Front 作業視窗放置鏡片輪廓曲線的第一個控制點。 使用**[最近點](http://docs.mcneel.com/rhino/mac/help/zh-tw/popup_moreinformation/object_snaps.htm)**物件鎖點將曲線的起點與終點放在建構中心線上。

鏡片輪廓曲線上方的部分必需與主體的輪廓曲線有交集。

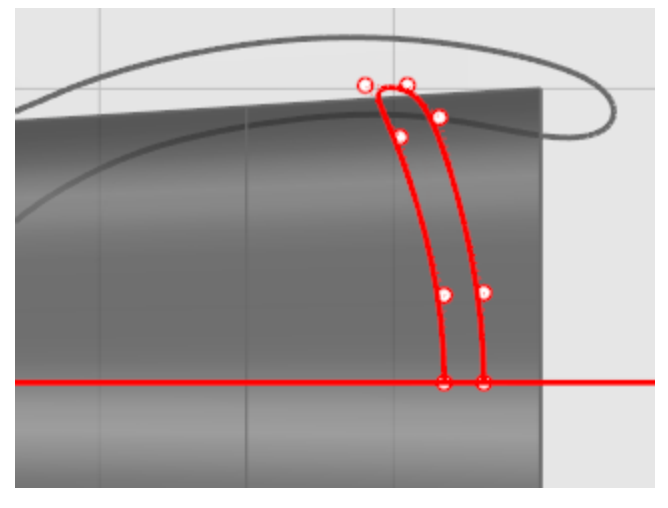

# $\left| \begin{matrix} 1 \\ 0 \end{matrix} \right|$  [ ) 隱藏原有的手電筒模型

- 1. 從編輯功能表選[擇可見性 > 解除鎖定](http://docs.mcneel.com/rhino/mac/help/zh-tw/commands/lock.htm)。
- 2. 選取所有剛才畫出的曲線與開關球體以外的物件。
- 3. 從編輯功能表選[擇可見性 > 隱藏](http://docs.mcneel.com/rhino/mac/help/zh-tw/commands/hide.htm)。

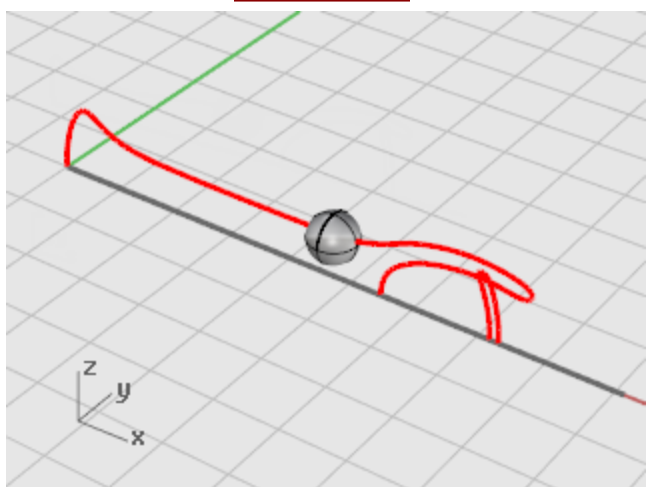

#### 建立手電筒的主體

以端點物件鎖點鎖定主體輪廓曲線的一端,配合正交定義旋轉軸,將主體輪廓曲線旋轉 360 度建立主體曲 面。

# 建立手電筒的主體

- 1. 從曲面功能表選[擇旋轉成形](http://docs.mcneel.com/rhino/mac/help/zh-tw/commands/revolve.htm)。
- 2. 於選取要旋轉的曲線提示下,選取主體輪廓曲線,按 Enter。
- 3. 於旋轉軸起點提示下,使用端點物件鎖點鎖定主體輪廓曲線的一個端點,按滑鼠左鍵。

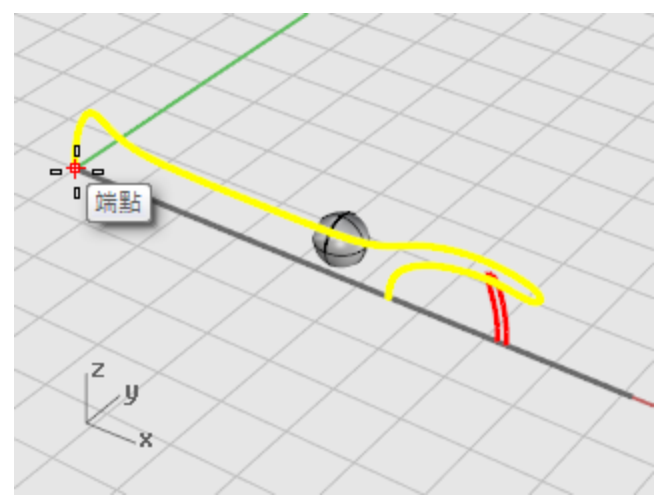

4. 於旋轉軸終點提示下,開啟正交,如圖所示,鎖定旋轉軸的終點,按滑鼠左鍵。

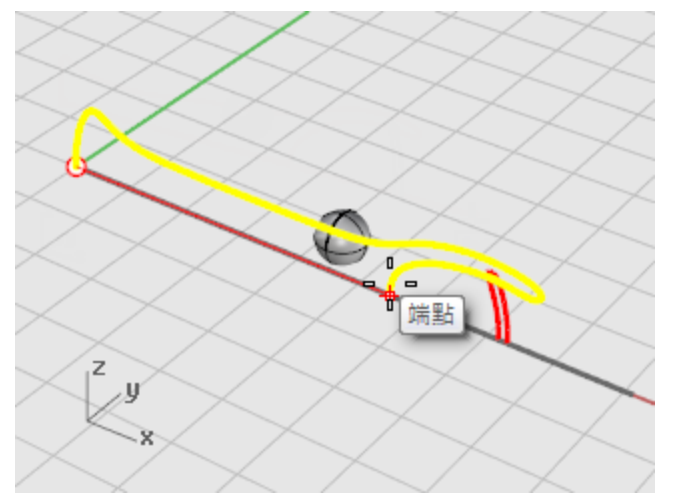

5. 於起始角度...提示下,選擇 360度選項。

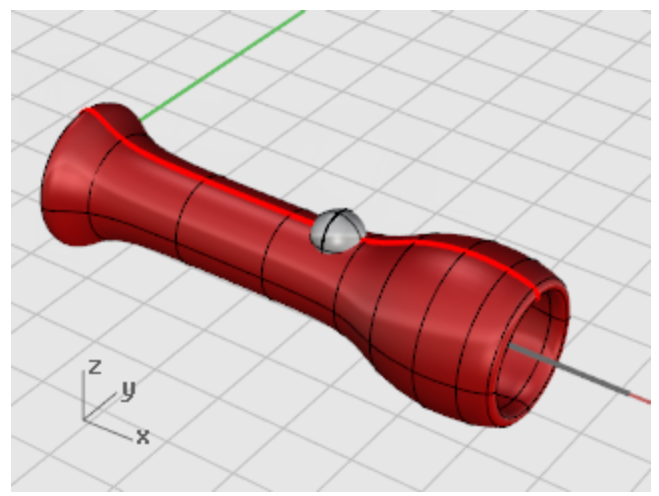

#### 建立鏡片

以建立主體同樣的方法旋轉鏡片輪廓曲線建立鏡片。

# ● 旋轉鏡片的輪廓曲線

- 1. 從曲面功能表選[擇旋轉成形](http://docs.mcneel.com/rhino/mac/help/zh-tw/commands/revolve.htm)。
- 2. 於選取要旋轉的曲線提示下,選取鏡片輪廓曲線,按 Enter。
- 3. 於旋轉軸起點提示下,使用[端點](http://docs.mcneel.com/rhino/mac/help/zh-tw/popup_moreinformation/object_snaps.htm)物件鎖點鎖定鏡片輪廓曲線的一個端點,按滑鼠左鍵。

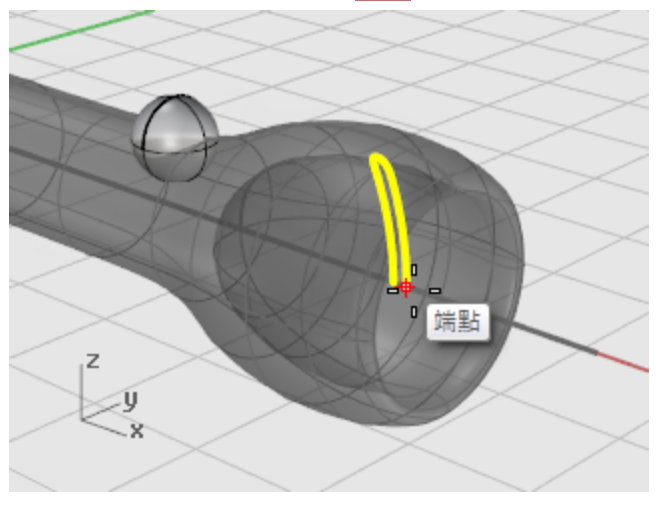

- $\overline{z}$ 8  $\mathbf{u}$ A ્રિ
- 4. 於旋轉軸終點提示下,開啟[正交](http://docs.mcneel.com/rhino/mac/help/zh-tw/commands/ortho.htm),如圖所示,指定旋轉軸的終點。

5. 於起始角度…提示下,選擇 360度選項。

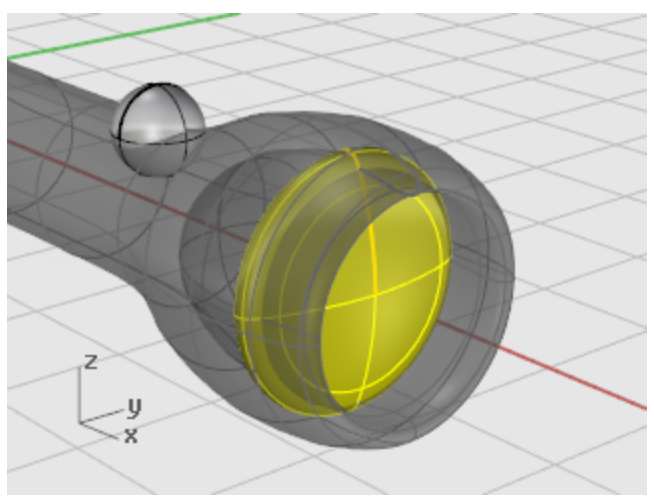

### 耳機建模 - 掃掠、放樣、擠出

此教學將示範如何以輪廓曲線放樣、掃掠與擠出建立曲面。 您將學習:

- 預選次物件再執行指令。
- 從平面曲線建立曲面。
- 放樣、旋轉成形、掃掠與擠出曲面。
- 將平面洞加蓋建立實體。
- 建立一條環繞曲線的彈簧線。
- 銜接曲線端點。
- 建立實體圓管。
- 鏡射物件。
- 使用圖層。
- 使用物件鎖點。

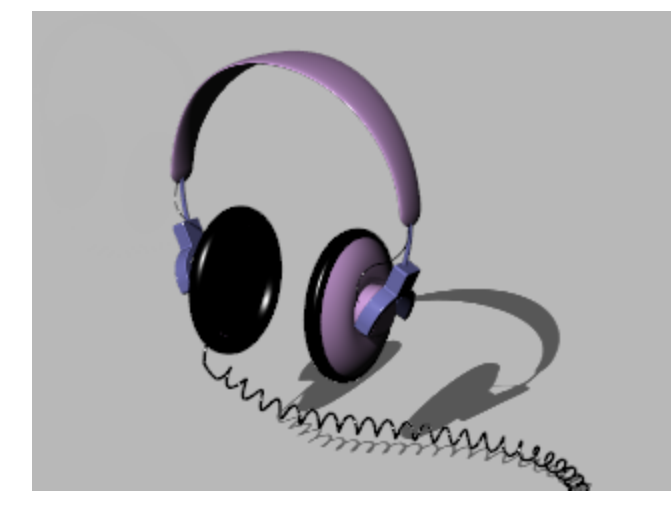

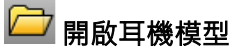

▶ 開啟教學模型 Headphone.3dm。

天動教學模型

#### 建立耳罩外殼

耳罩的外殼是分別以放樣、單軌掃掠、擠出平面曲線為實體及邊緣圓角等方法建立曲面,再將建立的曲面 組合成為一個實體。

### ■ 以曲線放樣建立曲面

参考現有的曲線建立曲面是建立曲面的方法之一,放樣可以建立一個通過每一條參考曲線的曲面。

- 1. 將 Perspective 作業視窗設[為著色模式](http://docs.mcneel.com/rhino/mac/help/zh-tw/options/view/display_mode_options.htm)。
- 2. 如圖所示,以跨選[選取模](http://docs.mcneel.com/rhino/mac/help/zh-tw/popup_actions/select_objects.htm)型裡的三條圓形曲線。

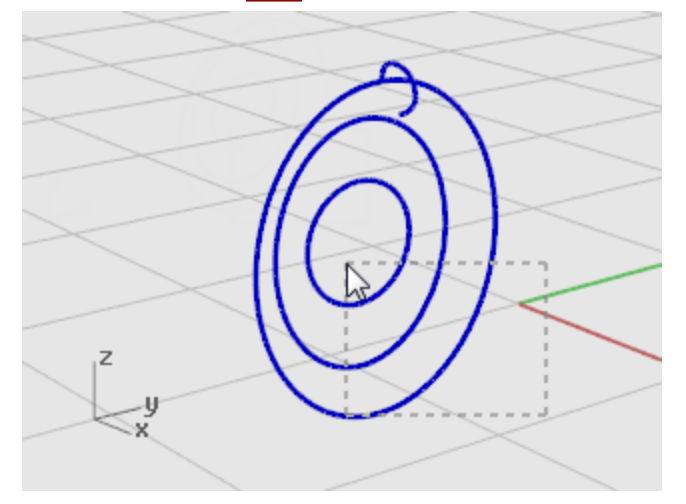

- 3. 從曲面功能表選[擇放樣](http://docs.mcneel.com/rhino/mac/help/zh-tw/commands/loft.htm)。
- 4. 於移動曲線接縫點…提示下,注意曲線接縫的箭頭方向是否一致,按 Enter。 此模型裡的三條曲線的接縫對齊的很好,不需再調整曲線的接縫。

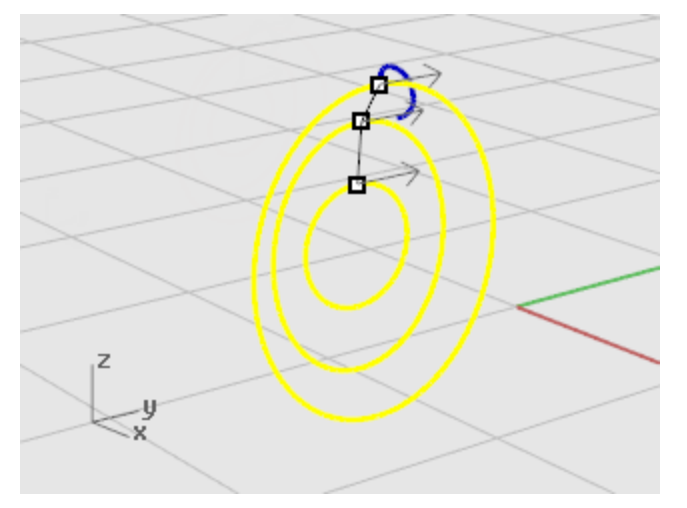

5. 在放樣選項對話框按確定,建立放樣曲面。

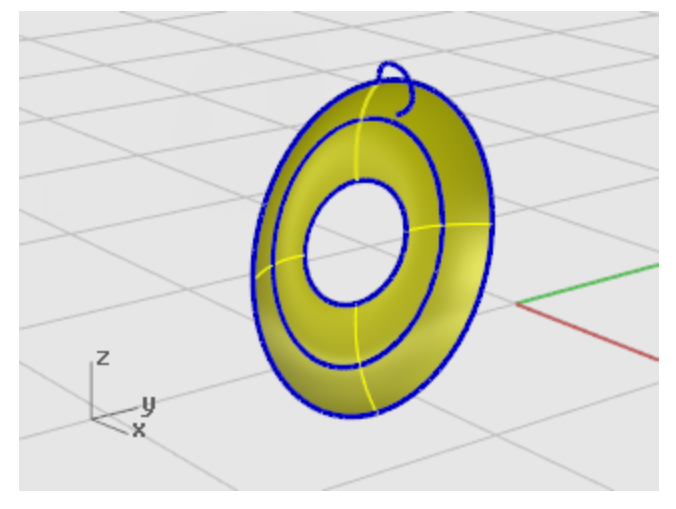

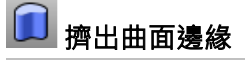

擠出放樣曲面的邊緣建立磁罩。

1. 按住 Command  $H + Shift + \frac{1}{2}$ 取放樣曲面中央的邊緣。

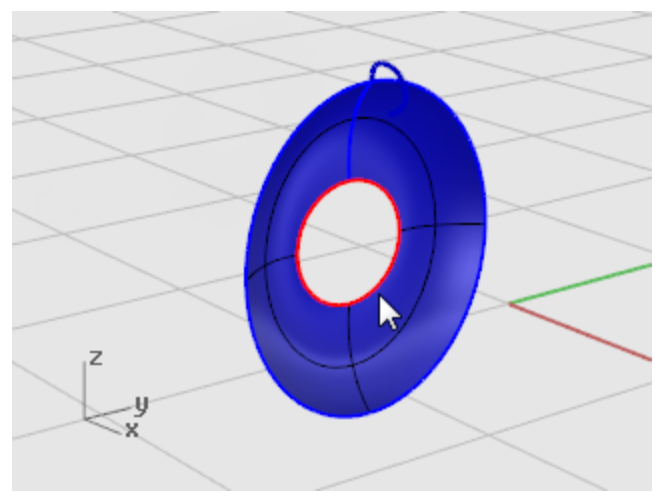

● 小技巧: 按住 Command  $\mathbb{H}$  + Shift, 點選物件的某個部分稱為選取次物件。 按住 Command  $H$ + Shift,點選多重曲面的面,曲面或多重曲面的邊緣,網格 的頂點、面、邊,群組裡的物件。

2. 從實體功能表選[擇擠出平面曲線 > 直線。](http://docs.mcneel.com/rhino/mac/help/zh-tw/commands/extrudecrv.htm)

3. 於擠出距離…提示下, 輸入 -2 (這裡輸入的是負值), 按 Enter。 曲面邊緣向負的方向擠出建立厚度為 2 個單位代表磁罩的圓柱體。

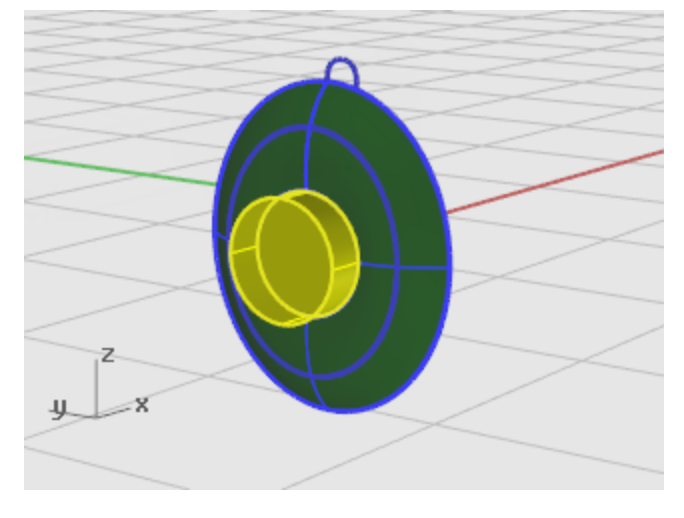

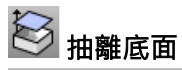

您剛才建立的圓柱體是擠出物件實體,接下來要將圓柱體的底面移除。

1. 按住 Command  $\mathfrak{B}$  + Shift, 點選圓柱體的底面。

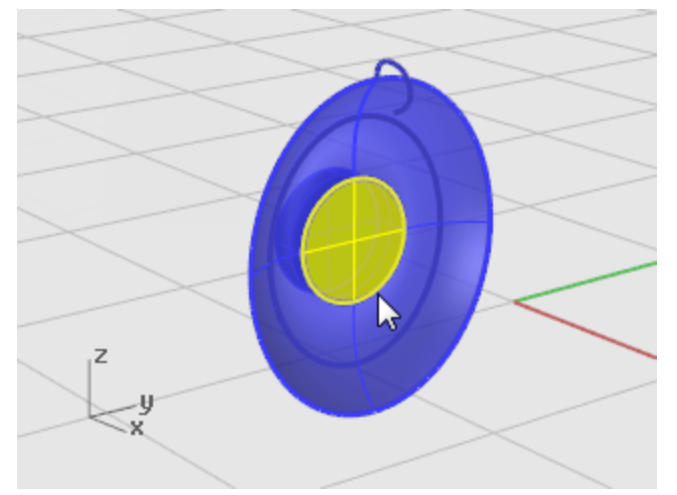

2. 按 Delete 鍵刪除。

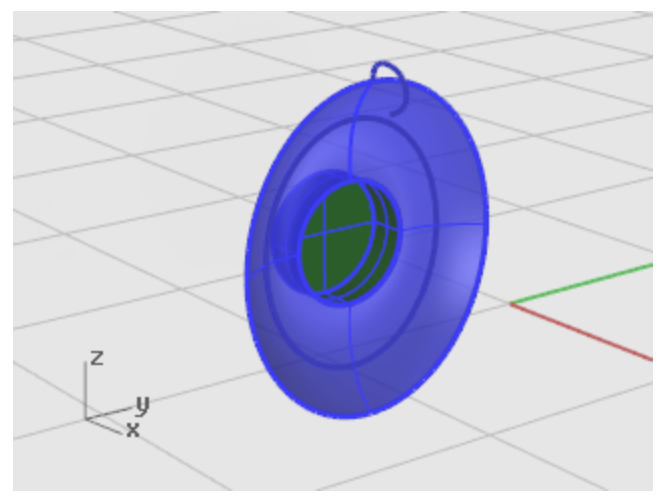

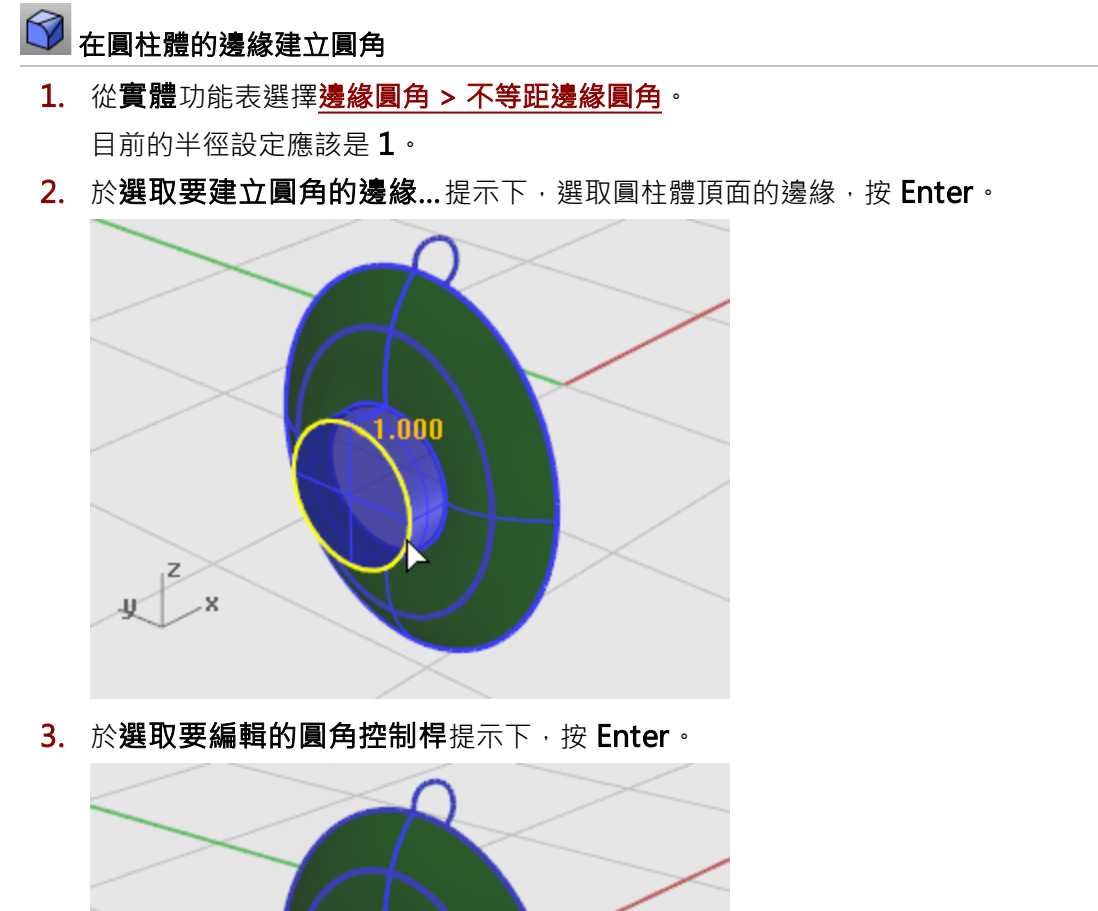

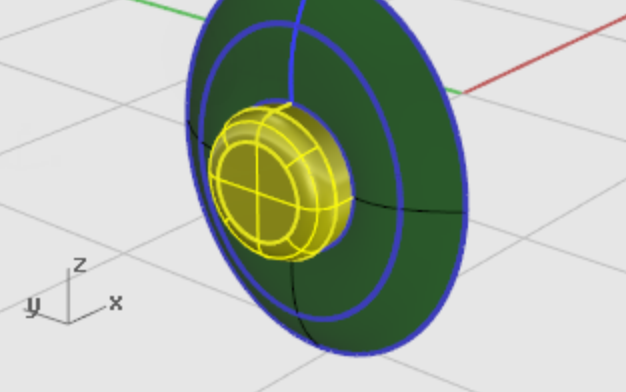

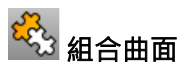

有共用邊緣的曲面可以組合成為多重曲面,您將組合所有的曲面,如果在一個作業視窗看不到某些曲 面,可以在其它作業視窗選取那些曲面。

- 1. [選取目](http://docs.mcneel.com/rhino/mac/help/zh-tw/popup_actions/select_objects.htm)前所有的曲面與多重曲面。
- 2. 從編輯功能表選[擇組合](http://docs.mcneel.com/rhino/mac/help/zh-tw/commands/join.htm)。

組合曲面時必需選取相鄰而且邊緣吻合的曲面。

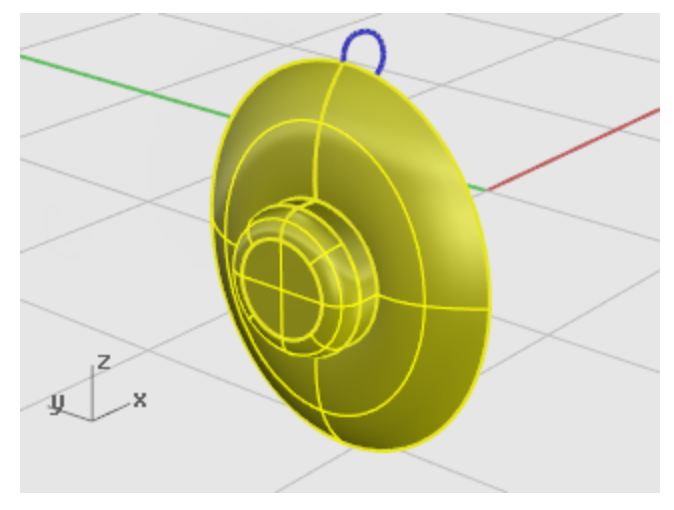

#### 建立耳罩的軟墊與網面

耳罩的軟墊是以單軌掃掠沿著外殼邊緣建立的曲面,網面是一個平面,用來填補中央的缺口。

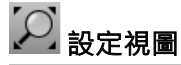

- 1. 從檢視功能表選擇[縮放 > 縮放至最大範圍](http://docs.mcneel.com/rhino/mac/help/zh-tw/commands/zoom.htm)。
- 2. [隱藏或](http://docs.mcneel.com/rhino/mac/help/zh-tw/commands/hide.htm)刪除所有用來放樣的曲線。

## 人 以一條曲線沿著一條路徑掃掠

- 1. 按住 Command  $H + Shift + H^*$ 點選放樣曲面的外側邊緣。
- 2. 按住 Shift,選取圖中的紅色曲線。
- 3. 從曲面功能表選[擇單軌掃掠](http://docs.mcneel.com/rhino/mac/help/zh-tw/commands/sweep1.htm)。

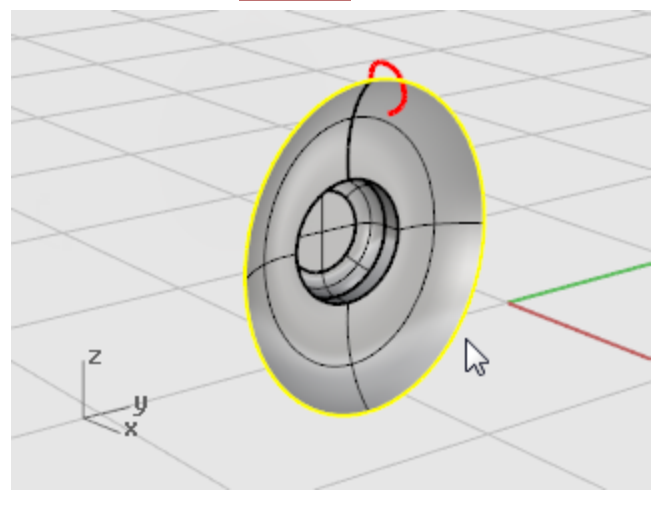

4. 在單軌掃掠選項對話框按確定。

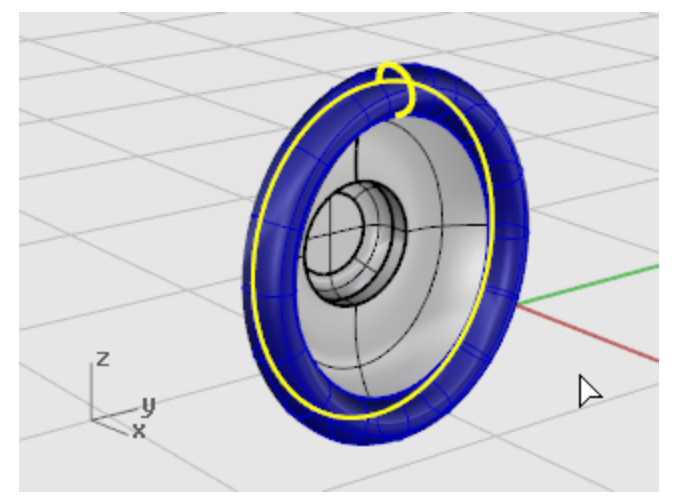

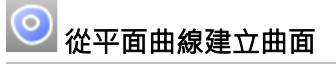

以剛才建立的單軌掃掠曲面的邊緣建立一個平面填補軟墊中央的缺口。

1. 按住 Command  $H + Shift \cdot \mathbb{R}$ 建中央的曲面邊緣。

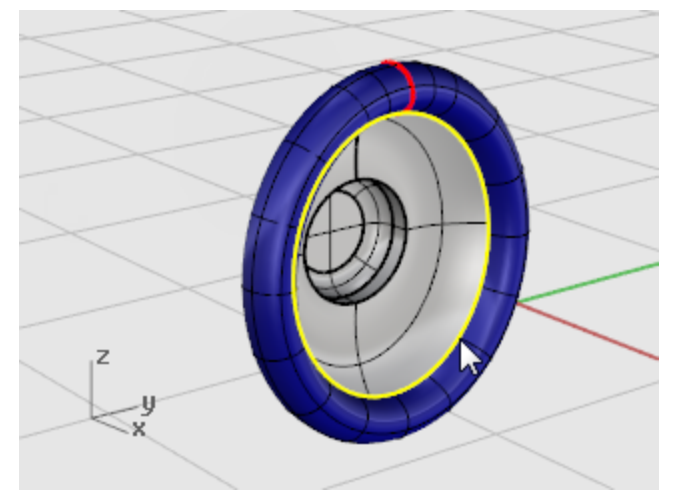

2. 從曲面功能表選[擇平面曲線](http://docs.mcneel.com/rhino/mac/help/zh-tw/commands/planarsrf.htm)。 在軟墊中央建立了一個平面。

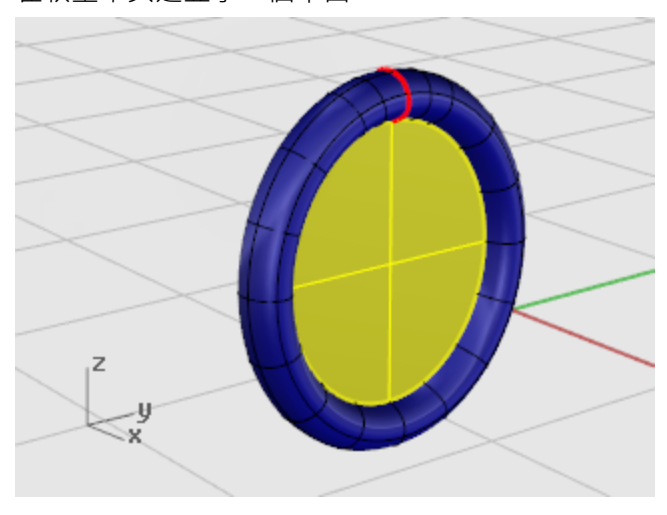

#### 建立支架

接下來您將建立可以將耳罩安裝在頭帶上的支架,因為耳罩的部分已經完成,可以將耳罩所屬的圖層關 閉,並將 Bracket 圖層設為目前的圖層。

### 設定圖層

- 1. 按狀態列[的圖層](http://docs.mcneel.com/rhino/mac/help/zh-tw/commands/layer.htm)按鈕。
- 2. 將 Bracket 圖層設為目前的圖層,並開啟 Bracket Shape Curves 圖層。 關閉其它所有圖層。

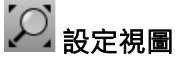

▶ 從檢視功能表選擇縮放 > 縮放至最大範圍 - 全部,將全部作業視窗縮放至支架曲線。

# ■ 擠出曲線建立實體

將平面曲線擠出成為實體。

- 1. [選取圖](http://docs.mcneel.com/rhino/mac/help/zh-tw/popup_actions/select_objects.htm)中的封閉曲線。
- 2. 從實體功能表選[擇擠出平面曲線 > 直線。](http://docs.mcneel.com/rhino/mac/help/zh-tw/commands/extrudecrv.htm)

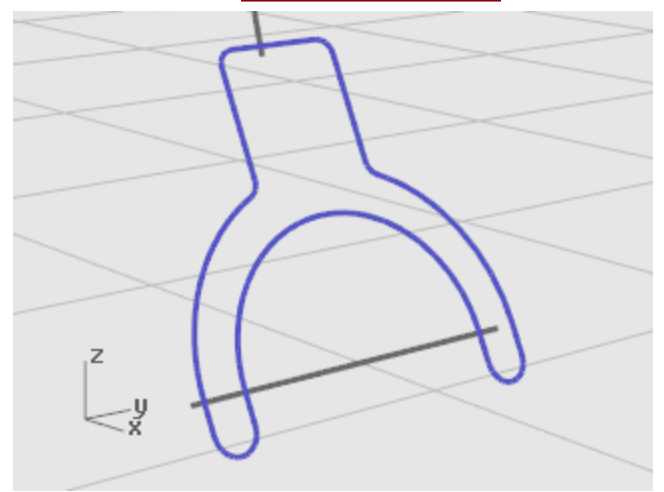

3. 於擠出距離…提示下, 輸入 $-1$ , 按 Enter。

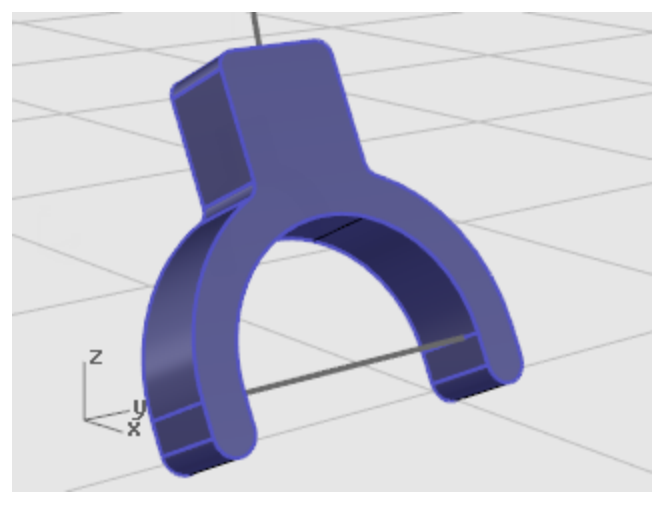

## → 建立圓角邊緣

在曲面的組合邊緣建立圓角,消除尖銳的邊緣。

- 1. 從實體功能表選擇[邊緣圓角 > 不等距邊緣圓角](http://docs.mcneel.com/rhino/mac/help/zh-tw/commands/filletedge.htm)。
- 2. 於選取要建立圓角的邊緣…提示下,輸入 0.2, 按 Enter。
- 3. 於選取要建立圓角的邊緣…提示下,按連鎖邊緣選項,點選支架一側的邊緣。 自動選取支架這一側的所有邊緣。

4. 按 Enter 結束選取邊緣。

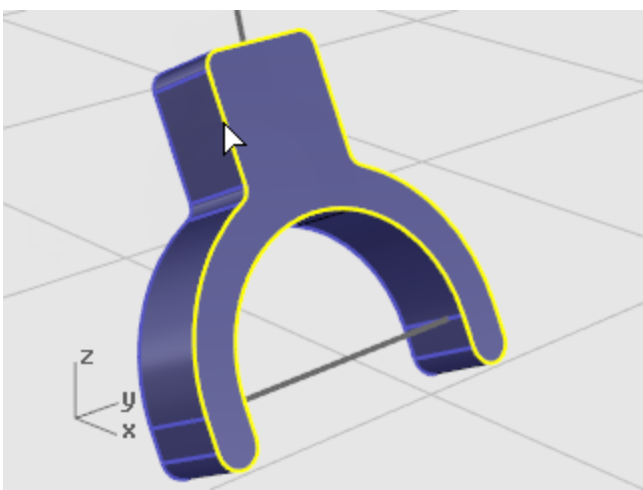

5. 於選取要建立圓角的邊緣…提示下,按連鎖邊緣選項,點選支架另一側的邊緣。

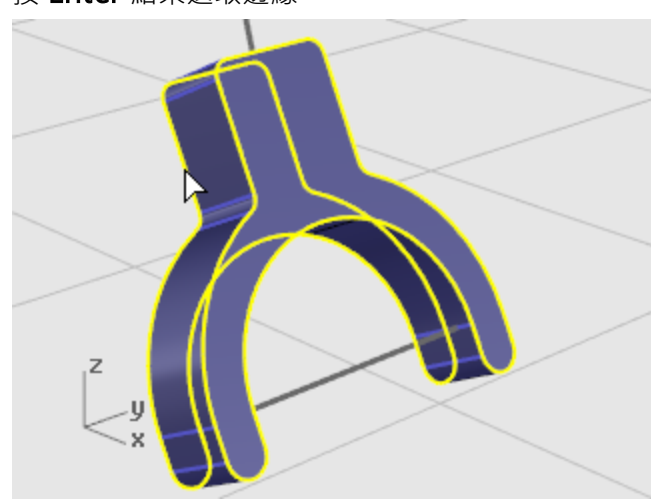

6. 按 Enter 結束選取邊緣。

7. 按 Enter 完成選取邊緣。

8. 於選取要編輯的圓角控制桿提示下, 按 Enter。

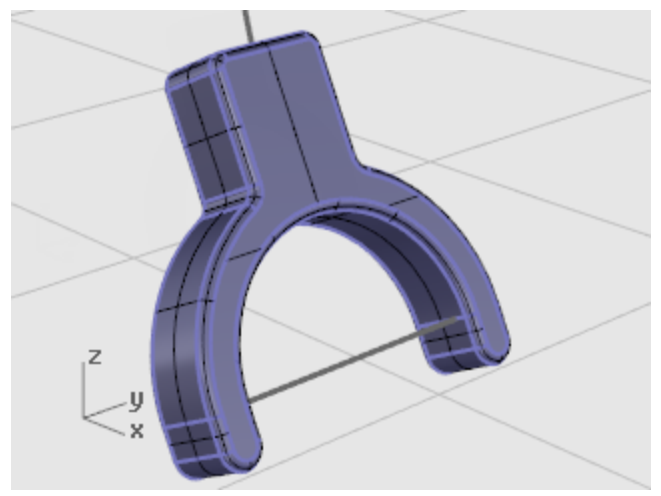

- 從曲線建立圓管曲面
- 1. [選取支](http://docs.mcneel.com/rhino/mac/help/zh-tw/popup_actions/select_objects.htm)架上方的曲線。
- 2. 從實體功能表選[擇圓管](http://docs.mcneel.com/rhino/mac/help/zh-tw/commands/pipe.htm)。
- 3. 於起點半徑...提示下,輸入 0.3, 按 Enter。 輸入半徑之前請先設定選項**加蓋=平頭,有厚度=否**。
- 4. 於終點半徑...提示下, 按 Enter。
- 5. 於要設定半徑的下一點提示下, 按 Enter。

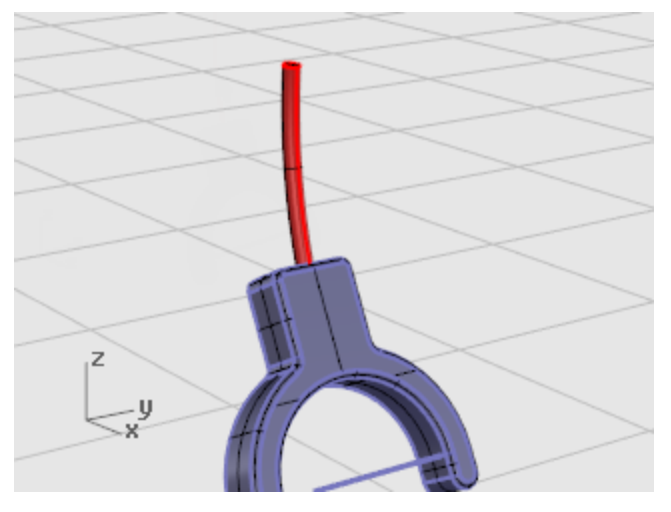

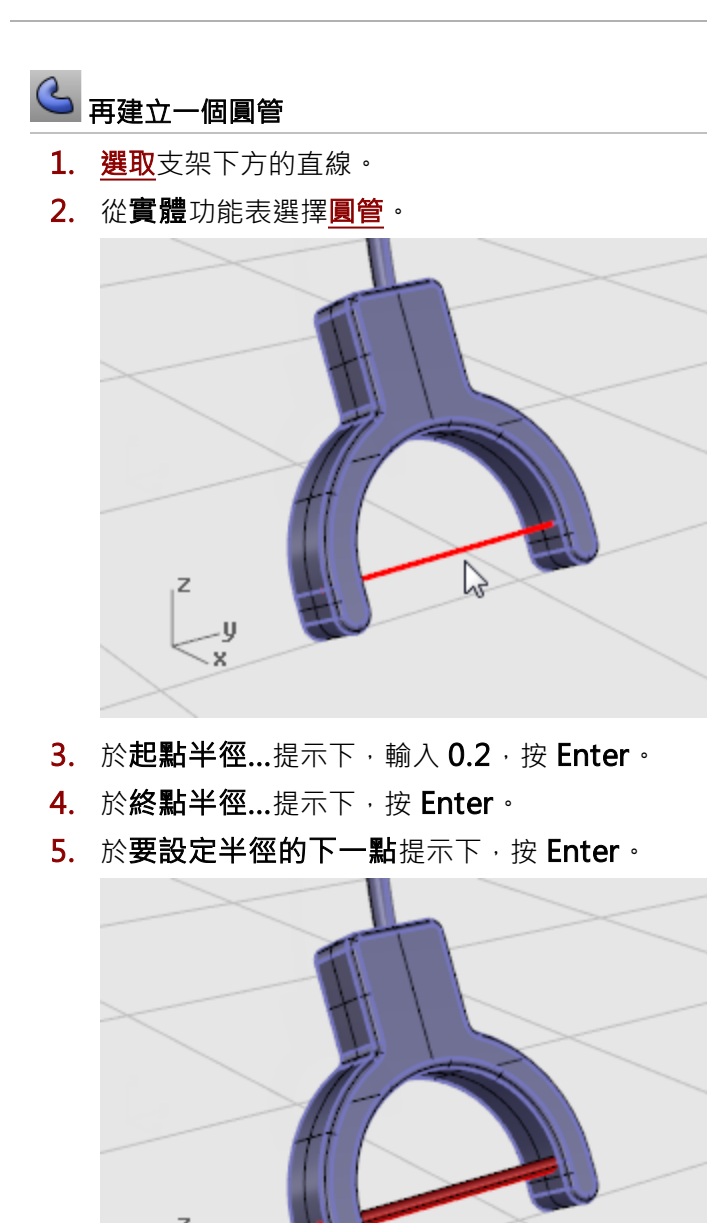

### 建立頭帶

頭帶是沿著一條路徑掃掠通過數個斷面建立的曲面。

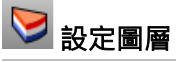

1. 按狀態列[的圖層](http://docs.mcneel.com/rhino/mac/help/zh-tw/commands/layer.htm)按鈕。

لا *ب* 

2. 將 Headband 圖層設為目前的圖層,並開啟 Headband Shape Curves 圖層。 關閉其它所有圖層。

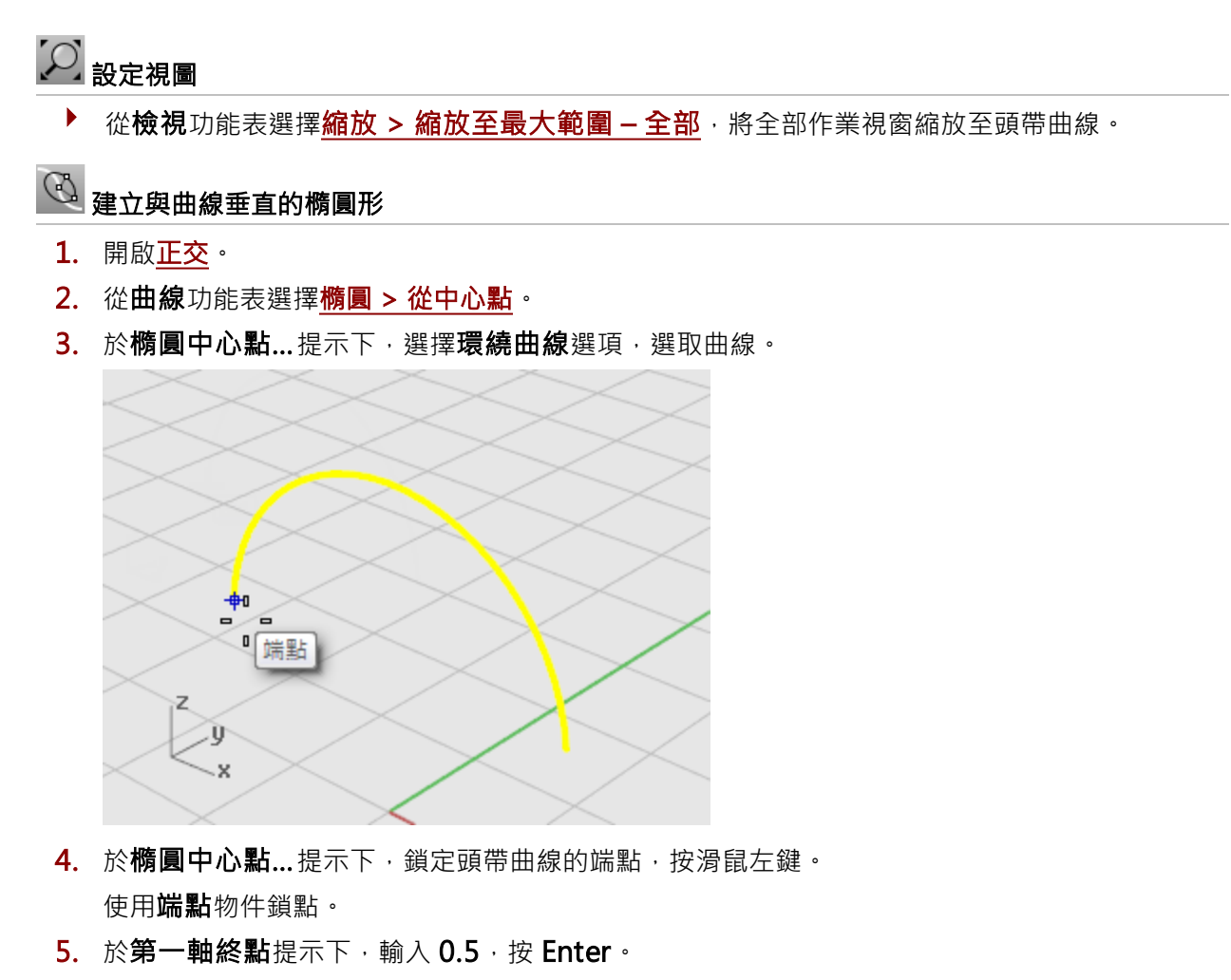

6. 於第一軸終點提示下,往工作平面 X 軸的方向移動滑鼠游標,按滑鼠左鍵。

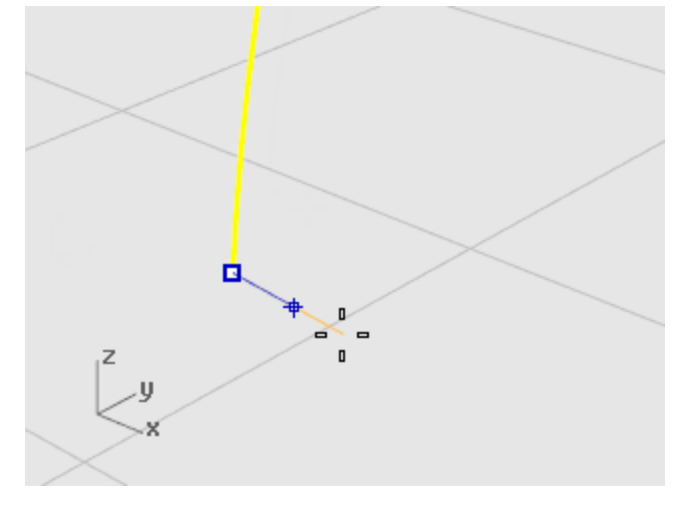

7. 於第二軸終點提示下, 輸入2, 按 Enter。

- 8. 於第二軸終點提示下,往工作平面 Y 軸的方向移動滑鼠游標,按滑鼠左鍵。 Ġ ×
- 。。<br>"<mark>《』</mark>沿著路徑陣列曲線
	- 1. [選取剛](http://docs.mcneel.com/rhino/mac/help/zh-tw/popup_actions/select_objects.htm)才建立的橢圓形。
	- 2. 從變動功能表選[擇陣列 > 沿著曲線。](http://docs.mcneel.com/rhino/mac/help/zh-tw/commands/arraycrv.htm)
	- 3. 於選取路徑曲線提示下,選取頭帶曲線。

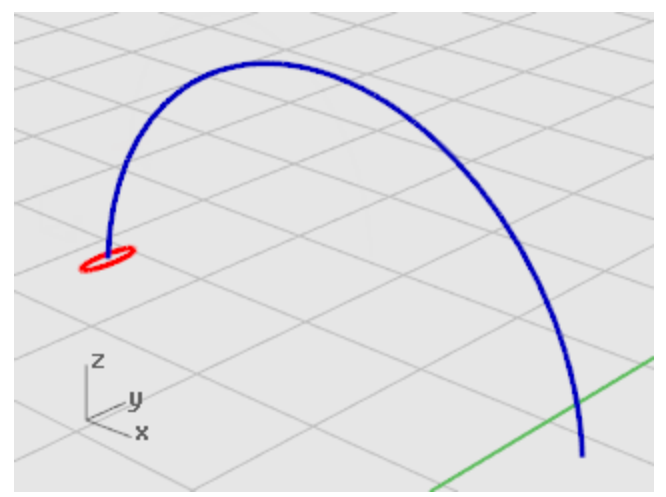

4. 在沿著曲線陣列選項對話框的方式群組下選擇項目數,並將數目設為3。

5. 在定位群組下選擇自由扭轉, 按確定。

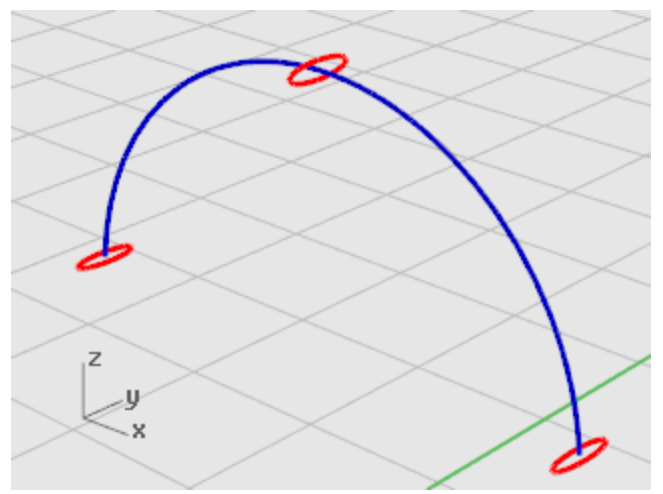

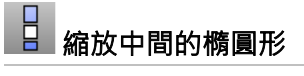

縮放中間的橢圓形使它變寬。

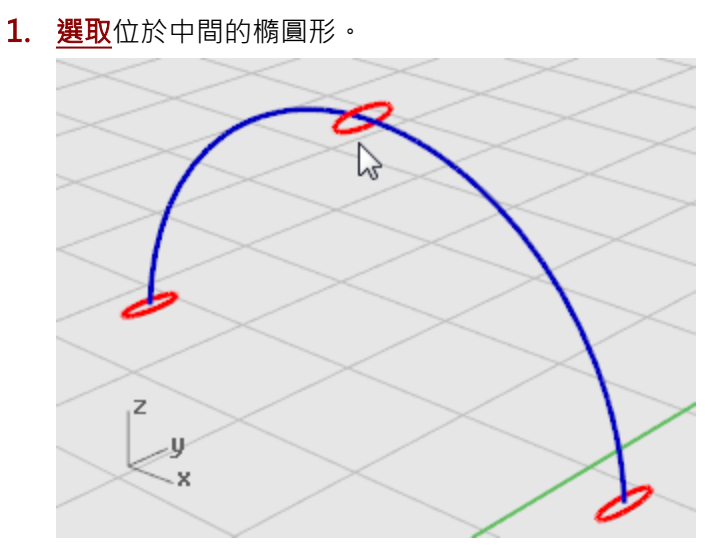

- 2. 從變動功能表選擇<mark>縮放 > 單軸縮放</mark> · 單軸縮放可以在單一軸向上延展物件。
- 3. 於原點…提示下,在 Perspective 作業視窗鎖定選取的橢圓形的中心點,按滑鼠左鍵。
- 4. 於縮放比或第一參考點…提示下,輸入2,按 Enter。
- $\frac{1}{\sqrt{2}}$ o  $\mathbf{u}$ Z 2Y k.  $\mathsf{z}$  $\frac{y}{x}$
- 5. 於縮放方向…提示下,往工作平面 Y 軸的方向移動滑鼠游標,按滑鼠左鍵。

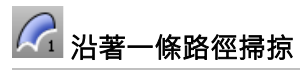

- 1. [選取所](http://docs.mcneel.com/rhino/mac/help/zh-tw/popup_actions/select_objects.htm)有的曲線。
- 2. 從曲面功能表選擇<mark>單軌掃掠</mark>。

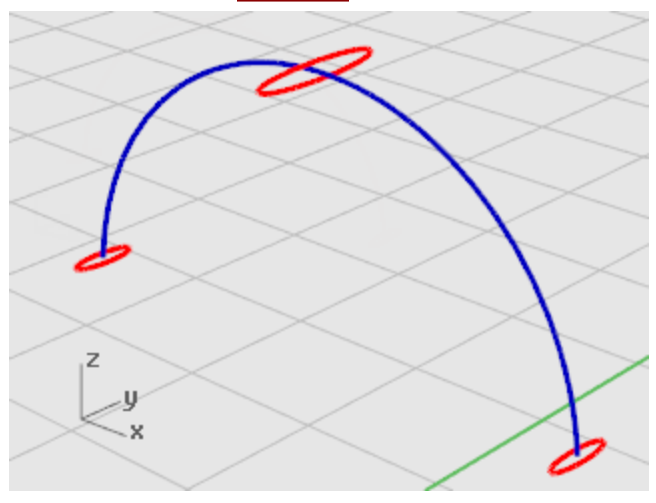

- 3. 於移動曲線接縫點…提示下,檢查三個橢圓形的接縫位置與曲線的方向是否正確,確保曲面不 會扭轉, 按 Enter。
- 4. 在單軌掃掠選項對話框按確定。

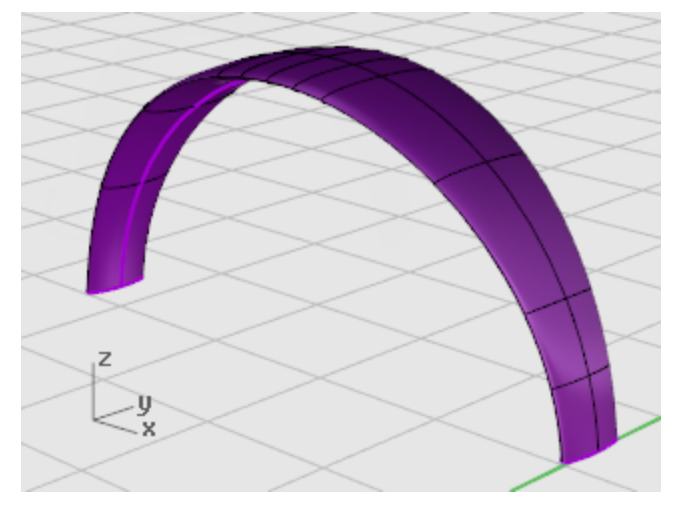

#### 建立頭帶兩端的圓滑曲面

將頭帶的第一個橢圓形曲線從中間對切,用來建立頭帶兩端的圓滑曲面。

## 設定視圖

- 1. 從檢視功能表選[擇縮放 > 框選縮放。](http://docs.mcneel.com/rhino/mac/help/zh-tw/commands/zoom.htm)
- 2. 在 Perspective 作業視窗將視圖縮放至剛才建立的頭帶的左側末端。

## ■■ 從中間對切橢圓形

- 1. [選取剛](http://docs.mcneel.com/rhino/mac/help/zh-tw/popup_actions/select_objects.htm)才建立的橢圓形。
- 2. 從編輯功能表選[擇分割](http://docs.mcneel.com/rhino/mac/help/zh-tw/commands/split.htm)。
- 3. 於選取切割用物件…提示下,按點選項。
- 4. 啟用四分點物件鎖點。

5. 於曲線上的分割點提示下,分別鎖定橢圓形較窄的方向的兩個四分點,按滑鼠左鍵。

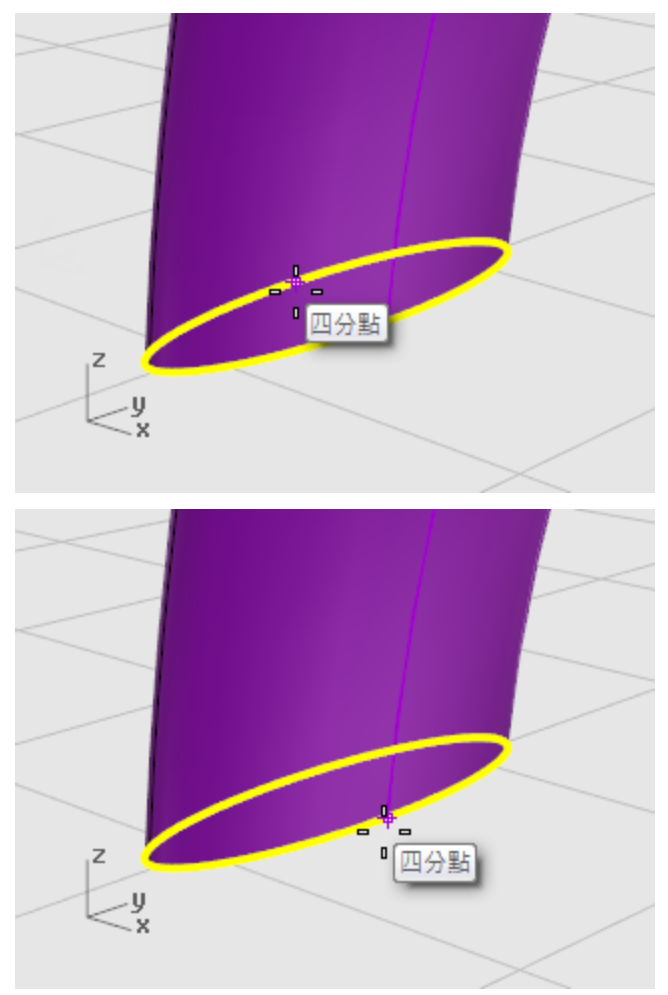

 $6.$  於曲線上的分割點提示下, 按 Enter。 將橢圓形分割為兩半。

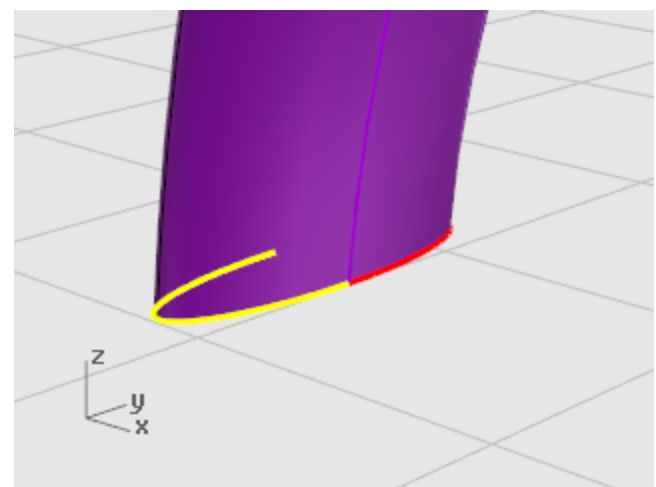

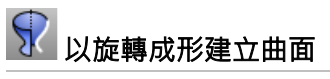

1. [選取左](http://docs.mcneel.com/rhino/mac/help/zh-tw/popup_actions/select_objects.htm)半邊的橢圓形曲線。

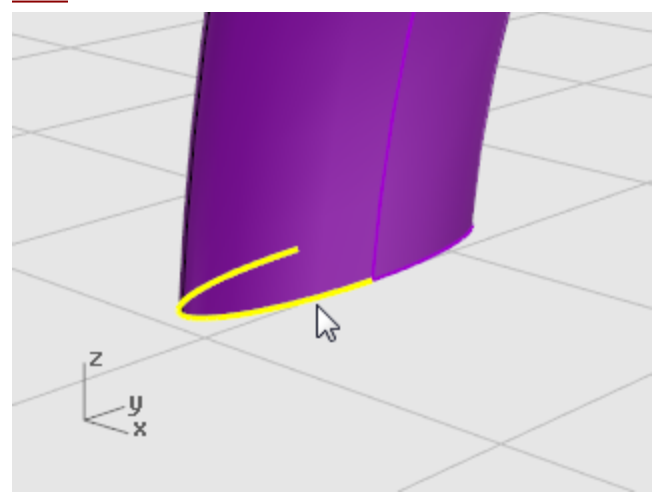

- 2. 從曲面功能表選擇<mark>旋轉成形</mark>。
- 3. 於旋轉軸起點提示下,鎖定半邊橢圓形的端點,按滑鼠左鍵。

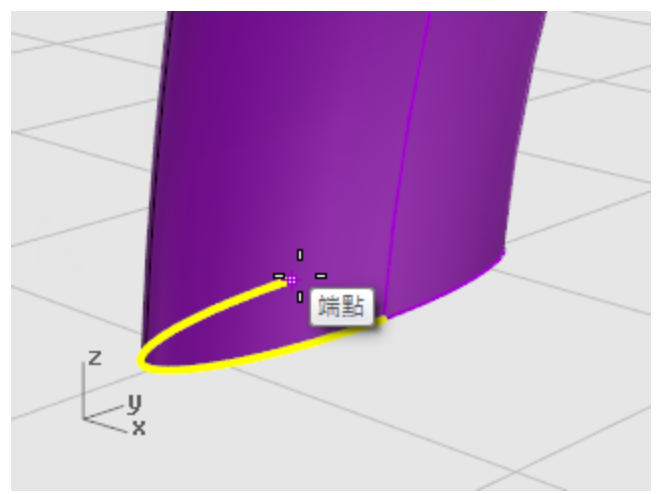

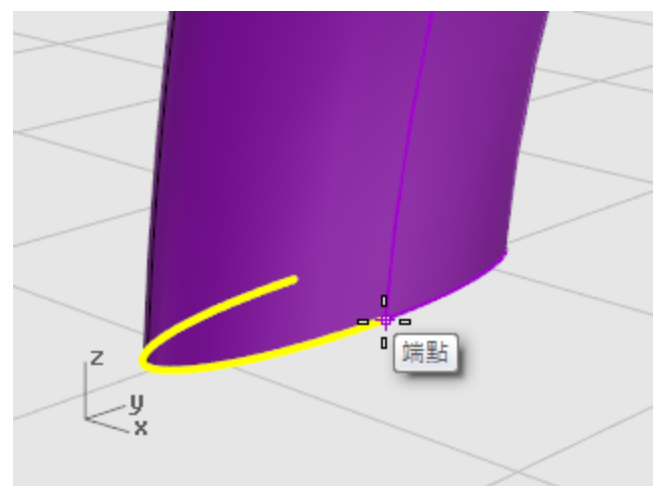

4. 於旋轉軸終點提示下,鎖定半邊橢圓形的另一個端點,按滑鼠左鍵。

- 5. 於起始角度...提示下,輸入 $0$ ,按Enter。
- $6.$  於旋轉角度...提示下,輸入  $180$ , 按 Enter。 在頭帶的一端建立了一個圓滑的曲面。

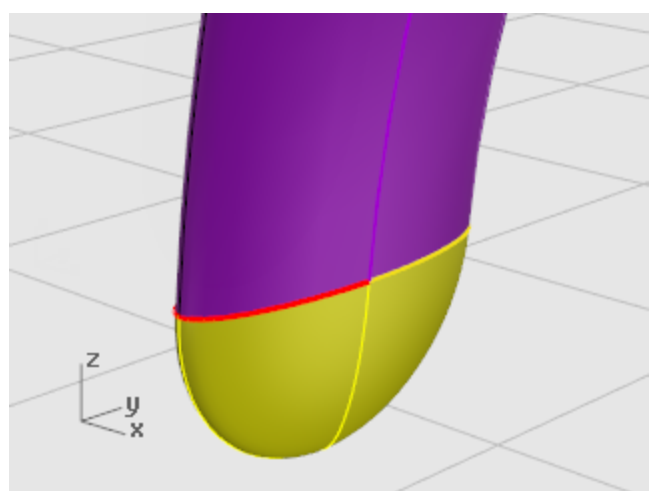

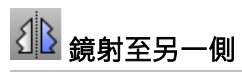

1. 選取剛建立的曲面。

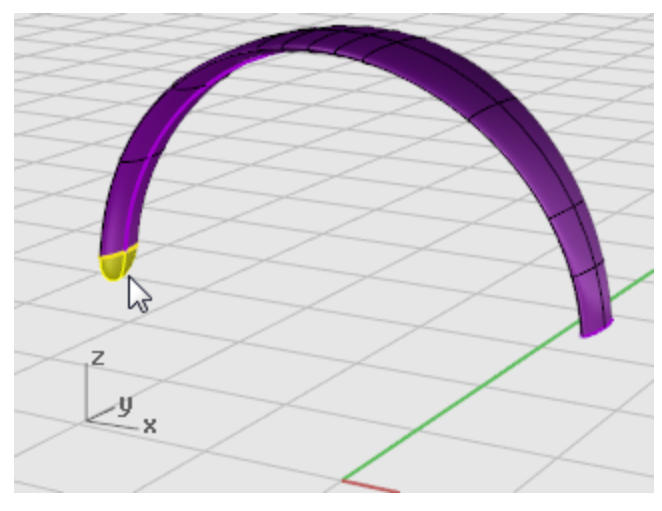

- 2. 從變動功能表選擇鏡射。
- $3.$  於鏡射平面起點…提示下,輸入 $0$ ,按 Enter。
- 4. 於鏡射平面終點...提示下,往工作平面 Y 軸的方向移動滑鼠游標,按滑鼠左鍵。

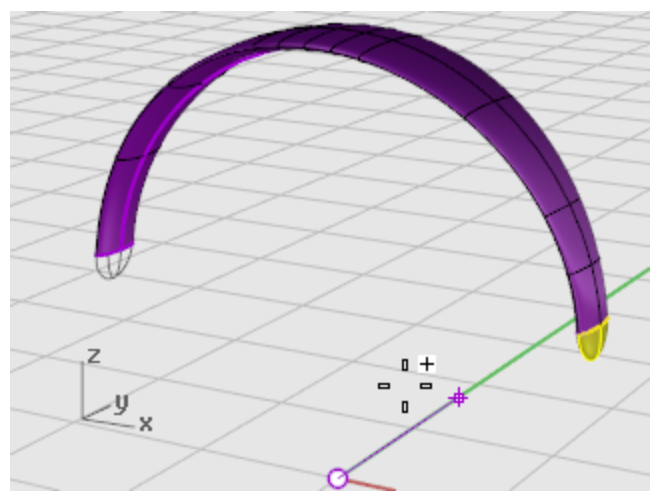

# <mark>袋。</mark>組合曲面

- 1. [選取所](http://docs.mcneel.com/rhino/mac/help/zh-tw/popup_actions/select_objects.htm)有的曲面。
- 2. 從編輯功能表選[擇組合](http://docs.mcneel.com/rhino/mac/help/zh-tw/commands/join.htm)。
	- 將三個曲面組合成為一個多重曲面。

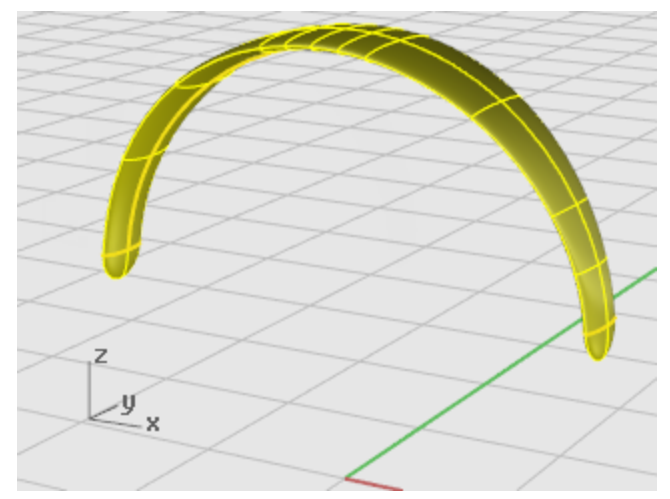

#### 建立耳機線

在另一個圖層建立耳機線。

■設定圖層

- 1. 按狀態列[的圖層](http://docs.mcneel.com/rhino/mac/help/zh-tw/commands/layer.htm)按鈕。
- 2. 將 Wire Shape Curves 圖層設為目前的圖層,並開啟 Wire 圖層。 關閉其它所有圖層。

設定視圖

▶ 從檢視功能表選擇[縮放 > 縮放至最大範圍](http://docs.mcneel.com/rhino/mac/help/zh-tw/commands/zoom.htm)。

## ely<br>建立彈簧線

- 1. 從曲線功能表選[擇彈簧線。](http://docs.mcneel.com/rhino/mac/help/zh-tw/commands/helix.htm)
- 2. 於軸的起點…提示下,選擇環繞曲線選項。

3. 於選取曲線提示下,選取最長的曲線。

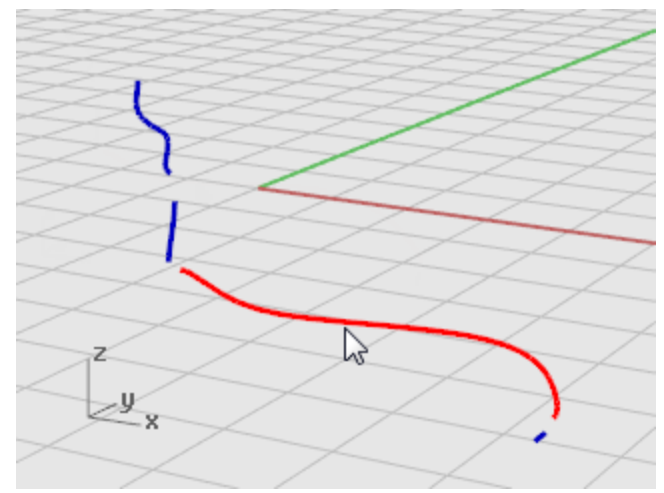

- 4. 於半徑和起點...提示下,輸入1,按 Enter。 設定彈簧線的半徑。
- 5. 於半徑和起點…提示下,設定圈數=30、每一圈的點數=8。
- 6. 於半徑和起點...提示下,在 Right 作業視窗向左移動滑鼠游標,按滑鼠左鍵。

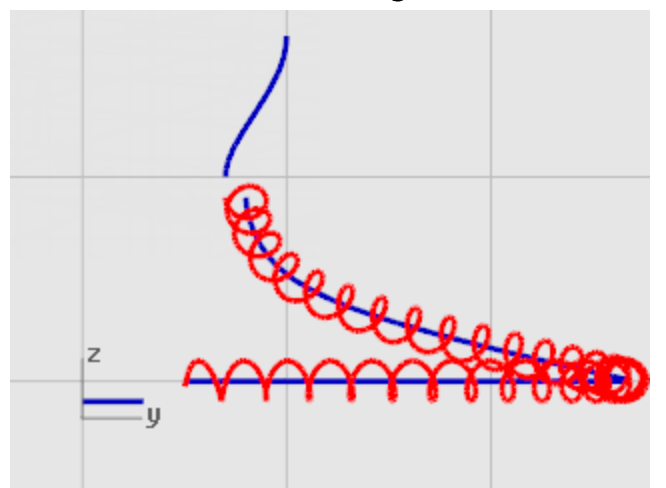

- 設定視圖
- 1. 從檢視功能表選擇<mark>縮放 > 框選縮放</mark> ·
- 2. 在 Perspective 作業視窗將視圖縮放至剛才建立的彈簧線的左側端點。
### 。<br>个人<br>銜接並組合彈簧線與末端曲線

1. 從曲線功能表選擇[曲線編輯工具 > 銜接](http://docs.mcneel.com/rhino/mac/help/zh-tw/commands/match.htm)。

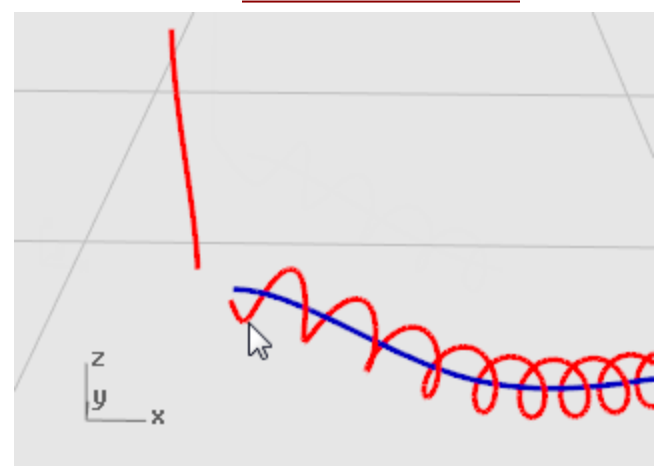

- 2. 於選取要變更的開放曲線 點選靠近端點處提示下,點選彈簧線的左側端點。
- 3. 於選取要銜接的開放曲線 點選靠近端點處…提示下,點選垂直曲線的下方端點。

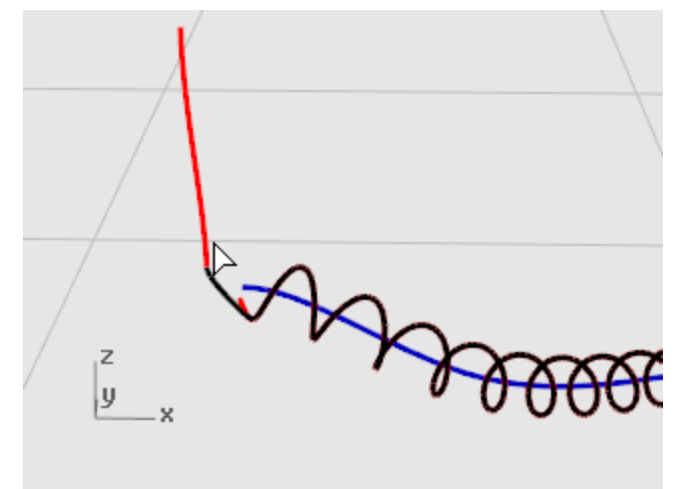

4. 於銜接曲線對話框的連續性下選擇正切,並勾選組合。

5. 在彈簧線的另一端重複步驟 1 至 4。

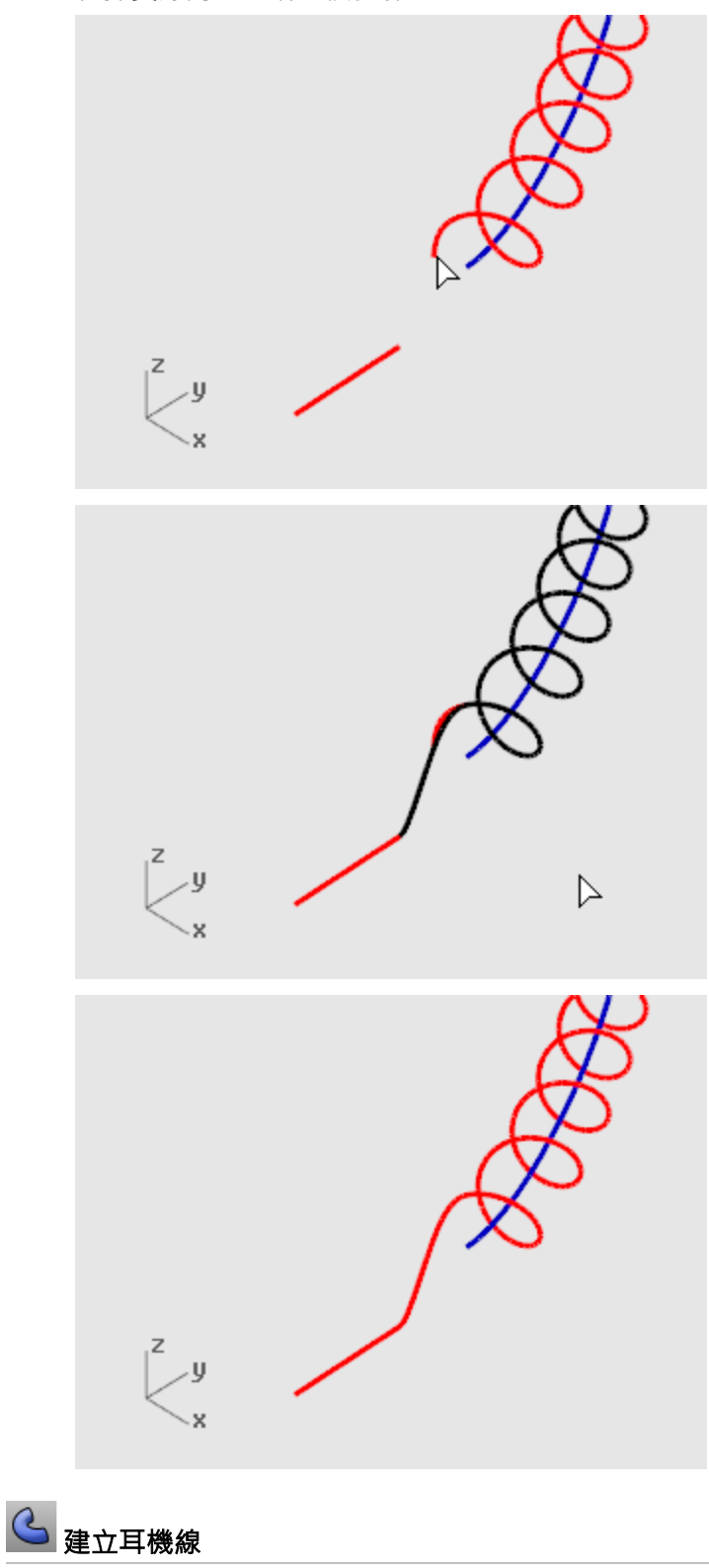

- 1. [選取組](http://docs.mcneel.com/rhino/mac/help/zh-tw/popup_actions/select_objects.htm)合後的彈簧線。
- 2. 從實體功能表選擇<mark>圓管</mark>。
- 3. 於起點半徑...提示下,輸入 0.2, 按 Enter。
- 4. 於終點半徑...提示下, 按 Enter。
- 5. 於要設定半徑的下一點提示下, 按 Enter。

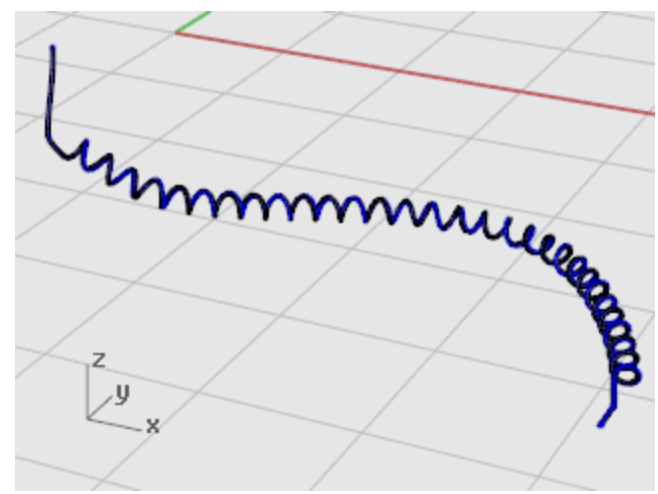

## 建立另一條電線

- 1. [選取左](http://docs.mcneel.com/rhino/mac/help/zh-tw/popup_actions/select_objects.htm)上方的曲線。
- 2. 從實體功能表選[擇圓管](http://docs.mcneel.com/rhino/mac/help/zh-tw/commands/pipe.htm)。
- 3. 於起點半徑...提示下,輸入 $0.1$ , 按 Enter。
- 4. 於終點半徑...提示下, 按 Enter。
- 5. 於要設定半徑的下一點提示下,按 Enter。

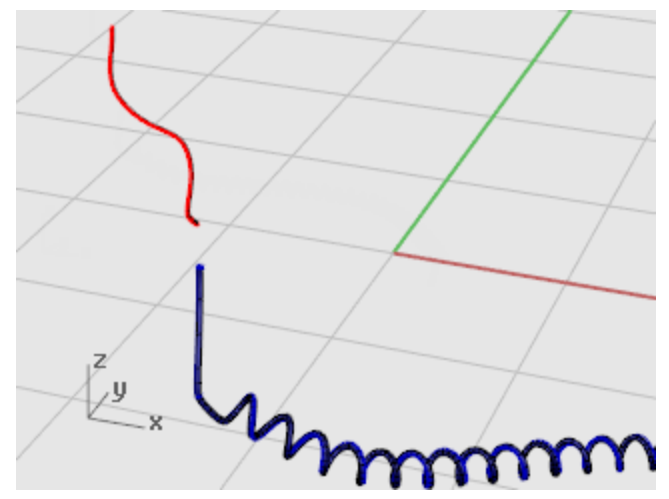

#### 鏡射耳罩

將整組耳罩鏡射至耳機的另一側。

### 設定圖層 1. 按狀態列[的圖層](http://docs.mcneel.com/rhino/mac/help/zh-tw/commands/layer.htm)按鈕。 2. 將所有關閉的圖層開啟。 設定視圖 ▶ 從檢視功能表選擇[縮放 > 縮放至最大範圍](http://docs.mcneel.com/rhino/mac/help/zh-tw/commands/zoom.htm)。 刪除所有的曲線 1. 按 ESC 取消選取所有的物件。 2. 從編輯功能表選擇[選取物件 > 曲線](http://docs.mcneel.com/rhino/mac/help/zh-tw/commands/selection_commands.htm#selcrv)。 3. 按 Delete 鍵刪除。 鏡射左邊的耳罩組件 1. 在 Front 作業視窗框選圖中的物件。

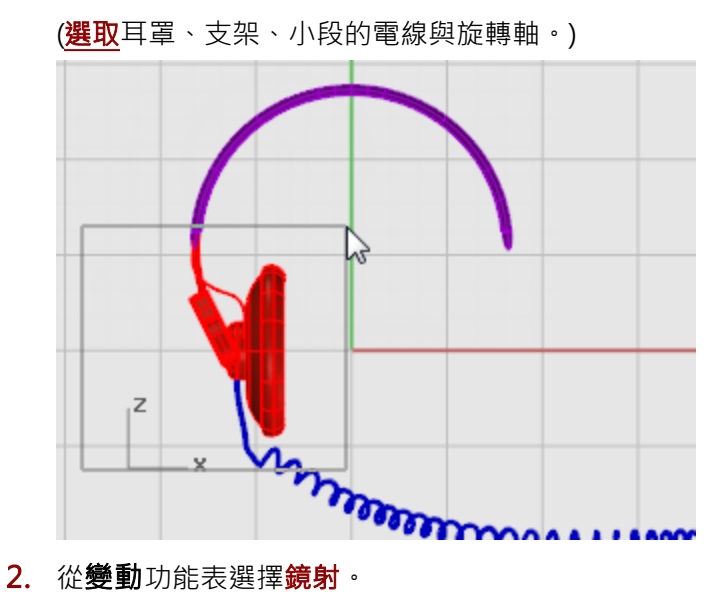

Mirror 指令的鏡射方向與作業視窗有關,它以使用中作業視窗的工作平面定義鏡射平面,鏡射 平面是與工作平面垂直的平面,選取的物件會被鏡射複製到以兩個點定義的鏡射平面的另一側。

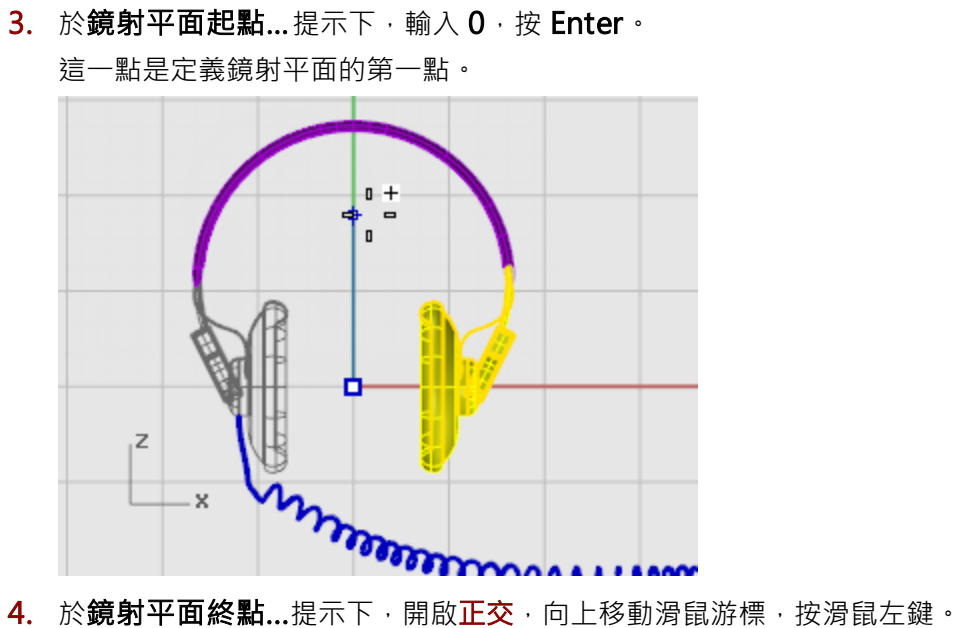

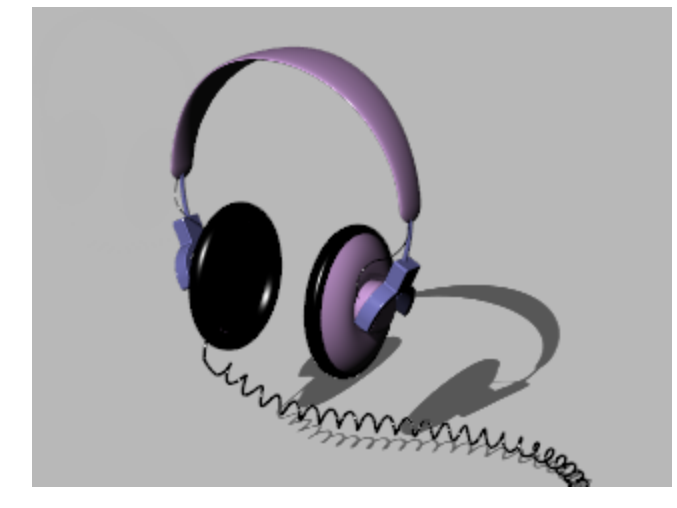

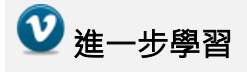

配合操作軸的使用建立更精細的耳機模型請參考這個教學影片:Modeling stereo [headphones](http://vimeo.com/30140235)

### 企鵝建模 - 點的編輯與混接

此教學將示範編輯控制點的技巧,包括:移動與縮放控制點、在曲面上增加結構線提高對曲面造型的控制 力、以混接曲面平滑連接兩個曲面。

您將學習:

- 重建曲面增加曲面的控制點。
- 在曲面上插入結構線 (節點) 增加控制點。
- 編輯曲面控制點改變曲面的造型。
- 縮放控制點改變物件的形狀。
- 投影物件鎖點至工作平面。
- 定位物件至曲面。
- 在兩個曲面之間建立平滑混接的曲面。

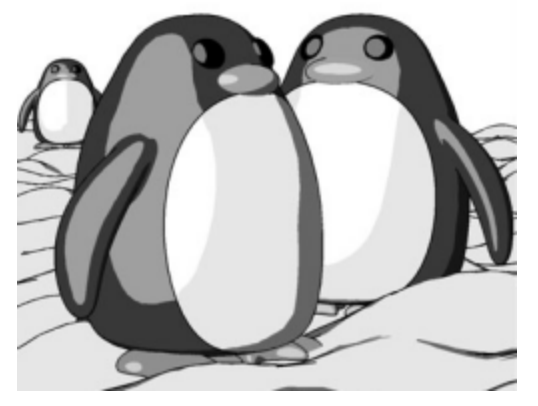

以 [Penguin](http://www.penguin3d.com/) 彩現器彩現 (作者:Jari Saarinen)。

### 身體

您可以開啟範例模型 Penguin.3dm, 試著建立造型與該模型吻合的模型,也可以依據自己的想法建立模 型。

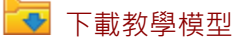

身體與頭部都是從建立一個球體開始,再以移動控制點的方式塑造身體與頭部的造型。

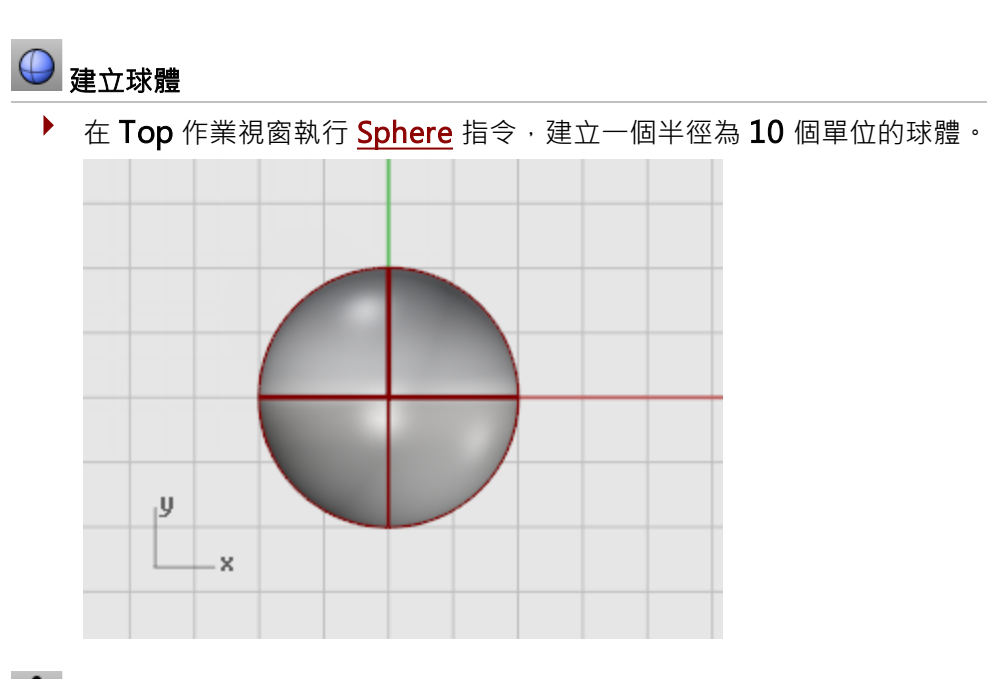

●

▶ 執行 [Rebuild](http://docs.mcneel.com/rhino/mac/help/zh-tw/commands/rebuild.htm) 指令增加球體的控制點數量。 在重建曲面對話框將 U、V 兩個方向的點數都設為 8,階數都設為 3。 勾選刪除輸入物件。

按確定。

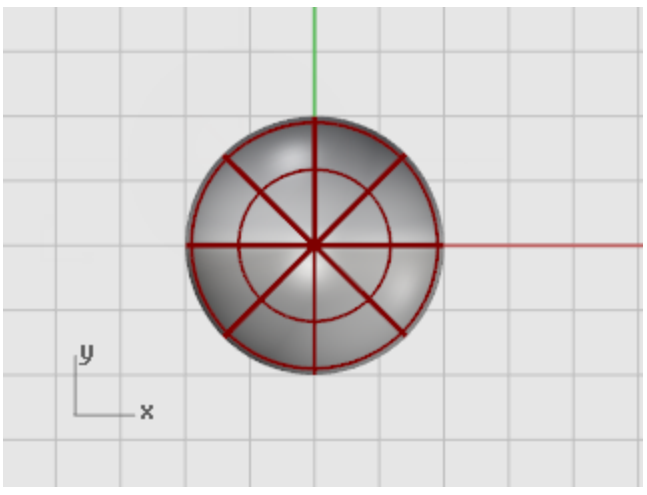

# 、開啟控制點

▶ 執行 [PointsOn](http://docs.mcneel.com/rhino/mac/help/zh-tw/commands/pointson.htm) 指令或按 F10 開啟球體的控制點,在不同的作業視窗觀察球體的控制點結構。 下一個步驟將改變球體的控制點結構,使移動控制點改變造型時不會影響整個球體。

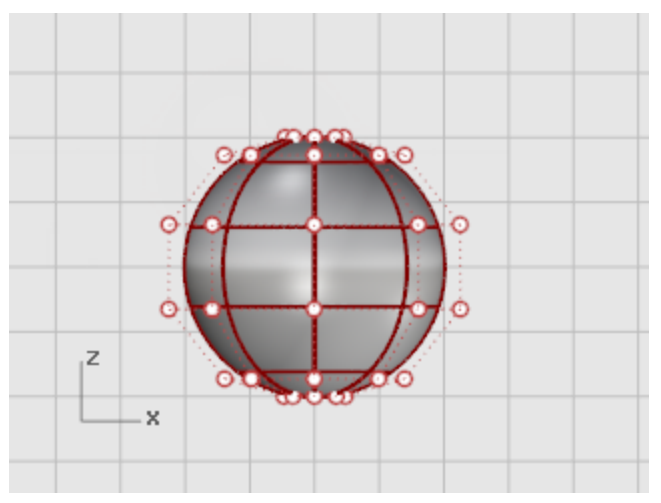

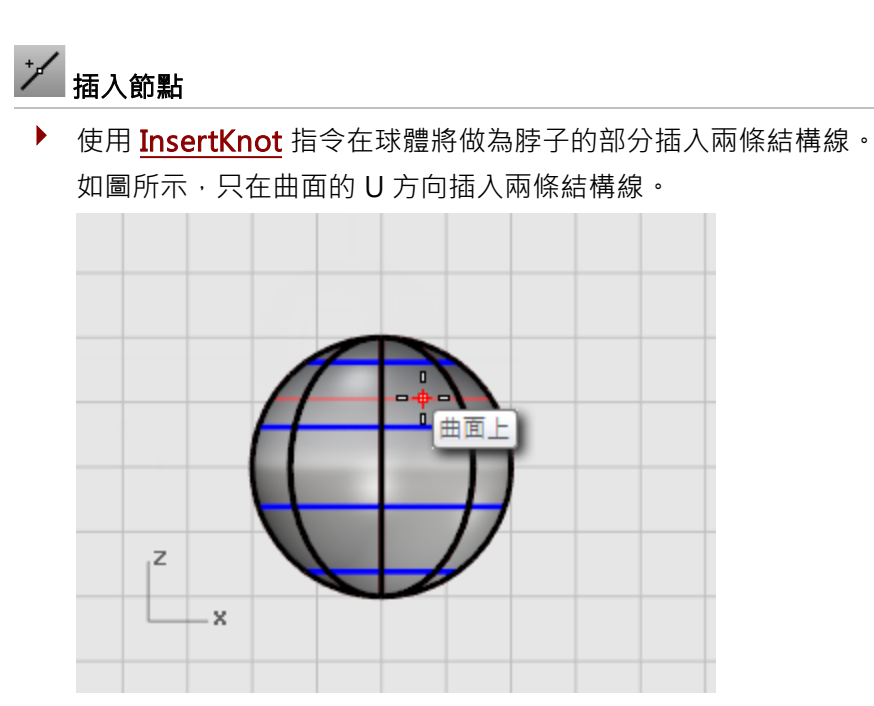

觀察插入兩條結構線後球體的控制點結構。

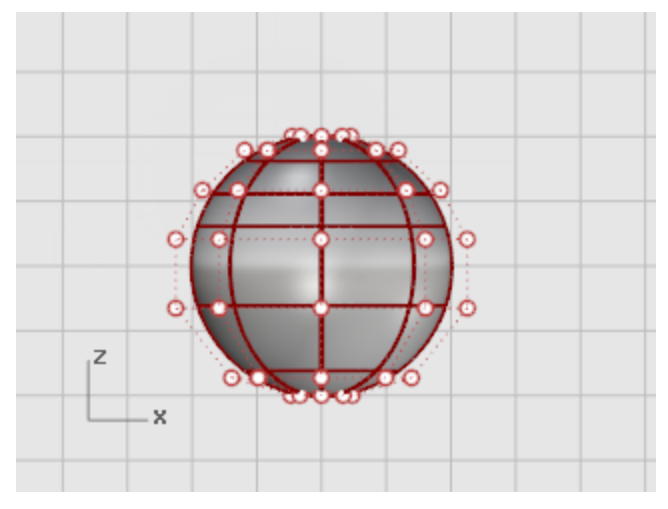

改變控制點的位置使脖子的部分內縮並塑造身體的形狀。

# 。<br><u>⊶∘ 將底部壓平</u>

1. 在 Front 作業視窗框選球體底部的控制點。

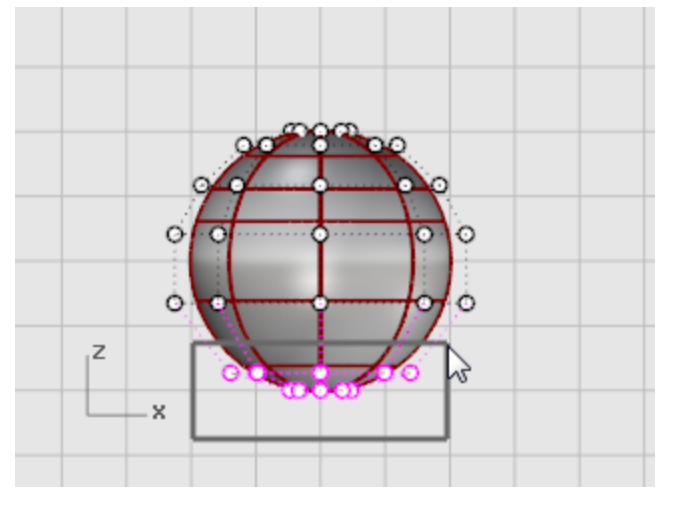

使用 [SetPt](http://docs.mcneel.com/rhino/mac/help/zh-tw/commands/setpt.htm) 指令使選取的控制點在世界 Z 軸與球體的南極點對齊。

2. 在設定點對話框勾選設定 Z、清除設定 X 與設定 Y, 並選取以世界座標對齊。

3. 將選取的控制點向上移動。

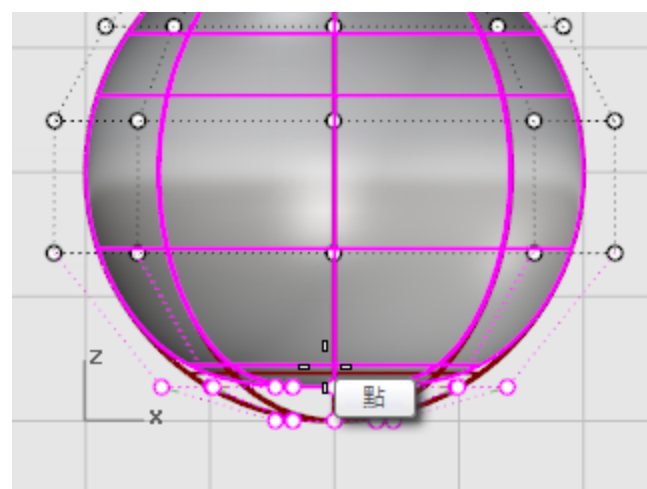

將選取的控制點以世界 Z 座標對齊 (Front 作業視窗垂直的方向), 將球體的底部壓平。

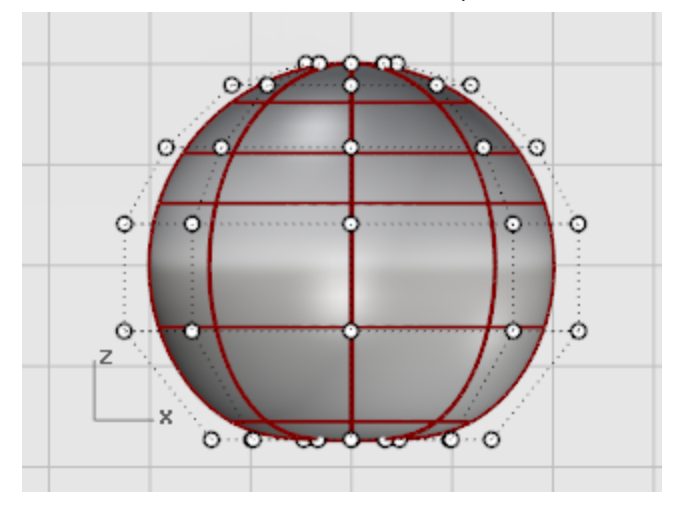

# 、拖曳點

▶ 在 Front 作業視窗[框選](http://docs.mcneel.com/rhino/mac/help/zh-tw/popup_actions/select_objects.htm)其它整排的控制點,向上或向下移動雕塑身體的形狀。

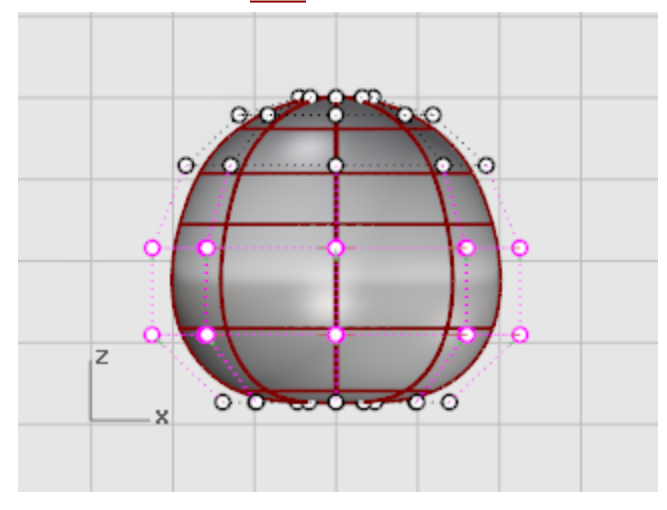

如果您覺得在**框架模式**比較容易選取控制點,可以將作業視窗切換為框架模式。

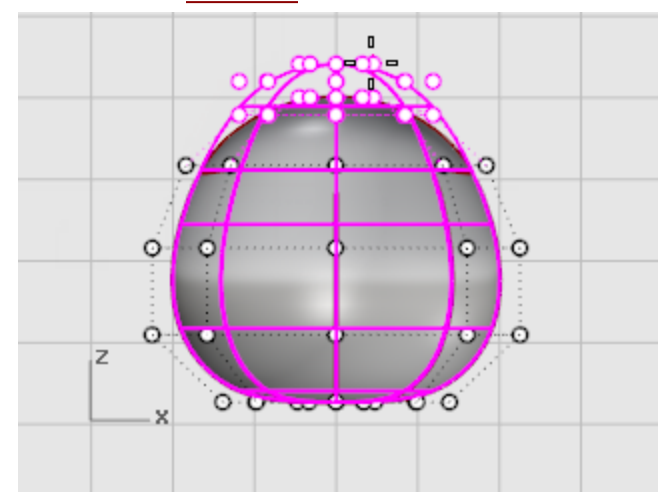

### ■ 縮放點

- 1. 在 Front 作業視窗[框選幾](http://docs.mcneel.com/rhino/mac/help/zh-tw/popup_actions/select_objects.htm)排控制點。
- 2. 在 Top 作業視窗執行 [Scale2D](http://docs.mcneel.com/rhino/mac/help/zh-tw/commands/scale2d.htm) 指令,將選取的控制點縮放靠近或遠離中心點。 使用[點](http://docs.mcneel.com/rhino/mac/help/zh-tw/popup_moreinformation/object_snaps.htm)物件鎖點並開啟[投影,](http://docs.mcneel.com/rhino/mac/help/zh-tw/popup_moreinformation/object_snaps.htm) 指定 [Scale2D](http://docs.mcneel.com/rhino/mac/help/zh-tw/commands/scale2d.htm) 指令的縮放原點, 將選取的控制點在與工作平面平 行的平面上縮放。在縮放控制點靠近或遠離中心點的同時可以在 Front 作業視窗觀察身體形狀的 變化。

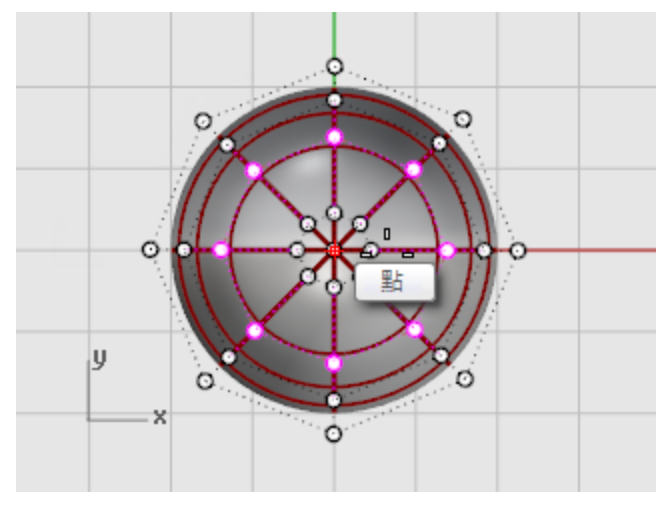

#### 試試看**物件鎖點**面板的[投影如](http://docs.mcneel.com/rhino/mac/help/zh-tw/popup_moreinformation/object_snaps.htm)何作業。

您可以在作業視窗看到物件鎖點投影至工作平面的軌跡線。 您可以建立與範例模型吻合的模型或依據自己的想法建立模型。

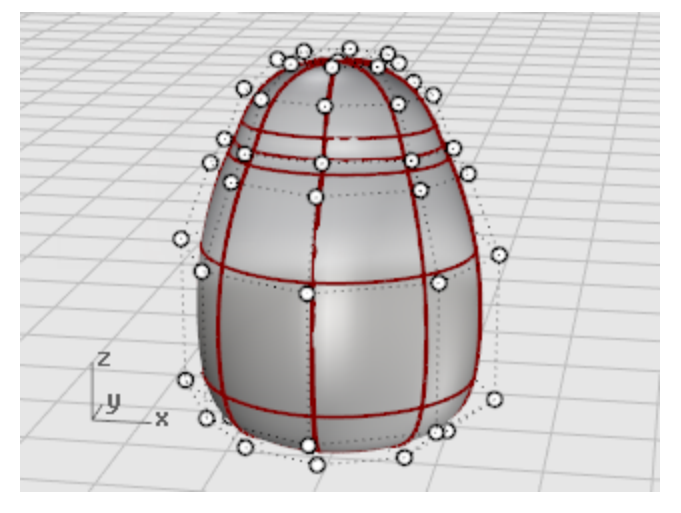

3. 如圖所示,調整控制點使身體前面靠近脖子的部分變的較平坦。

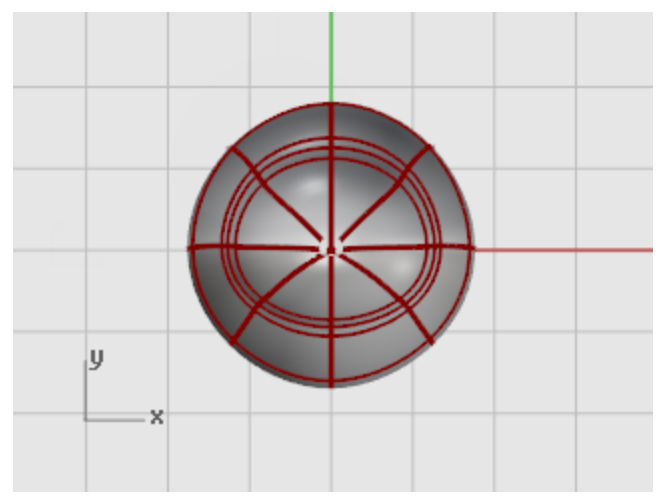

#### 眼睛

眼睛是定位至曲面上的橢圓體。

### ◎ 建立眼睛

- 1. 在 Top 作業視窗執行 **[Ellipsoid](http://docs.mcneel.com/rhino/mac/help/zh-tw/commands/ellipsoid.htm)** 指令。 中心點可以放在任何位置。
- 2. 於第一軸終點提示下,輸入1.1,按 Enter,限制第一軸的終點距離中心點 1.1 個單位。 向右移動滑鼠游標, 按滑鼠左鍵。

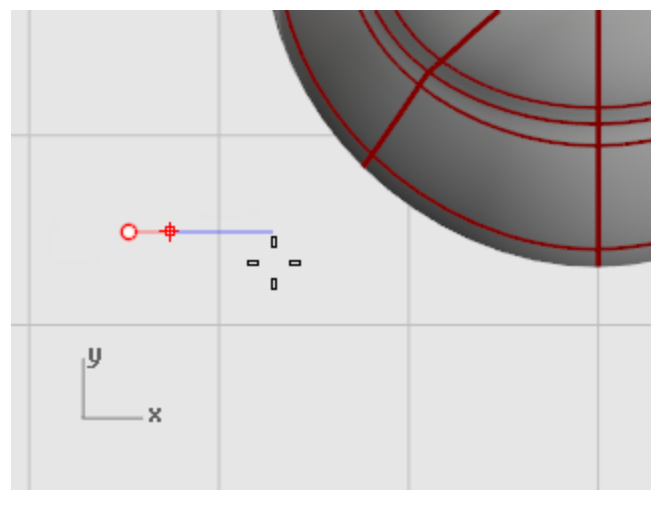

3. 於第二軸終點提示下,輸入1.1,按 Enter,限制距離。 建立在 Top 作業視窗裡的輪廓是圓形的橢圓體。 在 Top 作業視窗向上移動滑鼠游標,按滑鼠左鍵。

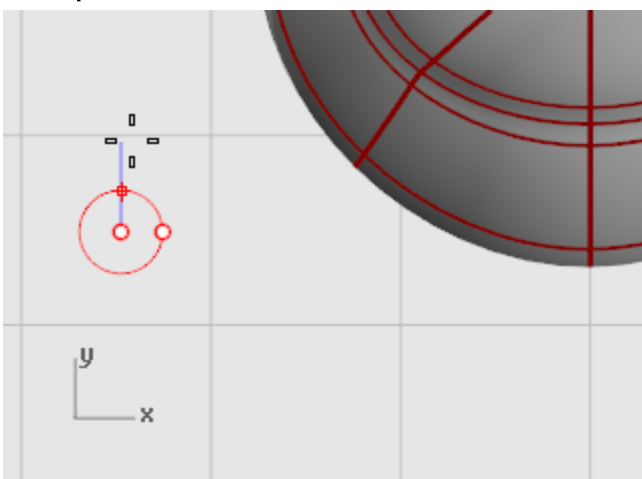

4. 於第三軸終點提示下,輸入 0.5,按 Enter 。

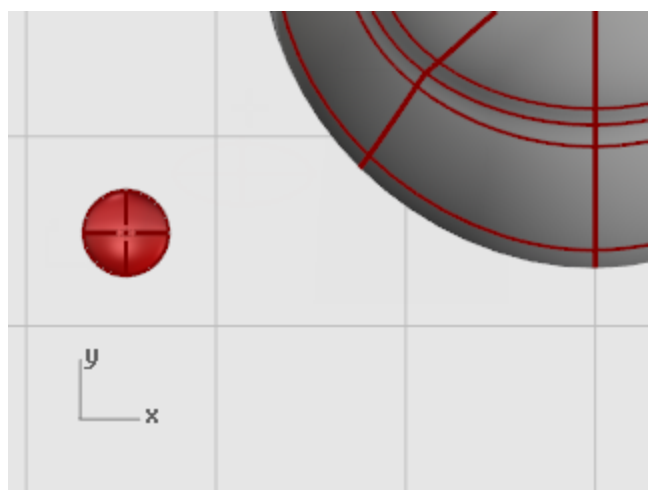

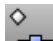

## ◇<br>∠⊵ 將眼睛定位至曲面上

- 1. 在 Top 或 Perspective 作業視窗[選取](http://docs.mcneel.com/rhino/mac/help/zh-tw/popup_actions/select_objects.htm)眼睛橢圓體。
- 2. 執行 [OrientOnSrf](http://docs.mcneel.com/rhino/mac/help/zh-tw/commands/orientonsrf.htm) 指令。
- $\mathbf{P}$ 中心點 J ×.
- 3. 於基準點...提示下,在 Top 作業視窗指定一點於橢圓體的中心點。

4. 於縮放與旋轉的參考點提示下,在眼睛橢圓體的左方或右方指定一點。 指定的點的距離並不重要。

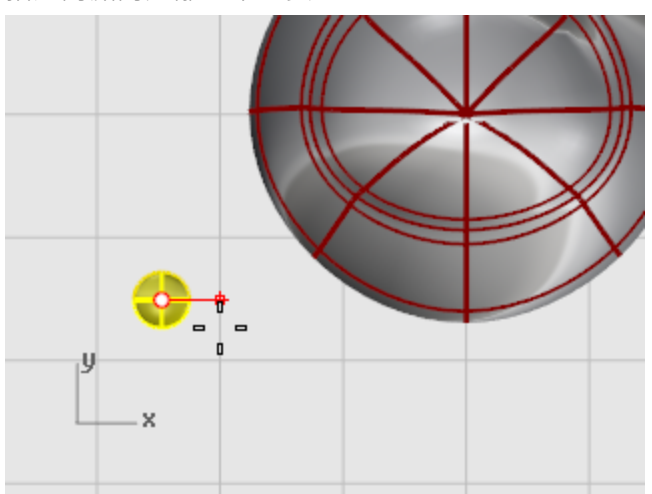

- 5. 於要定位於其上的曲面提示下,選取企鵝的身體/頭部。
- 6. 在定位至曲面對話框按確定。

7. 於曲面上要定位至的點...提示下,在曲面上將滑鼠游標移至您想放置眼睛的位置,按滑鼠左 鍵。

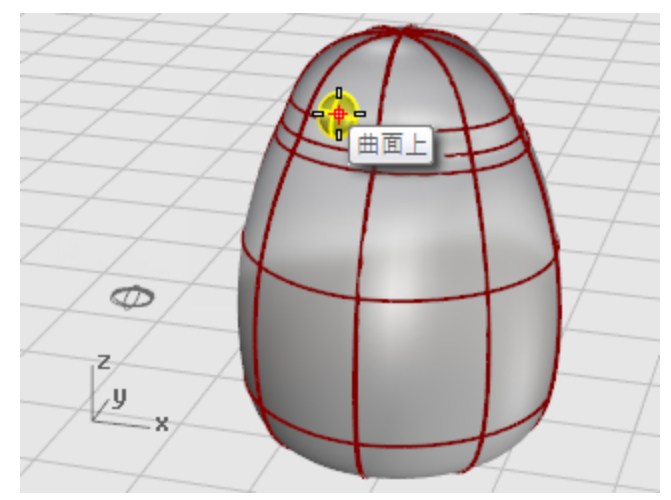

鏡射眼睛

▶ 執行 [Mirror](http://docs.mcneel.com/rhino/mac/help/zh-tw/commands/mirror.htm) 指令, 在 Front 作業視窗以鏡射建立另一側的眼睛。

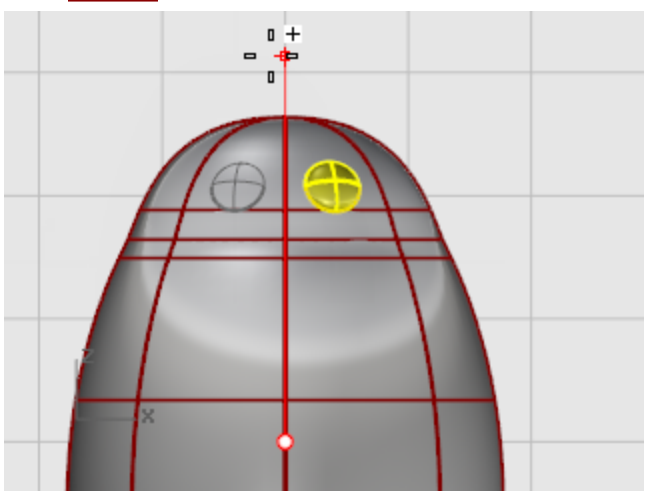

#### 嘴巴

嘴巴是從一個橢圓體調整形狀建立的。

### ● 建立嘴巴的基本造型

- 1. 在 Top 作業視窗執行 **[Ellipsoid](http://docs.mcneel.com/rhino/mac/help/zh-tw/commands/ellipsoid.htm)** 指令。 中心點可以放在任何位置。
- 2. 於第一軸終點提示下,輸入3,按Enter,限制第一軸的終點距離中心點 3 個單位。 向右移動滑鼠游標, 按滑鼠左鍵。

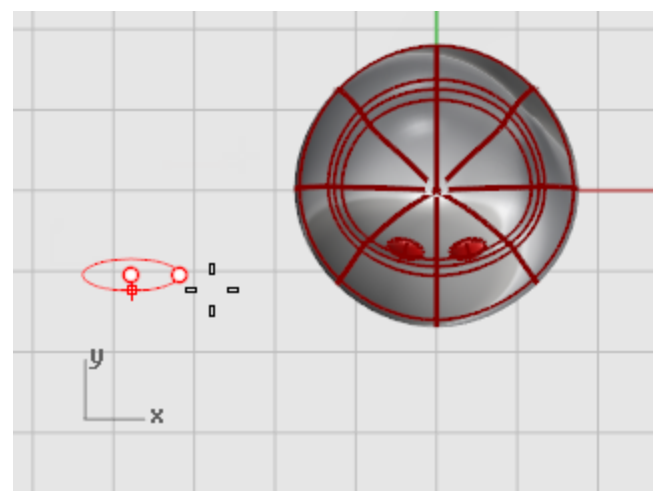

3. 於第二軸終點提示下,輸入2,按 Enter,限制距離。 建立在 Top 作業視窗裡的輪廓是橢圓形的橢圓體。 在 Top 作業視窗向上移動滑鼠游標,按滑鼠左鍵。

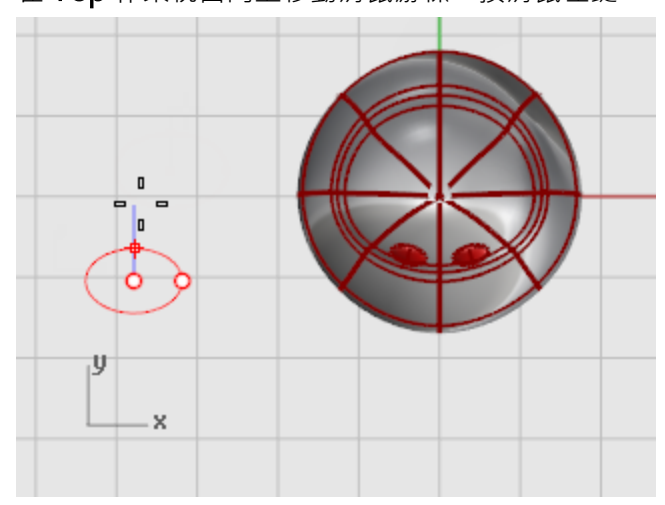

4. 於第三軸終點提示下,輸入1,按 Enter。

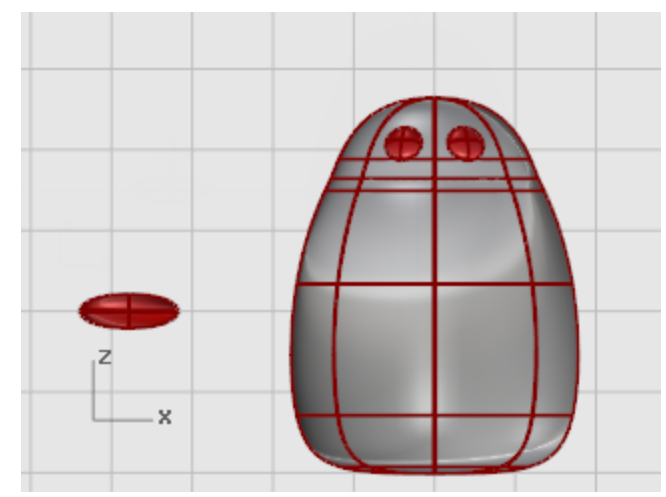

# ■

1. 開啟嘴巴橢圓體的[控制點](http://docs.mcneel.com/rhino/mac/help/zh-tw/commands/pointson.htm) (按 F10)。

在 Front 作業視窗框選橢圓體底部的控制點並向上移動。

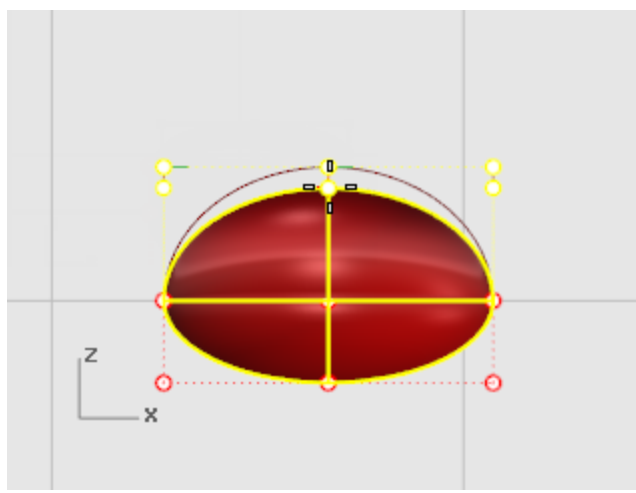

2. [框選橢](http://docs.mcneel.com/rhino/mac/help/zh-tw/popup_actions/select_objects.htm)圓體上方中間的一排控制點並向上移動,形成像嘴的造型。 您也可以試著使用**[推移鍵](http://docs.mcneel.com/rhino/mac/help/zh-tw/commands/move.htm#nudge) (Alt +方向鍵)** 推移選取的控制點。

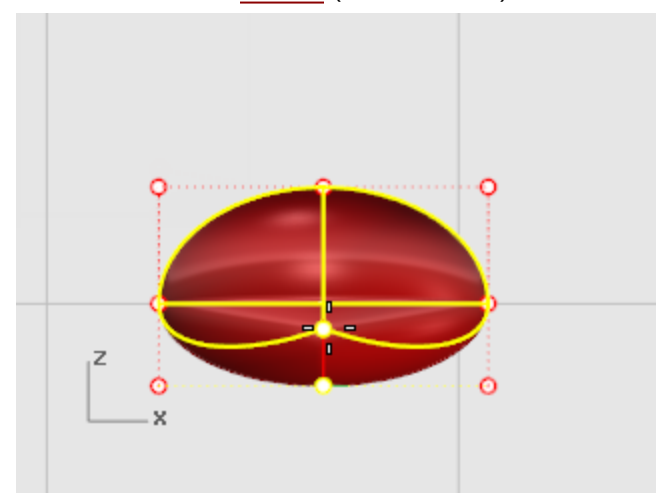

## □ 移動嘴巴<br>□ 移動嘴巴

▶ 將嘴巴[移動](http://docs.mcneel.com/rhino/mac/help/zh-tw/commands/move.htm)至眼睛下方。

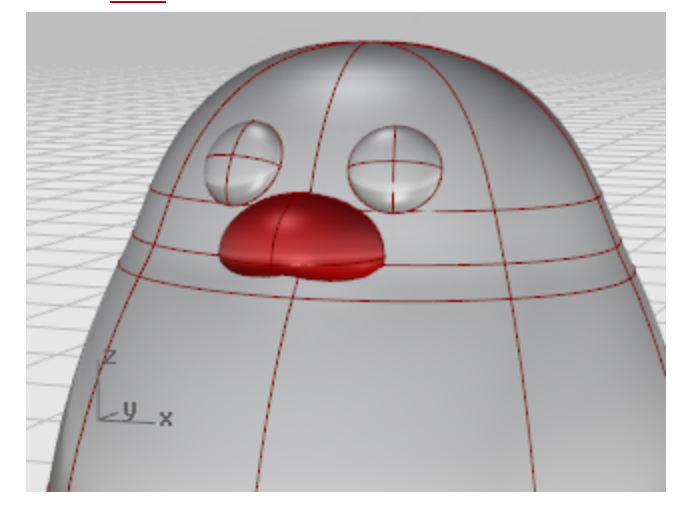

#### 腳

腳掌也是從橢圓體開始建立,您將在橢圓體上插入結構線,使曲面有足夠的控制點可以拉出腳的形狀。

### ◎ 從建立橢圓體開始

- 1. 在 Front 作業視窗執行 **[Ellipsoid](http://docs.mcneel.com/rhino/mac/help/zh-tw/commands/ellipsoid.htm)** 指令。 中心點可以放在任何位置。
- 2. 於第一軸終點提示下,輸入1,按 Enter,限制第一軸的終點距離中心點 1 個單位。 向上移動滑鼠游標,按滑鼠左鍵。

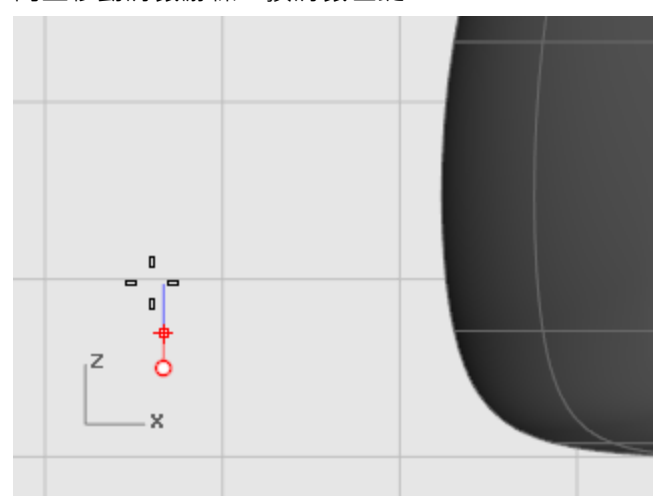

3. 於第二軸終點提示下,輸入3,按 Enter,限制距離。 在 Top 作業視窗向上移動滑鼠游標,按滑鼠左鍵。

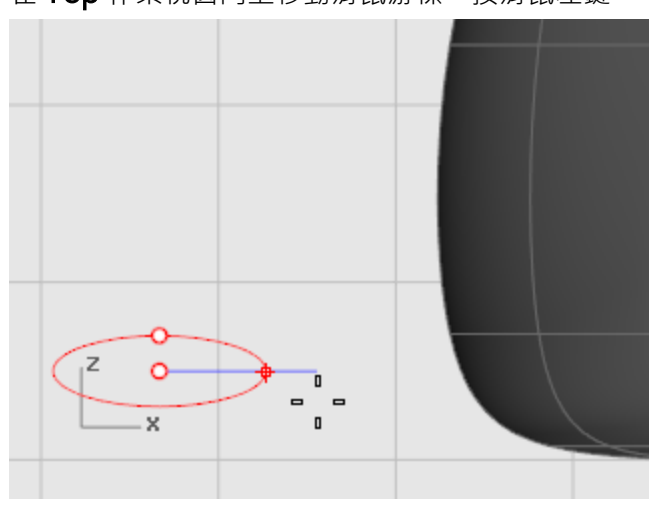

4. 於第三軸終點提示下,輸入3,按 Enter。

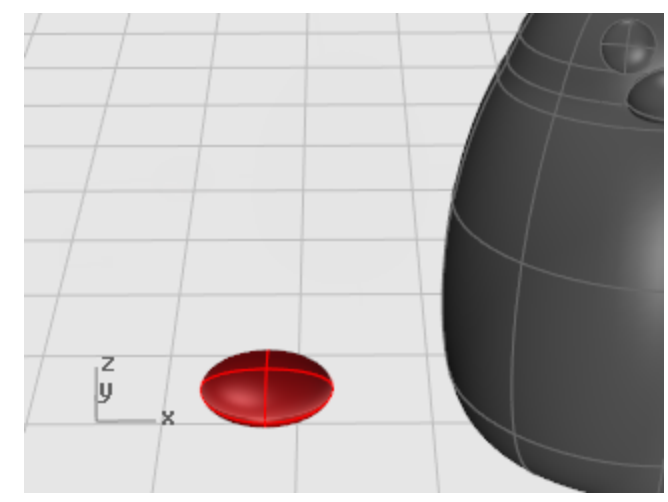

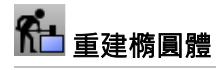

▶ 執行 [Rebuild](http://docs.mcneel.com/rhino/mac/help/zh-tw/commands/rebuild.htm) 指令增加橢圓體的控制點數量。 在重建曲面對話框將 U、V 兩個方向的點數都設為 8,階數都設為 3。 勾選刪除輸入物件。

## 入植入節點建立有蹼的腳掌

▶ 如圖所示,使用 [InsertKnot](http://docs.mcneel.com/rhino/mac/help/zh-tw/commands/insertknot.htm) 指令在橢圓體插入四條結構線。

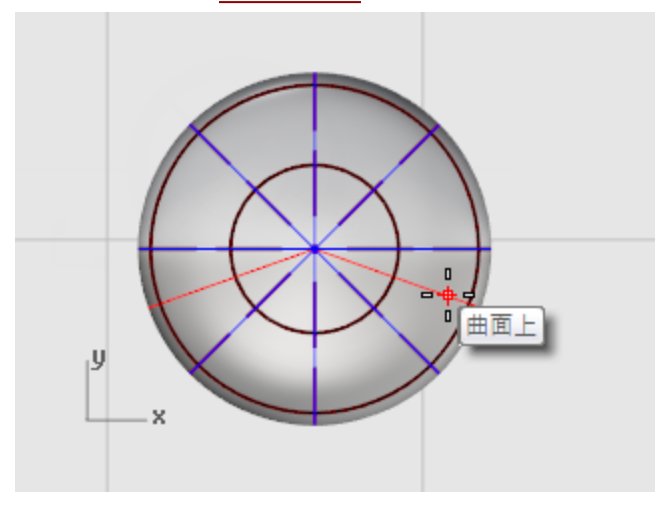

### 設定對稱=是。

插入 V 方向的結構線。

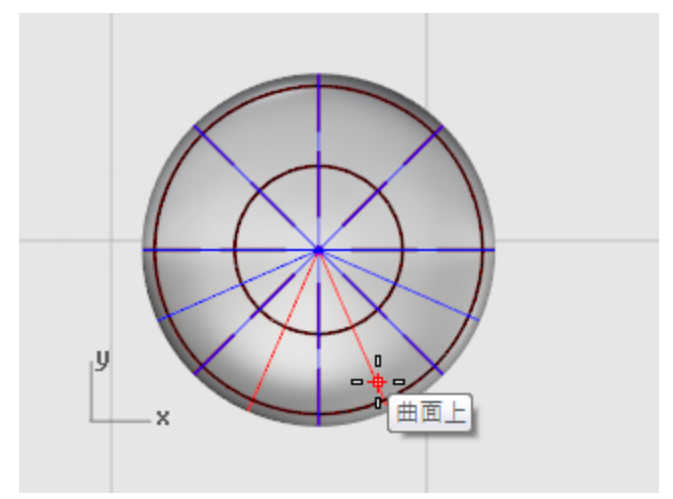

# ■■■<br>■■■以中心點為原點縮放控制點

1. [選取圖](http://docs.mcneel.com/rhino/mac/help/zh-tw/popup_actions/select_objects.htm)中的控制點。

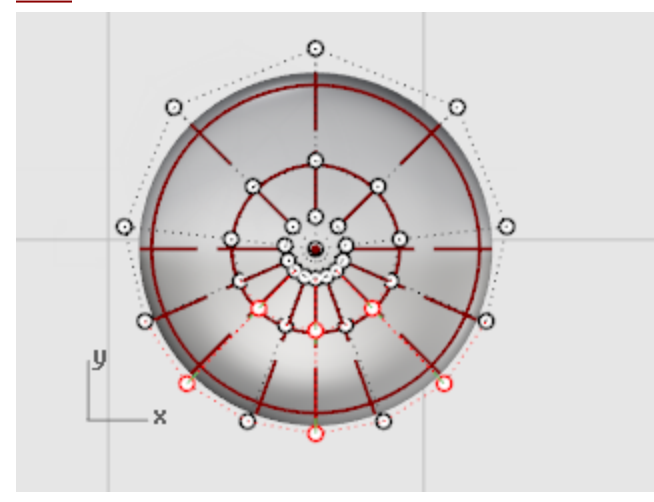

使用框選或跨選,選取橢圓體上、下兩側的控制點。

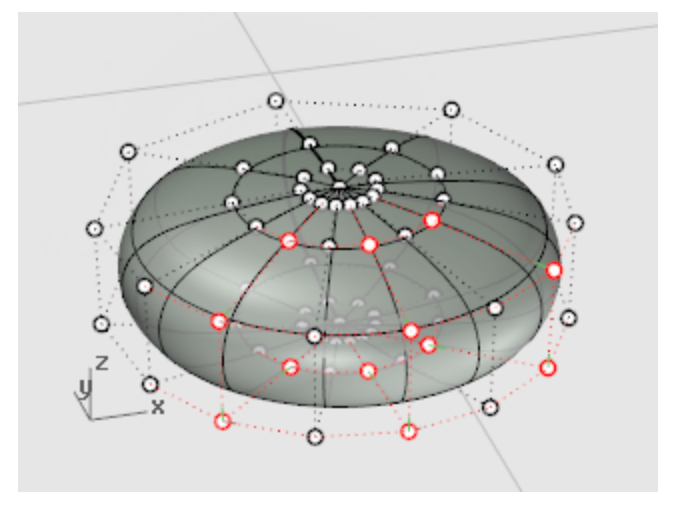

2. 以 [Scale2D](http://docs.mcneel.com/rhino/mac/help/zh-tw/commands/scale2d.htm) 指令從橢圓體的中心點縮放選取的控制點。 使用[點](http://docs.mcneel.com/rhino/mac/help/zh-tw/popup_moreinformation/object_snaps.htm)物件鎖點鎖定橢圓體的極點做為縮放的原點。 如圖所示,拉出像腳掌的形狀。

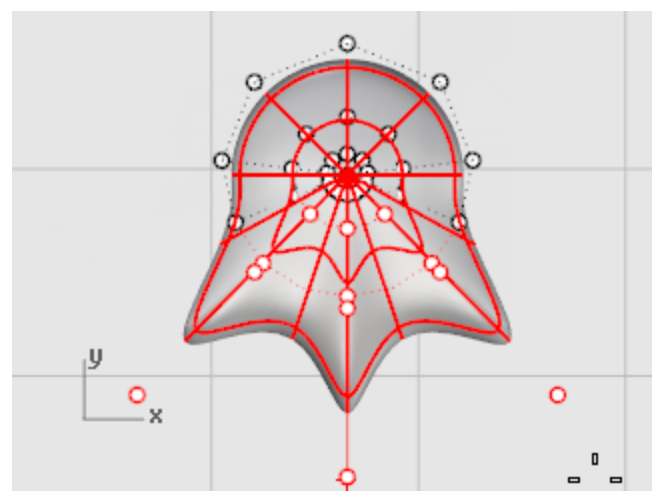

## ーロー<br>ロー 移動腳掌至定位

▶ 使用 [Move](http://docs.mcneel.com/rhino/mac/help/zh-tw/commands/move.htm) 指令將腳掌移至企鵝身體下方。

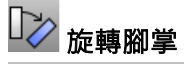

▶ 使用 [Rotate](http://docs.mcneel.com/rhino/mac/help/zh-tw/commands/rotate.htm) 指令將腳掌向外旋轉一些角度。

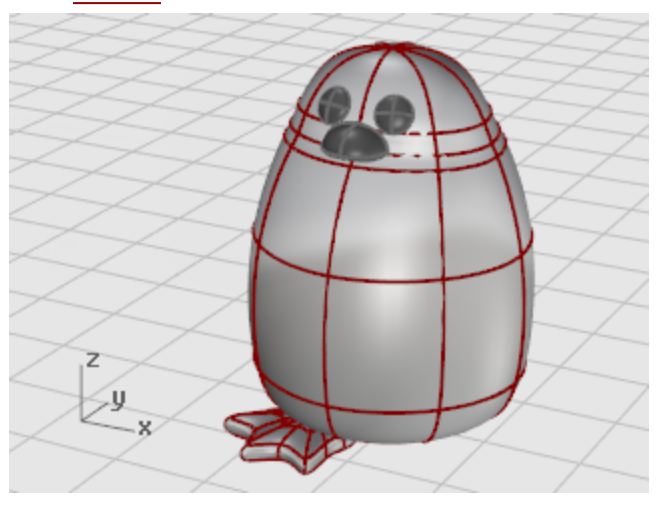

## 鏡射腳掌

▶ 使用 [Mirror](http://docs.mcneel.com/rhino/mac/help/zh-tw/commands/mirror.htm) 指令以鏡射建立另一側的腳掌。

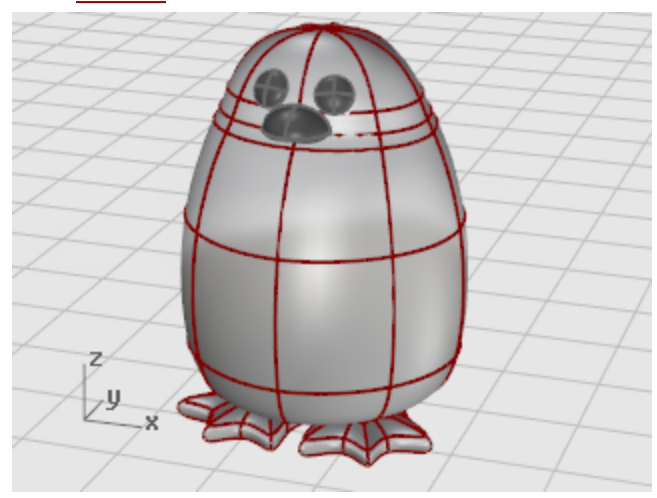

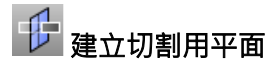

- 1. [選取兩](http://docs.mcneel.com/rhino/mac/help/zh-tw/popup_actions/select_objects.htm)個腳掌。
- 2. 在 Front 作業視窗執行 [CutPlane](http://docs.mcneel.com/rhino/mac/help/zh-tw/commands/cutplane.htm) 指令建立一個通過兩個腳掌的平面。

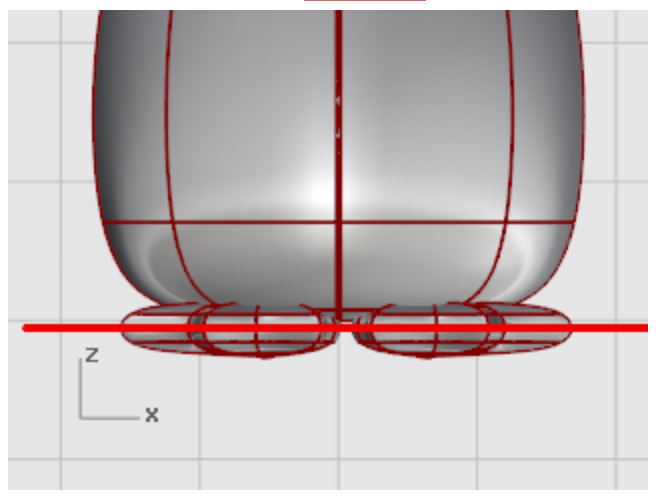

[CutPlane](http://docs.mcneel.com/rhino/mac/help/zh-tw/commands/cutplane.htm) 指令會以您指定的兩個點建立可以切斷選取的物件的平面。

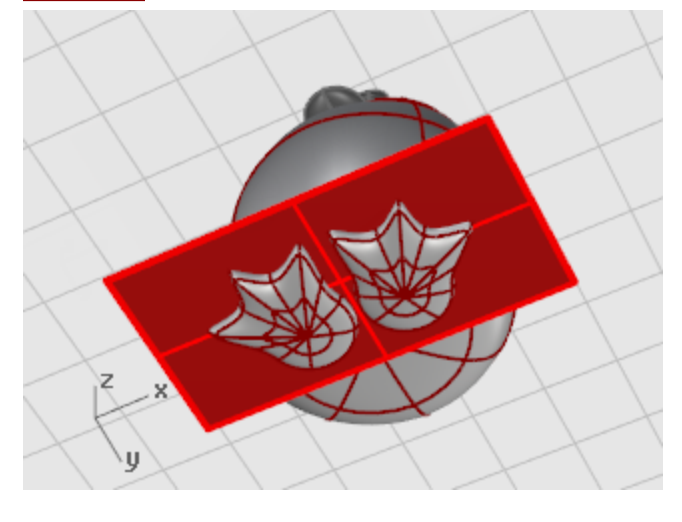

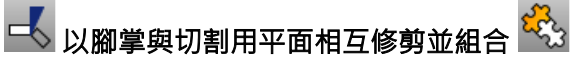

- 1. [修剪腳](http://docs.mcneel.com/rhino/mac/help/zh-tw/commands/trim.htm)掌在切割用平面以下的部分。
- 2. 修剪切割用平面超出腳掌的部分。

#### 3. [組合剩](http://docs.mcneel.com/rhino/mac/help/zh-tw/commands/join.htm)下的腳掌與平面。

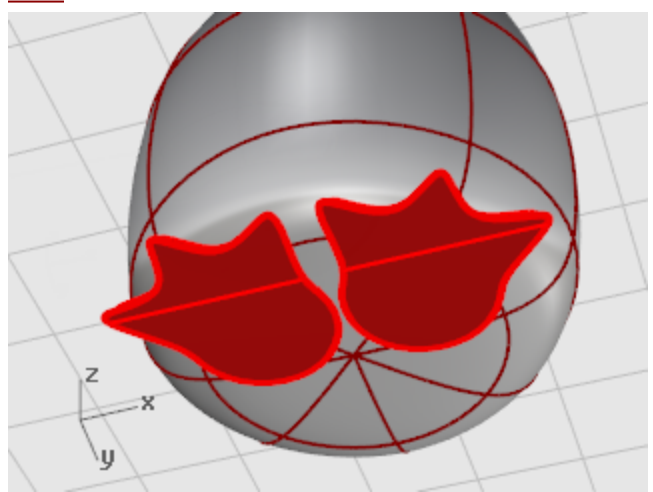

#### 尾巴

尾巴也是從橢圓體開始建立,尾巴與身體以一個混接曲面平滑連接組合在一起。

### ◎ 建立尾巴

▶ 在 Top 作業視窗建立一個 X 方向 4 個單位、Y 方向 3 個單位、Z 方向 1.5 個單位的<mark>[橢圓體](http://docs.mcneel.com/rhino/mac/help/zh-tw/commands/ellipsoid.htm)</mark>。

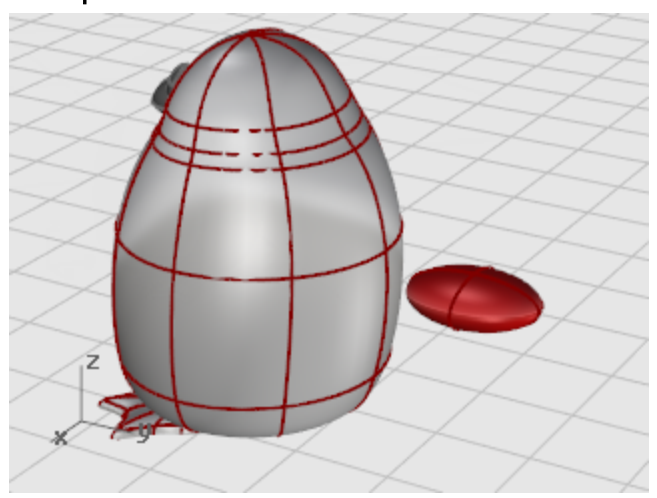

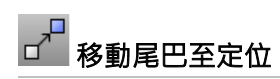

▶ 使用 [Move](http://docs.mcneel.com/rhino/mac/help/zh-tw/commands/move.htm) 與 [Rotate](http://docs.mcneel.com/rhino/mac/help/zh-tw/commands/rotate.htm) 指令定位尾巴的位置。

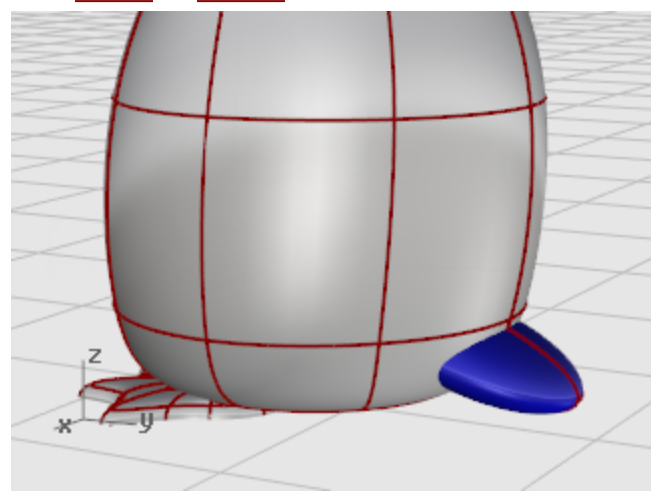

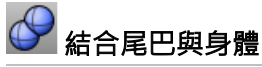

- ▶ 使用 [BooleanUnion](http://docs.mcneel.com/rhino/mac/help/zh-tw/commands/booleanunion.htm) 指令將尾巴與身體相互修剪並組合。 組合後的身體與尾巴之間有明顯的銳邊,我們將消除這個銳邊。 您必需先在身體與尾巴之間修剪出縫隙,再以混接曲面填補縫隙。
- 3 沿著邊緣建立圓管
	- ▶ 使用 [Pipe](http://docs.mcneel.com/rhino/mac/help/zh-tw/commands/pipe.htm) 指令沿著身體與尾巴之間的邊緣建立圓管。 於**選取要建立圓管的曲線**提示下,選取身體與尾巴之間的邊緣。 於封閉圓管的半徑提示下,設定圓管的半徑為 0.4。

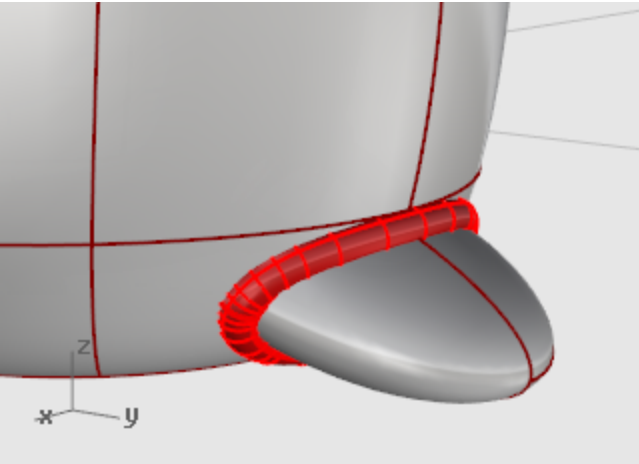

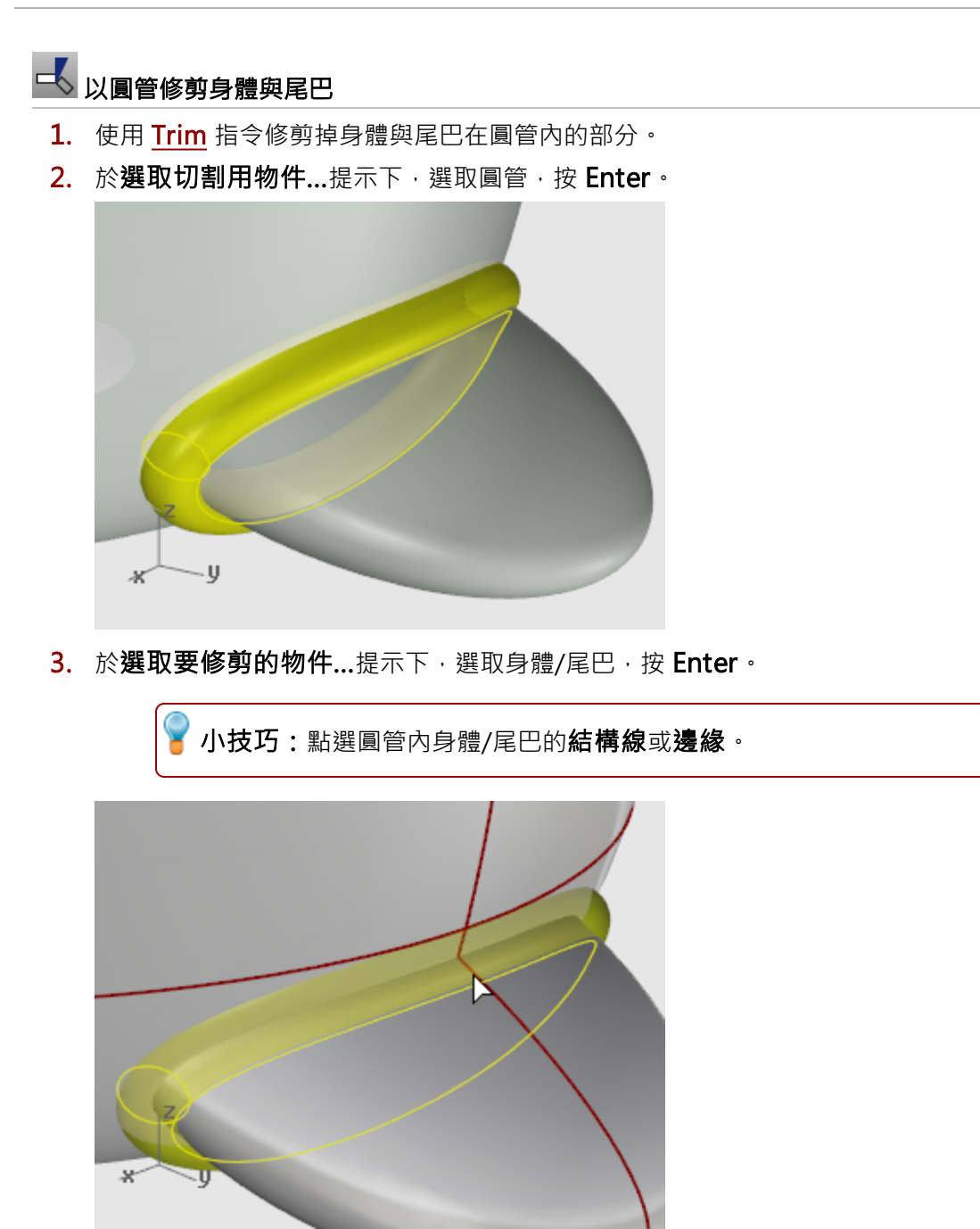

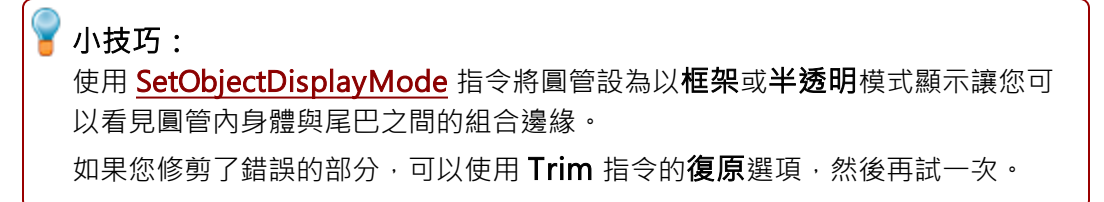

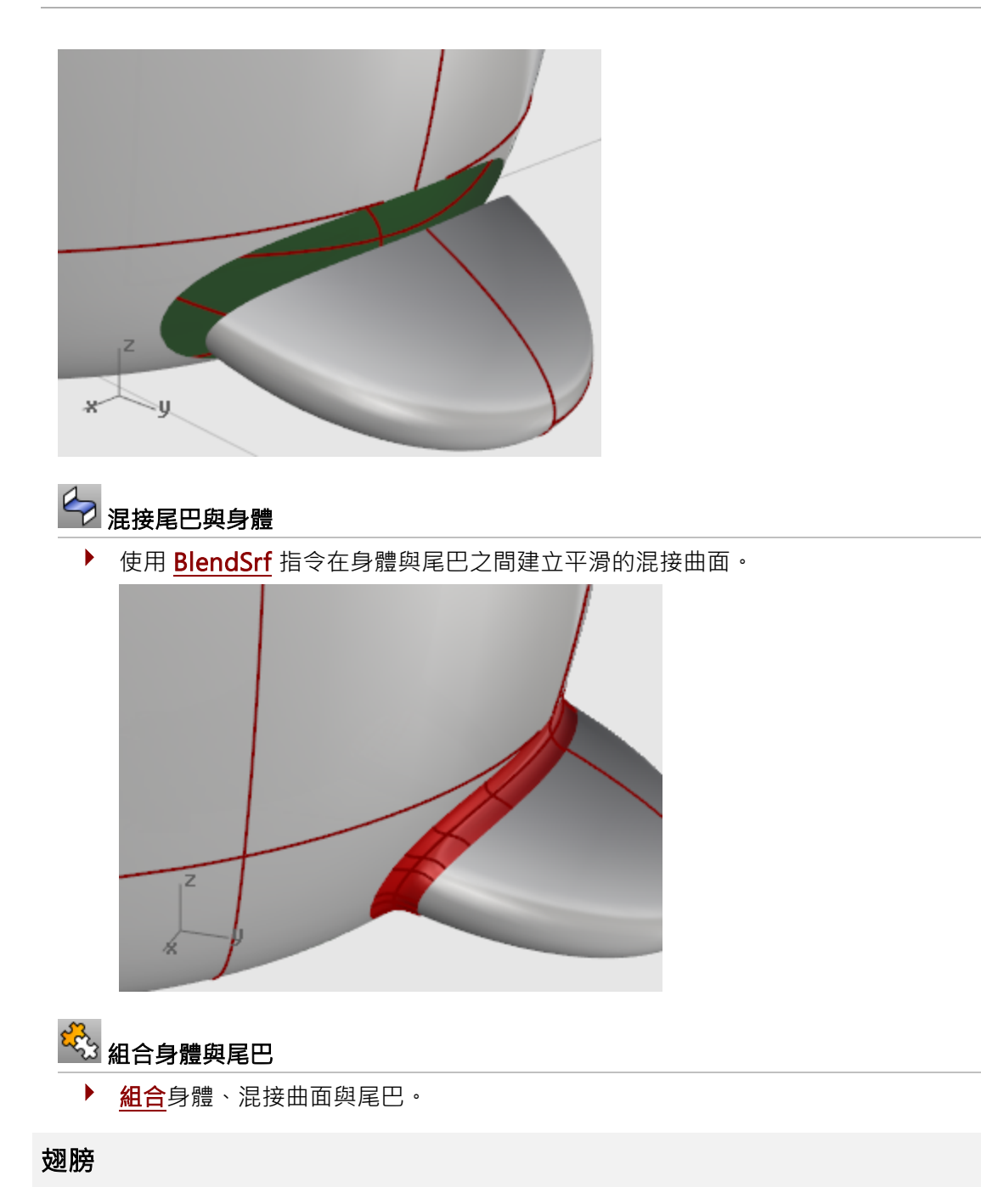

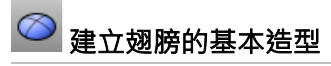

▶ 在 Front 作業視窗建立一個 Y 方向 6.5 個單位、X 方向 2 個單位、Z 方向 2 個單位的[橢圓體。](http://docs.mcneel.com/rhino/mac/help/zh-tw/commands/ellipsoid.htm) (請從 Y 方向開始建立橢圓體。)

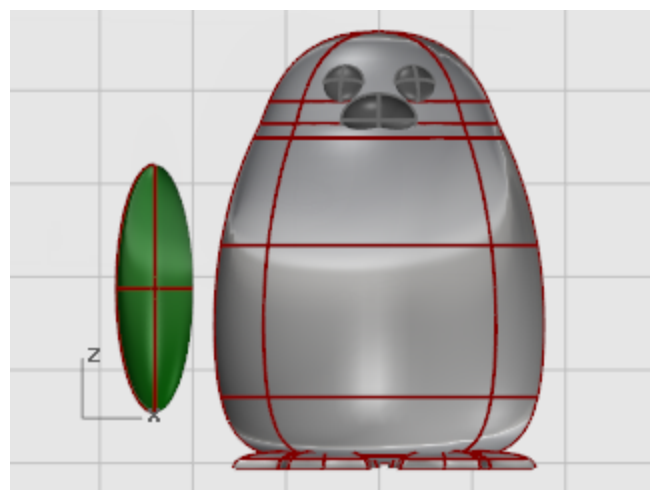

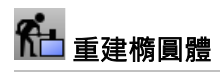

1. 執行 [Rebuild](http://docs.mcneel.com/rhino/mac/help/zh-tw/commands/rebuild.htm) 指令增加橢圓體的控制點數量。 在重建曲面對話框將 U、V 兩個方向的點數都設為 8,階數都設為 3。 勾選刪除輸入物件。

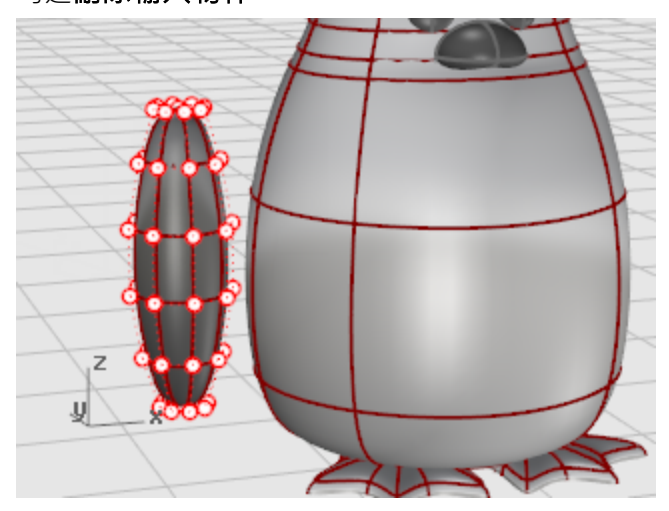

2. 移動控制點拉出翅膀的造型。

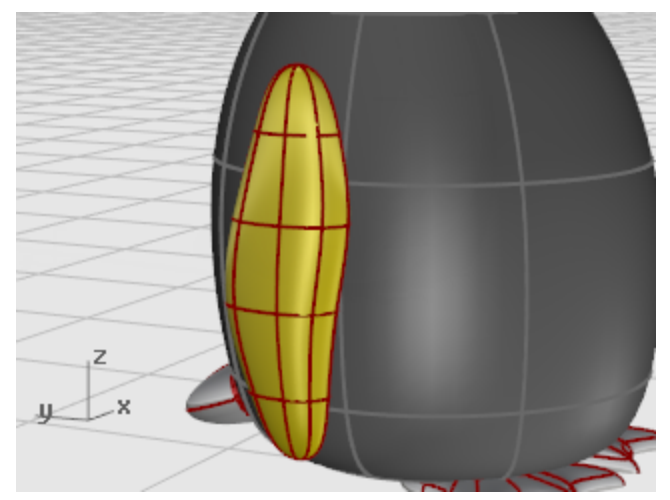

## 將翅膀朝身體彎曲

1. 使用 [Bend](http://docs.mcneel.com/rhino/mac/help/zh-tw/commands/bend.htm) 指令在 Front 作業視窗將翅膀的上半部往身體的方向彎曲。 於骨幹起點提示下,在 Front 作業視窗的翅膀下方附近指定一點。 於**骨幹終點**提示下,在翅膀上方附近指定一點。

於**彎曲的通過點…**提示下,往身體的方向移動滑鼠游標。

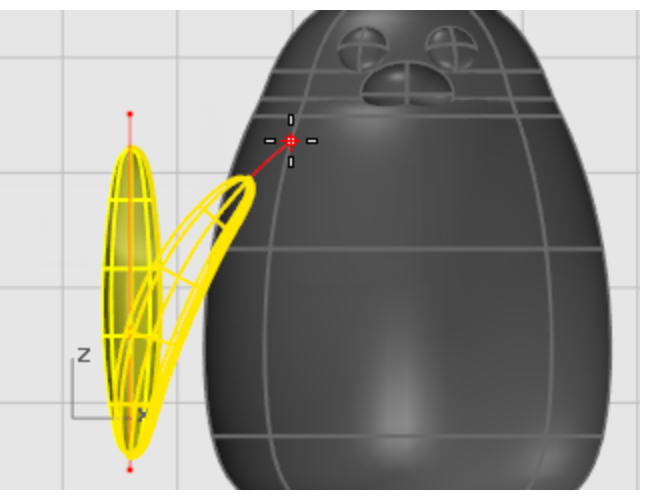

2. 如果您想進一步調整翅膀的位置,可以使用 [Rotate](http://docs.mcneel.com/rhino/mac/help/zh-tw/commands/rotate.htm) 與 [Move](http://docs.mcneel.com/rhino/mac/help/zh-tw/commands/move.htm) 指令。

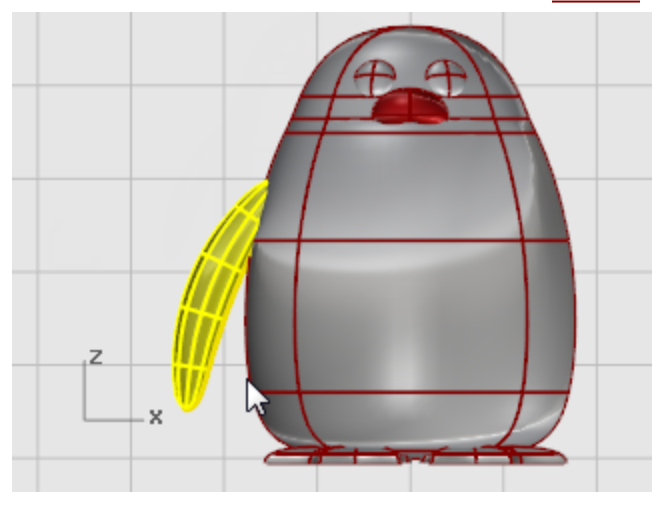
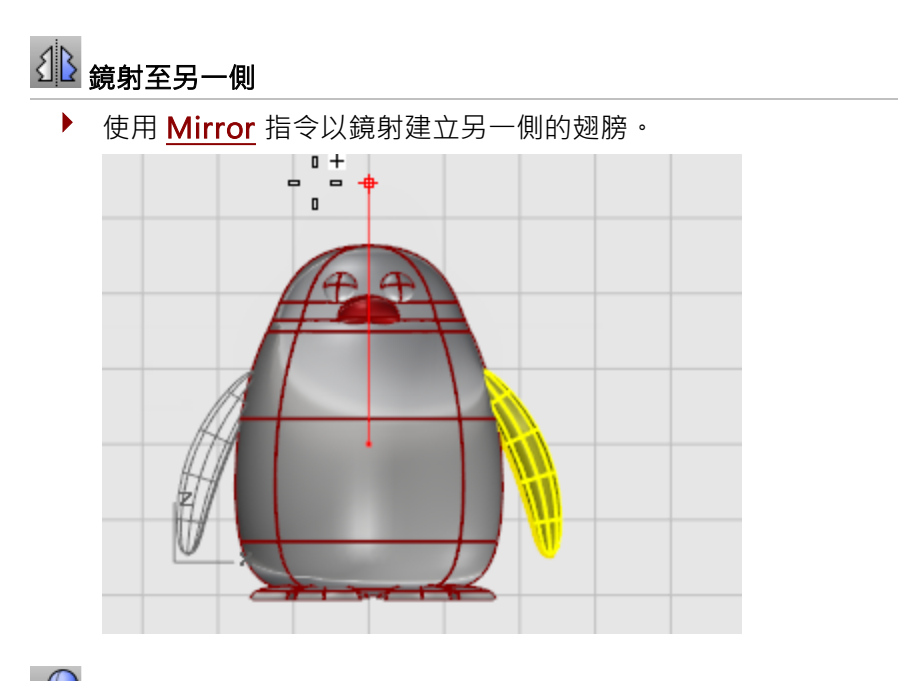

# ● 以布林運算結合翅膀與身體

- ▶ 選取身體與翅膀,執行 [BooleanUnion](http://docs.mcneel.com/rhino/mac/help/zh-tw/commands/booleanunion.htm) 指令,身體與翅膀交集的部分會被修剪掉,然後組合在 一起。
- 沿著邊緣建立圓管
	- ▶ 使用 [Pipe](http://docs.mcneel.com/rhino/mac/help/zh-tw/commands/pipe.htm) 指令沿著身體與兩個翅膀之間的邊緣建立圓管。 於選取要建立圓管的曲線提示下,選取身體與翅膀之間的邊緣。 於**封閉圓管的半徑**提示下,設定圓管的半徑為 0.6。

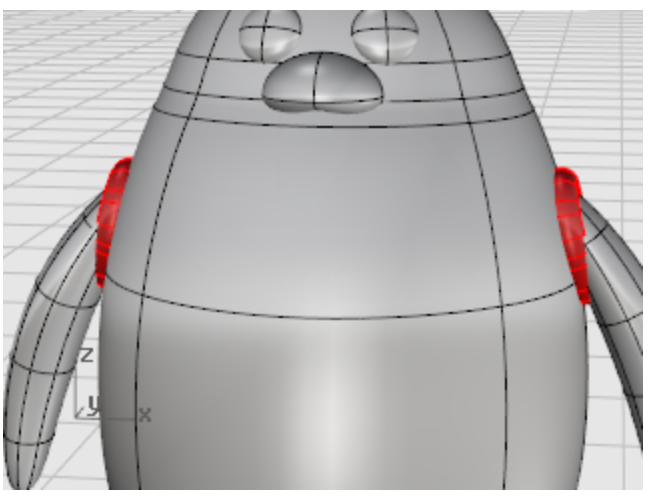

# ES 建立身體與翅膀

- 1. 使用 [Trim](http://docs.mcneel.com/rhino/mac/help/zh-tw/commands/trim.htm) 指令修剪掉身體與翅膀在圓管內的部分。
- 2. [刪除圓](http://docs.mcneel.com/rhino/mac/help/zh-tw/commands/delete.htm)管。

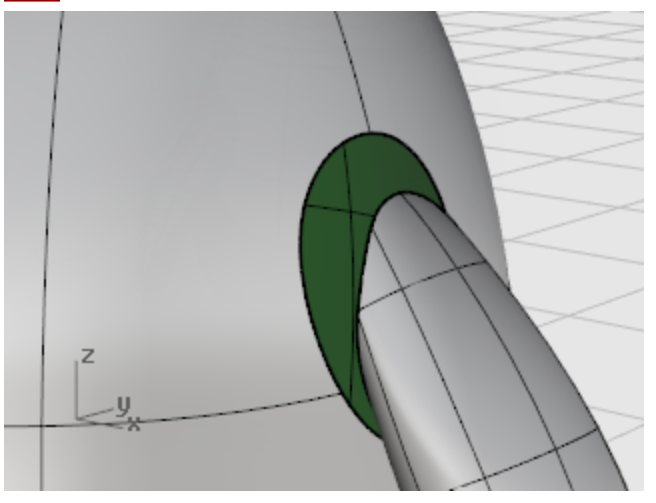

# 4 混接身體與翅膀

▶ 使用 [BlendSrf](http://docs.mcneel.com/rhino/mac/help/zh-tw/commands/blendsrf.htm) 指令在身體與翅膀之間建立平滑的混接曲面。

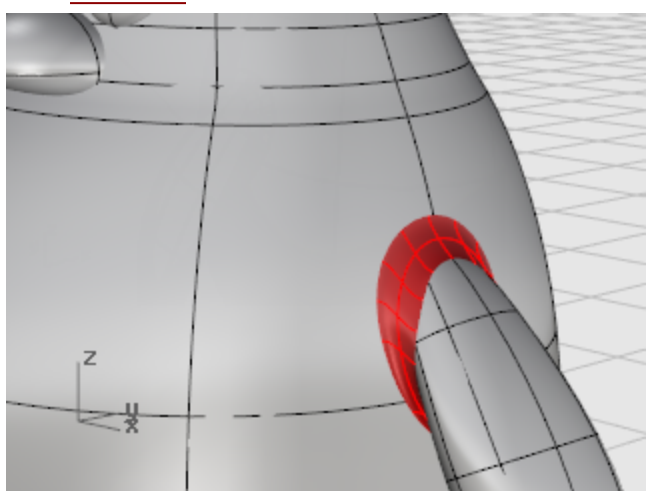

- <mark>公</mark>。<br>"公 組合身體與翅膀
	- ▶ [組合身](http://docs.mcneel.com/rhino/mac/help/zh-tw/commands/join.htm)體、混接曲面與翅膀。

### 最後修飾

分割企鵝身體前半部以便設定不同的材質完成企鵝模型。

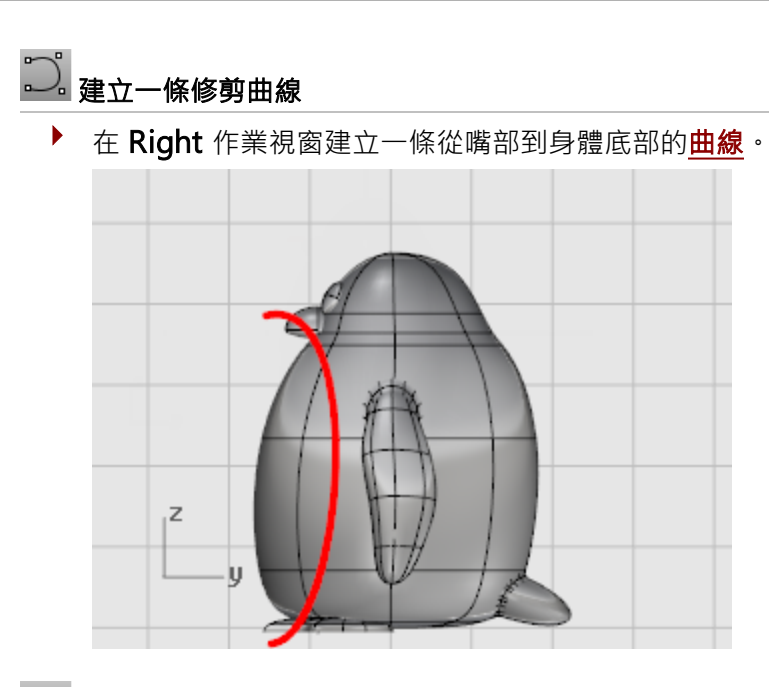

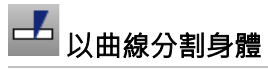

▶ 使用 [Split](http://docs.mcneel.com/rhino/mac/help/zh-tw/commands/split.htm) 指令,以曲線分割身體。

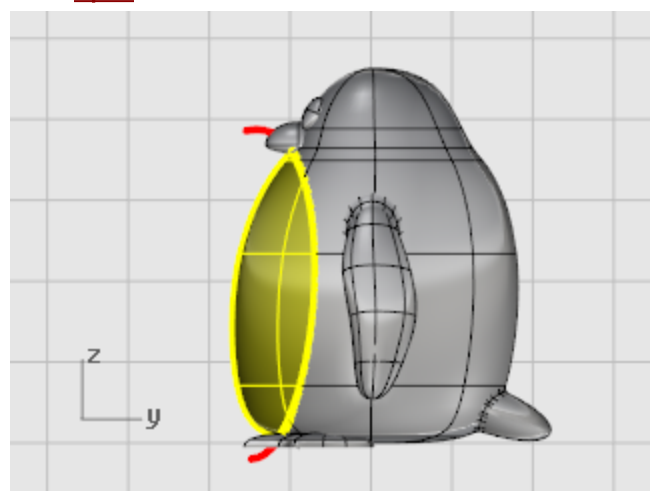

這樣身體的前半部才能使用不同的材質。

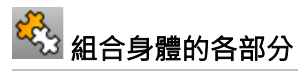

▶ 使用 [Join](http://docs.mcneel.com/rhino/mac/help/zh-tw/commands/join.htm) 指令組合除了肚子以外的所有其它部分 (身體、尾巴、翅膀)。

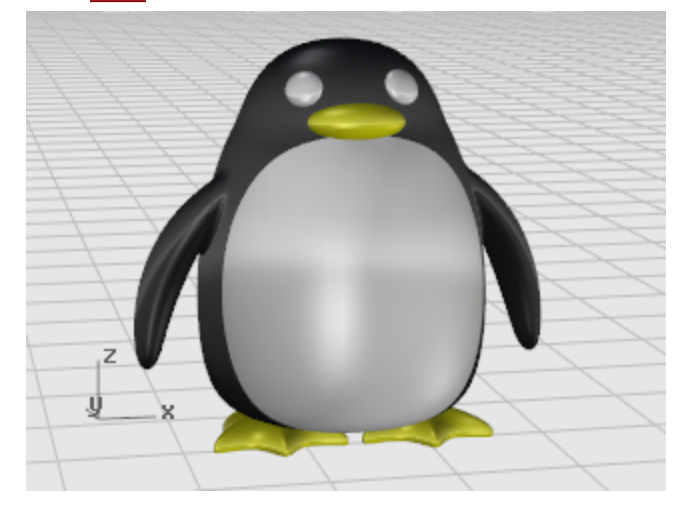

#### 彩現

彩現可以使用賦予給物件的材質計算"擬真"的模型影像,物件的彩現顏色與物件的顯示顏色及圖層的顏色 不同,物件的顯示顏色與圖層的顏色控制物件在框架與著色模式作業視窗裡的顯示顏色,材質顏色是物件 在彩現模式作業視窗與實際彩現時的顏色。

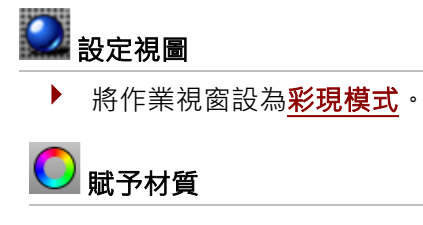

- 1. [選取身](http://docs.mcneel.com/rhino/mac/help/zh-tw/popup_actions/select_objects.htm)體。
- 2. 執行 [Properties](http://docs.mcneel.com/rhino/mac/help/zh-tw/commands/properties.htm) 指令。
- 3. 在內容面板按材質按鈕。
- 4. 將材質賦予方式設為物件。
- 5. 按基本設定下的顏色方塊。
- 6. 在選取顏色對話框選擇身體的顏色。
- 7. 將光澤度設為 40 左右。
- 8. [選取其](http://docs.mcneel.com/rhino/mac/help/zh-tw/popup_actions/select_objects.htm)它部分,以同樣的方式設定材質顏色。

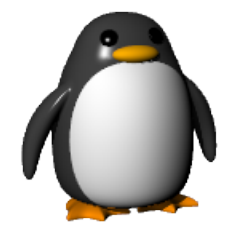

### 船殼建模 - 放樣與掃掠

此教學將示範如何使用曲線放樣建立船殼的方法,教學中的船殼是來自一本叫 Boat Builder's Handbook 的舊雜誌裡的設計, 在網路上也可以找到類似的船殼設計。 您將學習:

- 從 2D 曲線建立 3D 曲線。
- 重建與簡化曲線。
- 使用分析工具檢查曲線的整平度。
- 放樣曲線建立曲面。

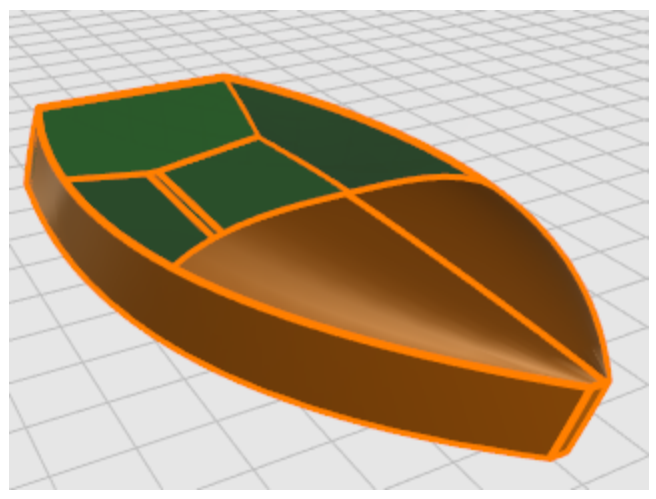

造船業的設計師在許多不同的地方會用到 Rhino,需要更多船舶設計方面的教學與資訊請至 Rhino 網站 [www.rhino3d.com。](http://www.rhino3d.com/)

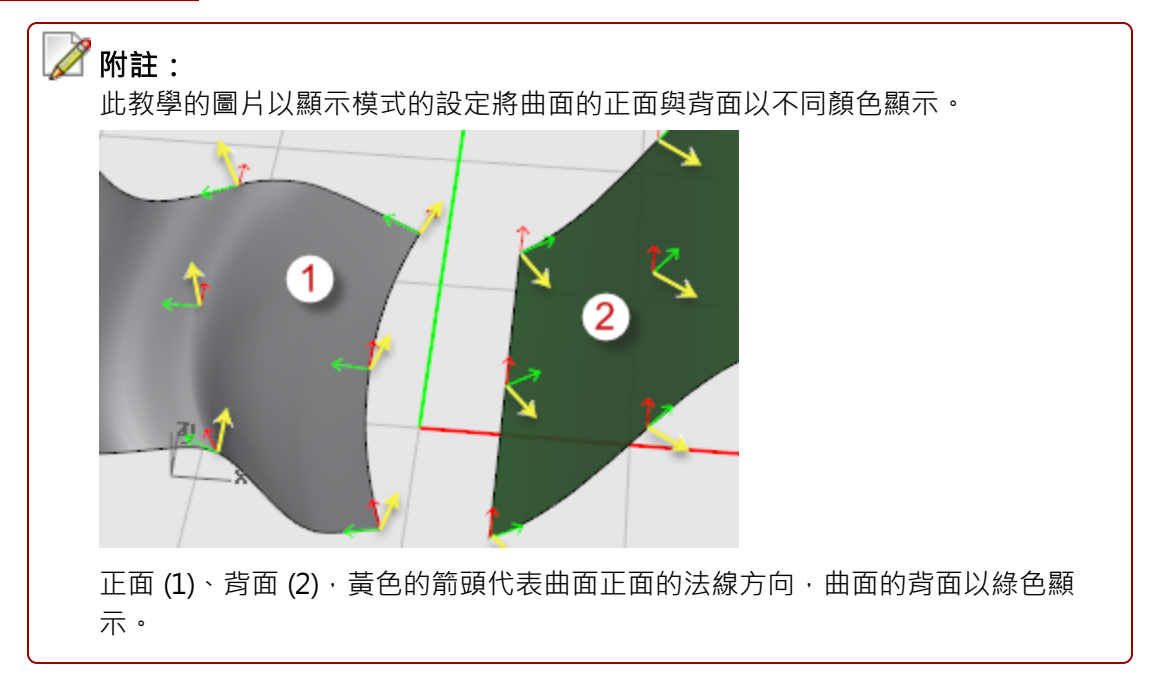

不同的顏色讓曲面的正面與反面顯而易見,請在 Rhino 說明檔裡查詢"背面設定  $^{\rm{m}}$  .

#### 此教學使用到的造船術語

#### 舷弧 (Sheer)

側面視圖裡甲板從船頭至船尾的曲線。

#### 緣線 (Chine)

平底或 V 型船底與船側的交會線。

#### 尾舷板 (Transom)

方形船尾的豎板。

#### 整平

"整平"一詞的意思在造船業受到廣泛的討論,沒有人能絕對定義這個詞,但每個人看到這個詞時都知道它 的意思。雖然傳統上整平曲面是與船殼曲面有關,但整平的技巧可以應用在任何可見的曲面與物件上。在 Rhino 裡, 一個曲面的整平度可以由曲面結構線的分佈來判斷。

整平的曲線與曲面還有其它特性,雖然整平的曲線或曲面不一定具有全部的特性,但大部分整平的曲線或 曲面通常都有某些特性,如果您在建立模型時可以謹記這些特性,建立的模型品質會比較好。 建立整平曲面的要訣:

● 盡可能使用最少的控制點數建立您想要的曲線形狀。

● 盡可能使用最少的曲線建立您想要的曲面形狀。

#### 建立船殼曲線

船殼線是以原始的設計圖做為背景描繪而來,建立曲面之前必需先檢查曲線的整平度。

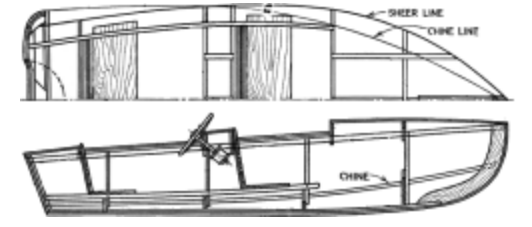

下圖為範例檔案裡的曲線,的弧與緣線的曲線延伸超過船頭與船尾才能符合放樣的需要。

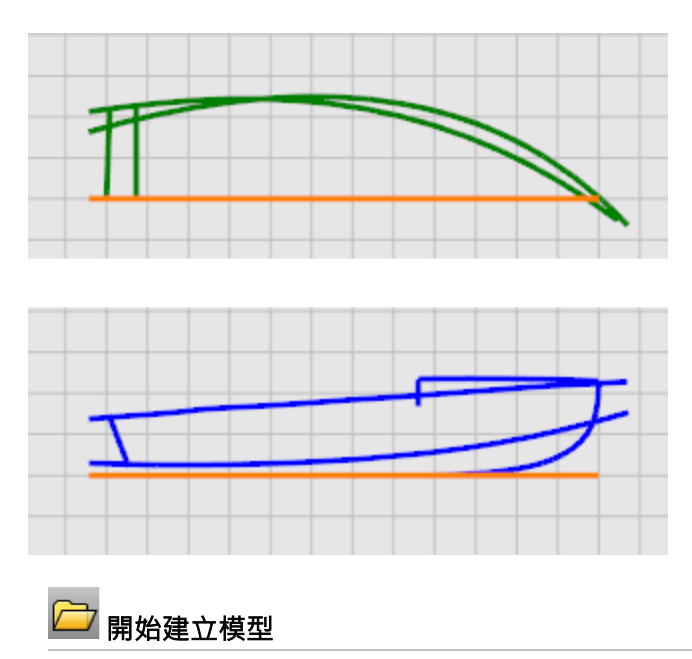

▶ 開啟教學模型 Victory.3dm。

天載教學模型

檔案裡的曲線分別位於 Plan 與 Profile 圖層。

### 檢查曲線的整平度

選取範例檔案裡 Plan 與 Profile 圖層上的曲線,使用 [CurvatureGraph](http://docs.mcneel.com/rhino/mac/help/zh-tw/commands/curvaturegraph.htm) 指令檢查曲線是否"整平"。 這個 例子的曲線是從背景圖描繪而來,所以不夠"整平" (平滑)。換句話說,曲線不夠平滑時可以透過控制點的 調整使曲線變平滑。我們將從舷弧開始 (船殼最上方的曲線),因為這條曲線對船舶的外觀有最大的影響。

## ☞ 檢查曲率

- 1. [選取您](http://docs.mcneel.com/rhino/mac/help/zh-tw/popup_actions/select_objects.htm)想檢查的曲線。
- 2. 使用 [CurvatureGraph](http://docs.mcneel.com/rhino/mac/help/zh-tw/commands/curvaturegraph.htm) 指令顯示曲線的曲率圖形。

下圖是舷弧輪廓曲線的曲率圖形。

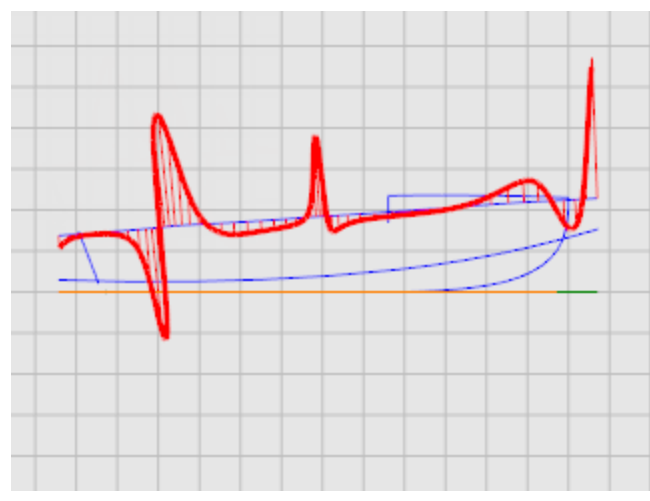

曲率圖形應該是連續的,而且可以反應出您想要的曲線形狀。當曲線"開始"向下彎曲時,曲率圖形會在曲 線之上。相反的,當曲線"開始"向上彎曲時,曲率圖形會在曲線之下。轉折點 (曲線從一個方向往另一個 方向彎曲的臨界點) 是曲率圖形與曲線的交會點。

#### 改善曲率

在做任何控制點編輯前請先重建曲線簡化曲線的結構,移除曲線上多餘的控制點。

選取曲線,使用 [Rebuild](http://docs.mcneel.com/rhino/mac/help/zh-tw/commands/rebuild.htm) 指令減少曲線控制點的數量並設定階數,曲線重建後的控制點數量盡量不要多於 絕對需要的數量。

使用 [CurvatureGraph](http://docs.mcneel.com/rhino/mac/help/zh-tw/commands/curvaturegraph.htm) 指令再一次檢查曲線的整平度,如果曲率圖形仍然不能令人滿意,可以調整控制 點直到得到平滑的曲率圖形。以同樣的方法處理其它曲線,在建立模型的曲面之前,請先確定所有的曲線 都已整平。

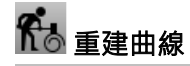

- 1. [選取舷](http://docs.mcneel.com/rhino/mac/help/zh-tw/popup_actions/select_objects.htm)弧曲線。
- 2. 執行 [Rebuild](http://docs.mcneel.com/rhino/mac/help/zh-tw/commands/rebuild.htm) 指令。
- 3. 在重建曲線對話框設定點數為 6、階數為 5。

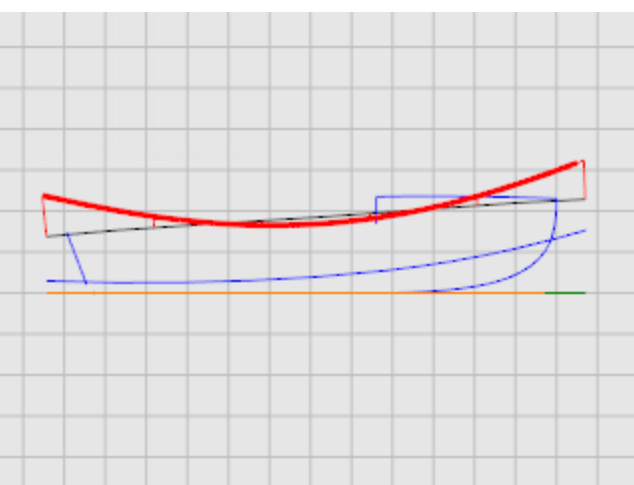

### 建立 3D 曲線

到目前為止,您一直在處理 2D 曲線,為了以放樣建立曲面,您將從這些 2D 的平面曲線建立 3D 的立體 曲線,之後原來的平面曲線就可以捨棄不用了。

將 3D Lines 圖層設為目前的圖層,選取側面與平面視圖代表同一條船殼輪廓的兩條曲線,使用 [Crv2View](http://docs.mcneel.com/rhino/mac/help/zh-tw/commands/crv2view.htm) 指令建立一條結合兩條 2D 曲線 X、Y、Z 座標的 3D 曲線, Crv2View 指令的輸入曲線務必是 平面的。

# 建立 3D 曲線

- 1. 設定 3D Lines 圖層為目前的圖層。
- 2. [選取代](http://docs.mcneel.com/rhino/mac/help/zh-tw/popup_actions/select_objects.htm)表舷弧平面輪廓與側面輪廓的曲線。

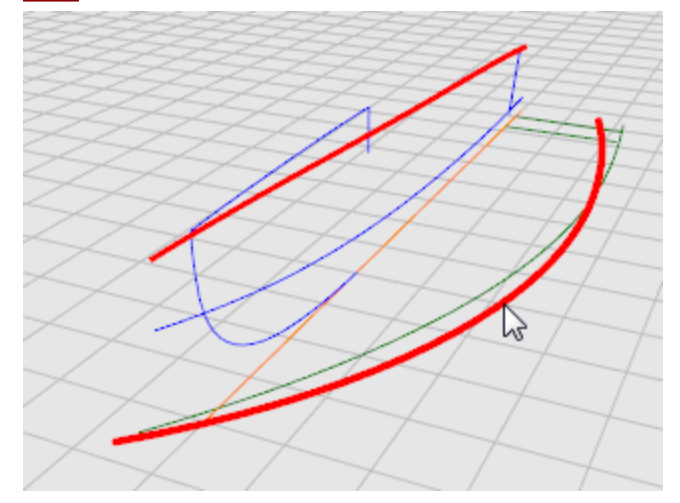

3. 執行 [Crv2View](http://docs.mcneel.com/rhino/mac/help/zh-tw/commands/crv2view.htm) 指令。 建立舷弧的 3D 曲線。

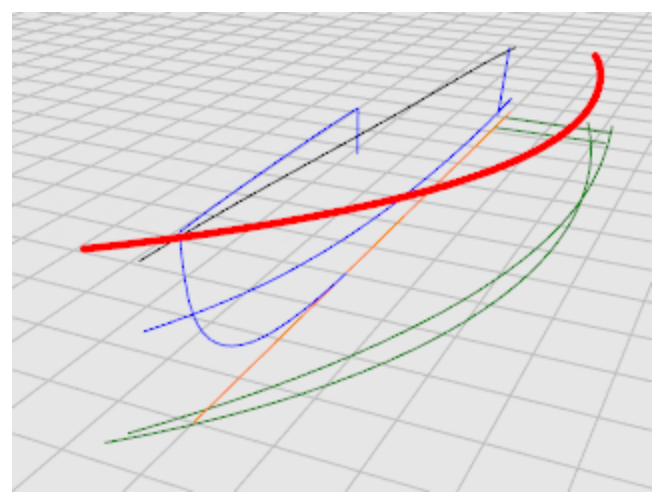

4. 如果您滿意建立的 3D 曲線, 即可將原來的 2D 輪廓曲線刪除或**隱藏**起來。

5. 再次以 [Crv2View](http://docs.mcneel.com/rhino/mac/help/zh-tw/commands/crv2view.htm) 指令建立緣線。

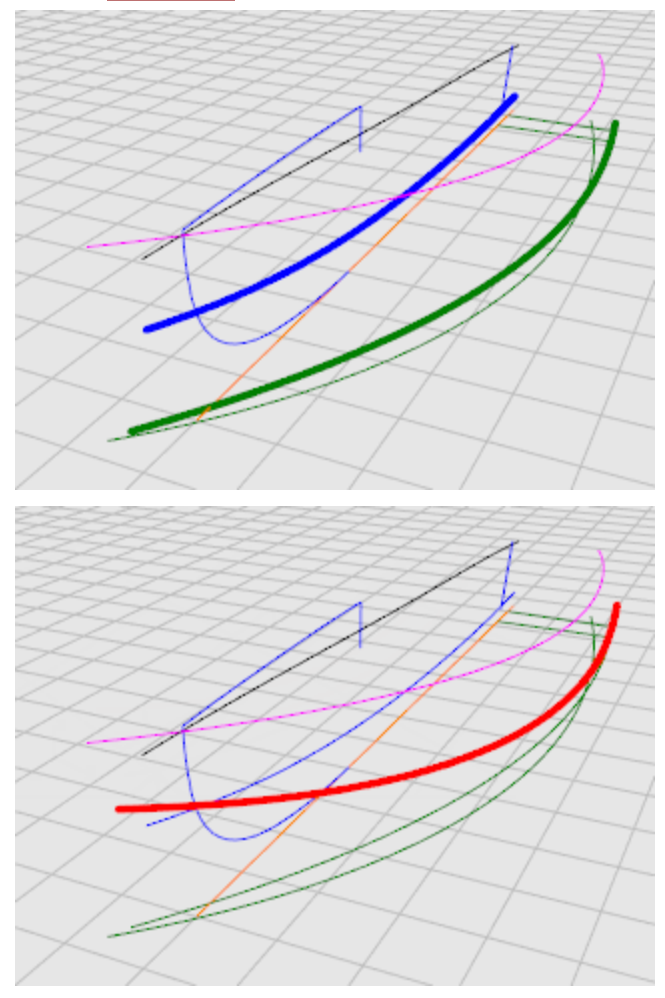

### 修改曲線

放樣船底曲面時為了建立有四個邊的曲面,必需先將船底曲線延伸超過中心線。以放樣建立四個邊的船底 曲面,再以中心線修剪多餘的曲面。 在範例模型裡除了船底中心線以外,其它的曲線都是延伸過的曲線。

# ロー<br>ロー複製中心線

我們將複製中心線、約中心線截短再延伸,然後以放樣建立船底曲面。

- 1. 使用 Copy 指令的原地複製選項複製中心線。
- 2. 隱藏原來的中心線。

## しき観点を見て

- 1. 選取中心線。
- 2. 執行 [SubCrv](http://docs.mcneel.com/rhino/mac/help/zh-tw/commands/subcrv.htm) 指令。

3. 於曲線起點提示下,以端點物件鎖點鎖定中心線的船尾端,按滑鼠左鍵。

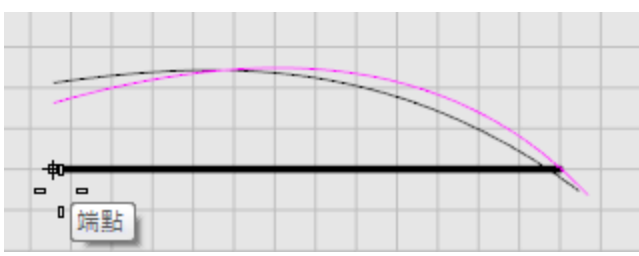

4. 於曲線終點提示下,以中點物件鎖點鎖定中心線的中點,按滑鼠左鍵。

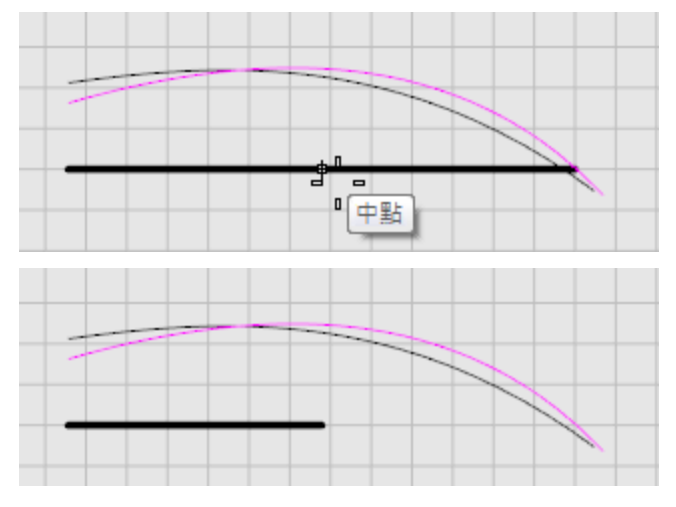

### ■■ 延伸尾舷板中心線

- 1. 執行 [Extend](http://docs.mcneel.com/rhino/mac/help/zh-tw/commands/extend.htm) 指令,於選取邊界物件...提示下, 按 Enter 使用動態延伸。
- 2. 於選取要延伸的曲線...提示下,將型式選項設為平滑,點選中心線的前端。

3. 以和緣線與舷弧平面輪廓一樣的方向延伸曲線。

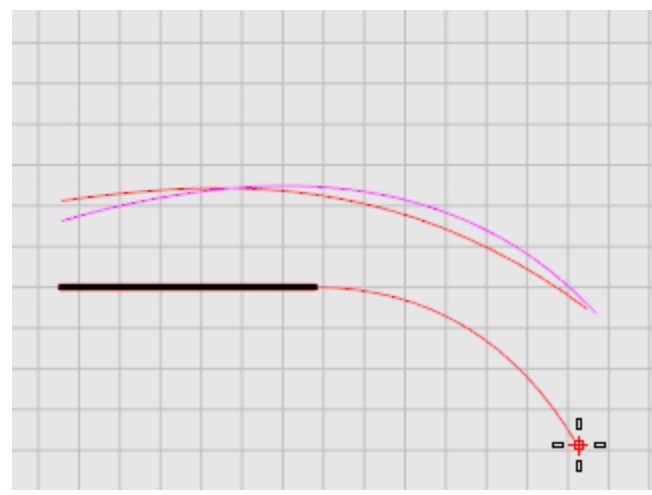

建立了放樣船底的曲線。

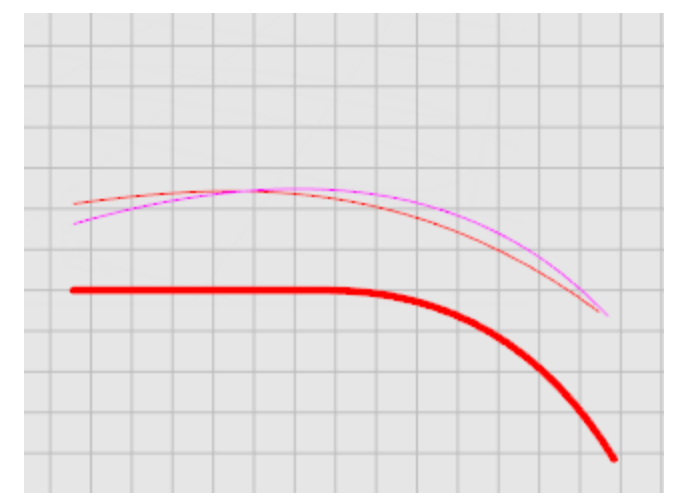

4. 開啟曲線的控制點 (按 F10)。

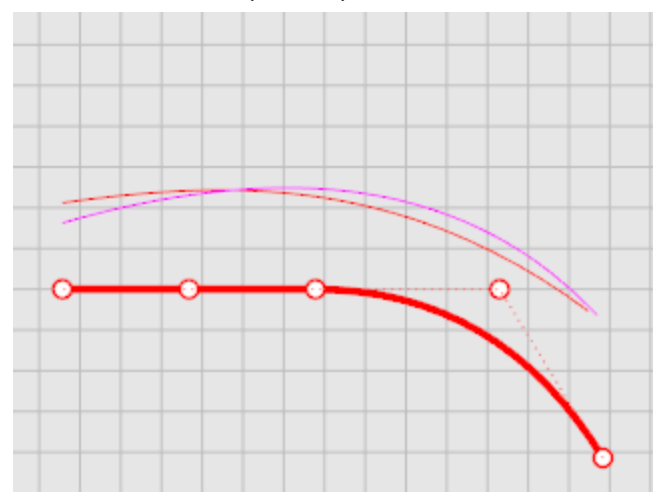

### 放樣船殼曲面

現在您已經建立了一組船殼側面與底面的邊緣曲線,接下來您將從這些曲線建立放樣曲面。先以放樣建立 船底曲面,再以完成的船底曲面的邊緣放樣建立船殼側面。

選取兩條邊緣曲線 (緣線與中心線),使用 Loft 指令建立船底曲面時,請確定您選取的是上一個步驟建立 的中心線。

## 3 以緣線與中心線放樣

- 1. [選取緣](http://docs.mcneel.com/rhino/mac/help/zh-tw/popup_actions/select_objects.htm)線與中心線。
- 2. 執行 [Loft](http://docs.mcneel.com/rhino/mac/help/zh-tw/commands/loft.htm) 指令。
- 3. 在放樣選項對話框的斷面曲線選項下選擇重建點數,將控制點數設為15,按確定。

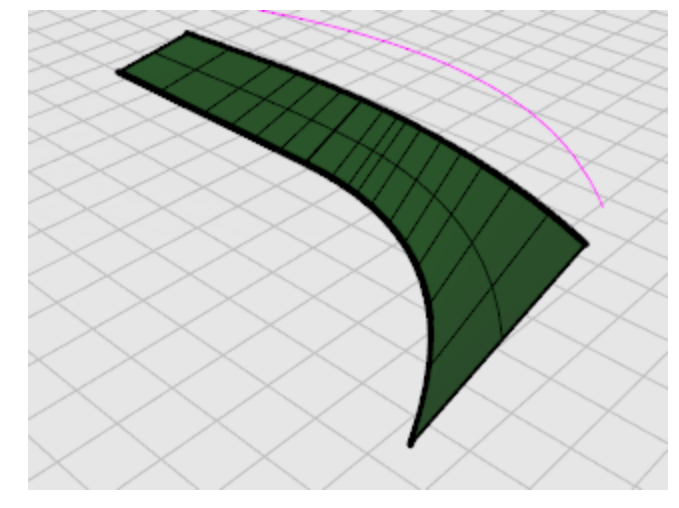

## ■■ 放樣船側曲面

1. [選取船](http://docs.mcneel.com/rhino/mac/help/zh-tw/popup_actions/select_objects.htm)底曲面的上方邊緣與舷弧曲線。

● 小技巧:按住 Command 米+ Shift,點選船底曲面的上方邊緣。

2. 同樣以 [Loft](http://docs.mcneel.com/rhino/mac/help/zh-tw/commands/loft.htm) 指令建立船側曲面。

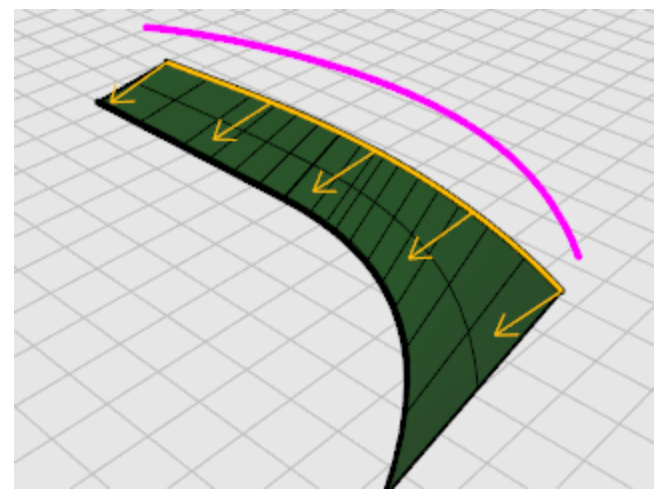

3. 在放樣選項對話框的斷面曲線選項下選擇重建點數,將控制點數設為15,按確定。

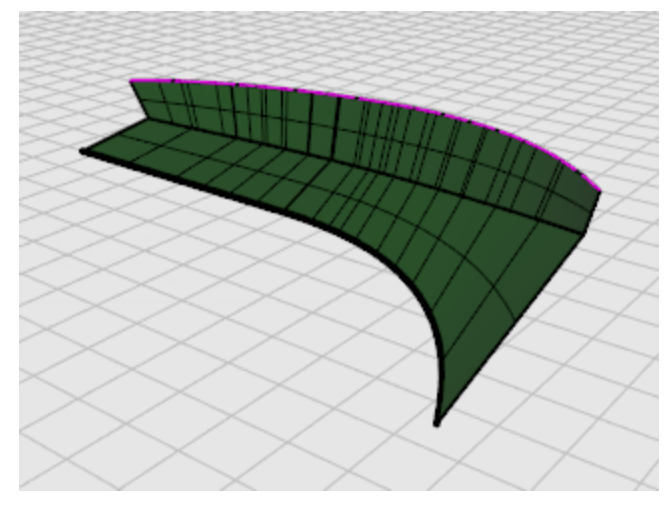

### 修剪船頭與船底

在建立了船殼的側面與底面後,以一條偏離中心線半吋,長度超出船頭與船尾的直線在 Top 作業視窗修 剪船殼的側面與底面。

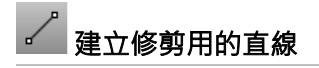

1. 在 Top 作業視窗沿著中心線 (X 軸) 建立一條長度超出船頭與船尾[的直線](http://docs.mcneel.com/rhino/mac/help/zh-tw/commands/line.htm)。

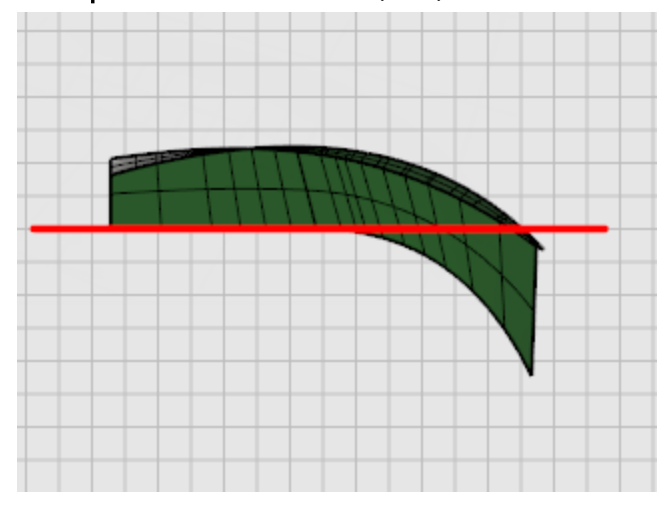

2. 在 Top 作業視窗將直線往上偏移 0.5 英吋。

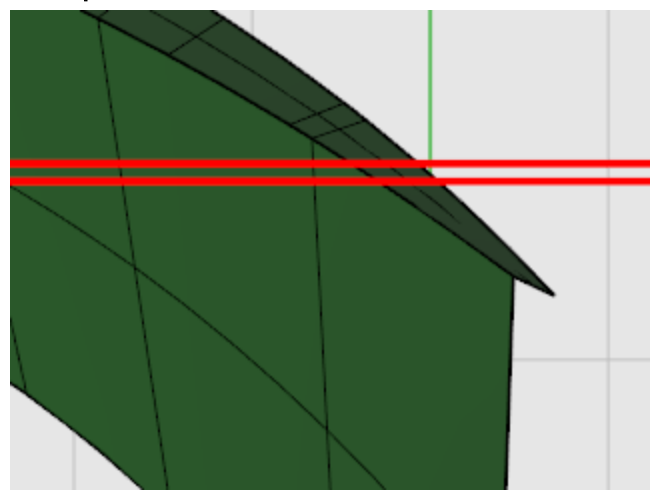

偏移建立的直線將用來修剪船殼曲面,目的是要讓兩側船殼之間留下縫隙,用來建立龍骨曲面。

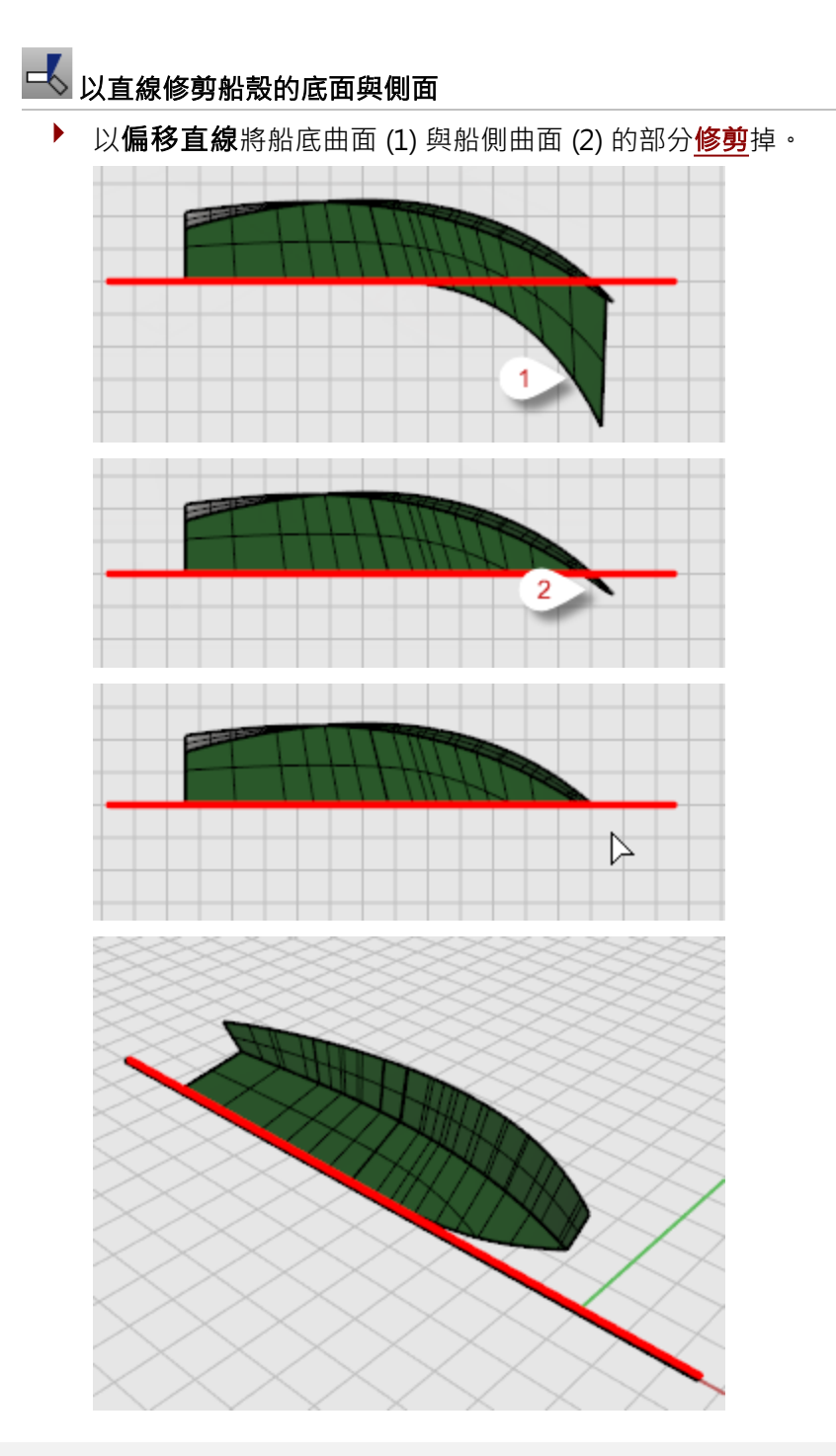

### 建立尾舷板

就像其它建立曲面的教學一樣,您將建立一個比完成的曲面還大的曲面,再修剪至與船殼吻合的大小。 為了讓建立的尾舷板曲面大於完成後的曲面,您必需先將尾舷板中心線延伸超過舷弧與船底中心線,再以 尾舷板中心線**修剪**船殼。

### ■■延伸尾舷板中心線

- 1. 開啟 Profile 圖層,執行 [Extend](http://docs.mcneel.com/rhino/mac/help/zh-tw/commands/extend.htm) 指令。
- 2. 於選取邊界物件...提示下, 按 Enter。
- 3. 於選取要延伸的曲線...提示下,將型式選項設為原本的,在 Front 作業視窗點選尾舷板中心線 的上方端點。

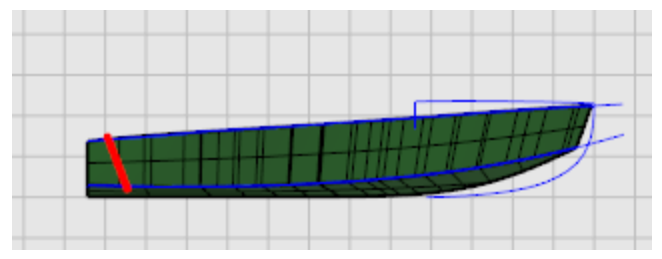

4. 於延伸終點...提示下,延伸尾舷板中心線超過舷弧。

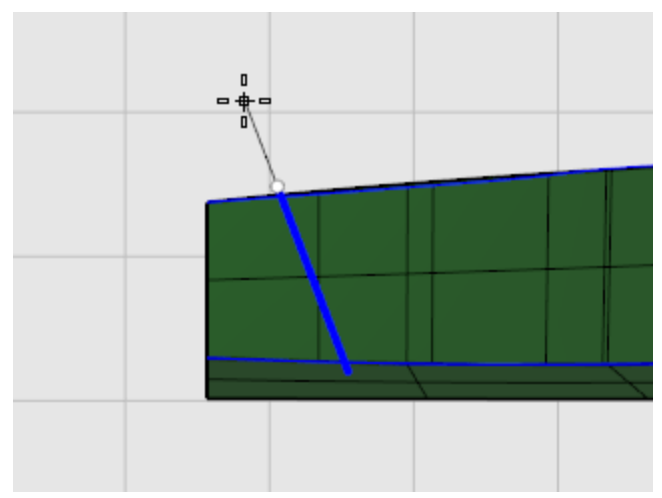

- 5. 於選取要延伸的曲線...提示下,點選尾舷板中心線的下方端點。
- 6. 於延伸終點...提示下,延伸尾舷板中心線超過船底中心線,按 Enter。

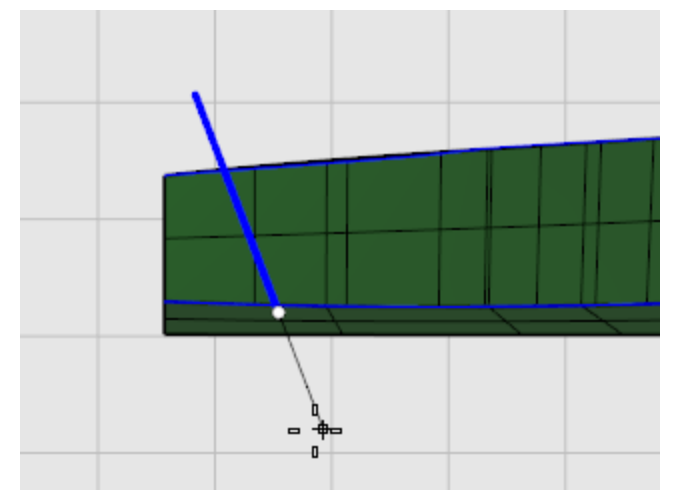

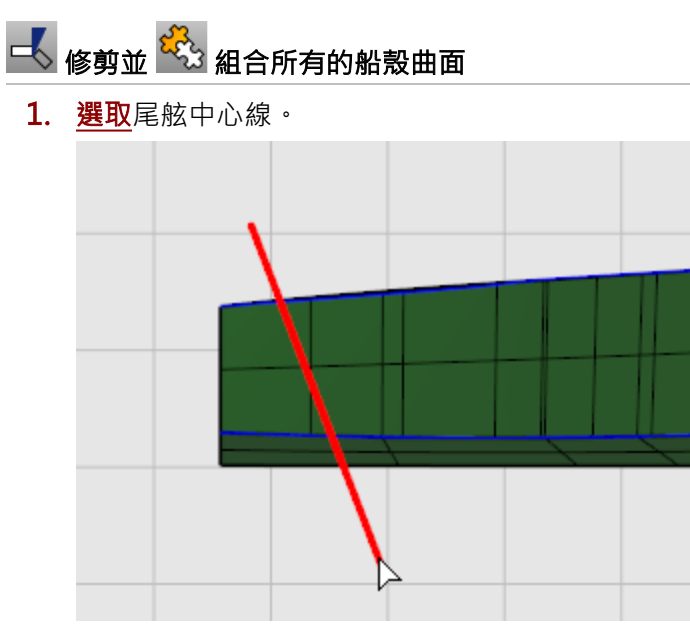

- 2. 執行 [Trim](http://docs.mcneel.com/rhino/mac/help/zh-tw/commands/trim.htm) 指令。
- 3. 於選取要修剪的物件...提示下,在 Front 作業視窗點選尾舷板中心線後方的船殼側面與底面。

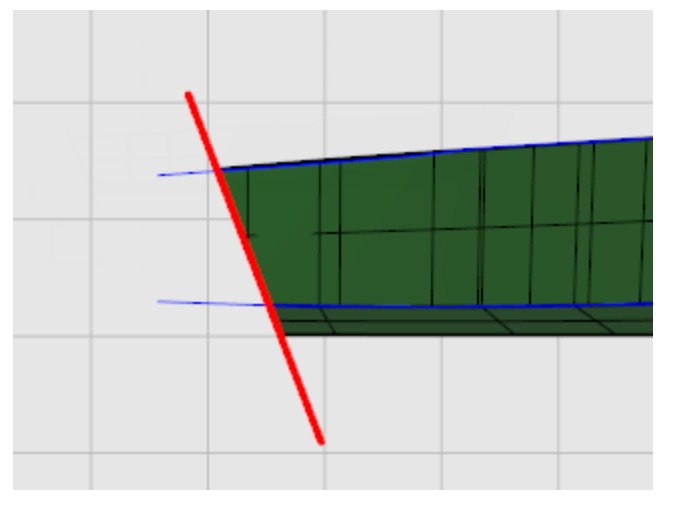

4. [組合船](http://docs.mcneel.com/rhino/mac/help/zh-tw/commands/join.htm)底與船側曲面。

## △ 鏡射船殼曲面

在 Right 或 Top 作業視窗沿著中心線<mark>鏡射</mark>兩個船殼曲面至另一側,使用 [EdgeSrf](http://docs.mcneel.com/rhino/mac/help/zh-tw/commands/edgesrf.htm) 指令建立兩側船殼 之間的曲面。

- 1. [選取兩](http://docs.mcneel.com/rhino/mac/help/zh-tw/popup_actions/select_objects.htm)個船殼曲面。
- 2. 執行 [Mirror](http://docs.mcneel.com/rhino/mac/help/zh-tw/commands/mirror.htm) 指令
- 3. 於鏡射平面起點...提示下,在 Top 作業視窗輸入 0, 按 Enter。

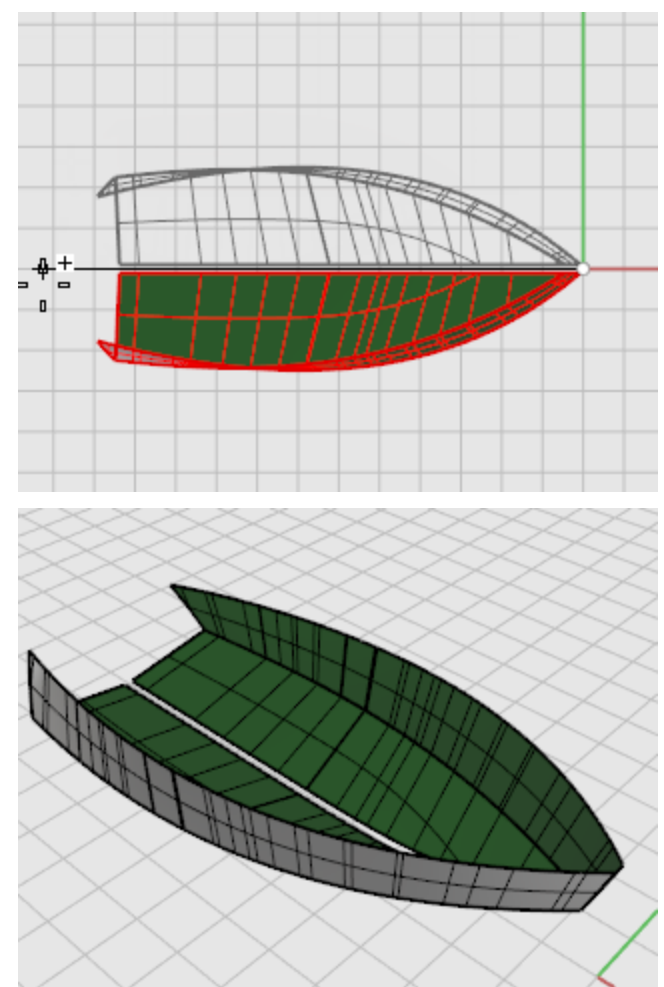

4. 於鏡射平面終點提示下,開啟正交,向 X 軸方向移動滑鼠游標,按滑鼠左鍵。

# 日建立龍骨曲面

- 1. 執行 **[EdgeSrf](http://docs.mcneel.com/rhino/mac/help/zh-tw/commands/edgesrf.htm)** 指令
- 2. 於選取 2、3 或 4 條曲線提示下,選取兩側船殼底面靠近中間的邊緣。

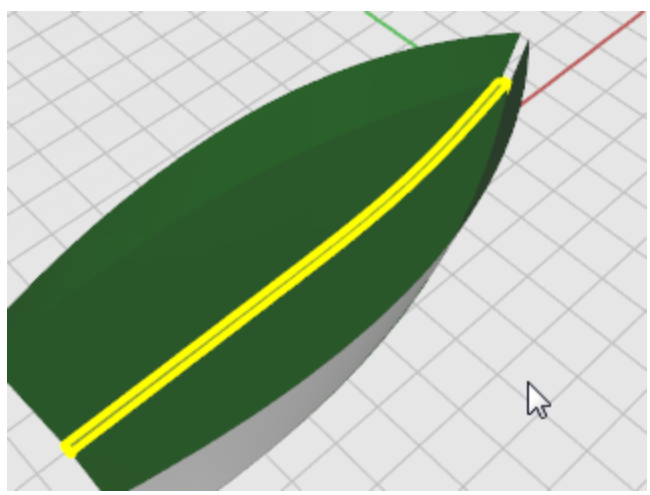

- 3. 再次執行 [EdgeSrf](http://docs.mcneel.com/rhino/mac/help/zh-tw/commands/edgesrf.htm) 指令
- 4. 於選取 2、3或 4條開放的曲線提示下,選取兩邊船側曲面面靠近船頭的邊緣。

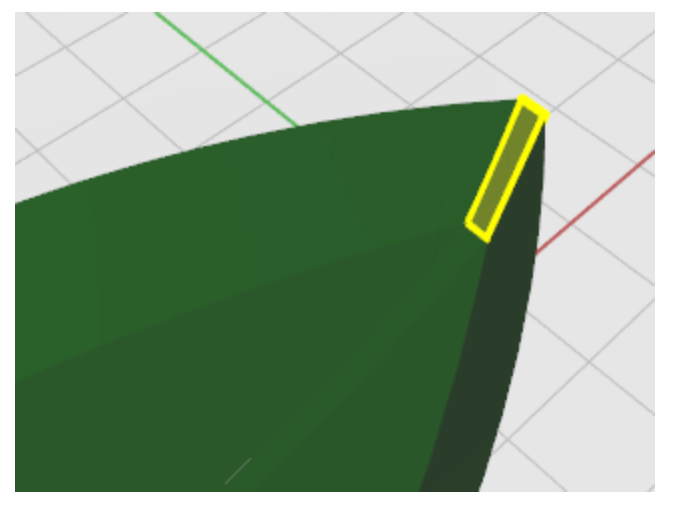

●<br>● 小技巧:邊緣的選取順序會影響建立的曲面的正/反方向。

## □ 擠出曲面

以尾舷板中心線**擠出**尾舷板曲面。

1. 於 Front 作業視窗選取延伸後的尾舷板中心線。

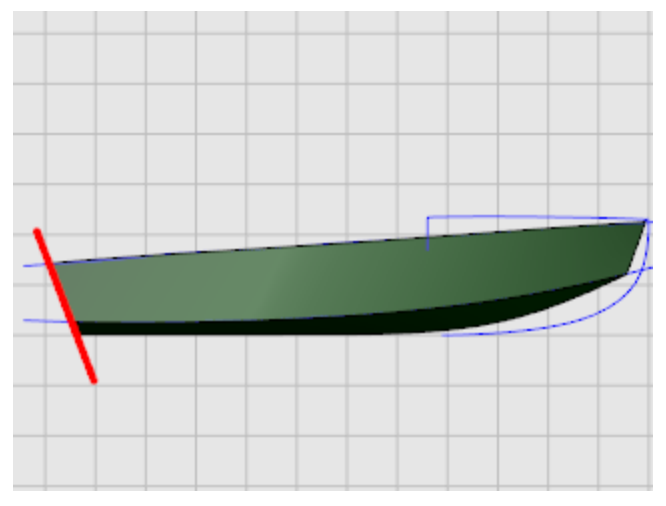

- 2. 執行 [ExtrudeCrv](http://docs.mcneel.com/rhino/mac/help/zh-tw/commands/extrudecrv.htm) 指令。
- 3. 於擠出距離提示下,設定指令行選項兩側=是。

4. 在 Perspective、Top 或 Right 作業視窗移動滑鼠游標,使擠出的曲面超出船殼曲面, 按滑鼠 左鍵。

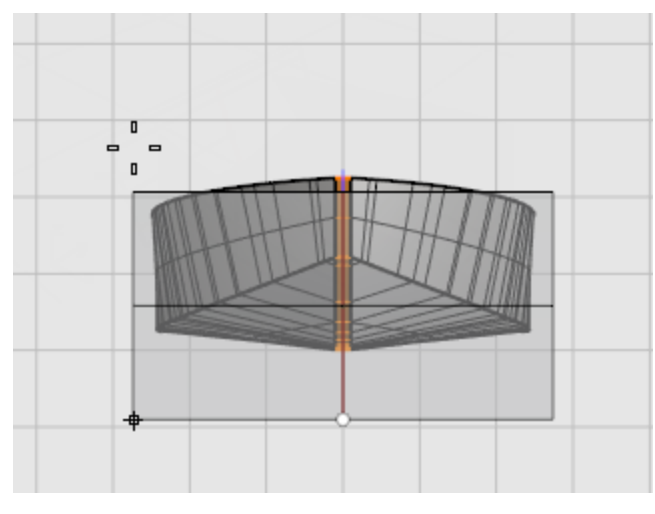

## 人修剪尾舷板

以船殼與從船殼建立的一條直線修剪出尾舷板。

- 1. 在船尾的兩側船殼上方邊緣的端點之間建立一條直線。
- 2. 執行 [Trim](http://docs.mcneel.com/rhino/mac/help/zh-tw/commands/trim.htm) 指令。

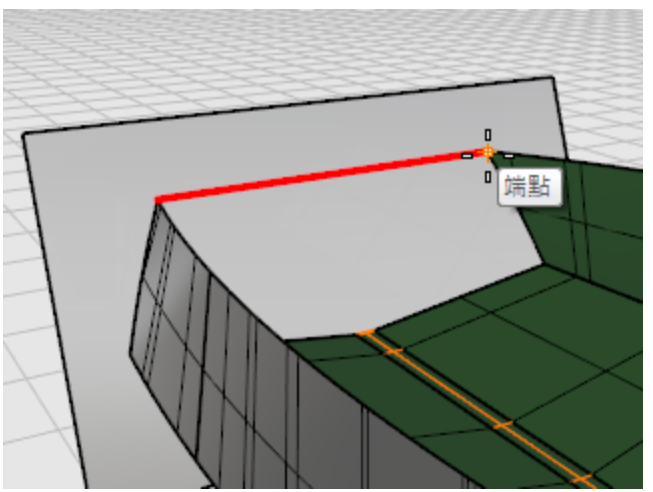

3. 於選取切割用物件提示下,選取所有的曲面 (包括龍骨曲面) 與剛才建立的直線,按 Enter。

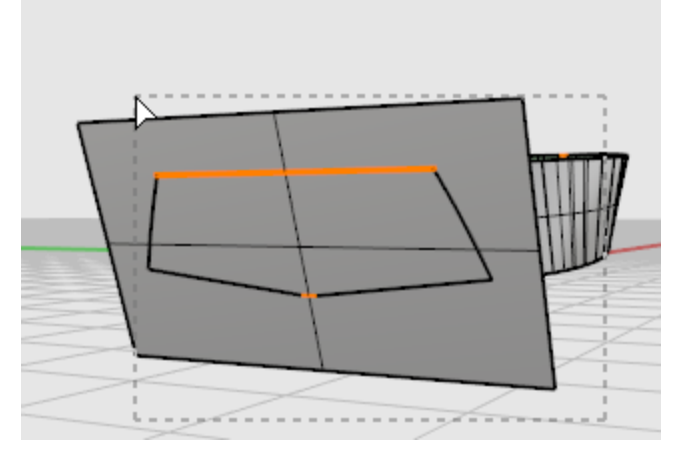

4. 於選取要修剪的物件...提示下,點選尾舷板位於船殼外側的部分,按 Enter。

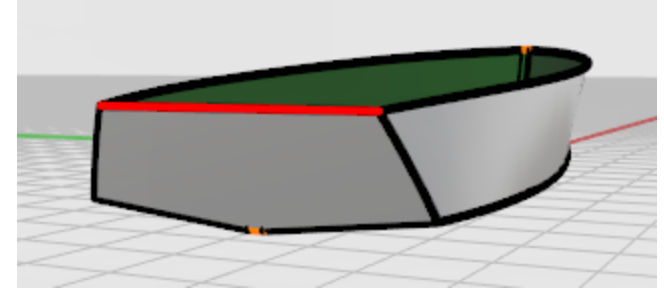

完成尾舷板。

#### 檢查是否有問題

- 1. [組合所](http://docs.mcneel.com/rhino/mac/help/zh-tw/commands/join.htm)有的曲面。
- 2. 以 [ShowEdges](http://docs.mcneel.com/rhino/mac/help/zh-tw/commands/showedges.htm) 指令檢查船殼曲面是否正確組合。

選擇顯示外露邊緣,外露邊緣是未與其它曲面組合的邊緣。以這個例子而言,船殼曲面組合後應 該只有船殼上方的邊緣是外露邊緣。

建立與正確組合所有的曲面後可以使用曲率分析工具檢查曲面。

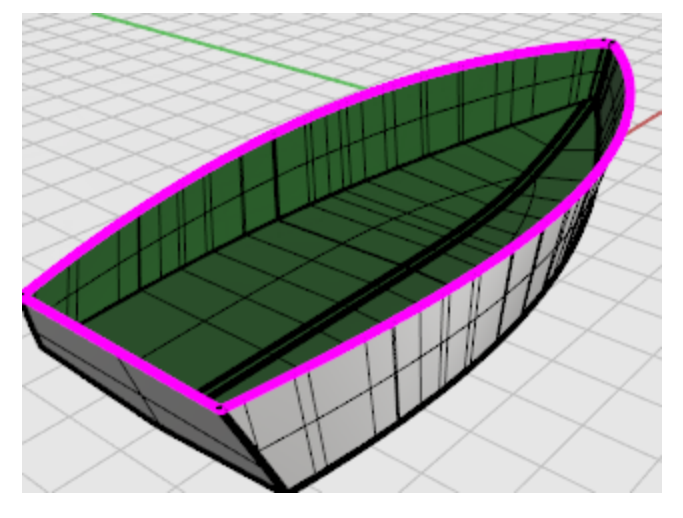

### 建立甲板

最後一個步驟是建立甲板曲面,圖中的曲線是甲板的側面輪廓,您將以甲板的側面輪廓曲線建立甲板。

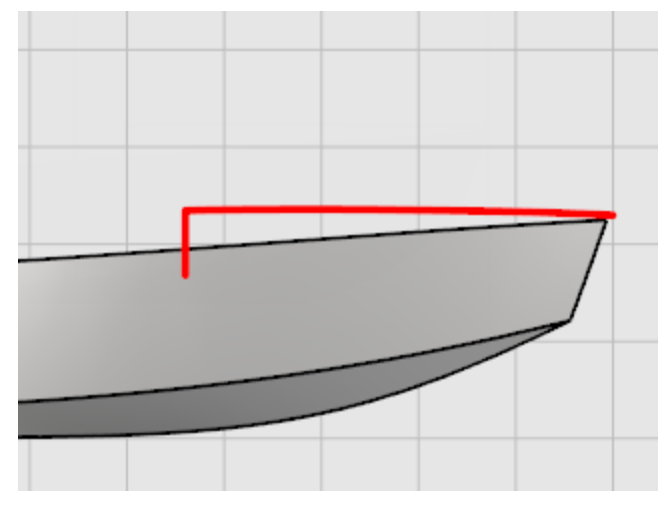

使用 [Project](http://docs.mcneel.com/rhino/mac/help/zh-tw/commands/project.htm) 指令將甲板輪廓的垂直線段投影至船殼曲面。在 Front 作業視窗從甲板中心線端點至船殼曲 面上的投影曲線端點建立一條曲線。使用[平面模式](http://docs.mcneel.com/rhino/mac/help/zh-tw/commands/planar.htm)使曲線保持在同一平面上,使用[正交](http://docs.mcneel.com/rhino/mac/help/zh-tw/commands/ortho.htm)對齊靠近中間的曲 線控制點。

# ● 將垂直的甲板輪廓線投影至船殼

- 1. [選取船](http://docs.mcneel.com/rhino/mac/help/zh-tw/popup_actions/select_objects.htm)殼與垂直的線段。
- 2. 在 Front 作業視窗執行 [Project](http://docs.mcneel.com/rhino/mac/help/zh-tw/commands/project.htm) 指令,將曲線投影至船殼上。 曲線會投影至兩側的船殼上,您可以使用任何一側的投影曲線建立甲板斷面曲線。

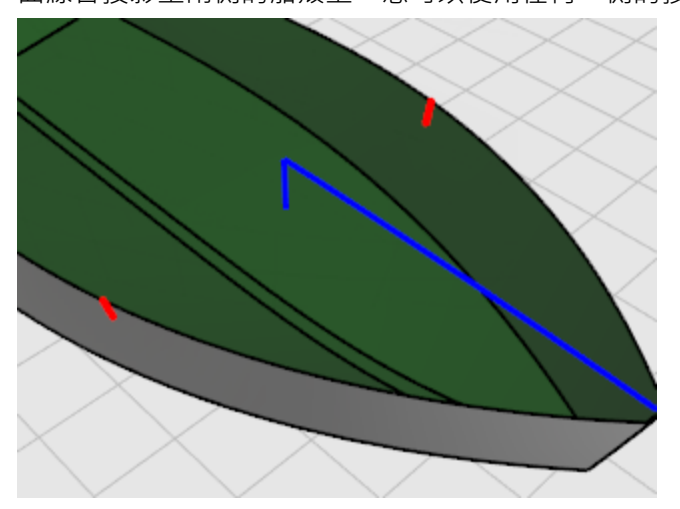

### )<br>。建立斷面曲線

- 1. 按狀態列[的平面模式](http://docs.mcneel.com/rhino/mac/help/zh-tw/commands/planar.htm)按鈕開[啟平面模式](http://docs.mcneel.com/rhino/mac/help/zh-tw/commands/planar.htm)。
- 2. 在 Right 作業視窗執行 [Curve](http://docs.mcneel.com/rhino/mac/help/zh-tw/commands/curve.htm) 指令,從甲板中心線端點至船殼投影曲線端點建立一條控制點曲 線。

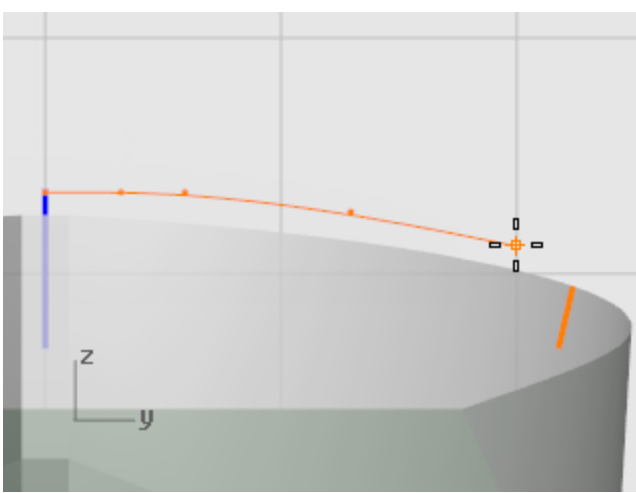

使用正交放置前三個控制點於同一直線上。

使用[端點物](http://docs.mcneel.com/rhino/mac/help/zh-tw/popup_moreinformation/object_snaps.htm)件鎖點將最後一個控制點放置在船殼投影曲線的上方端點。

3. 使用 CurvatureGraph 指令檢查曲線。

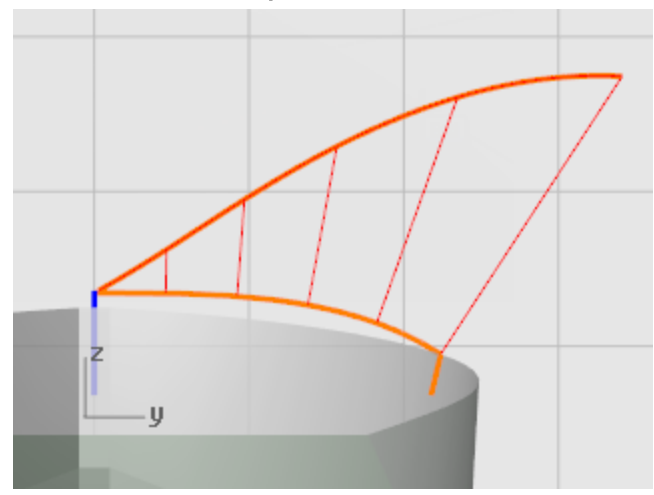

# 2 建立甲板曲面

- 1. 使用 [Sweep2](http://docs.mcneel.com/rhino/mac/help/zh-tw/commands/sweep2.htm) 指令建立甲板曲面。
- 2. 於選取路徑...提示下,選取甲板中心線與船殼的邊緣。

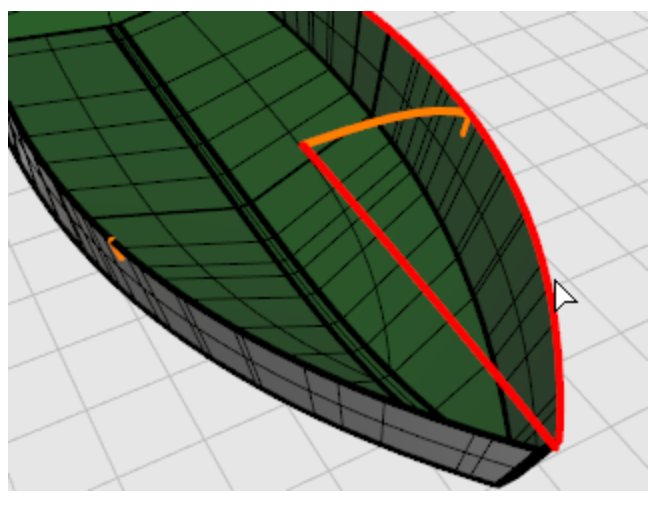

3. 於選取斷面曲線…提示下,選取剛才建立的甲板斷面曲線,按 Enter。

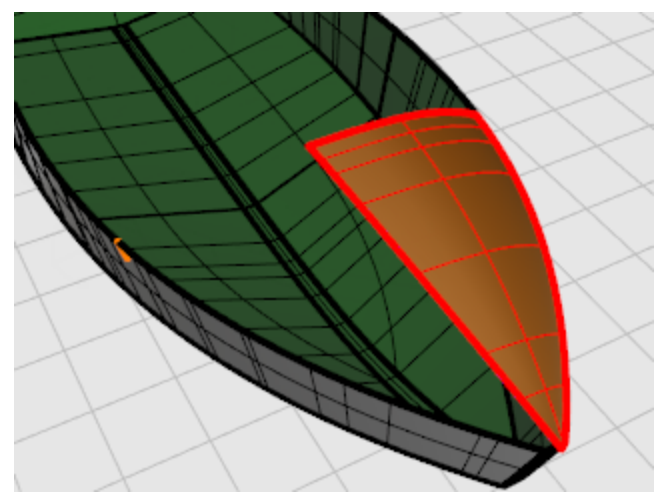

## △ 鏡射甲板

- 1. 使用 [Mirror](http://docs.mcneel.com/rhino/mac/help/zh-tw/commands/mirror.htm) 指令將甲板曲面複製到另一側。 於鏡射平面起點…提示下,在 Top 作業視窗輸入 0, 按 Enter。
- 2. 於鏡射平面終點...提示下,在 Top 作業視窗以[正交沿](http://docs.mcneel.com/rhino/mac/help/zh-tw/commands/ortho.htm)著 X 軸移動滑鼠游標,按滑鼠左鍵。

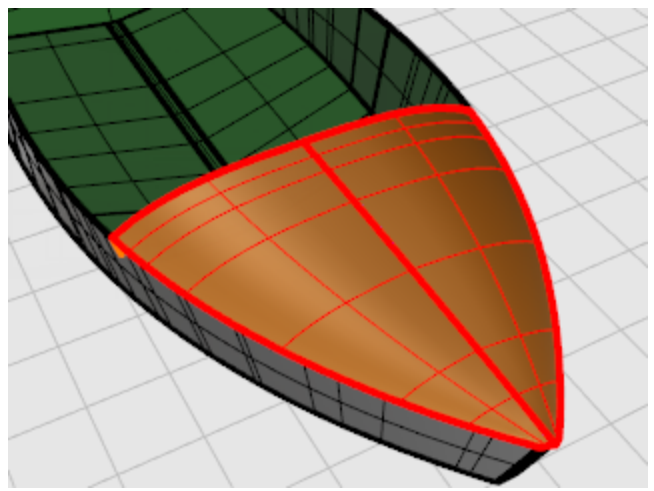

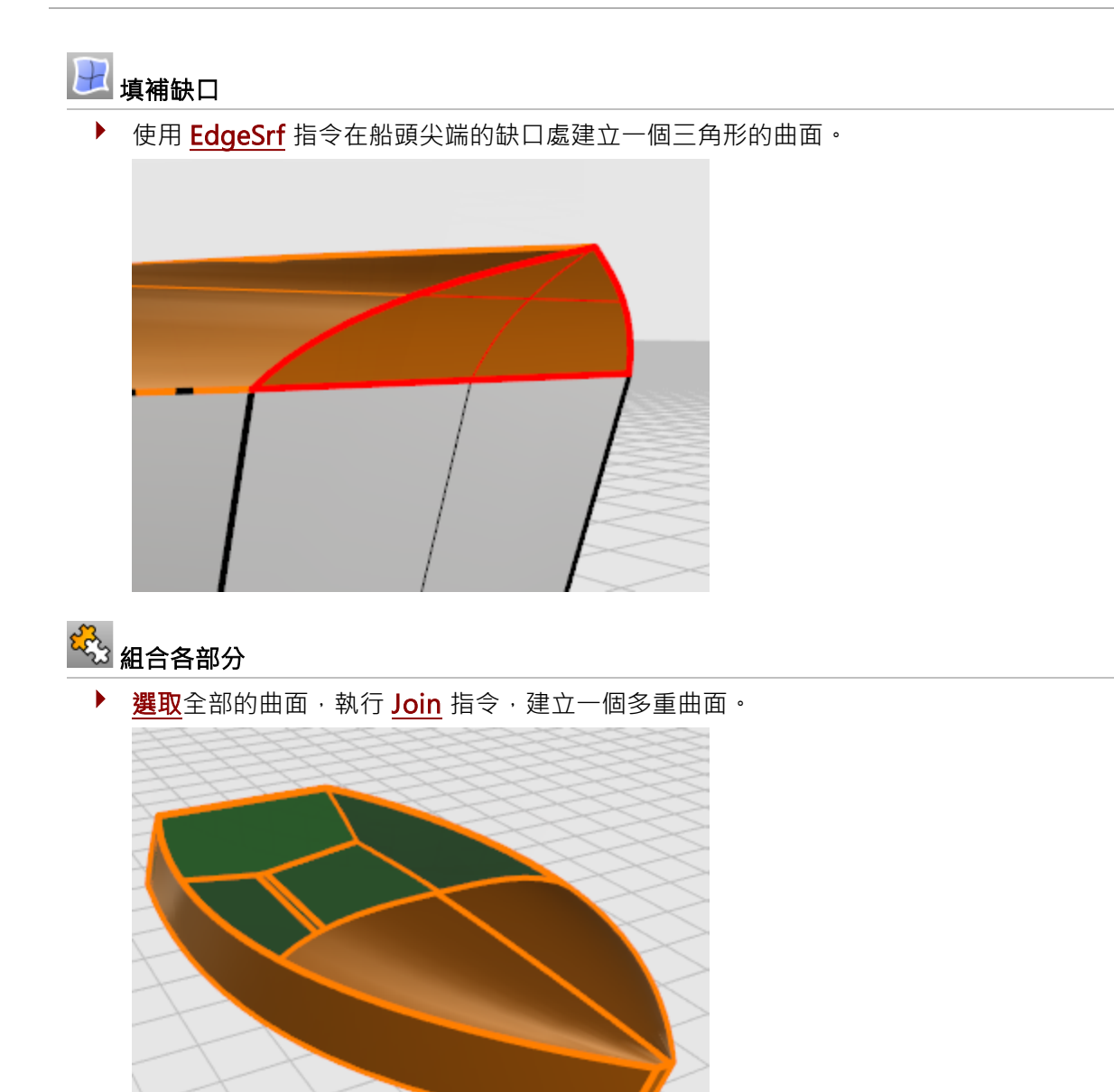

### 蜻蜓建模 - 描繪參考圖片

此教學將示範如何描繪參考圖片建立模型。 您將學習:

- 描繪參考圖片建立輪廓曲線。
- 建立放樣曲面的斷面曲線。
- 編輯控制點改變曲面形狀。

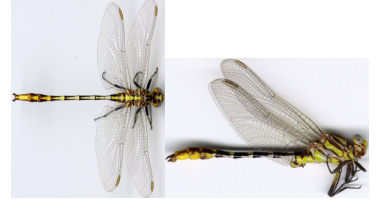

描繪用的圖片。

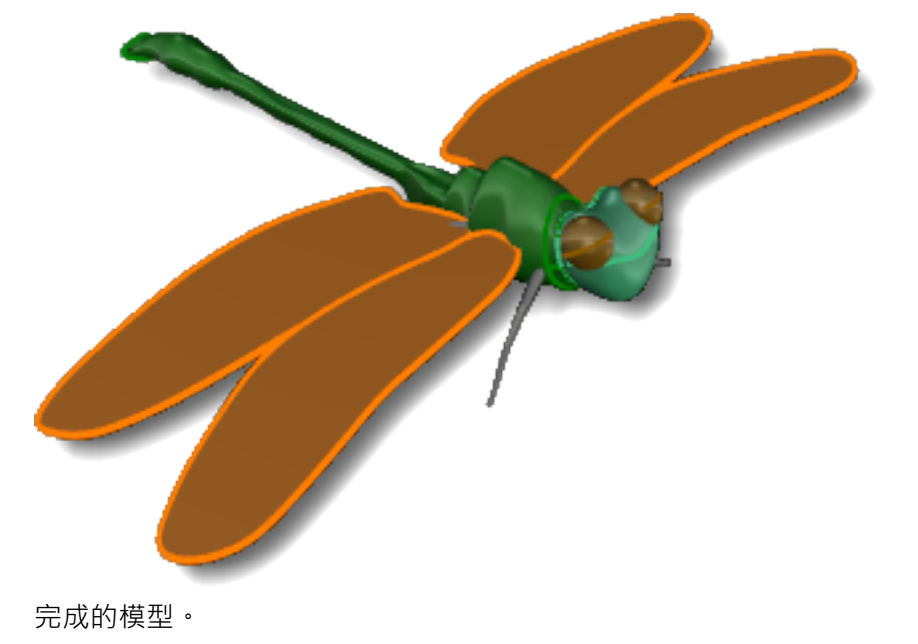

■ 附註:這兩張蜻蜓的上視圖與側視圖實際上是不同的兩隻蜻蜓標本的照片。側視 圖中蜻蜓的翅膀是閉合的,我們只會利用側視圖來描繪蜻蜓身體的輪廓曲線。

#### 建立身體

因為蜻蜓在上視圖中大致是左右對稱的,建立這個模型的目的也不是精確重製這隻蜻蜓,所以我們只要建 立蜻蜓一側的輪廓曲線再鏡射至另外一側。至於側視圖,因為蜻蜓的側面輪廓並沒有上下對稱,所以我們 將分別建立身體的上、下兩條輪廓曲線,然後以斷面曲線放樣建立身體的部分,頭部則另外建立。 此教學裡,蜻蜓的胸部與腹部是一個曲面。實際上,蜻蜓的腹部是由好幾節組成可以彎曲的構造。如果這 個蜻蜓的模型將用於動畫,或您想建立的是比較精細的模型,可以使用數個小曲面組成蜻蜓的腹部。

# 開始建立模型

- 1. 開始一個[新模型](http://docs.mcneel.com/rhino/mac/help/zh-tw/commands/new.htm)。
- 2. 在開啟範本檔對話框選擇小模型 公釐.3dm, 按開啟。

#### 建立一條參考線

▶ 使用 [Line](http://docs.mcneel.com/rhino/mac/help/zh-tw/commands/line.htm) 指令在 Top 作業視窗從工作平面原點 (0,0,0) 開始建立一條長度 50 公釐的水平直 線。

### <mark>■■</mark> 置入上視圖片

- 1. 執行 [PictureFrame](http://docs.mcneel.com/rhino/mac/help/zh-tw/commands/pictureframe.htm) 指令。
- 2. 將 DragonFly Top.jpg 置入 Top 作業視窗。

### 天載教學模型

以參考直線做為圖框平面的長度。

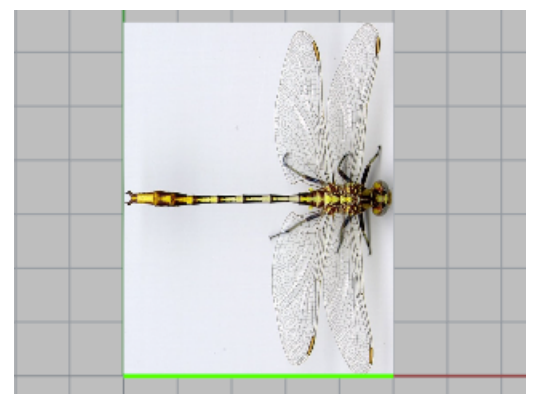

## $\overline{\mathbb{C}}^{\mathbb{C}}$ 移動圖片至定位

▶ 使用 [Move](http://docs.mcneel.com/rhino/mac/help/zh-tw/commands/move.htm) 指令移動圖框平面,鎖定圖框平面左側邊緣的中點做為移動的起點,以工作平面原 點 (0,0,0) 做為移動的終點。

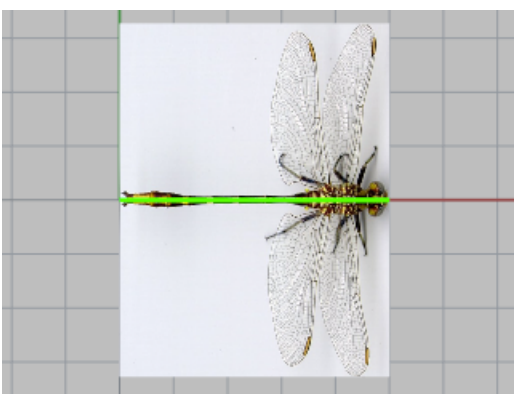

## ■<br>■ <sub>置入側視圖片</sub>

- 1. 執行 [PictureFrame](http://docs.mcneel.com/rhino/mac/help/zh-tw/commands/pictureframe.htm) 指令。
- 2. 將 DragonFly Side.jpg 置入 Front 作業視窗。
	- 天動教學模型

以參考直線做為圖框平面的長度。

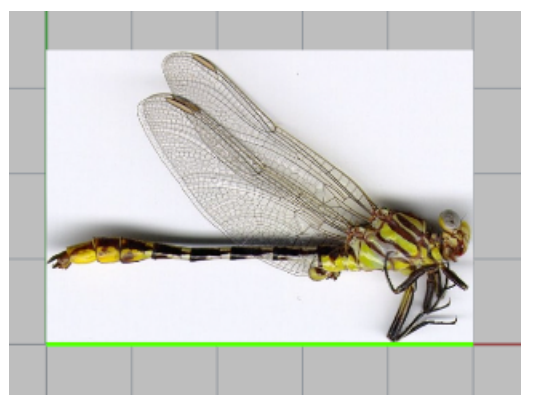

3. 在 Front 作業視窗使用正交將圖片向下移動,使蜻蜓的身體與參考直線對齊。

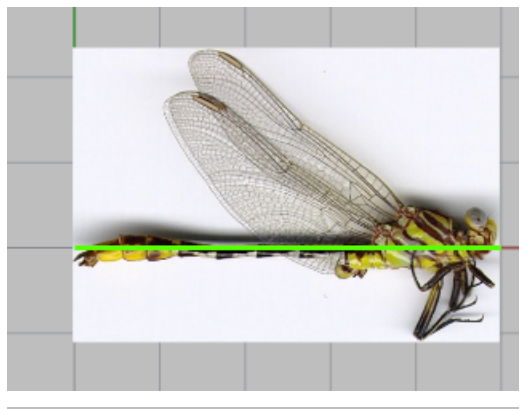

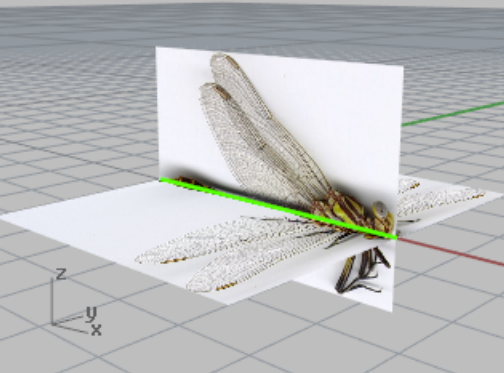

## 準備視圖

▶ [隱藏蜻](http://docs.mcneel.com/rhino/mac/help/zh-tw/commands/hide.htm)蜓側視圖的圖框平面。

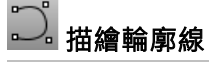

▶ 使用 [Curve](http://docs.mcneel.com/rhino/mac/help/zh-tw/commands/curve.htm) 指令在 Top 作業視窗描繪蜻蜓身體一側的輪廓。 您可以使用較多的控制點描繪細節。

將這條輪廓曲線從尾部一直畫到頸部,稍後將以其它方法建立頭部。

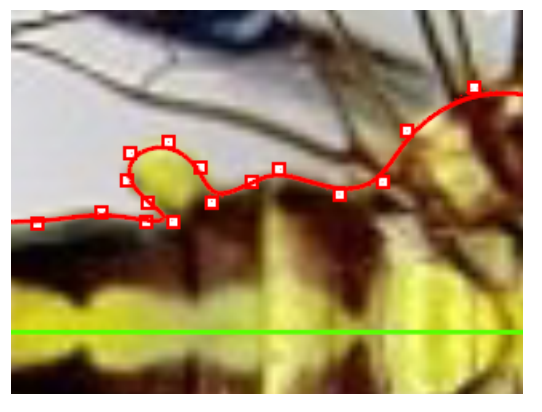

## △ 鏡射曲線

▶ 在 Top 作業視窗以 [Mirror](http://docs.mcneel.com/rhino/mac/help/zh-tw/commands/mirror.htm) 指令將一側的輪廓曲線沿著參考線鏡射到另一側。 圖片中的蜻蜓在中心線兩側並非完全對稱,但您可以建立完全對稱的模型,雖然比較不自然,但 比較容易建模。

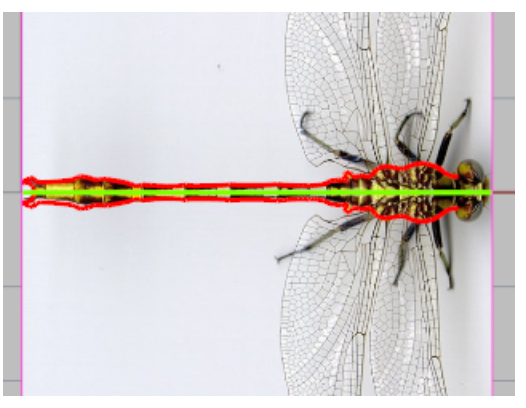

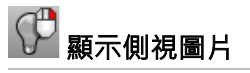

▶ 使用 [Show](http://docs.mcneel.com/rhino/mac/help/zh-tw/commands/hide.htm#show) 指令解除側視圖片的圖框平面的隱藏狀態。

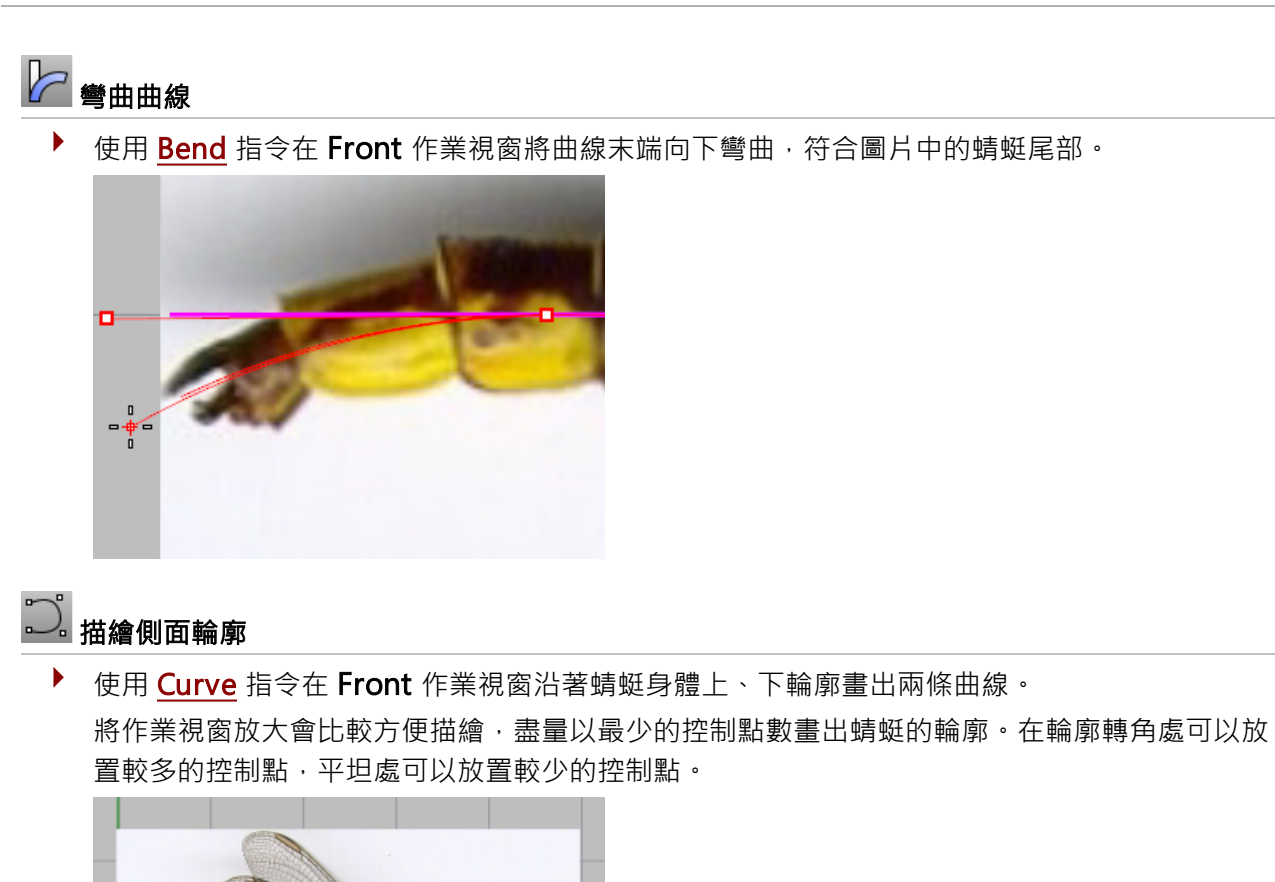

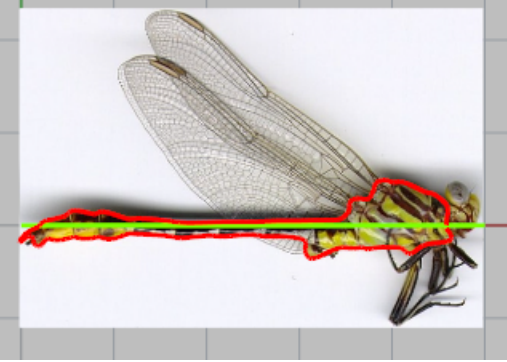

## ○ 準備視圖

▶ 將兩個圖框平面與參考直[線隱藏起](http://docs.mcneel.com/rhino/mac/help/zh-tw/commands/hide.htm)來。

## $\overline{\theta^0}$ 建立身體曲面

▶ 使用 [CSec](http://docs.mcneel.com/rhino/mac/help/zh-tw/commands/csec.htm) 指令依序點選上、下、左、右四條輪廓曲線建立斷面曲線。 盡量以最少的斷面曲線數量維持蜻蜓身體的細節。下一個步驟放樣曲面時可以看出斷面曲線的數 量是否足夠。如果斷面曲線的數量不足,可以在不足的部分增加斷面曲線後再重新放樣。

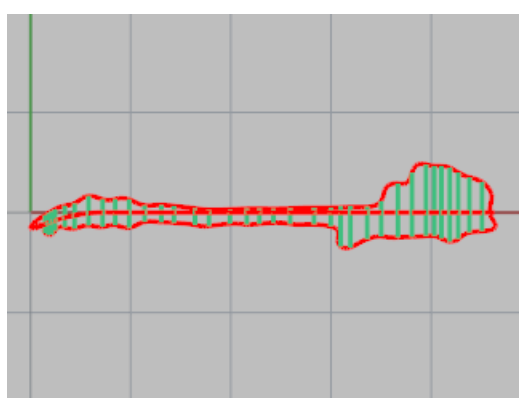

## ● 放樣身體

- 1. [選取所](http://docs.mcneel.com/rhino/mac/help/zh-tw/popup_actions/select_objects.htm)有建立的斷面曲線。
- 2. 使用 [Loft](http://docs.mcneel.com/rhino/mac/help/zh-tw/commands/loft.htm) 指令建立通過所有斷面曲線的曲面,當指令提示調整曲線接縫點時按指令行選項原本 的。

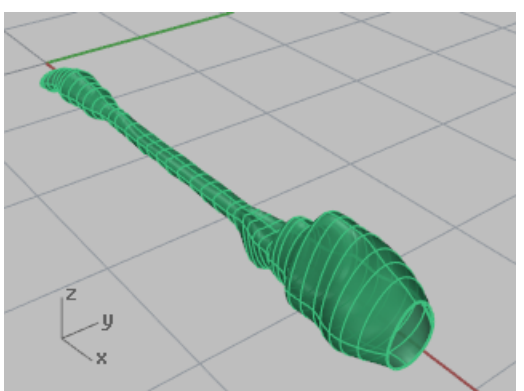

### 建立頭部

頭部是以橢圓體編輯控制點塑形成而,眼睛也是由橢圓體建立,頸部則是一個混接曲面。

## 建立頭部

- 1. 顯示目前隱藏的兩個圖框平面,使用 [Ellipsoid](http://docs.mcneel.com/rhino/mac/help/zh-tw/commands/ellipsoid.htm) 指令的直徑選項在 Front 作業視窗建立代表頭部 的橢圓體。
- 2. 指定第一點時先啟[動垂直模式](#page-45-0)。 於第一軸起點提示下,按住 Command 98, 在 Top 作業視窗蜻蜓頭部邊緣的位置指定一點。
- 
- 3. 在 Front 作業視窗向上移動滑鼠游標至頭部的中心位置指定一點。

4. 於第一軸終點提示下,開啟正交,在 Top 作業視窗蜻蜓頭部的另一側邊緣指定一點。

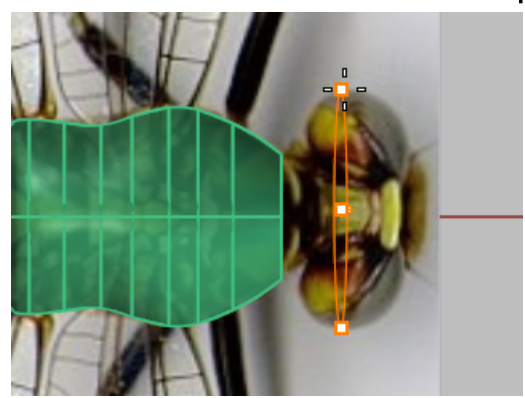

5. 於第二軸終點提示下,在 Front 作業視窗蜻蜓頭部的右上方邊緣指定一點。 可以同時在 Top 作業視窗觀察橢圓體的大小。

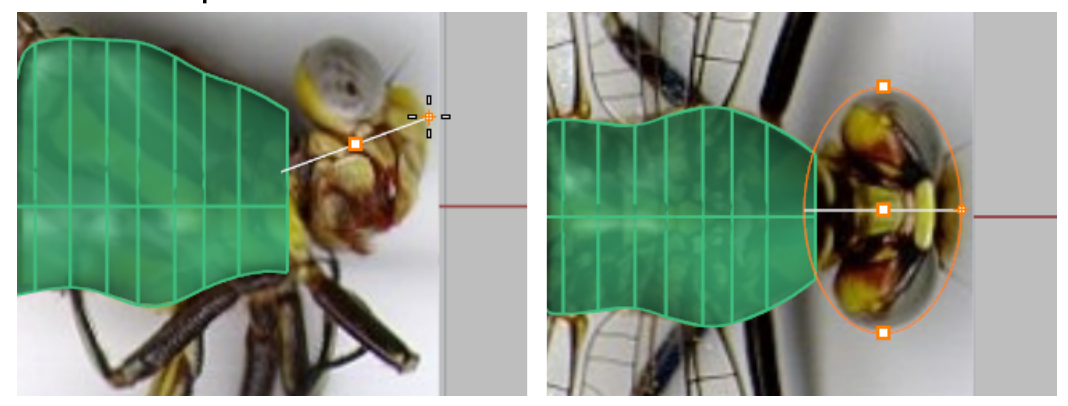

6. 於第三軸終點提示下,在 Front 作業視窗蜻蜓頭部的上方邊緣指定一點。

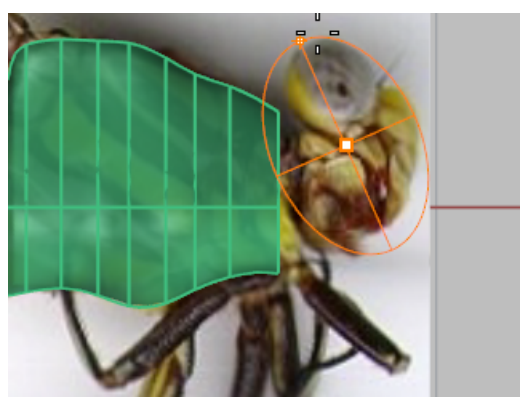

■ 附註:請一定要遵照作業視窗的使用順序,才能將球體的極點放在正確的 位置,後續的步驟也才能正確操作。

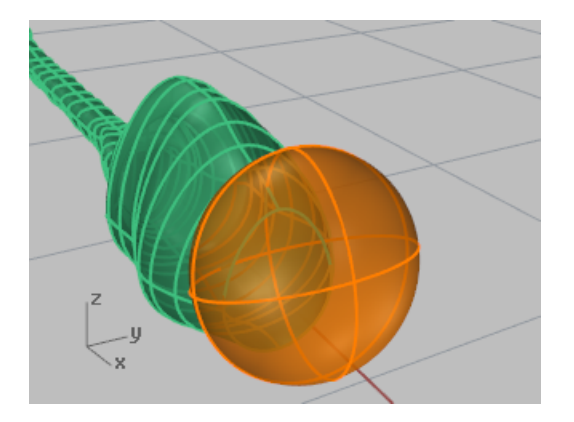

# <mark>个</mark><br>∩□ 重建橢圓體

▶ 執行 [Rebuild](http://docs.mcneel.com/rhino/mac/help/zh-tw/commands/rebuild.htm) 指令增加橢圓體的控制點數量。 設定 U 方向的控制點數為 16, V 方向的控制點數為 10。

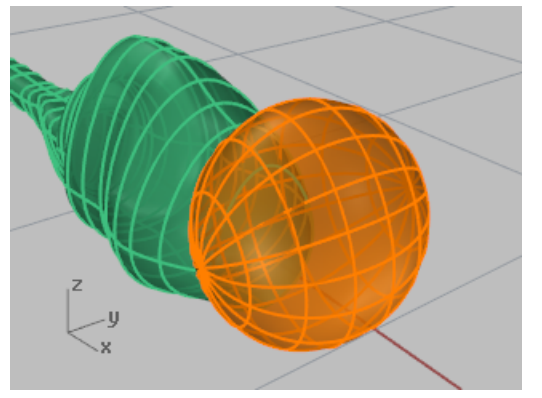
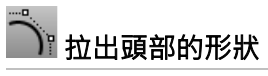

1. 使用 [PointsOn](http://docs.mcneel.com/rhino/mac/help/zh-tw/commands/pointson.htm) 指令開啟橢圓體的控制點。

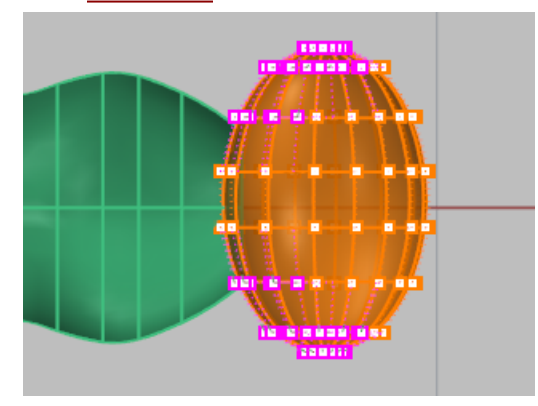

2. 在 Top 作業視窗選取橢圓體兩側的控制點並向後移動,拉出頭部的造型。

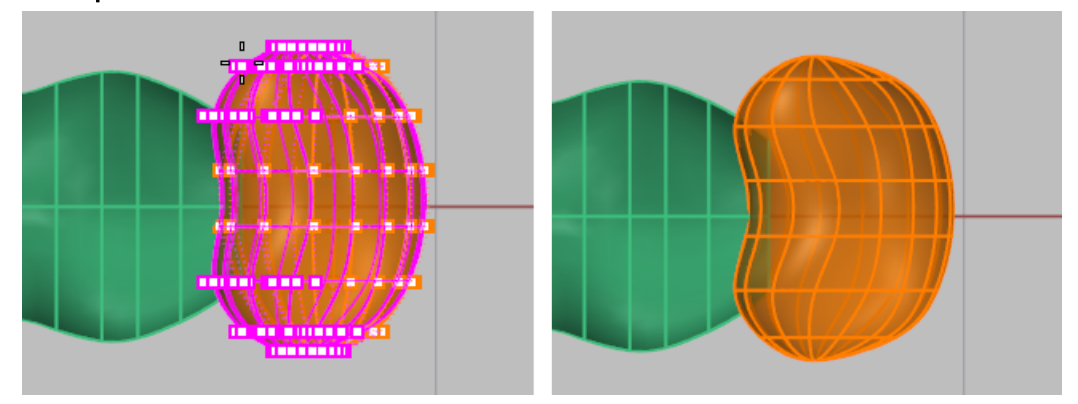

3. 在 Right 作業視窗將中間的兩排控制點向下移動。

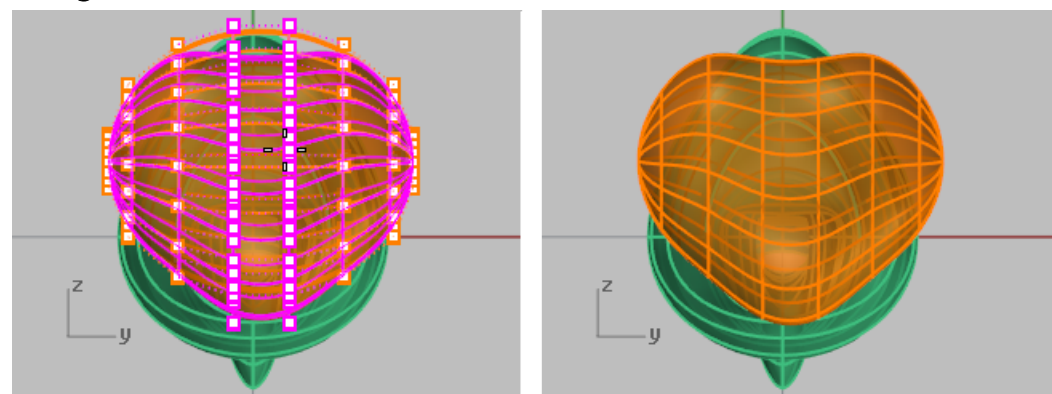

### 混接頭部與身體

蜻蜓的頸部是頭部與身體之間的混接曲面,建立頸部之前必需先在頭部修剪出一個缺口。

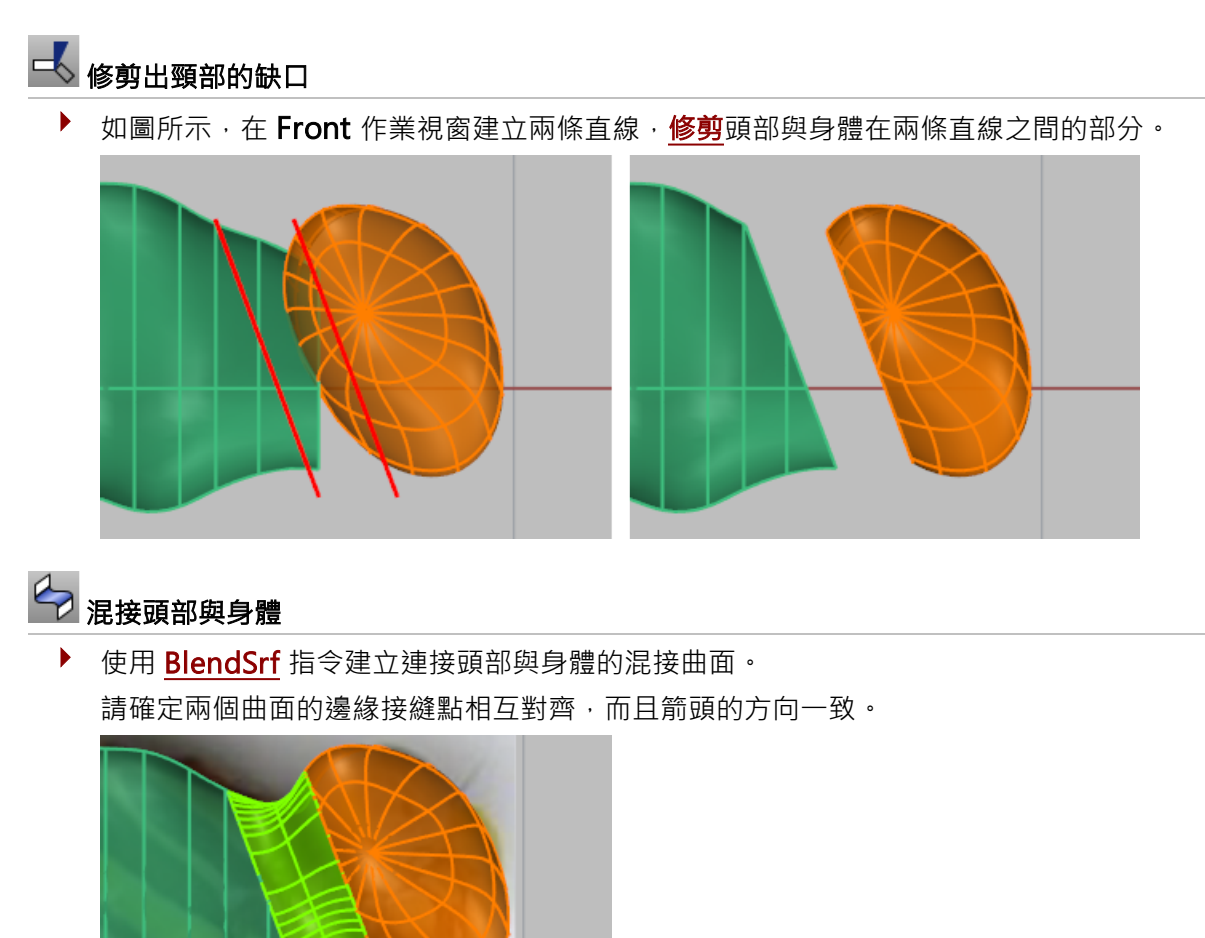

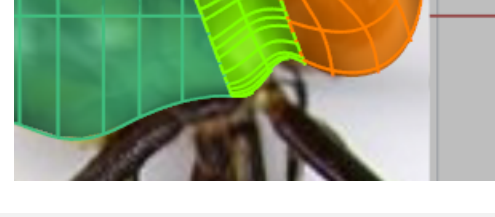

### 建立眼睛

蜻蜓的眼睛只是單純的橢圓體。

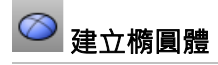

▶ 使用 **[Ellipsoid](http://docs.mcneel.com/rhino/mac/help/zh-tw/commands/ellipsoid.htm)** 指令建立眼睛。 橢圓體的大小請參考蜻蜓的圖片。

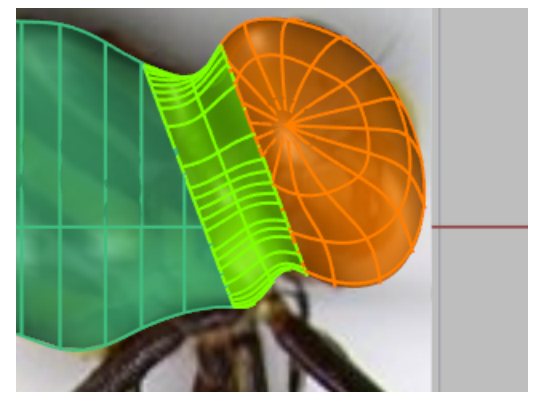

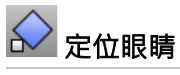

▶ 使用 <u>[Orient](http://docs.mcneel.com/rhino/mac/help/zh-tw/commands/orient.htm)</u> 指令, 或併用 [Move](http://docs.mcneel.com/rhino/mac/help/zh-tw/commands/move.htm) 與 [Rotate](http://docs.mcneel.com/rhino/mac/help/zh-tw/commands/rotate.htm) 指令調整眼睛的位置。

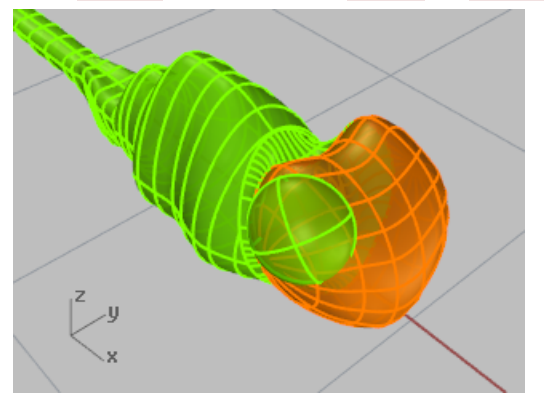

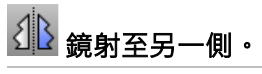

▶ 使用 [Mirror](http://docs.mcneel.com/rhino/mac/help/zh-tw/commands/mirror.htm) 指令將眼睛鏡射至另一側。

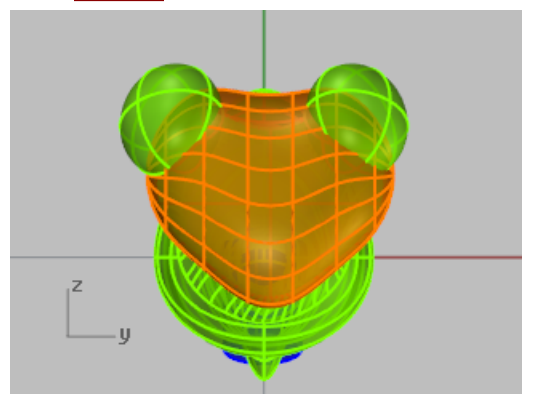

### 建立尾部

以圓柱體與身體做布林運算建立尾部的造型。

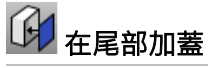

- 1. 必要時可以開啟身體的控制點,調整控制點使尾部的形狀符合參考圖片。
- 2. 使用 [Cap](http://docs.mcneel.com/rhino/mac/help/zh-tw/commands/cap.htm) 指令將身體封閉成為實體。

## ■ 建立修剪用的圓柱體

▶ 如圖所示,使用 [Cylinder](http://docs.mcneel.com/rhino/mac/help/zh-tw/commands/cylinder.htm) 指令建立一個與蜻蜓尾部有交集的圓柱體。

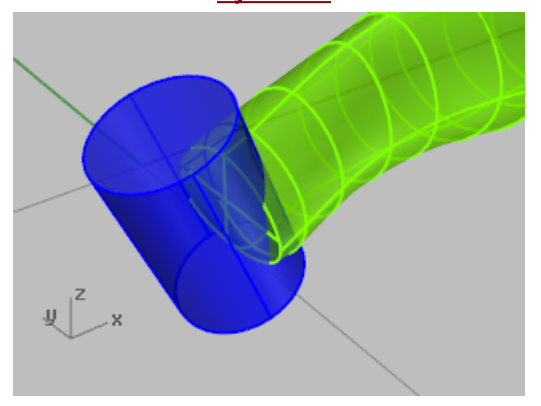

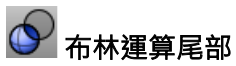

▶ 使用 [BooleanDifference](http://docs.mcneel.com/rhino/mac/help/zh-tw/commands/booleandifference.htm) 指令修剪出尾部的造型。

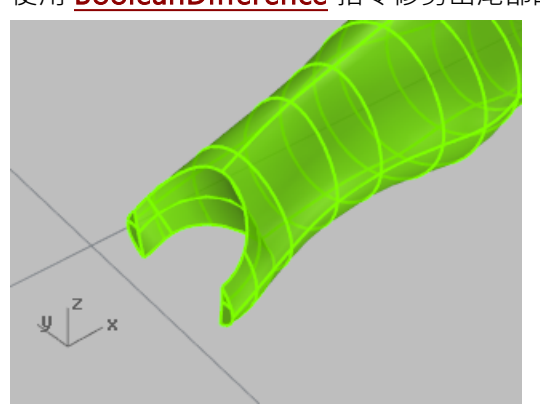

#### 建立翅膀

翅膀是以封閉曲線建立的實體,腳是以沿著腳的中心線描繪的多重直線建立數段組合在一起的圓管。

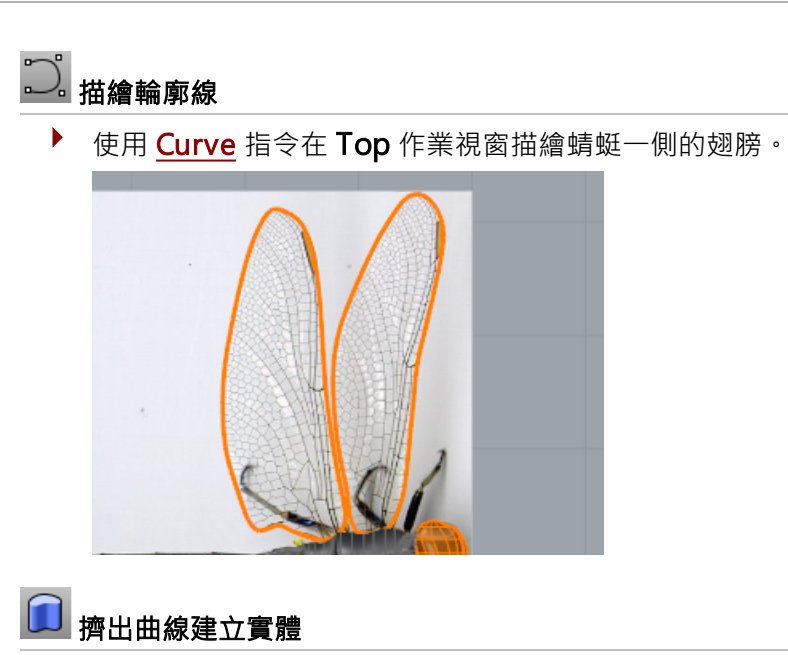

▶ 將封閉的翅膀輪廓曲線以 [ExtrudeCrv](http://docs.mcneel.com/rhino/mac/help/zh-tw/commands/extrudecrv.htm) 指令擠出,建立很薄的實體。 請將指令行選項實體設為是。

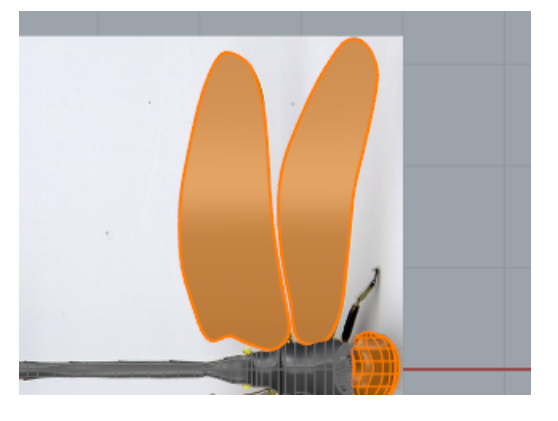

# $\overline{\mathcal{L}}^{\mathcal{D}}$ 移動翅膀至定位

▶ 使用 [Move](http://docs.mcneel.com/rhino/mac/help/zh-tw/commands/move.htm) 指令將翅膀放到蜻蜓的背上。 参考蜻蜓的側視圖照片,前面的翅膀比後面的要高一點。

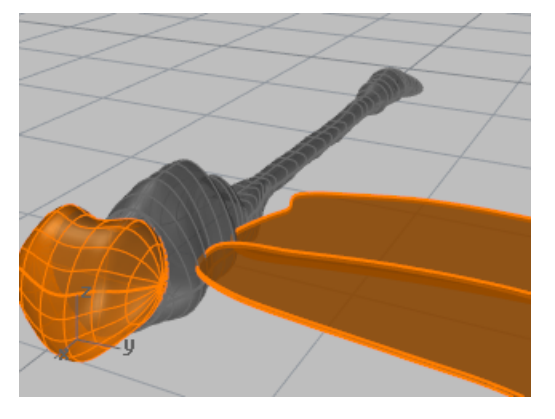

# 將翅膀鏡射至另一側

▶ 使用 [Mirror](http://docs.mcneel.com/rhino/mac/help/zh-tw/commands/mirror.htm) 指令將翅膀鏡射至另一側。

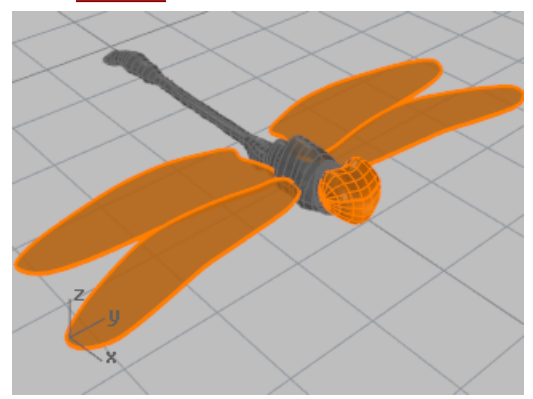

#### 建立腳

腳是沿著多重直線建立的不等半徑圓管。

## 建立多重直線

- 1. 使用 [Polyline](http://docs.mcneel.com/rhino/mac/help/zh-tw/commands/polyline.htm) 指令在 Top 作業視窗沿著腳的中心線建立數條多重直線。
- 2. 在 Top 與 Front 作業視窗編輯多重直線的控制點。 兩張照片裡的標本並不是同一隻蜻蜓,請發揮一點想像力決定腳的形狀。

## 建立圓管

▶ 使用 [Pipe](http://docs.mcneel.com/rhino/mac/help/zh-tw/commands/pipe.htm) 指令沿著多重直線建立圓管。

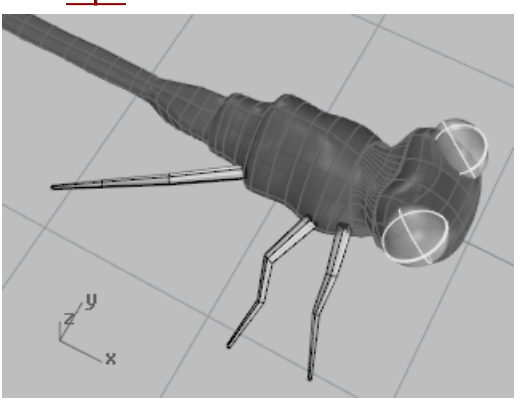

參考蜻蜓的圖片設定腳的起點與終點的半徑。

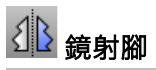

▶ 使用 [Mirror](http://docs.mcneel.com/rhino/mac/help/zh-tw/commands/mirror.htm) 指令將一側的腳複製到另外一側,或在另外一側建立形狀不一樣的腳。

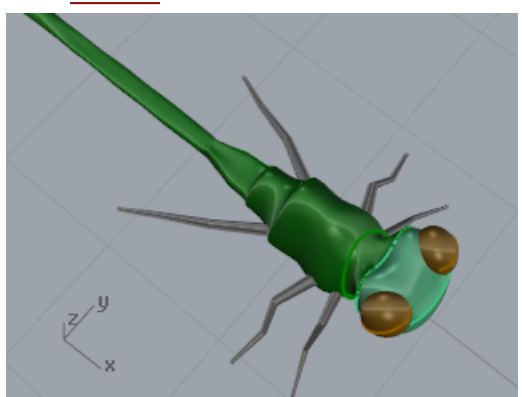

### 最後修飾

在模型的各個部分加上不同顏色、反射度、透明度的材質可以增加真實感。

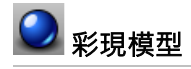

▶ 設定<u>[材質](http://docs.mcneel.com/rhino/mac/help/zh-tw/properties/material.htm)、[貼圖](http://docs.mcneel.com/rhino/mac/help/zh-tw/commands/texturepalette.htm)並彩現</u>。

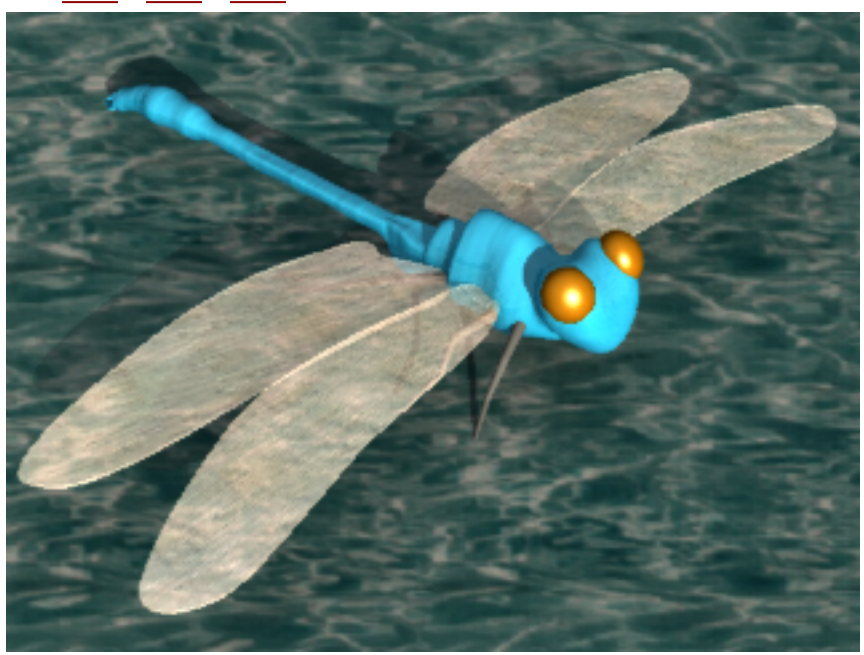

## 文字對應 - 流動

此教學將示範如何將實體文字與其它物件對應至圓柱曲面上,物件對應至圓柱曲面上後可以用來修剪圓柱 曲面。

您將學習:

- 建立實體文字。
- 將物件對應至曲面上。

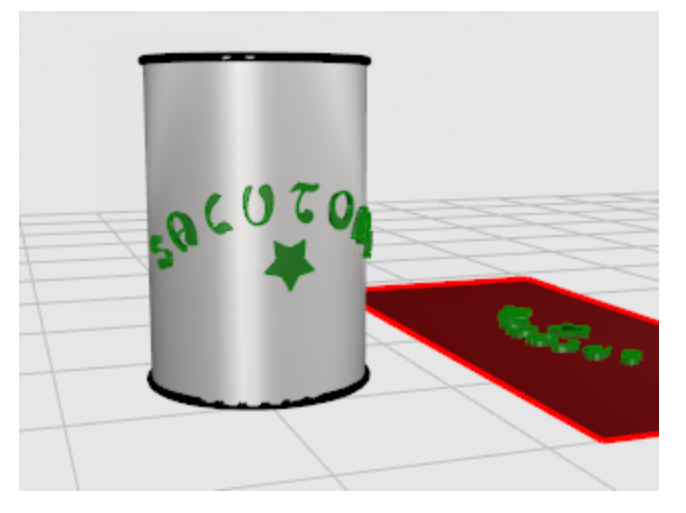

#### 建立曲面

先建立一個簡單的圓柱體做為這個例子的目標曲面,學會了基本的技巧以後,您可以使用其它形狀的曲面 做為目標曲面。請注意,修剪過的曲面仍然保有它的原始曲面結構,原始曲面才是真正的目標曲面。

## □ 建立一個圓柱體

▶ 在 Perspective 作業視窗執行 [Cylinder](http://docs.mcneel.com/rhino/mac/help/zh-tw/commands/cylinder.htm) 指令, 以方向限制=垂直建立一個圓柱體。

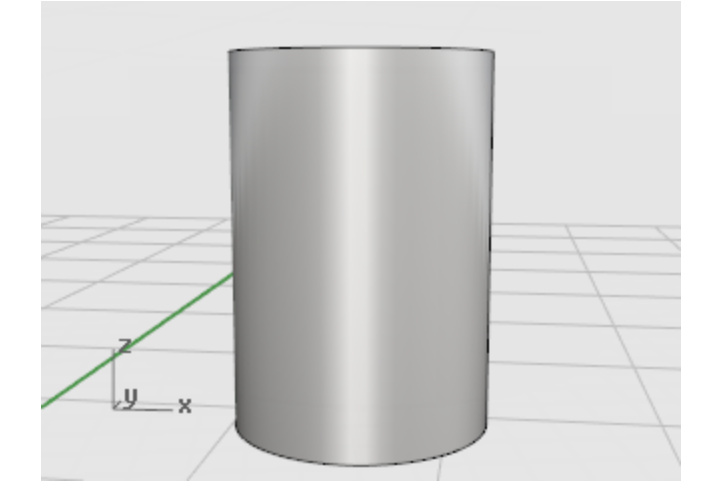

### 建立將對應至曲面上的物件

建立的實體物件將對應至圓柱曲面上。

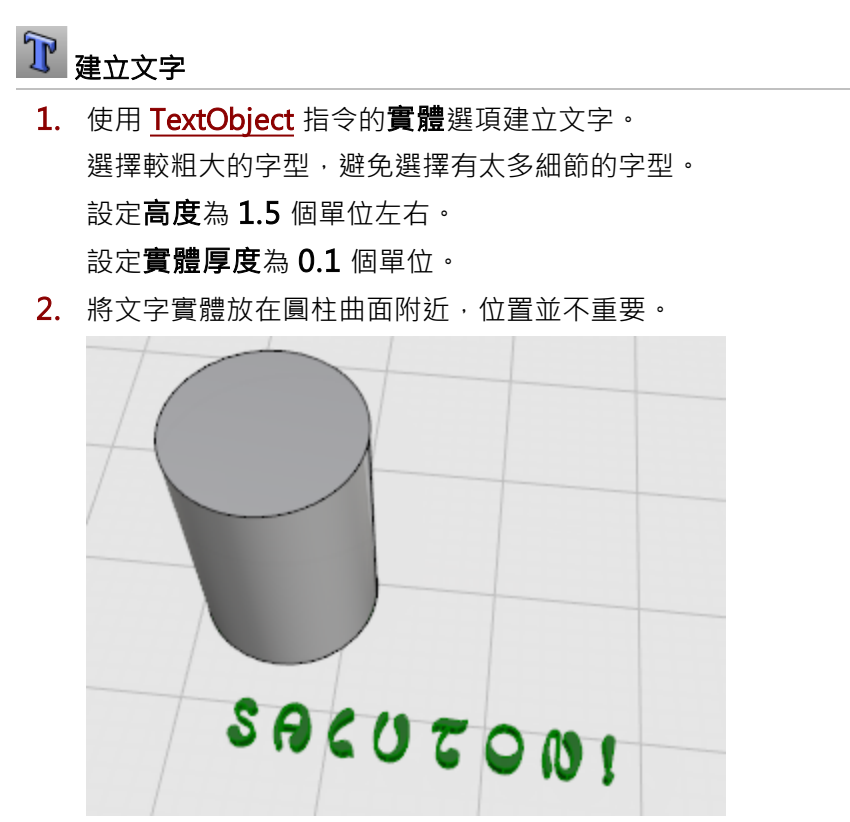

### 控制物件的位置

[CreateUVCrv](http://docs.mcneel.com/rhino/mac/help/zh-tw/commands/createuvcrv.htm) 指令可以建立代表曲面邊界的矩形曲線 (UV 曲線), 做為物件對應至圓柱曲面的參考。

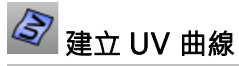

- 1. 使用 [CreateUVCrv](http://docs.mcneel.com/rhino/mac/help/zh-tw/commands/createuvcrv.htm) 指令在工作平面上建立代表圓柱曲面邊界的矩形曲線。
- 2. 選取圓柱體側面的曲面。

矩形曲線的一角會放在 Top 作業視窗工作平面原點 (0,0) 的位置。

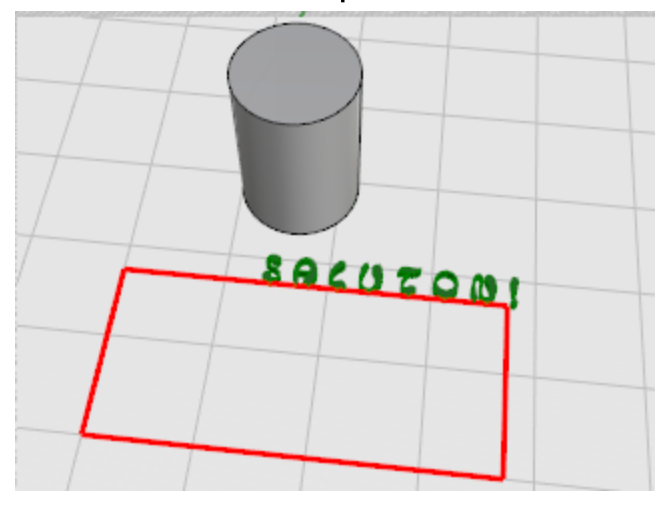

## $\overline{C}^{\Gamma}$ 定位文字物件

▶ 以<mark>[移動](http://docs.mcneel.com/rhino/mac/help/zh-tw/commands/move.htm)[、旋轉、](http://docs.mcneel.com/rhino/mac/help/zh-tw/commands/rotate.htm)[縮放](http://docs.mcneel.com/rhino/mac/help/zh-tw/commands/scale2d.htm)</mark>或其它變動指令調整文字物件在矩形裡的位置,物件在矩形裡的位置將會反 應在圓柱曲面上。

您也可以加入其它裝飾性的曲線。

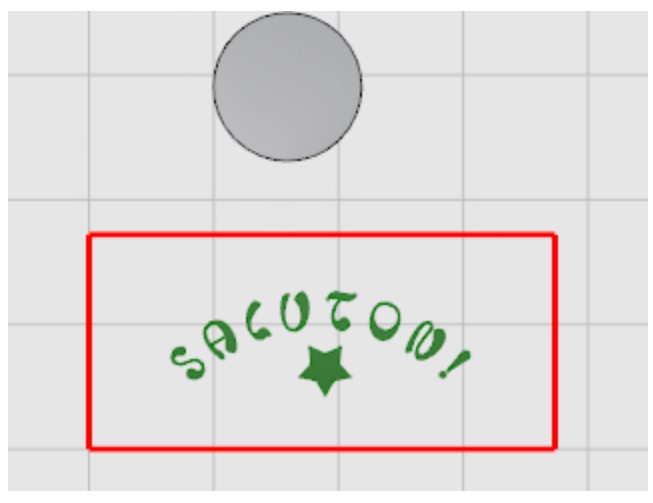

## ◎ 建立参考曲面

▶ 使用 [PlanarSrf](http://docs.mcneel.com/rhino/mac/help/zh-tw/commands/planarsrf.htm) 指令, 以矩形曲線建立一個矩形平面。 這個矩形平面是 [FlowAlongSrf](http://docs.mcneel.com/rhino/mac/help/zh-tw/commands/flowalongsrf.htm) 指令將物件對應至圓柱曲面的參考曲面。

# ■ 擠出裝飾曲線

- 1. 如果您有另外建立裝飾性的曲線,請將它們選取起來。
- 2. 以 [ExtrudeCrv](http://docs.mcneel.com/rhino/mac/help/zh-tw/commands/extrudecrv.htm) 指令將選取的曲線擠出與文字實體一樣的厚度。
- 3. 於擠出距離…提示下,設定實體=是。
- 4. 於擠出距離…提示下,輸入 0.1。

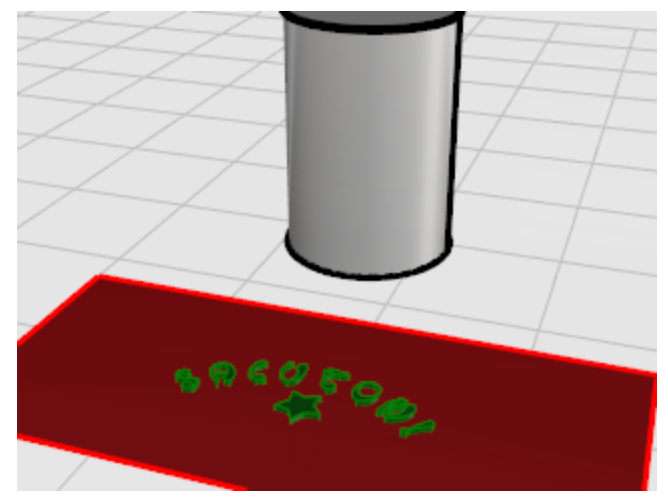

- ◯ 將物件對應至圓柱曲面
	- 1. 選取文字物件與裝飾物件。
	- 2. 執行 [FlowAlongSrf](http://docs.mcneel.com/rhino/mac/help/zh-tw/commands/flowalongsrf.htm) 指令。
	- 3. 於基準曲面…提示下,設定硬式=否。
	- 4. 如圖所示,點選矩形平面的"左下"角附近。

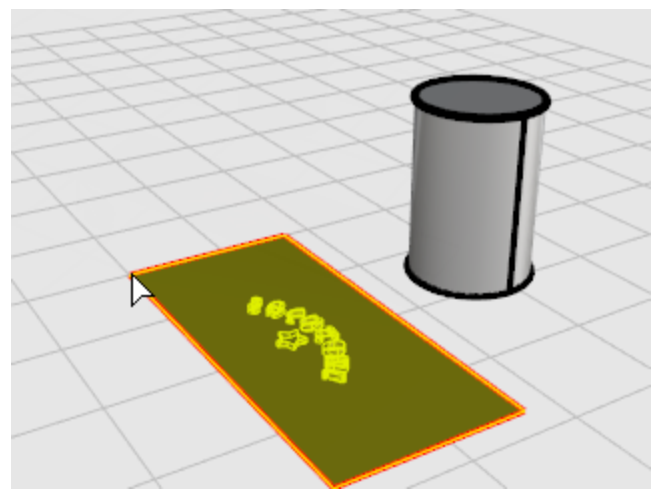

5. 於目標曲面…提示下,如圖所示,點選圓柱曲面下方邊緣接縫附近。

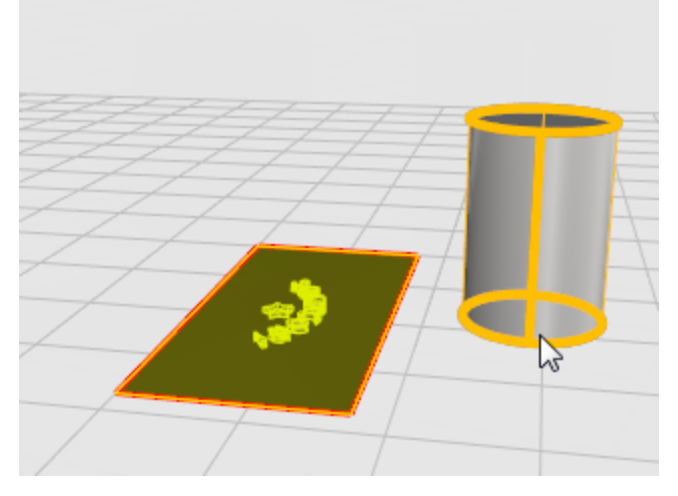

文字實體與裝飾物件會變形對應至圓柱曲面上。

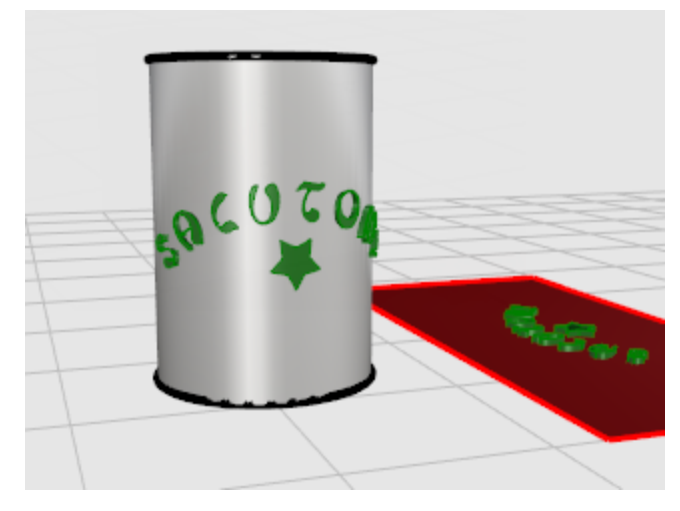

現在可以使用文字物件修剪圓柱曲面,或以布林運算結合物件。

## 機械零件 - 圖塊

此教學將練習以 Rhino 建立簡單的機械零件。 您將學習:

- 建立擠出物件。
- 布林運算差集。
- 挖洞。
- 從 3D 模型建立 2D 線圖。
- **標註 2D 線圖與修改標註文字。**

## 開啟教學模型

▶ 開啟教學模型 Toolblock.3dm。

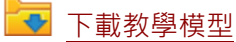

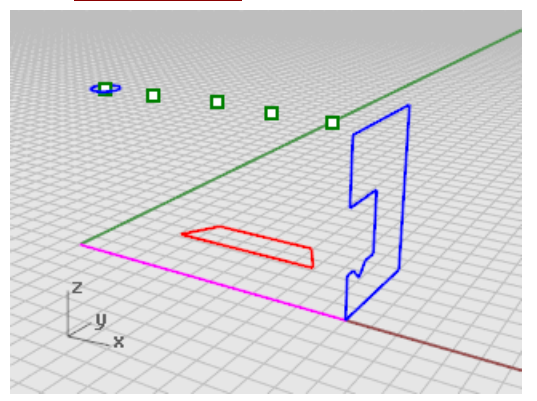

### 建立實體物件

先以檔案裡的輪廓曲線分別在 Profile-01 與 Profile-02 兩個圖層上建立簡單的實體物件。

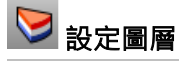

▶ 請在[圖層](http://docs.mcneel.com/rhino/mac/help/zh-tw/commands/layer.htm)面板確定 Profile-01 是目前的圖層。

## ■ 擠出輪廓曲線

- 1. 從實體功能表選擇[擠出平面曲線 > 直線](http://docs.mcneel.com/rhino/mac/help/zh-tw/commands/extrudecrv.htm)。
- 2. 開啟[端點物](http://docs.mcneel.com/rhino/mac/help/zh-tw/popup_moreinformation/object_snaps.htm)件鎖點。

3. 於選取要擠出的曲線…提示下,選取藍色的曲線,按 Enter。

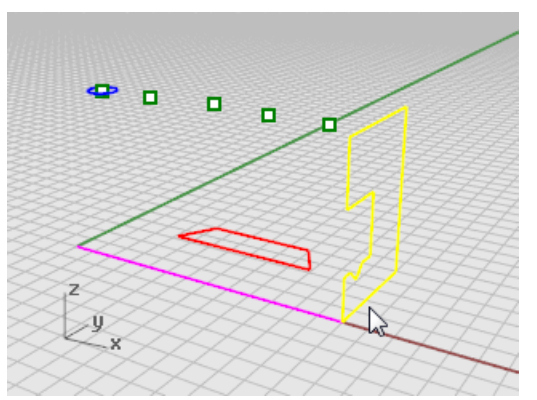

- 4. 於擠出距離…提示下,將指令行選項實體與刪除輸入物件都設為是。
- 5. 鎖定洋紅色直線在工作平面原點處的端點,按滑鼠左鍵。

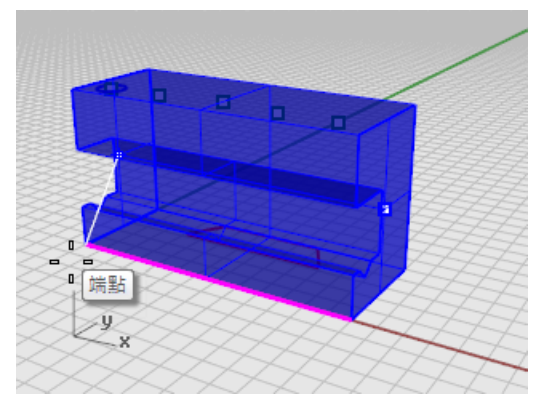

建立的物件是封閉的實體。

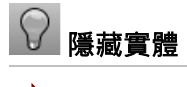

▶ [選取建](http://docs.mcneel.com/rhino/mac/help/zh-tw/popup_actions/select_objects.htm)立的實體,從編輯功能表選擇[可見性 > 隱藏](http://docs.mcneel.com/rhino/mac/help/zh-tw/commands/hide.htm)。

## ●設定圖層

▶ 在[圖層](http://docs.mcneel.com/rhino/mac/help/zh-tw/commands/layer.htm)面板將 Profile-02 設為目前的圖層。

# ■ 擠出輪廓曲線

1. [選取紅](http://docs.mcneel.com/rhino/mac/help/zh-tw/popup_actions/select_objects.htm)色的曲線。

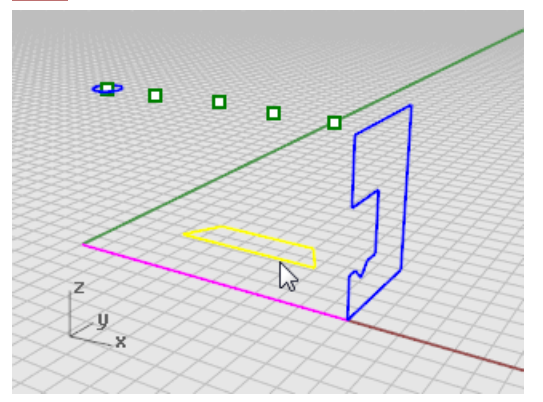

- 2. 從實體功能表選擇[擠出平面曲線 > 直線](http://docs.mcneel.com/rhino/mac/help/zh-tw/commands/extrudecrv.htm)。
- 3. 於擠出距離…提示下,將指令行選項實體與刪除輸入物件都設為是。
- 4. 於擠出距離...提示下,鎖定藍色圓形曲線的中心點或任一個點物件,按滑鼠左鍵。

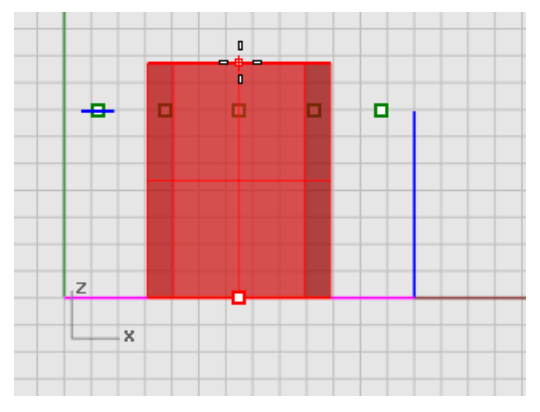

此實體物件是建立在紅色的圖層 Profile-02 上。

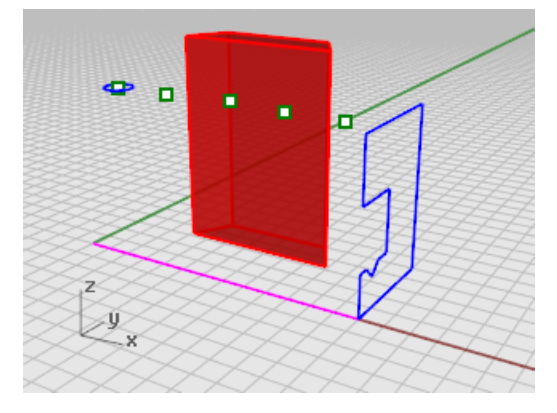

# 顯示實體

▶ 從編輯功能表選擇[可見性 > 顯示](http://docs.mcneel.com/rhino/mac/help/zh-tw/commands/hide.htm#show)。

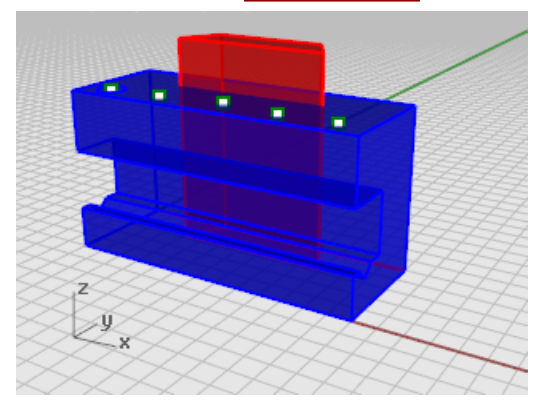

## ● 布林運算兩個實體

- 1. 從實體功能表選[擇差集](http://docs.mcneel.com/rhino/mac/help/zh-tw/commands/booleandifference.htm)。
- 2. 於選取要被減去的曲面或多重曲面提示下,選取藍色的實體,按 Enter。
- 3. 於選取要減去其它物件的曲面或多重曲面提示下,將指令行選項刪除輸入物件設為是。
- 4. [選取紅](http://docs.mcneel.com/rhino/mac/help/zh-tw/popup_actions/select_objects.htm)色的實體, 按 Enter。

得到一個新的實體或多重曲面。多重曲面可以是開放的或封閉的,但實體必定是封閉的。

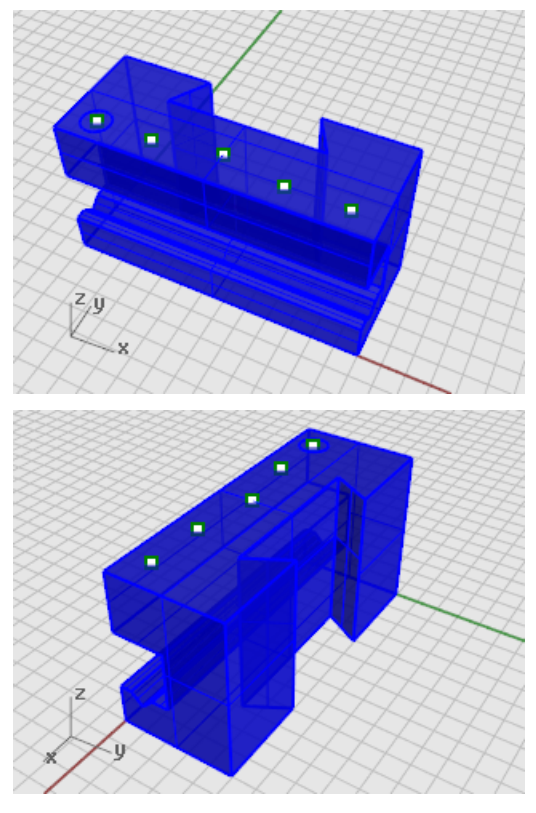

### 挖洞

模型裡已經事先建立了一個用來挖洞的圓形曲線。

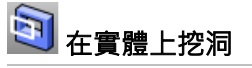

1. [選取藍](http://docs.mcneel.com/rhino/mac/help/zh-tw/popup_actions/select_objects.htm)色的圓形曲線。

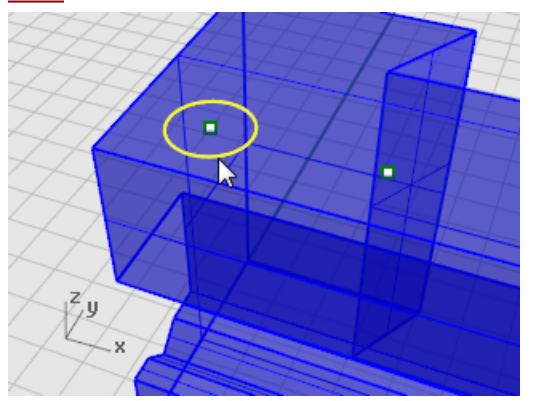

- 2. 從實體功能表選[擇實體編輯工具 > 洞 > 建立洞](http://docs.mcneel.com/rhino/mac/help/zh-tw/commands/makehole.htm)。
- 3. 於選取一個曲面或多重曲面提示下,選取藍色的實體。
- 4. 於深度點...提示下,向下移動滑鼠游標超過藍色實體的上半部。

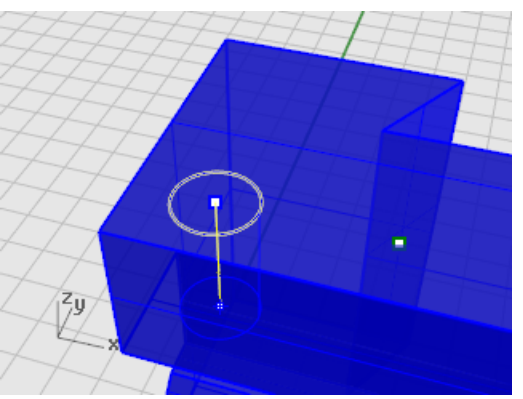

5. 指定一點。

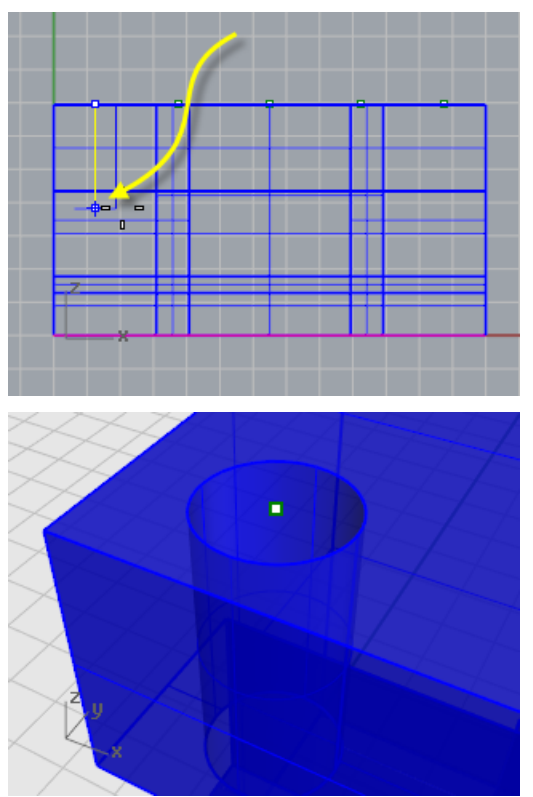

#### 複製洞

只要挖一個洞,再複製出其它的洞。

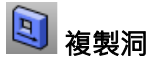

將洞複製到其它三個位置。

- 1. 啟用物件鎖點面板[的點物](http://docs.mcneel.com/rhino/mac/help/zh-tw/popup_moreinformation/object_snaps.htm)件鎖點。
- 2. 從實體功能表選[擇實體編輯工具 > 洞 > 將洞複製。](http://docs.mcneel.com/rhino/mac/help/zh-tw/commands/movehole.htm)

<mark>√</mark>附註:將洞複製這個指令其實是執行 [MoveHole](http://docs.mcneel.com/rhino/mac/help/zh-tw/commands/movehole.htm) · 並將複製選項設為是 ·

3. 於選取一個平面上的洞提示下,點選已建立的洞,按 Enter。

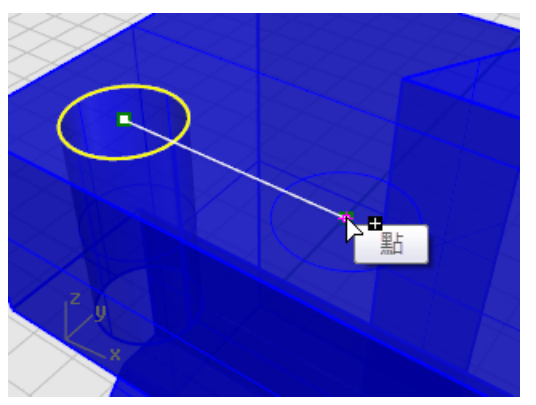

- 4. 於複製的起點提示下,鎖定洞的中心點,按滑鼠左鍵。
- 5. 於複製的終點 (複製=是) 提示下,鎖定相鄰的點物件, 按滑鼠左鍵。

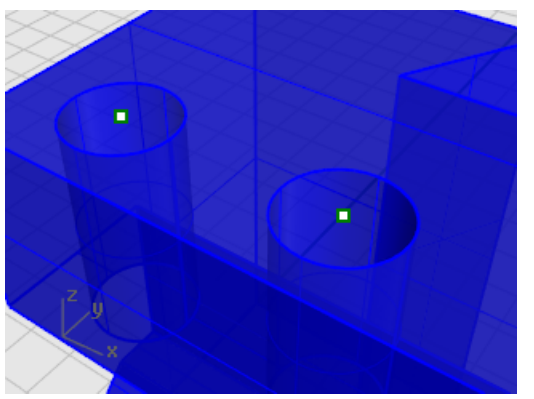

6. 再鎖定另一側的兩個點物件多建立兩個洞。

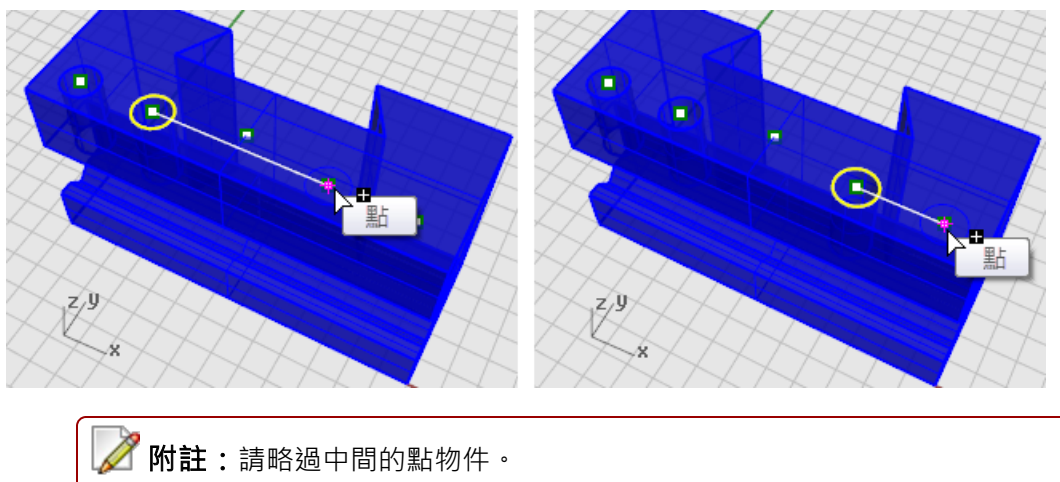

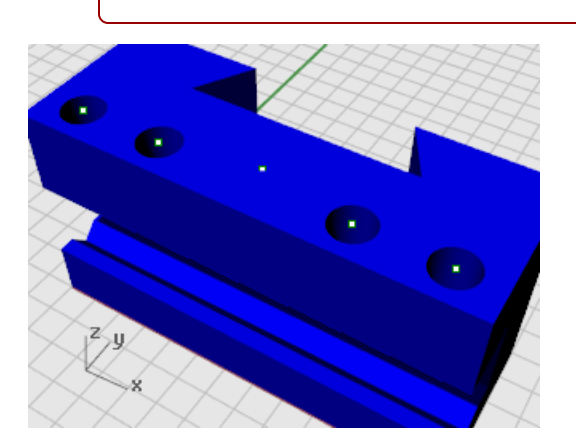

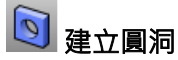

中間的洞與其它的洞不同,它不需穿過藍色實體的上半部,也沒有用來建立洞的圓形曲線。

- 1. 從實體功能表選[擇實體編輯工具 > 洞 > 建立圓洞。](http://docs.mcneel.com/rhino/mac/help/zh-tw/commands/roundhole.htm)
- 2. 於選取目標曲面提示下,選取藍色實體上方的平面。
- 3. 於中心點...提示下,設定下列的選項:

深度 = 0.5 直徑 = 0.312 鑽頭尖端角度 = 180 貫穿 = 否。 方向 = 工作平面法線。 4. 鎖定中間的點物件,按滑鼠左鍵,建立最後一個洞。

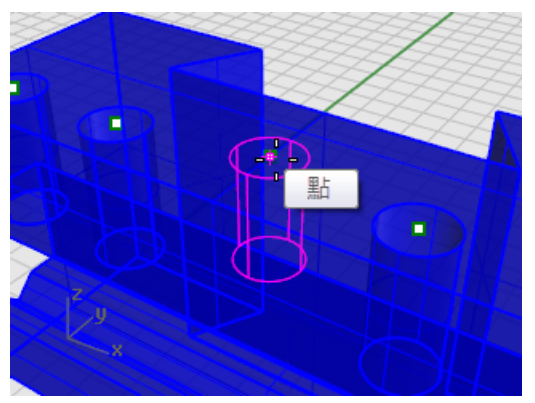

● 檢驗實體

目前得到的是一個有封閉空間的多重曲面 - 實體, 物件内容的詳細資料會列出物件是否為封閉狀態。

- 1. [選取該](http://docs.mcneel.com/rhino/mac/help/zh-tw/popup_actions/select_objects.htm)物件。
- 2. 從編輯功能表選[擇顯示物件內容面板](http://docs.mcneel.com/rhino/mac/help/zh-tw/commands/properties.htm)。
- 3. 按內容面板的詳細資料。

您可以在物件描述對話框看到這個物件有下列資訊: 幾何圖形:

有效的多重曲面。

有 23 個曲面的封閉多重曲面 (實體)。

#### 建立 2D 圖面

Make2D 指令可以從 3D 物件建立 2D 線圖。

## **图 建立 2D 線圖**

- 1. [選取該](http://docs.mcneel.com/rhino/mac/help/zh-tw/popup_actions/select_objects.htm)物件。
- 2. 從尺寸標註功能表選擇[建立 2D 圖面](http://docs.mcneel.com/rhino/mac/help/zh-tw/commands/make2d.htm)。
- 3. 在 2D 圖面選項對話框的圖面配置下選擇四個視圖 (美國)。 在選項下勾選顯示正切邊緣與顯示隱藏線。
- 4. 按確定。

標註 2D 圖面

在 2D 線圖上標註物件的尺寸。

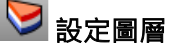

- 1. [在圖層](http://docs.mcneel.com/rhino/mac/help/zh-tw/commands/layer.htm)面板將 Dimensions 設為目前的圖層。
- 2. 將 Dimensions 與 Make2D 以外的所有圖層關閉。
- 3. 按 Make2D > 隱藏線 > 普通線圖層的線型欄位 Continuous。
- 4. 在選擇線型對話框選擇 Dashed 線型。

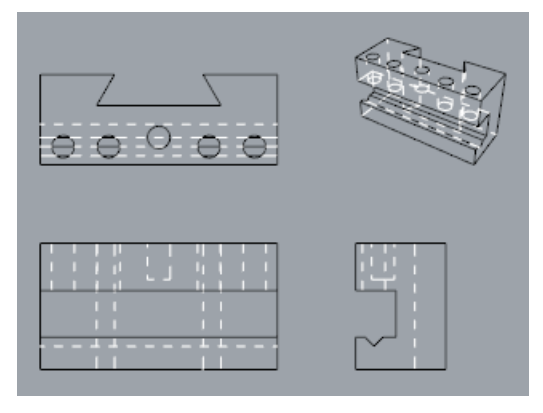

#### 設定作業視窗

▶ 雙擊 Top 作業視窗的標題將作業視窗最大化。

## 工<br>「山 標註物件的尺寸

- 1. 從尺寸標註功能表選擇[直線尺寸標註。](http://docs.mcneel.com/rhino/mac/help/zh-tw/commands/dim.htm)
- 2. 開啟[物件鎖點面](http://docs.mcneel.com/rhino/mac/help/zh-tw/popup_moreinformation/object_snaps.htm)板的端點物件鎖點,關閉點物件鎖點。
- 3. 於尺寸標註的第一點提示下,指定物件上視圖的左上角。
- 4. 於尺寸標註的第二點提示下,指定物件上視圖的右上角。
- 5. 於尺寸標註的位置提示下,指定標註文字的位置。
- 6. 以同樣的方法標註物件上視圖的右側。

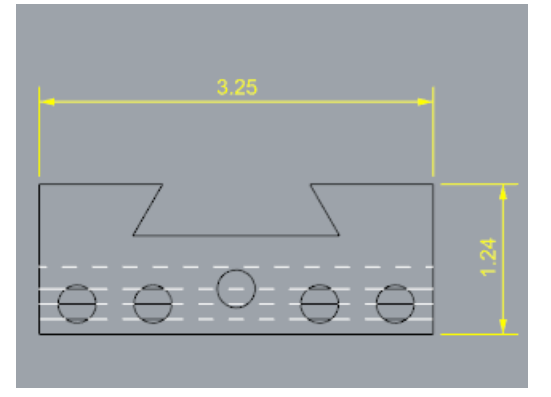

# 工<br>「山 連續水平標註

- 1. 從尺寸標註功能表選擇[直線尺寸標註。](http://docs.mcneel.com/rhino/mac/help/zh-tw/commands/dim.htm)
- 2. 於尺寸標註的第一點提示下,設定指令行選項連續標註=是。 建立連續標註。
- 3. 於尺寸標註的第一點提示下,指定物件上視圖的左下角。
- 4. 於尺寸標註的第二點提示下,開啟中心點物件鎖點,指定第一個圓的中心點。
- 5. 於尺寸標註的位置提示下,將尺寸標註放置在線圖下方。
- 6. 於下一個尺寸標註的第二點提示下,連續指定下幾個圓的中心點。
- 7. 指定線圖的右下角為最後一個點,按Enter結束。

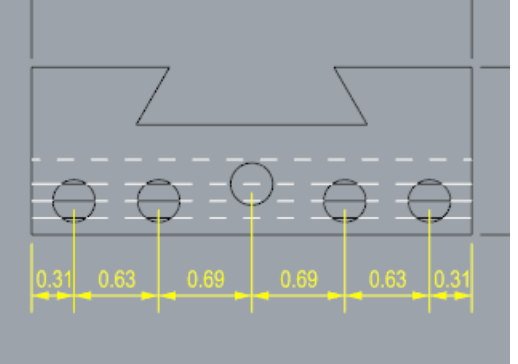

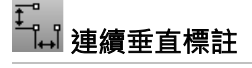

4 以同樣的方法標註線圖的左側。

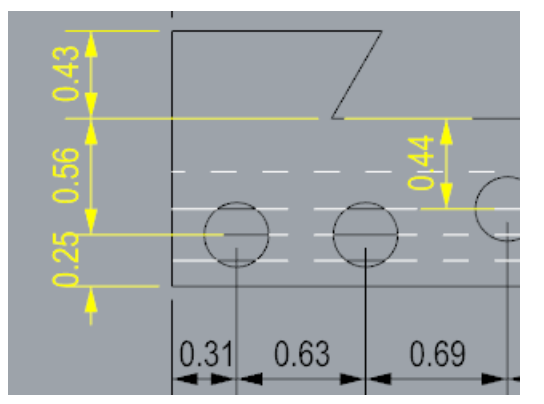

## 標註半徑

- 1. 從尺寸標註功能表選擇[半徑尺寸標註。](http://docs.mcneel.com/rhino/mac/help/zh-tw/commands/dimradius.htm)
- 2. 於選取要標註半徑的曲線提示下,點選最右邊的圓。
- 3. 於尺寸標註的位置提示下,將尺寸標註放置在圓的上方。

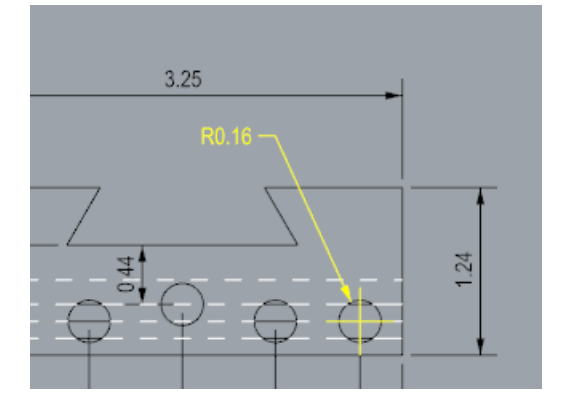

4. 雙擊半徑尺寸標註的文字,[在編輯文字](http://docs.mcneel.com/rhino/mac/help/zh-tw/commands/edittext.htm)對話框加入 Typ. 5 Places。

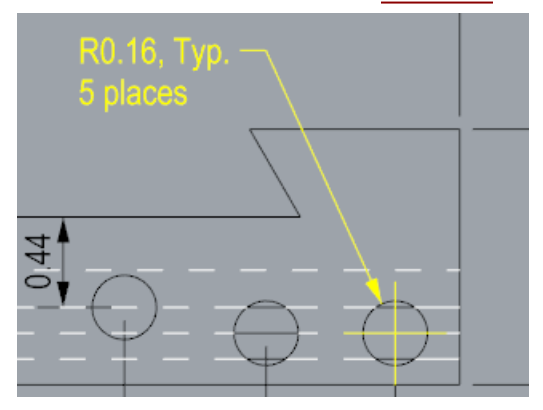